71394778

Действительно начиная с версии 01.00.zz (Фирменное ПО прибора)

# Инструкция по эксплуатации Proline Promag L 400 Modbus RS485

Электромагнитный расходомер

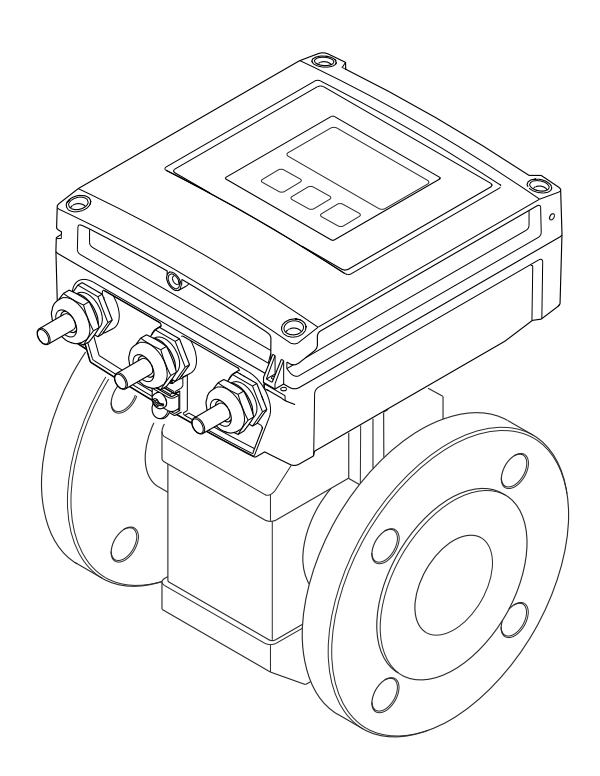

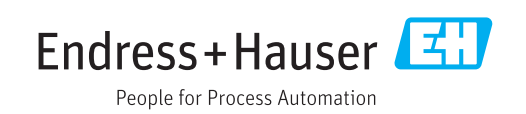

- Убедитесь в том, что документ хранится в безопасном месте и всегда доступен при работе с прибором.
- В целях предотвращения опасности для персонала и имущества внимательно ознакомьтесь с разделом "Основные правила техники безопасности", а также со всеми другими правилами техники безопасности, содержащимися в документе и имеющими отношение к рабочим процедурам.
- Изготовитель оставляет за собой право на изменение технических данных без предварительного уведомления. Актуальную информацию и обновления настоящего руководства по эксплуатации можно получить в региональном торговом представительстве Endress+Hauser.

## Содержание

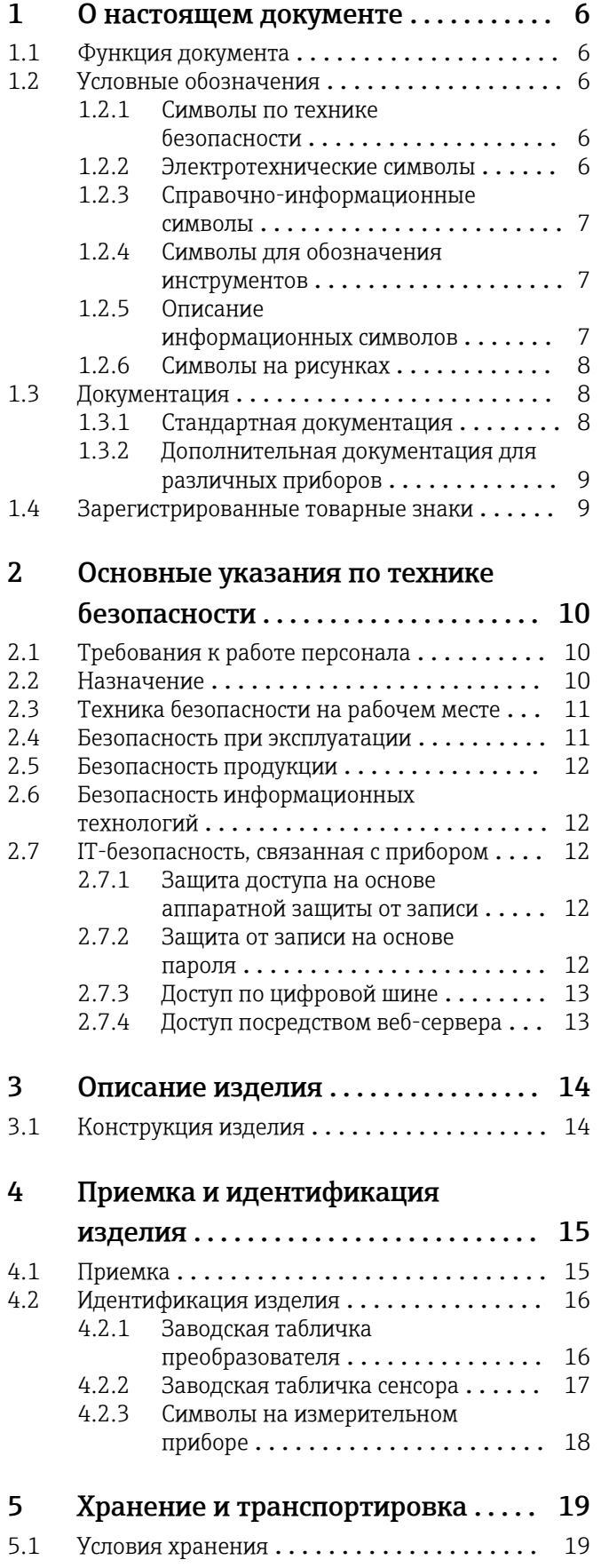

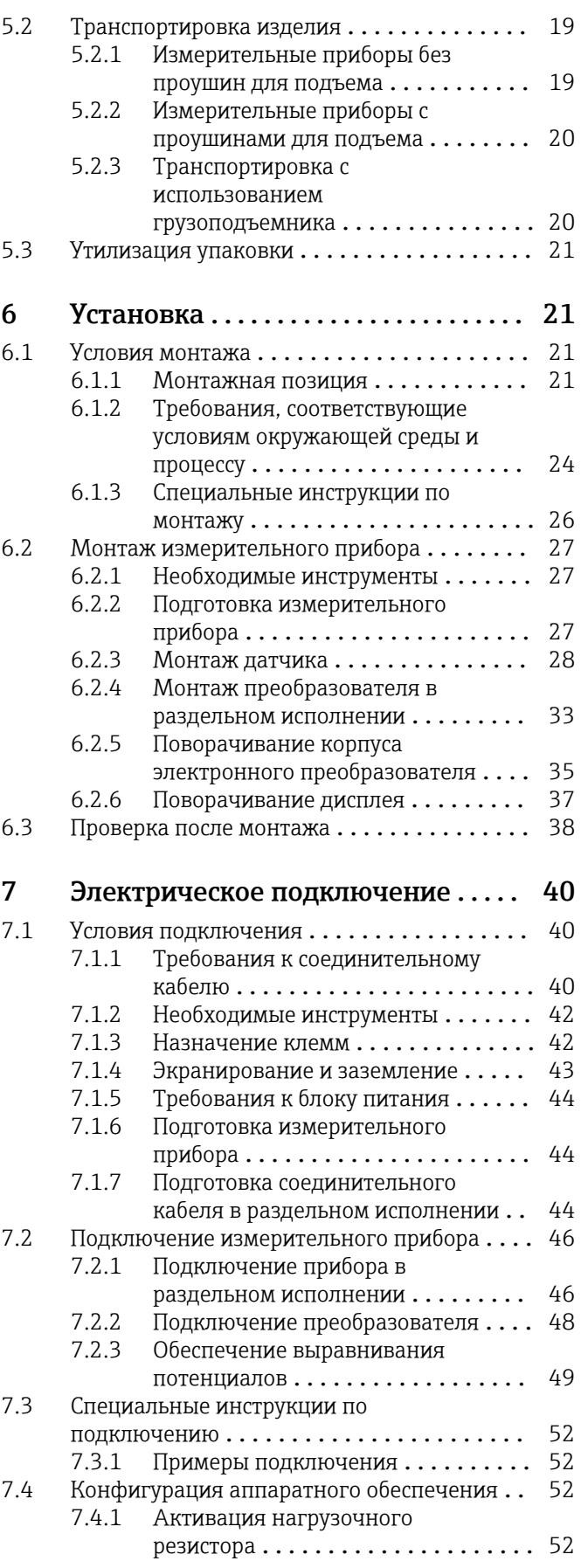

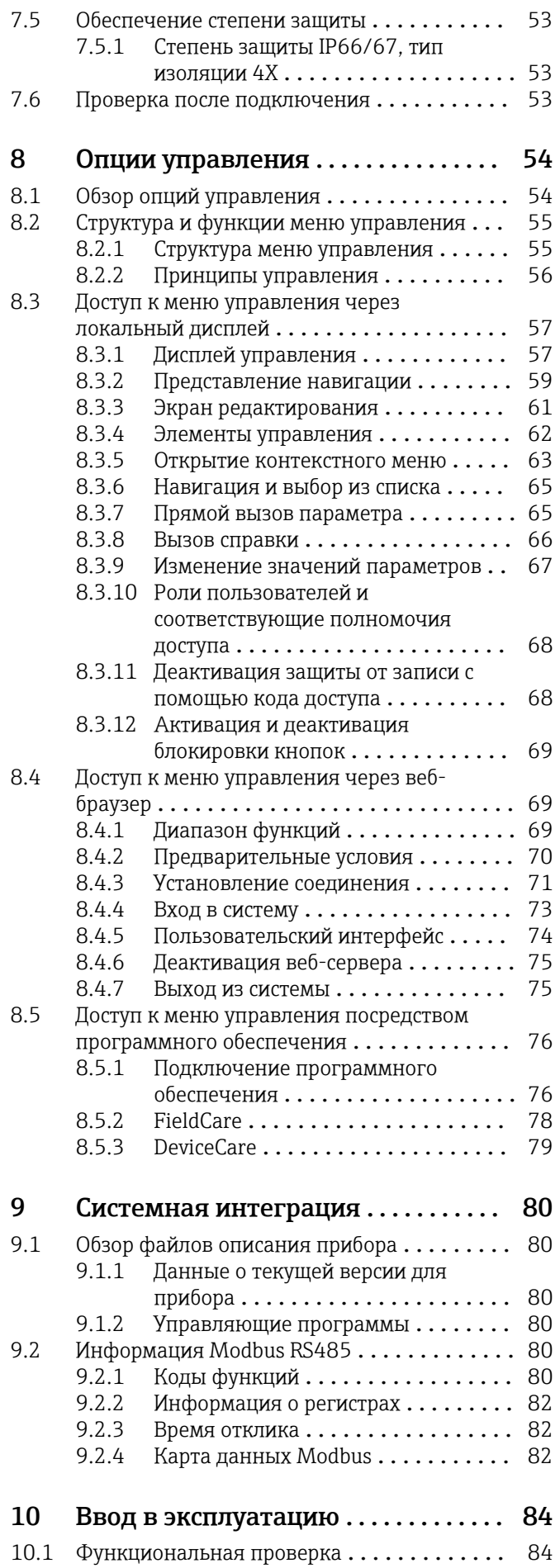

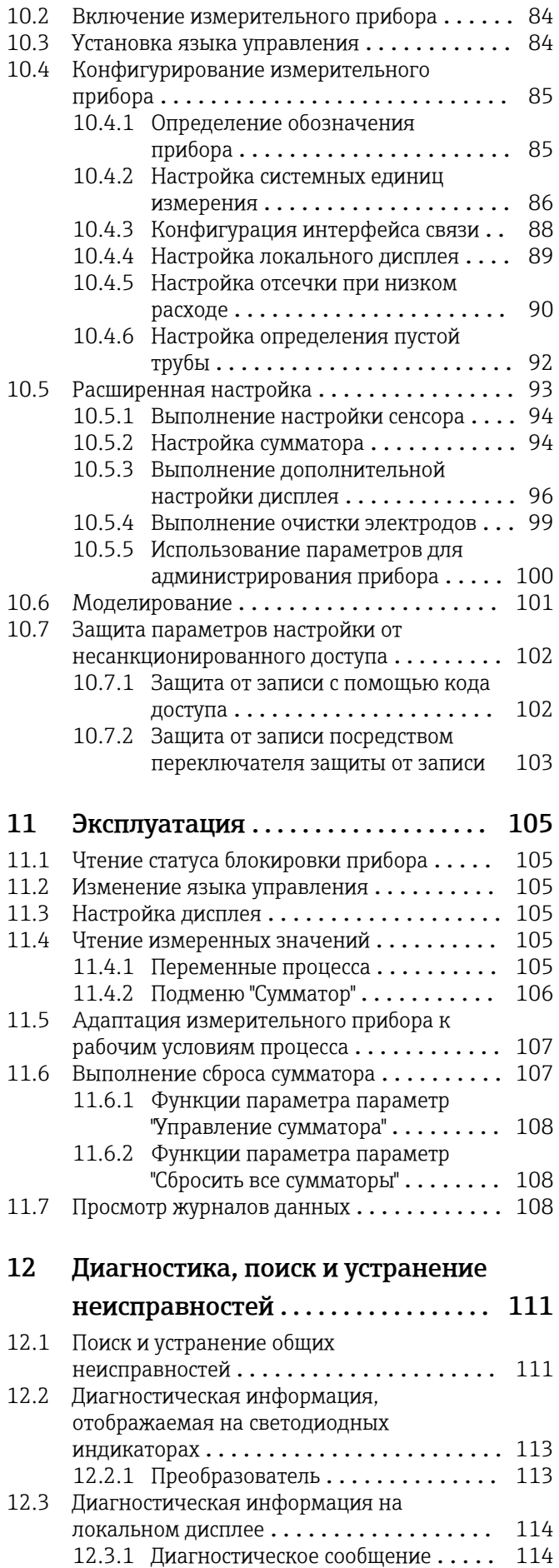

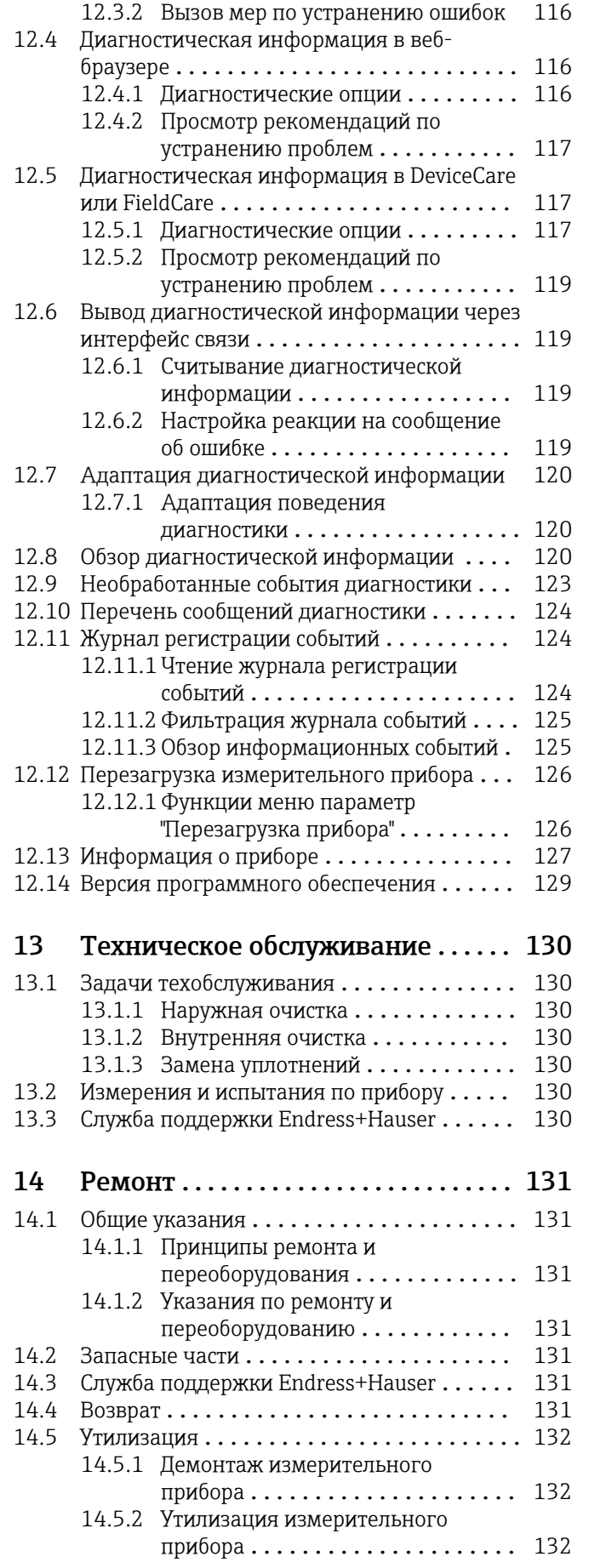

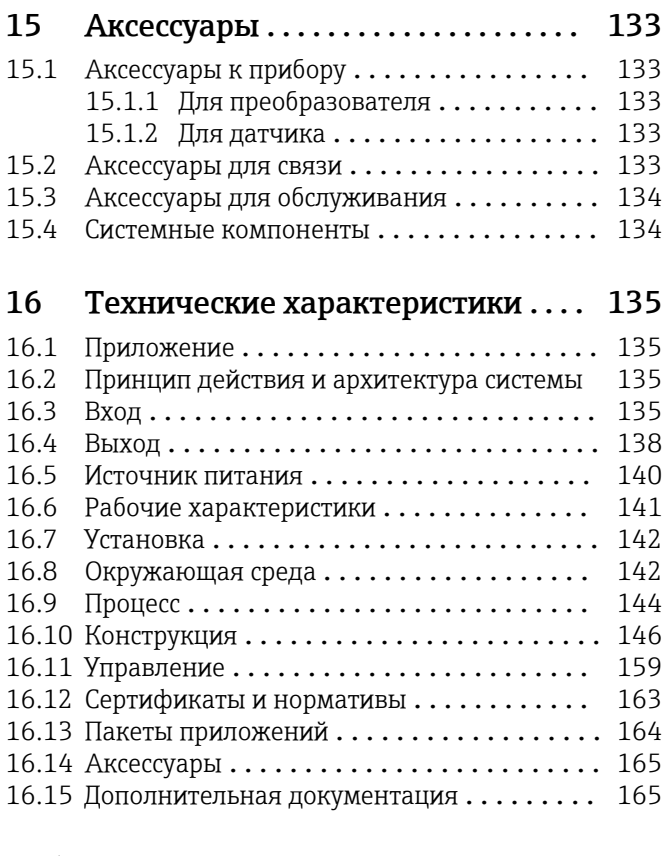

## [Алфавитный указатель](#page-166-0) ............... 167

## <span id="page-5-0"></span>1 О настоящем документе

## 1.1 Функция документа

Это руководство по эксплуатации содержит информацию, необходимую на различных стадиях срока службы прибора: начиная с идентификации, приемки и хранения продукта, его монтажа, подсоединения, ввода в эксплуатацию и завершая устранением неисправностей, сервисным обслуживанием и утилизацией.

## 1.2 Условные обозначения

## 1.2.1 Символы по технике безопасности

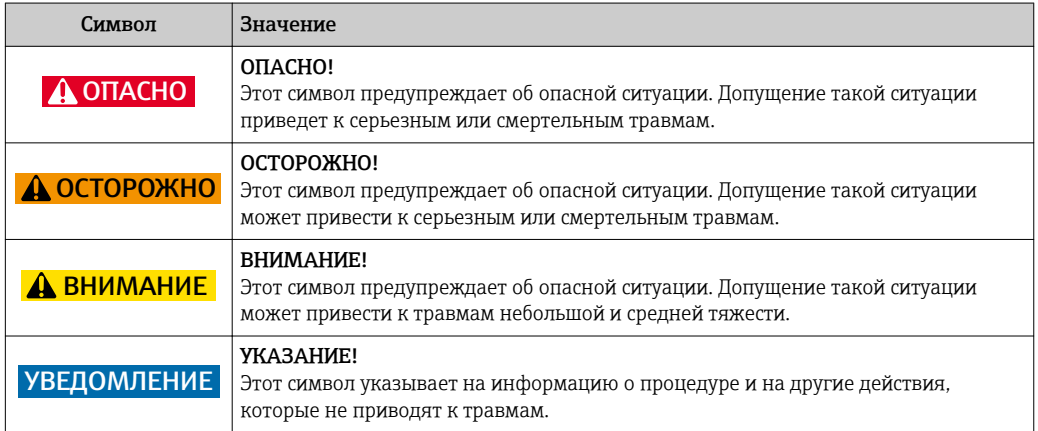

## 1.2.2 Электротехнические символы

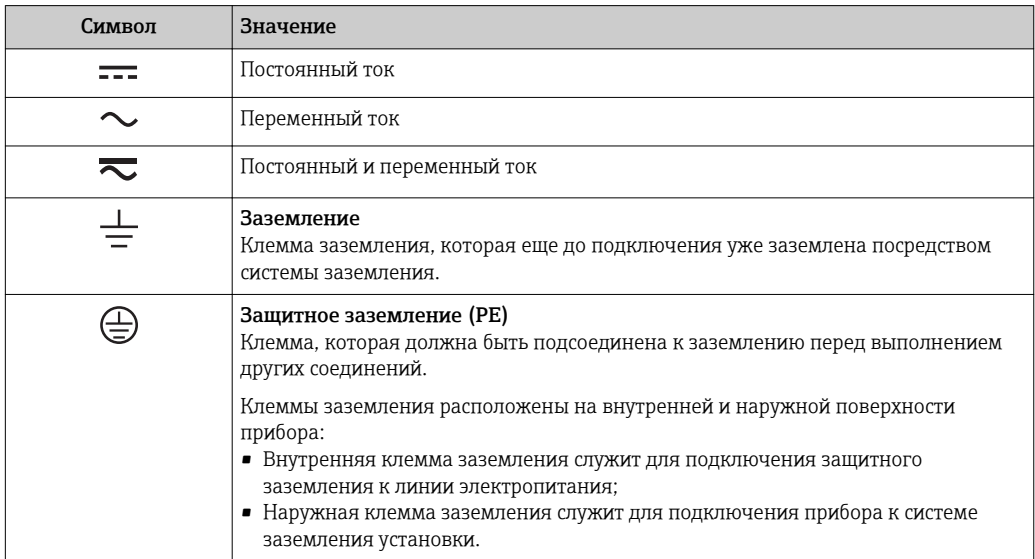

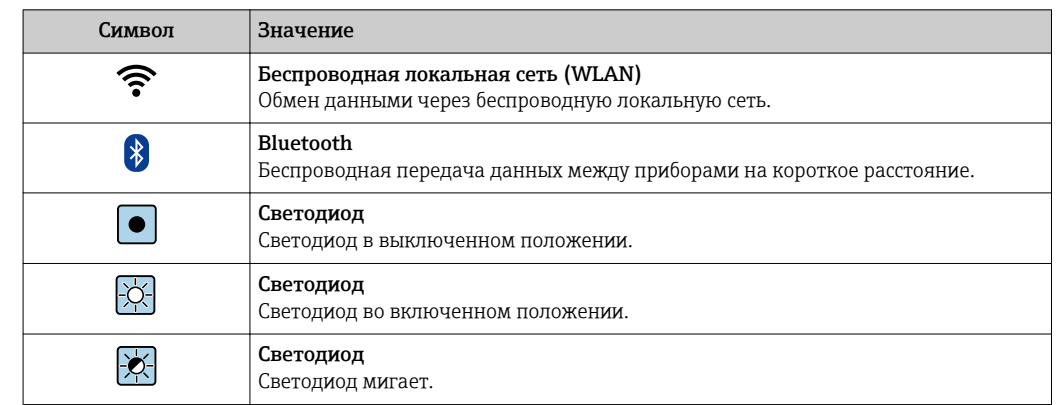

## <span id="page-6-0"></span>1.2.3 Справочно-информационные символы

## 1.2.4 Символы для обозначения инструментов

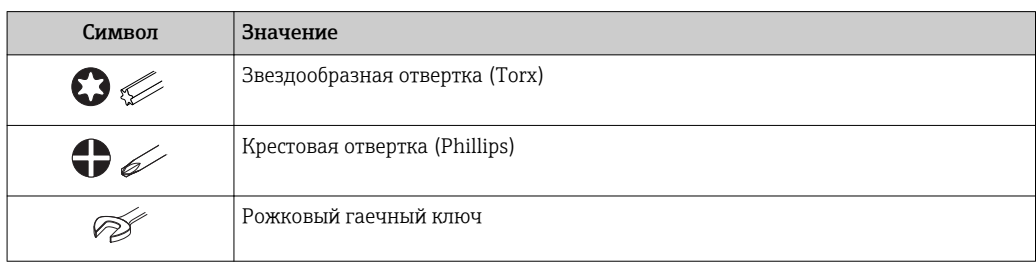

## 1.2.5 Описание информационных символов

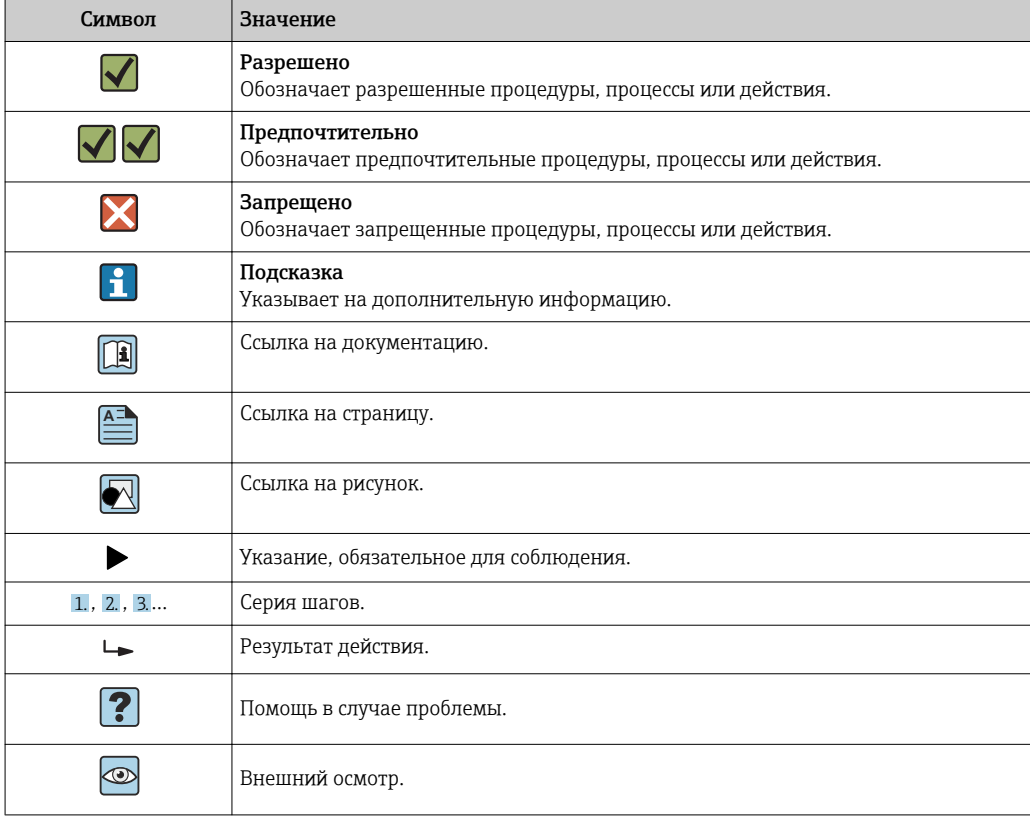

## <span id="page-7-0"></span>1.2.6 Символы на рисунках

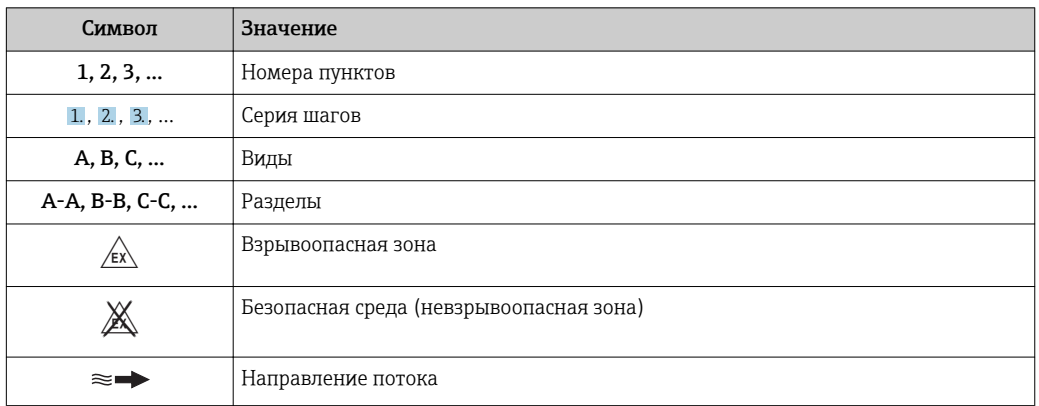

## 1.3 Документация

Обзор связанной технической документации:

- *W@M Device Viewer* : введите серийный номер с паспортной таблички [\(www.endress.com/deviceviewer](http://www.endress.com/deviceviewer))
- *Endress+Hauser Operations App*: введите серийный номер с паспортной таблички или просканируйте двумерный матричный код (QR-код) с паспортной таблички.

 $\Box$  Подробный список отдельных документов и их кодов →  $\Box$  165

## 1.3.1 Стандартная документация

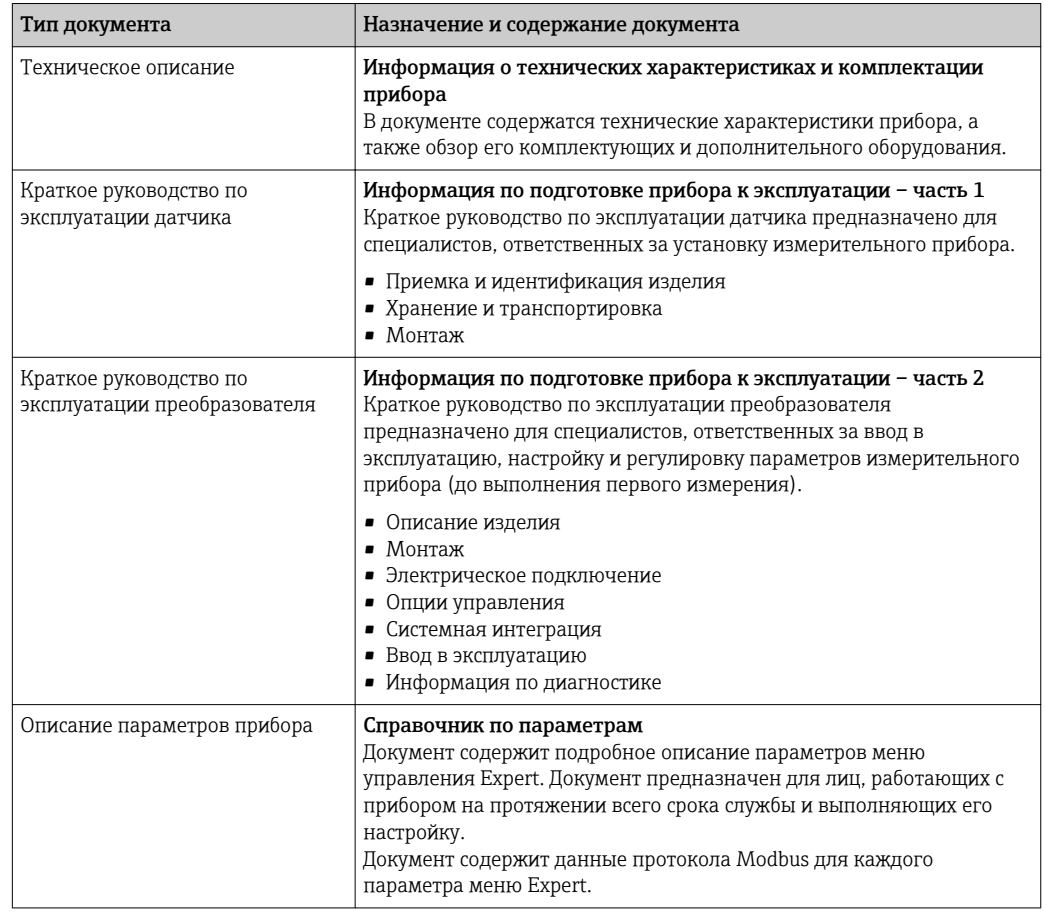

## <span id="page-8-0"></span>1.3.2 Дополнительная документация для различных приборов

В зависимости от заказанного исполнения прибор поставляется с дополнительными документами: строго соблюдайте инструкции, приведенные в дополнительной документации. Дополнительная документация является неотъемлемой частью документации по прибору.

## 1.4 Зарегистрированные товарные знаки

### Modbus®

Зарегистрированный товарный знак SCHNEIDER AUTOMATION, INC.

#### Microsoft®

Зарегистрированный товарный знак Microsoft Corporation, Редмонд, Вашингтон, США

## <span id="page-9-0"></span>2 Основные указания по технике безопасности

## 2.1 Требования к работе персонала

Требования к персоналу, выполняющему монтаж, ввод в эксплуатацию, диагностику и техобслуживание:

- ‣ Обученные квалифицированные специалисты должны иметь соответствующую квалификацию для выполнения конкретных функций и задач.
- ‣ Получить разрешение на выполнение данных работ от руководства предприятия.
- ‣ Ознакомиться с нормами федерального/национального законодательства.
- ‣ Перед началом работы внимательно ознакомиться с инструкциями, представленными в руководстве, с дополнительной документацией, а также с сертификатами (в зависимости от цели применения).
- ‣ Следовать инструкциям и соблюдать основные условия.

Обслуживающий персонал должен соответствовать следующим требованиям:

- ‣ Получить инструктаж и разрешение у руководства предприятия в соответствии с требованиями выполняемой задачи.
- ‣ Следовать инструкциям, представленным в данном руководстве.

## 2.2 Назначение

### Назначение и рабочая среда

Измерительный прибор, описанный в данном кратком руководстве по эксплуатации, предназначен только для измерения расхода жидкостей с минимальной проводимостью 5 мкСм/см.

В зависимости от заказанного исполнения прибор также можно использовать для измерения в потенциально взрывоопасных, горючих, ядовитых и окисляющих средах.

Измерительные приборы, предназначенные для использования во взрывоопасных зонах, для гигиенических применений, а также для применений с повышенным риском, вызванным рабочим давлением, имеют соответствующую маркировку на заводской табличке.

Чтобы убедиться, что прибор остается в надлежащем состоянии в течение всего времени работы:

- ‣ Придерживайтесь указанного диапазона давления и температуры;
- ‣ Эксплуатируйте прибор в полном соответствии с данными на заводской табличке и общими условиями эксплуатации, приведенными в настоящем руководстве и в дополнительных документах;
- ‣ Проверьте, основываясь на данных заводской таблички, разрешено ли использовать прибор в опасных зонах (например, взрывозащита, безопасность резервуара под давлением);
- ‣ Используйте измерительный прибор только с теми средами, в отношении которых смачиваемые части прибора обладают достаточной стойкостью;
- ‣ Если измерительный прибор эксплуатируется при температуре, отличной от атмосферной, обеспечьте строгое соблюдение базовых условий, приведенных в сопутствующей документации по прибору: раздел «Документация» →  $\triangleq 8$ ;
- ‣ Обеспечьте постоянную защиту прибора от коррозии, вызываемой влиянием окружающей среды.

#### Использование не по назначению

Ненадлежащее использование может привести к снижению уровня безопасности. Изготовитель не несет ответственности за повреждения, вызванные неправильным использованием или использованием прибора не по назначению.

### <span id="page-10-0"></span>LОСТОРОЖНО

Опасность разрушения в результате воздействия агрессивных или абразивных жидкостей.

- ‣ Проверьте совместимость жидкости процесса с материалом датчика.
- ‣ Убедитесь, что все контактирующие с жидкостью материалы устойчивы к ее воздействию.
- ‣ Придерживайтесь указанного диапазона давления и температуры.

### УВЕДОМЛЕНИЕ

#### Проверка критичных случаев:

‣ В отношении специальных жидкостей и жидкостей для очистки Endress+Hauser обеспечивает содействие при проверке коррозионной стойкости смачиваемых материалов, однако гарантии при этом не предоставляются, поскольку даже незначительные изменения в температуре, концентрации или степени загрязнения в условиях технологического процесса могут привести к изменению коррозионной стойкости.

#### Остаточные риски

#### LОСТОРОЖНО

#### Работа электронного модуля и воздействие продукта могут приводить к нагреву поверхностей. Риск получения ожога!

‣ При повышенной температуре жидкости обеспечьте защиту от прикосновения для предотвращения ожогов.

## 2.3 Техника безопасности на рабочем месте

При работе с прибором:

‣ в соответствии с федеральным/национальным законодательством персонал должен использовать средства индивидуальной защиты.

Во время проведения сварочных работ на трубопроводах:

‣ запрещается заземлять сварочный аппарат через измерительный прибор.

В случае работы с прибором мокрыми руками:

‣ вследствие повышения риска поражения электрическим током следует надевать перчатки.

## 2.4 Безопасность при эксплуатации

Опасность травмирования.

- ‣ При эксплуатации прибор должен находиться в технически исправном и отказоустойчивом состоянии.
- ‣ Ответственность за отсутствие помех при эксплуатации прибора несет оператор.

#### Модификация прибора

Несанкционированная модификация прибора запрещена и может привести к непредвиденным рискам.

‣ Если, несмотря на это, требуется модификация, обратитесь в компанию Endress +Hauser.

#### Ремонт

Условия непрерывной безопасности и надежности при эксплуатации:

- ‣ Проведение ремонта прибора только при наличии специального разрешения.
- ‣ Соблюдение федеральных/государственных нормативных требований в отношении ремонта электрических приборов.

<span id="page-11-0"></span>‣ Использование только оригинальных запасных частей и аксессуаров Endress +Hauser.

## 2.5 Безопасность продукции

Благодаря тому, что прибор разработан в соответствии с передовой инженернотехнической практикой, он удовлетворяет современным требованиям безопасности, прошел испытания и поставляется с завода в состоянии, безопасном для эксплуатации.

Он отвечает основным стандартам безопасности и требованиям законодательства. как указано в «Декларации соответствия ЕС», и тем самым удовлетворяет требованиям нормативных документов ЕС. Endress+Hauser подтверждает указанное соответствие нанесением маркировки CE на прибор.

## 2.6 Безопасность информационных технологий

Гарантия действует только в том случае, если установка и использование устройства производится согласно инструкциям, изложенным в Руководстве по эксплуатации. Устройство оснащено механизмом обеспечения защиты, позволяющим не допустить внесение каких-либо непреднамеренных изменений в установки устройства.

Безопасность информационных технологий соответствует общепринятым стандартам безопасности оператора и разработана с целью предоставления дополнительной защиты устройства, в то время как передача данных прибора должна осуществляться операторами самостоятельно.

## 2.7 IT-безопасность, связанная с прибором

Прибор снабжен набором специальных функций, реализующих защитные меры на стороне оператора. Эти функции доступны для настройки пользователем и при правильном применении обеспечивают повышенную эксплуатационную безопасность. Обзор наиболее важных функций приведен в следующем разделе.

## 2.7.1 Защита доступа на основе аппаратной защиты от записи

Доступ для записи к параметрам прибора посредством локального дисплея или управляющей программы (например, FieldCare, DeviceCare) можно деактивировать с помощью переключателя защиты от записи (DIP-переключателя на основной плате). При активированной аппаратной защите от записи параметры доступны только для чтения.

## 2.7.2 Защита от записи на основе пароля

Доступна установка различных паролей для защиты параметров прибора от записи и доступа к прибору посредством интерфейса WLAN.

- Пользовательский код доступа Доступ для записи к параметрам прибора посредством местного дисплея, веббраузера или программного обеспечения (например, FieldCare, DeviceCare). Авторизация доступа осуществляется с помощью пользовательского кода доступа.
- Пароль WLAN Сетевой ключ защищает соединение между управляющим устройством (например, портативным компьютером или планшетом) и прибором по интерфейсу WLAN, который можно заказать как опцию.

#### <span id="page-12-0"></span>Пользовательский код доступа

Доступ для записи к параметрам прибора посредством локального дисплея, или управляющей программы (например FieldCare, DeviceCare) можно защитить произвольно задаваемым пользовательским кодом доступа ( $\rightarrow \blacksquare$  102).

При поставке прибор не имеет кода доступа, что соответствует значению *0000* (открыт).

#### WLAN passphrase

Соединение между управляющим устройством (например, портативным компьютером или планшетом) и прибором по интерфейсу WLAN ( $\rightarrow \Box$  77), который можно заказать как опцию, защищается сетевым ключом. WLANаутентификация сетевого ключа соответствует стандарту IEEE 802.11.

При поставке прибора сетевой ключ устанавливается определенным образом в зависимости от конкретного прибора. Его можно изменить в разделе подменю WLAN settings, параметр параметр WLAN passphrase.

#### Общие указания по использованию паролей

- Код доступа и сетевой ключ, установленные в приборе при поставке, следует изменить при вводе в эксплуатацию.
- При создании и управлении кодом доступа и сетевым ключом следуйте общим правилам создания надежных паролей.
- Ответственность за управление и аккуратное обращение с кодом доступа и сетевым ключом лежит на пользователе.
- Информация о настройке кода доступа и о действиях в случае утери пароля приведена в разделе "Защита от записи с помощью кода доступа"  $\rightarrow$   $\blacksquare$  102

## 2.7.3 Доступ по цифровой шине

В случае подключения по цифровой шине работа с параметрами прибора может быть ограничена доступом *"Только для чтения"*. Изменить эту опцию можно в параметре параметр Fieldbus writing access.

Эта настройка не влияет на передачу измеренного значения вышестоящей системе, которая гарантированно осуществляется всегда.

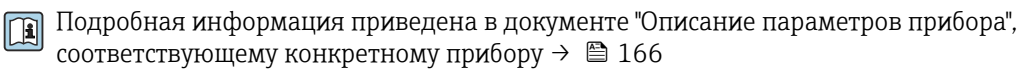

## 2.7.4 Доступ посредством веб-сервера

Эксплуатацию и настройку прибора можно осуществлять с помощью веб-браузера благодаря наличию встроенного веб-сервера (→  $\triangleq$  69). При этом используется соединение через сервисный интерфейс (CDI-RJ45) или интерфейс WLAN.

В поставляемых приборах веб-сервер активирован. При необходимости (например, по окончании ввода в эксплуатацию) веб-сервер можно деактивировать в меню параметр Функциональность веб-сервера.

Информацию о приборе и его состоянии на странице ввода в систему можно скрыть. За счет этого предотвращается несанкционированный доступ к этой информации.

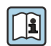

Подробная информация приведена в документе "Описание параметров прибора", соответствующему конкретному прибору  $\rightarrow$   $\blacksquare$  166

## <span id="page-13-0"></span>3 Описание изделия

Измерительная система состоит из преобразователя и датчика.

Доступны два варианта исполнения прибора:

- Компактное исполнение: преобразователь и датчик находятся в одном корпусе.
- Раздельное исполнение: преобразователь и датчик устанавливаются в разных местах.

## 3.1 Конструкция изделия

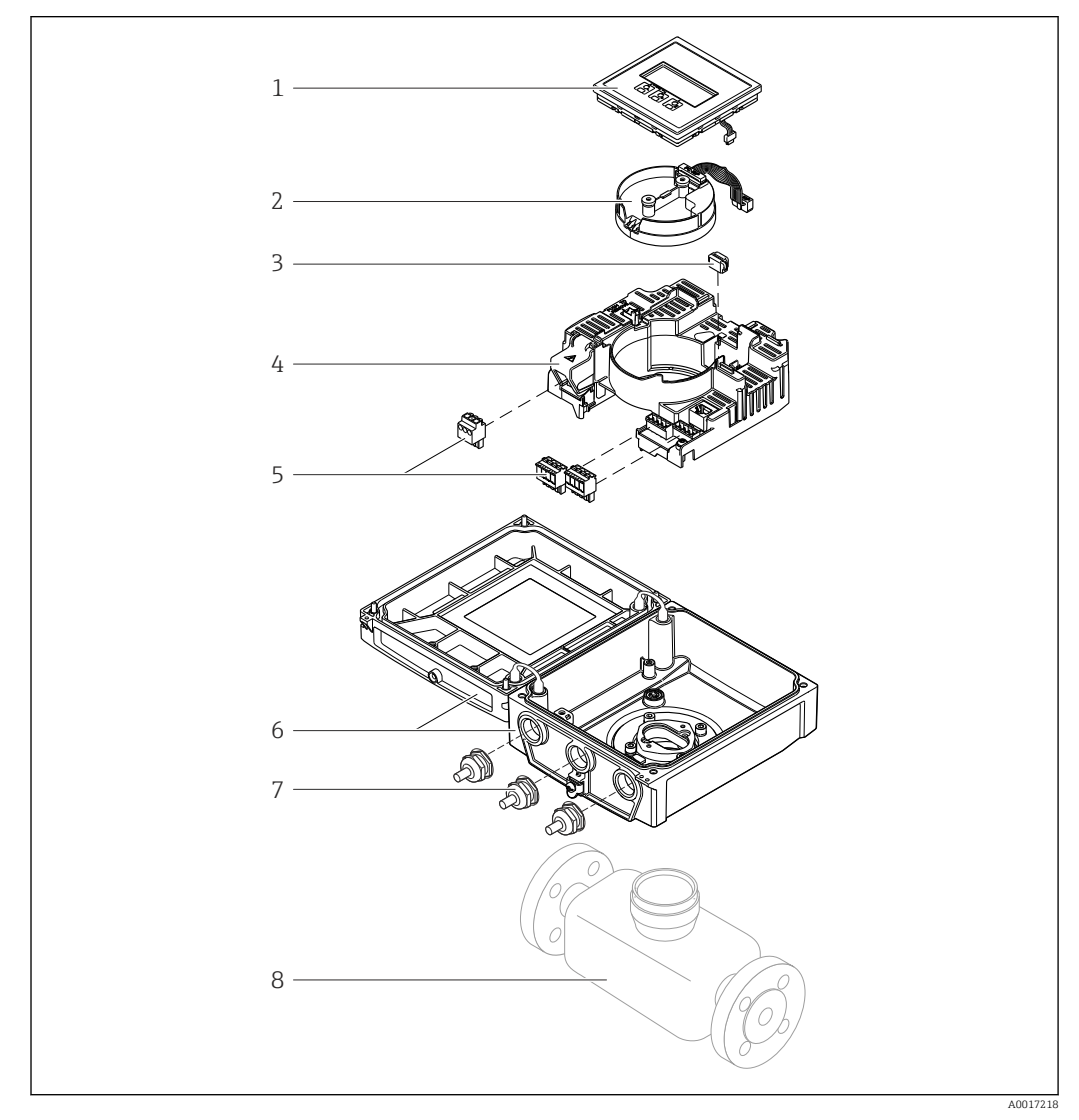

 *1 Важные компоненты прибора в компактном исполнении*

- *Модуль дисплея*
- *Электронный модуль интеллектуального сенсора*
- *HistoROM DAT (встроенная плата памяти)*
- *Главный модуль электроники*
- *Клеммы (винтовые клеммы, в ряде случаев могут быть установлены контактные зажимы) или разъемы Fieldbus*
- *Корпус измерительного преобразователя, компактное исполнение*
- *Кабельные вводы*
- *Сенсор, компактное исполнение*

<span id="page-14-0"></span>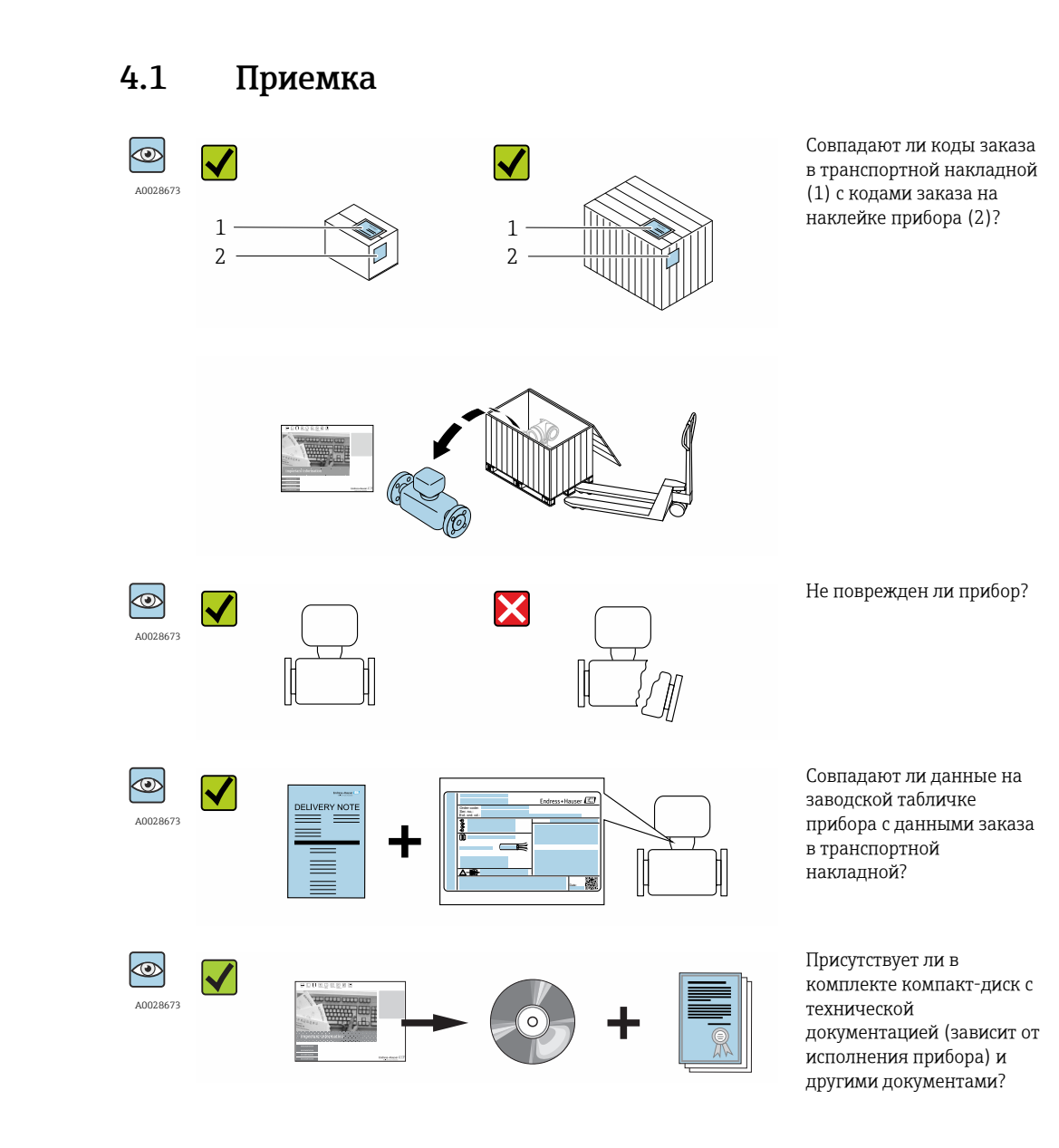

- При невыполнении одного из условий обратитесь в региональный офис продаж  $\lceil \cdot \rceil$ Endress+Hauser.
	- Компакт-диск CD-ROM может не входить в комплект поставки некоторых вариантов исполнения прибора! Техническая документация доступна через Интернет или в *приложении Operations от Endress+Hauser*, см. раздел "Идентификация прибора" → 16.

## 4 Приемка и идентификация изделия

## <span id="page-15-0"></span>4.2 Идентификация изделия

Для идентификации измерительного прибора доступны следующие варианты:

- Данные на паспортной табличке (шильдике)
- Код заказа с подразделением функций и характеристик прибора в накладной
- Введите серийный номер, указанный на паспортной табличке в *W@M Device Viewer* ( [www.endress.com/deviceviewer](http://www.endress.com/deviceviewer) ): отобразится вся информация об измерительном приборе.
- Введите серийный номер, указанный на паспортной табличке в *приложении Operations от Endress+Hauser* или просканируйте двумерный штрих-код (QR-код) на паспортной табличке с помощью *приложения Operations от Endress+Hauser*: будет представлена вся информация об этом измерительном приборе.

Для получения информации о соответствующей технической документации см. следующие источники:

- Разделы "Дополнительная стандартная документация на прибор"  $\rightarrow$  В 8 и "Дополнительная документация для различных приборов"  $\rightarrow$   $\blacksquare$  9
- *W@M Device Viewer*: введите серийный номер с паспортной таблички [\(www.endress.com/deviceviewer](http://www.endress.com/deviceviewer))
- *Приложение Operations от Endress+Hauser*: введите серийный номер с паспортной таблички или просканируйте двумерных штрих-код (QR-код) на паспортной табличке.

## 4.2.1 Заводская табличка преобразователя

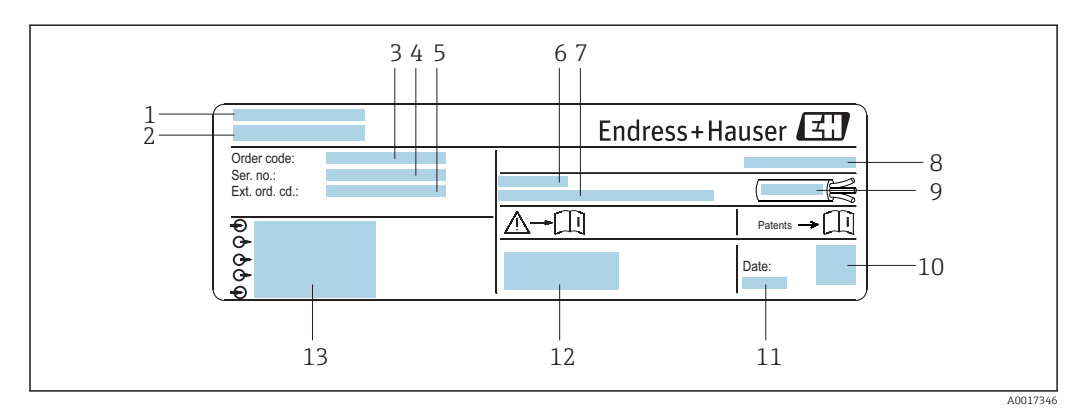

 *2 Пример заводской таблички преобразователя*

- *1 Место изготовления*
- *2 Название преобразователя*
- *3 Код заказа*
- *4 Серийный номер (Ser. no.)*
- *5 Расширенный код заказа (Ext. ord. cd.)*
- *6 Допустимая температура окружающей среды (T<sup>a</sup> )*
- *7 Версия программного обеспечения (FW) и версия прибора (Dev.Rev.), заводские значения*
- *8 Степень защиты*
- *9 Допустимый температурный диапазон для кабеля*
- *10 Двумерный штрих-код*
- *11 Дата изготовления: год-месяц*
- *12 Маркировка EC, C-Tick*
- *13 Данные электрического подключения, например, доступные входы и выходы, напряжение питания*

<span id="page-16-0"></span>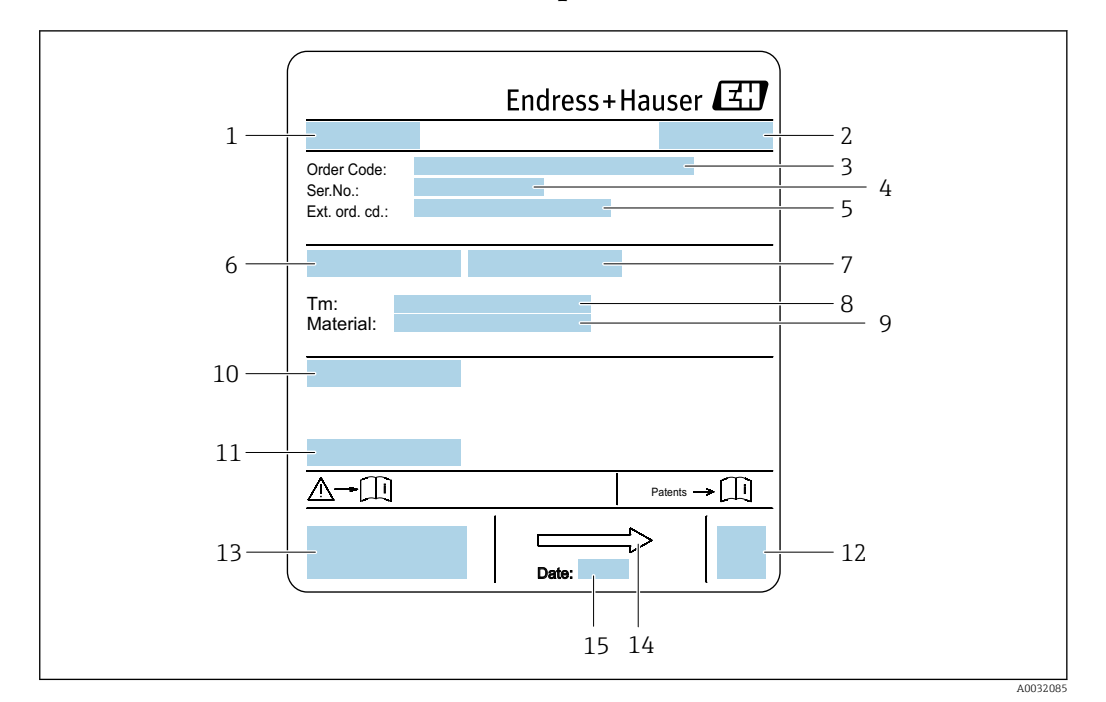

### 4.2.2 Заводская табличка сенсора

- *3 Пример заводской таблички сенсора*
- *1 Название сенсора*
- *2 Место изготовления*
- *3 Код заказа*
- *4 Серийный номер (Ser. no.)*
- *5 Расширенный код заказа (Ext. ord. cd.)*
- *6 Номинальный диаметр сенсора*
- *7 Испытательное давление сенсора*
- *8 Диапазон температур среды*
- *9 Материал футеровки и измерительных электродов*
- *10 Степень защиты: например, IP, NEMA*
- *11 Допустимая температура окружающей среды (T<sup>a</sup> )*
- *12 Двумерный штрих-код*
- *13 Маркировка EC, C-Tick*
- *14 Направление потока*
- *15 Дата изготовления: год-месяц*

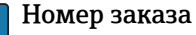

Повторный заказ измерительного прибора осуществляется с использованием кода заказа.

#### Расширенный код заказа

- Всегда содержит тип прибора (основное изделие) и основные технические характеристики (обязательные позиции).
- Из числа дополнительных спецификаций (дополнительных характеристик) в расширенный код заказа включают только те характеристики, которые имеют отношение к обеспечению безопасности и сертификации (например, LA). При заказе дополнительных спецификаций они указываются обобщенно с использованием символа-заполнителя # (например, #LA#).
- Если в составе заказанных дополнительных технических характеристик отсутствуют характеристики, имеющие отношение к обеспечению безопасности и сертификации, они отмечаются + символом-заполнителем (например, XXXXXX-ABCDE+).

## <span id="page-17-0"></span>4.2.3 Символы на измерительном приборе

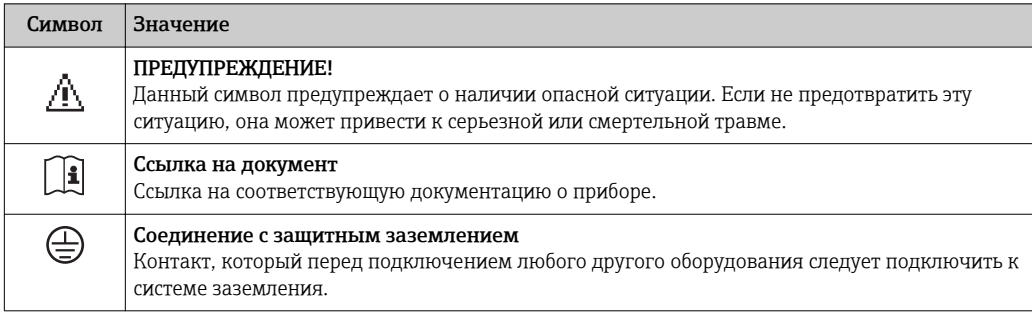

## <span id="page-18-0"></span>5 Хранение и транспортировка

## 5.1 Условия хранения

Хранение должно осуществляться с учетом следующих требований:

- ‣ Храните прибор в оригинальной упаковке, обеспечивающей защиту от ударов.
- ‣ Удаление защитных крышек или колпачков, установленных на присоединениях к процессу, не допускается. Они предотвращают механическое повреждение поверхности уплотнений и проникновение загрязнений в измерительную трубку.
- ‣ Обеспечьте защиту от прямого солнечного света во избежание излишнего нагревания поверхности.
- ‣ Выберите такое место для хранения, чтобы в измерительном приборе не накапливалась влага, так как заражение грибком или бактериями может повредить внутреннюю поверхность.
- ‣ Прибор должен храниться в сухом и не содержащем пыль месте.
- ‣ Хранение на открытом воздухе не допускается.

Температура при хранении $\rightarrow$   $\blacksquare$  142

## 5.2 Транспортировка изделия

Транспортировать измерительный прибор к точке измерения следует в оригинальной упаковке.

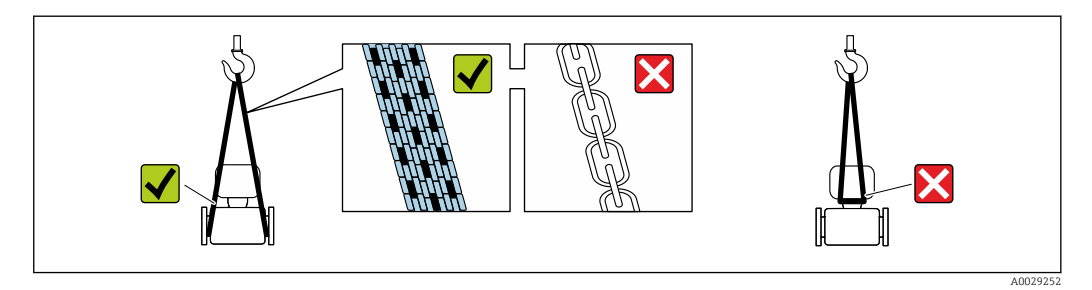

Удаление защитных крышек или колпачков, установленных на присоединениях к процессу, не допускается. Они предотвращают механическое повреждение поверхности уплотнений и проникновение загрязнений в измерительную трубку.

## 5.2.1 Измерительные приборы без проушин для подъема

### LОСТОРОЖНО

Центр тяжести измерительного прибора находится выше точек подвеса грузоподъемных строп.

Возможность травмы из-за выскальзывания измерительного прибора.

- ‣ Закрепите измерительный прибор для предотвращения его вращения или скольжения.
- ‣ Найдите значение массы, указанное на упаковке (на наклейке).

<span id="page-19-0"></span>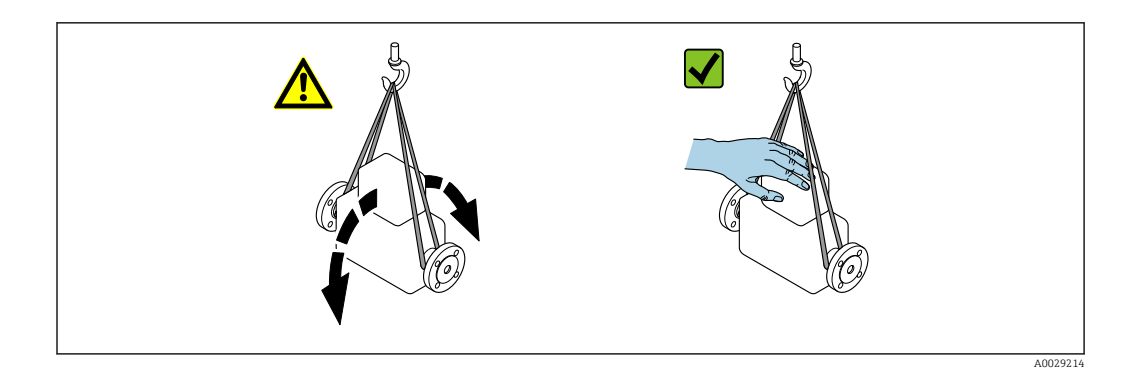

## 5.2.2 Измерительные приборы с проушинами для подъема

## LВНИМАНИЕ

Специальные инструкции по транспортировке приборов, оснащенных проушинами для подъема

- ‣ Для транспортировки прибора используйте только проушины для подъема, закрепленные на приборе или фланцах.
- ‣ В любой ситуации прибор должен быть закреплен не менее чем за две проушины.

## 5.2.3 Транспортировка с использованием грузоподъемника

При применении деревянных ящиков для транспортировки конструкция пола позволяет осуществлять погрузку с широкой или узкой стороны с помощью грузоподъемника.

## LВНИМАНИЕ

### Опасность повреждения магнитной катушки

- ‣ При транспортировке с помощью вилочного погрузчика не поднимайте датчик за металлический корпус.
- ‣ Это может привести к повреждению находящихся внутри магнитных катушек.

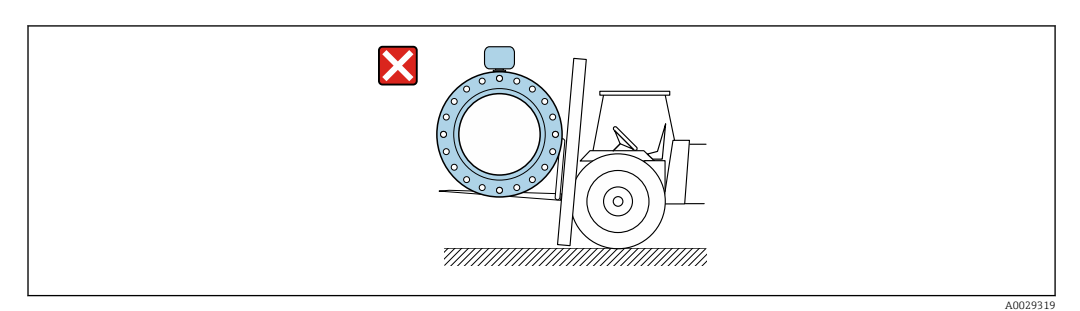

## <span id="page-20-0"></span>5.3 Утилизация упаковки

Все упаковочные материалы экологически безопасны и полностью пригодны для вторичного использования:

- Вторичная упаковка измерительного прибора: полимерная растягивающаяся пленка, соответствующая директиве EC 2002/95/EC (RoHS).
- Упаковка:
	- деревянный ящик, переработка которого осуществляется в соответствии со стандартом ISPM 15, что подтверждается нанесением логотипа IPPC; или
	- картон, соответствующей Европейской директиве по упаковке 94/62EC; возможность переработки подтверждена путем нанесения символа RESY.
- Упаковка для перевозки морским транспортом (опция): деревянный ящик, переработка которого осуществляется в соответствии со стандартом ISPM 15, что подтверждается нанесением логотипа IPPC.
- Средства для переноса и монтажа:
	- Одноразовый пластмассовый поддон
	- Пластмассовые накладки
	- Пластмассовые клейкие полоски
- Подкладочный материал: упругая бумага

## 6 Установка

## 6.1 Условия монтажа

## 6.1.1 Монтажная позиция

#### Место монтажа

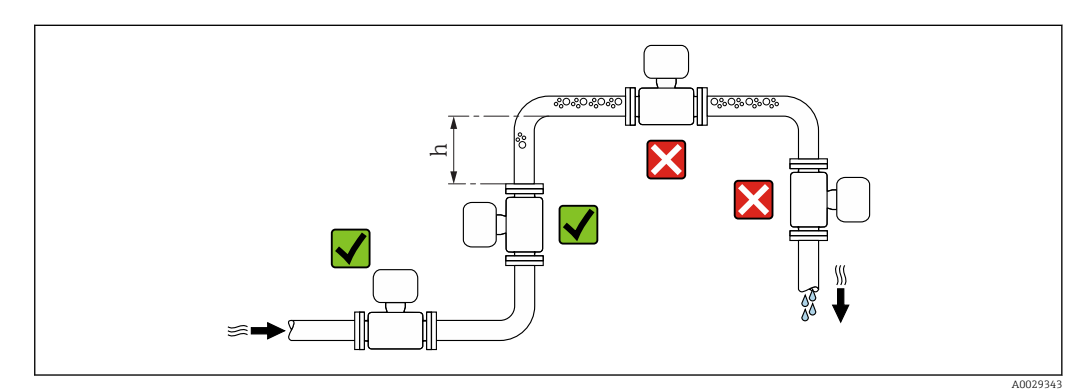

Предпочтительна установка датчика в восходящей трубе. Убедитесь, что до следующего изгиба трубы соблюдается достаточное расстояние:  $h \geq 2 \times DN$ 

#### *Монтаж в спускных трубах*

В спускном трубопроводе, длина которого  $h \geq 5$  м (16,4 фут), по направлению потока после датчика следует установить сифон или выпускной клапан. Эта мера позволяет предотвратить снижение давления и, соответственно, опасность повреждения измерительной трубки. Кроме того, эта мера предотвращает потерю силы нагнетания жидкости.

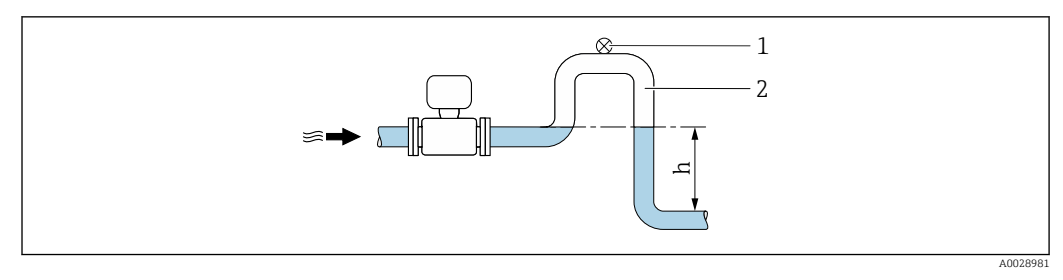

 *4 Монтаж в спускном трубопроводе*

- *1 Выпускной клапан*
- *2 Сифон*
- *h Длина спускного трубопровода*

#### *Монтаж в частично заполненном трубопроводе*

Для частично заполненных трубопроводов с уклоном требуется конфигурация дренажного типа.

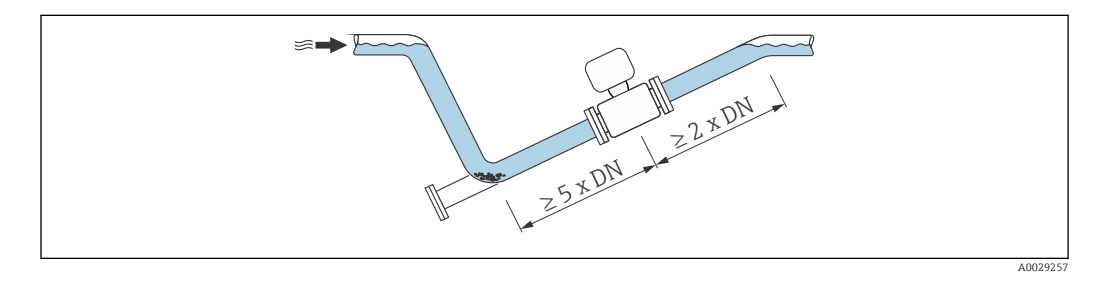

*Для тяжелых датчиков DN ≥ 350 (14 дюймов)*

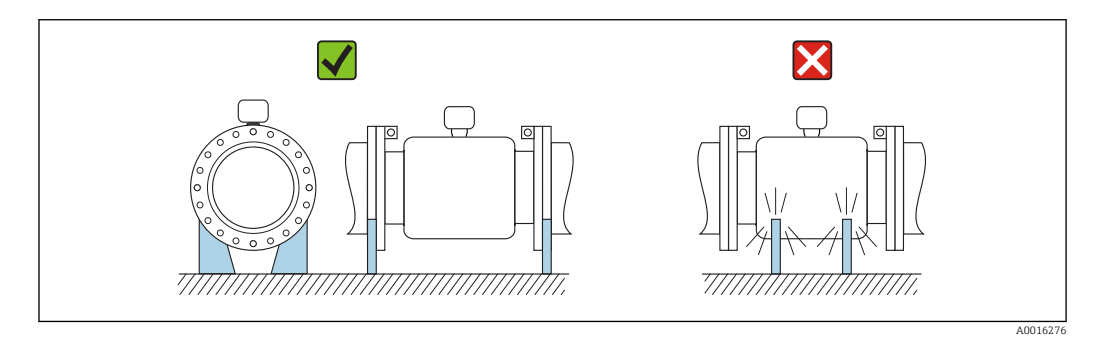

### Ориентация

Для правильного монтажа датчика убедитесь в том, что направление стрелки на заводской табличке датчика совпадает с направлением потока измеряемой среды (в трубопроводе).

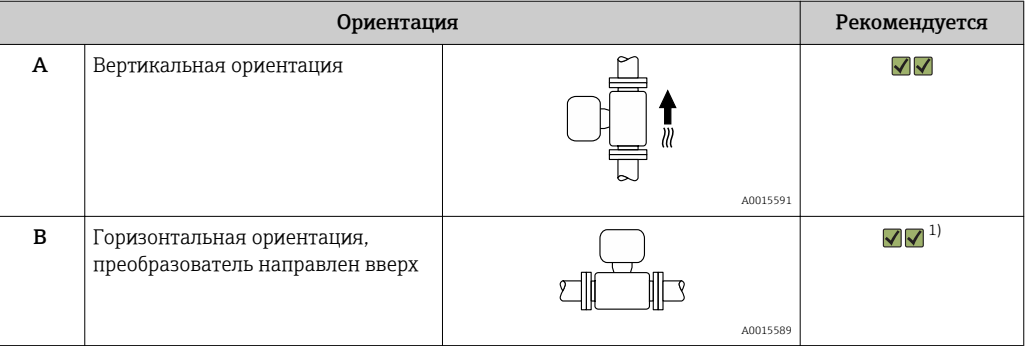

<span id="page-22-0"></span>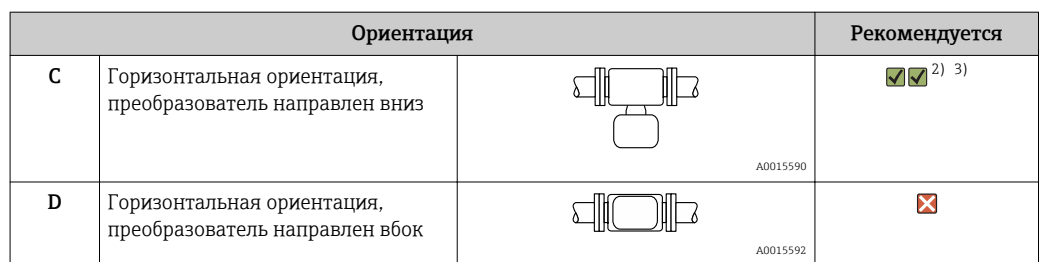

- 1) В областях применения с низкими температурами процесса возможно понижение температуры окружающей среды. Для поддержания температуры окружающей среды не ниже минимально допустимой для преобразователя рекомендуется такая ориентация прибора.
- 2) В областях применения с высокими температурами процесса возможно повышение температуры окружающей среды. Для поддержания температуры окружающей среды, не превышающей максимально допустимую для преобразователя, рекомендуется такая ориентация прибора.
- 3) Во избежание перегрева электронного модуля при резких скачках температуры (например, в процессах CIP или SIP), прибор следует устанавливать преобразователем вниз.

#### *Горизонтальный монтаж*

- Оптимально измерительные электроды должны находиться в горизонтальном положении. Такое расположение позволяет предотвратить кратковременную изоляцию двух измерительных электродов пузырьками воздуха, переносимыми жидкостью.
- Функция контроля заполнения трубопровода работает только в том случае, если корпус преобразователя направлен вверх. В противном случае выявление пустой или частично заполненной измерительной трубки не гарантировано.

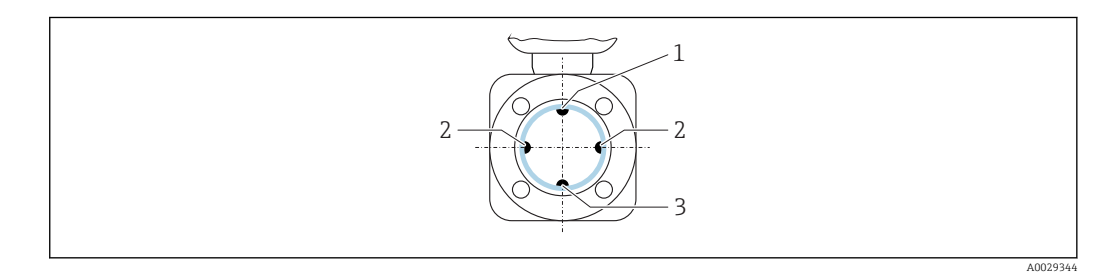

- *1 Электрод EPD для контроля заполнения трубопровода*
- *2 Измерительные электроды для распознавания сигналов*
- *3 Электрод сравнения для выравнивания потенциалов*

#### Входные и выходные участки

По возможности датчик следует устанавливать выше по направлению потока от какой-либо арматуры: клапанов, тройников или колен.

Для обеспечения точности измерения необходимо выдержать следующие длины входных и выходных участков:

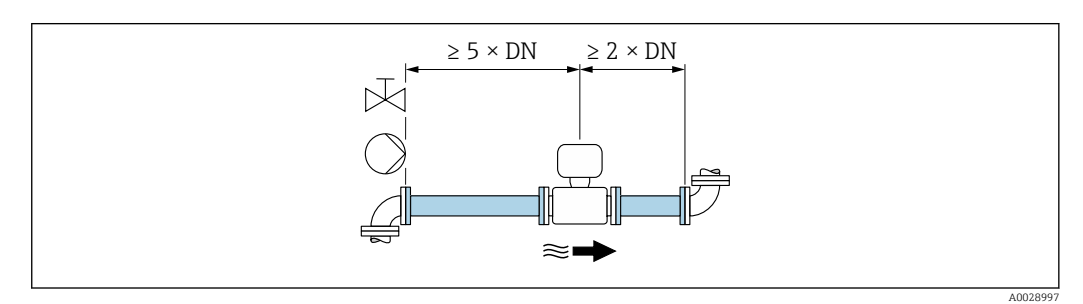

 *5 Код заказа для «Конструкция», опция A «Короткая монтажная длина, ISO/DVGW до DN400, DN450-2000 1:1» и код заказа для «Конструкция», опция B «Большая монтажная длина, ISO/DVGW до DN400, DN450-2000 1:1.3»*

<span id="page-23-0"></span>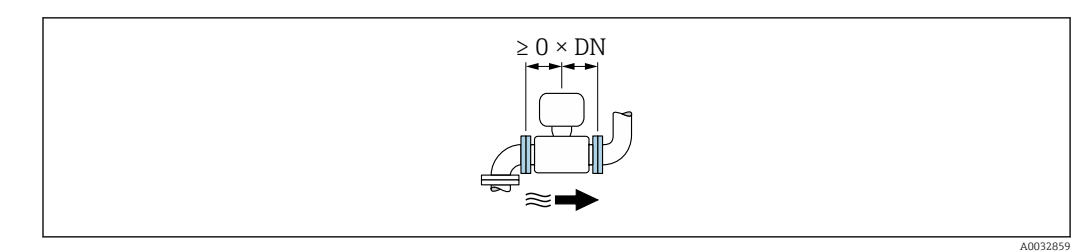

 *6 Код заказа для «Конструкция», опция C «Короткая монтажная длина ISO/DVGW до DN300, без входных и выходных участков, суженная измерительная трубка»*

#### *Размеры для установки*

Данные о размерах и монтажных расстояниях прибора приведены в разделе "Механическая конструкция" документа "Техническое описание".

## 6.1.2 Требования, соответствующие условиям окружающей среды и процессу

#### Диапазон температур окружающей среды

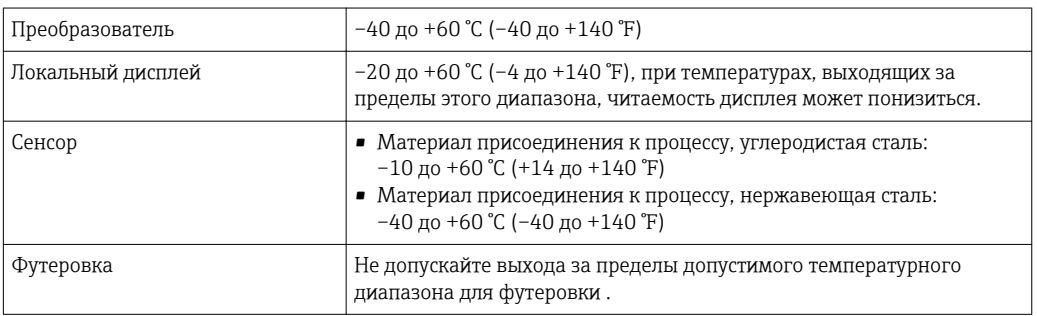

При эксплуатации вне помещений:

- Установите измерительный прибор в затененном месте.
- Предотвратите попадание на прибор прямых солнечных лучей, особенно в регионах с жарким климатом.
- Избегайте прямого воздействия погодных условий.
- При изолировании компактной версии прибора в условиях низких температур также необходимо изолировать и горловину прибора.
- Защитите дисплей от ударов.
- Защитите дисплей от абразивного износа, обусловленного воздействием песка в пустынных областях.

В Endress+Hauser можно заказать кожух для дисплея :  $\rightarrow \blacksquare$  133 H

#### *Таблицы температур*

При эксплуатации прибора во взрывоопасных зонах следует учитывать  $\left| \cdot \right|$ взаимозависимости между допустимой температурой окружающей среды и температурой жидкости.

Детальная информация по температурным таблицам приведена в отдельном  $\sqrt{1}$ документе "Указания по технике безопасности" (XA) к прибору.

#### Давление в системе

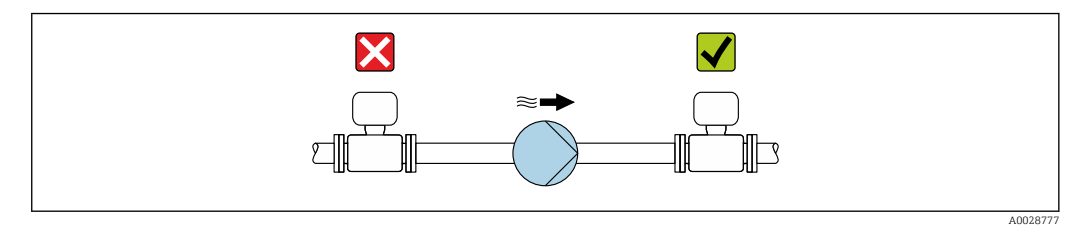

Не устанавливайте датчик на стороне всасывания насоса во избежание риска понижения давления и, следовательно, повреждения футеровки.

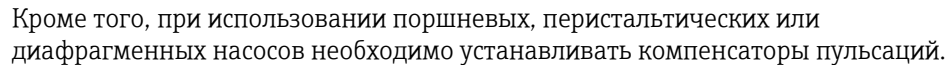

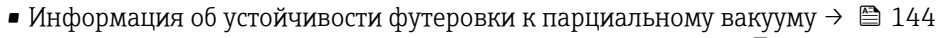

- Информация об ударопрочности измерительной системы  $\rightarrow \blacksquare$  143
- Информация об вибростойкости измерительной системы  $\rightarrow \blacksquare 143$

#### Вибрации

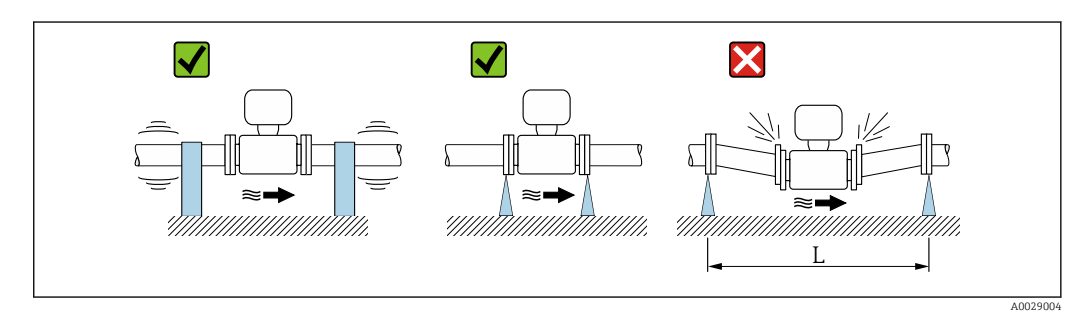

 $\Box$  7 Меры по предотвращению вибрации прибора (L > 10 м (33 фута))

При наличии особо сильных вибраций трубопровод и датчик необходимо установить на опоры и зафиксировать.

Также рекомендуется устанавливать датчик и преобразователь по отдельности.

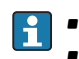

• Информация об ударопрочности измерительной системы  $\rightarrow$   $\blacksquare$  143 • Информация об вибростойкости измерительной системы  $\rightarrow$   $\blacksquare$  143

#### Адаптеры

Для установки сенсора в трубах большого диаметра можно использовать адаптеры DIN EN 545 (переходники с двойным фланцем). В результате при увеличении скорости потока снижается погрешность измерения медленнотекущих жидкостей. Приведенная ниже номограмма может применяться для расчета потери давления, обусловленной использованием переходников на сужение и расширение:

Данная номограмма применима только для жидкостей, вязкость которых близка к вязкости воды.

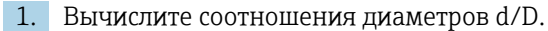

2. При помощи номограммы найдите значение потери давления, исходя из скорости потока (по ходу потока после сужения) и соотношения d/D.

<span id="page-25-0"></span>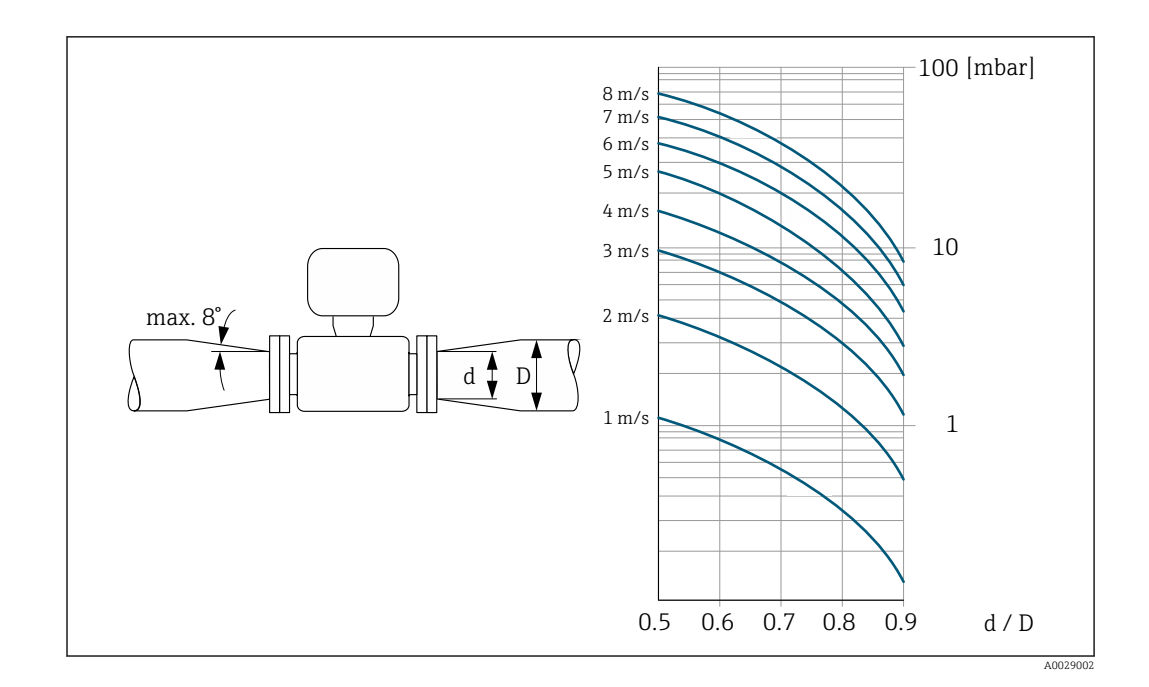

#### Длина соединительного кабеля

Для получения правильных результатов измерения при использовании прибора в раздельном исполнении

соблюдайте требования в отношении максимальной допустимой длины соединительного кабеля L<sub>макс</sub>. Длина кабеля зависит от проводимости жидкости. При измерении в жидкостях в целом: 5 мкСм/см

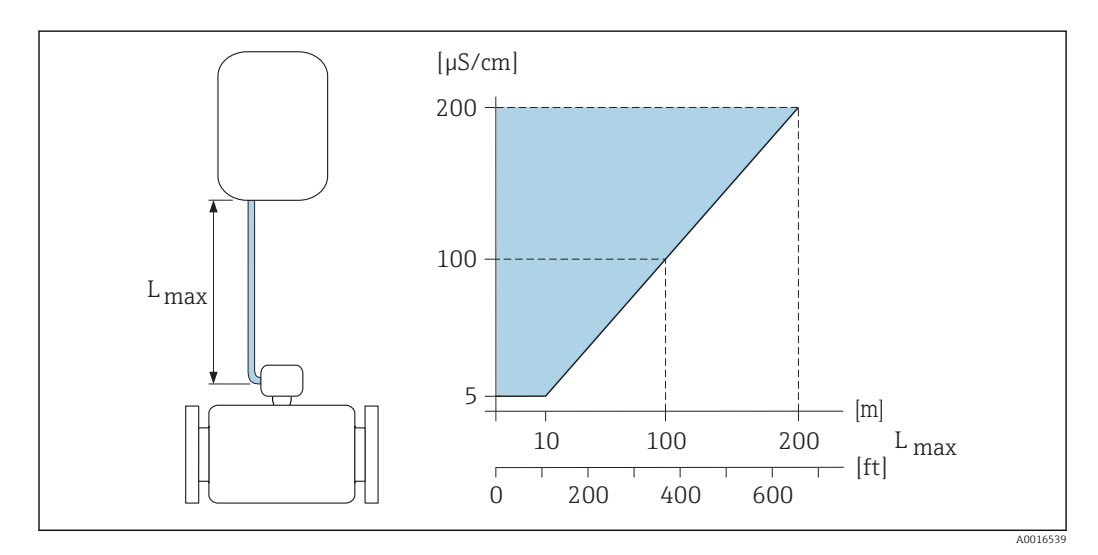

 *8 Допустимая длина соединительного кабеля для раздельного исполнения*

*Цветная область* = *разрешенный диапазон Lмакс*<sup>=</sup> *длина соединительного кабеля в [м] ([футах]) Проводимость жидкости в [мкСм/см]* <sup>=</sup>

## 6.1.3 Специальные инструкции по монтажу

#### Защита дисплея

‣ Для того чтобы дополнительный защитный козырек дисплея легко открывался, необходимо оставить свободное пространство сверху прибора: 350 мм (13,8 дюйм)

#### <span id="page-26-0"></span>При временном погружении под воду

Раздельное исполнение со степенью защиты IP67, в качестве опции доступна оболочка типа 6 для временного погружения в воду до 168 часов при  $\leq 3$  м (10 фут) или в особых случаях для использования до 48 часов при ≤ 10 м (30 фут).

По сравнению со стандартной степенью защиты IP67 с защитной оболочкой типа 4X, версия IP67 с защитной оболочкой типа 6 выдерживает кратковременное или временное затопление.

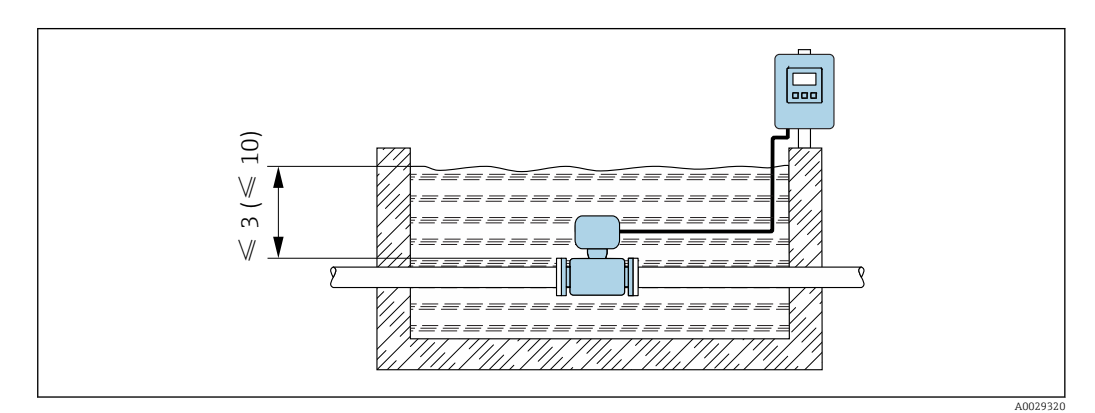

 *9 Единица измерения в м (футах)*

Замена кабельного ввода в клеммном отсеке

## 6.2 Монтаж измерительного прибора

## 6.2.1 Необходимые инструменты

#### Для электронного преобразователя

- Динамометрический ключ.
- Для настенного монтажа:
- Рожковый гаечный ключ для винтов с шестигранной головкой, макс. M5.
- Для монтажа на трубопроводе:
	- Рожковый гаечный ключ AF 8;
	- Крестовая отвертка (Phillips) PH 2.
- Для поворота корпуса преобразователя (компактное исполнение):
	- Крестовая отвертка (Phillips) PH 2;
	- Звездообразная отвертка (Torx) TX 20;
	- Рожковый гаечный ключ AF 7.

### Для датчика

Для монтажа фланцев и других присоединений к технологическому оборудованию: соответствующие монтажные инструменты

### 6.2.2 Подготовка измерительного прибора

1. Удалите всю оставшуюся транспортную упаковку.

- 2. Удалите все защитные крышки или колпаки с сенсора.
- 3. Снимите наклейку с крышки отсека электронного модуля.

## <span id="page-27-0"></span>6.2.3 Монтаж датчика

### LОСТОРОЖНО

#### Плохое уплотнение в месте присоединения к процессу представляет опасность!

- ‣ Убедитесь в том, что внутренний диаметр прокладок больше или равен внутреннему диаметру присоединений к процессу и трубопровода.
- ‣ Убедитесь в том, что прокладки чистые и не имеют повреждений.
- ‣ Установите прокладки надлежащим образом.
- 1. Убедитесь в том, что стрелка на датчике совпадает с направлением потока среды.
- 2. Для обеспечения соответствия спецификациям прибора устанавливайте измерительный прибор между фланцами трубопровода таким образом, чтобы он находился в центре той секции, где осуществляется измерение.
- 3. При использовании заземляющих дисков обеспечьте соблюдение требований, приведенных в прилагаемом руководстве по монтажу.
- 4. Соблюдайте предусмотренные моменты затяжки винтов  $\rightarrow \blacksquare$  29.
- 5. Установите измерительный прибор или разверните корпус преобразователя таким образом, чтобы кабельные вводы не были направлены вверх.

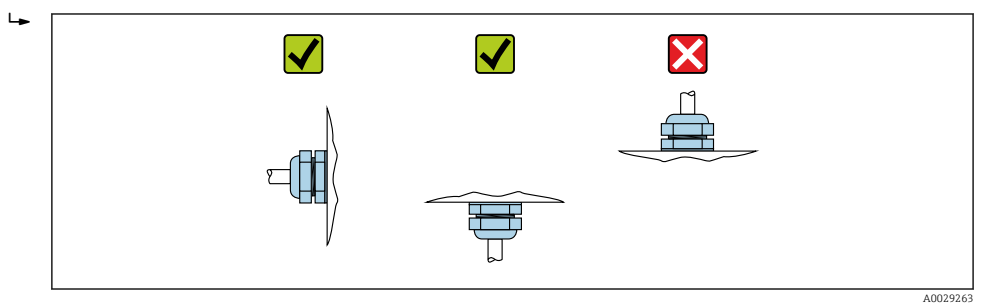

#### Монтаж уплотнений

### LВНИМАНИЕ

На внутренней поверхности измерительной трубы может образовываться проводящий слой!

Опасность короткого замыкания для сигнала измерения.

‣ Не используйте электропроводящие герметики, например, графит.

При монтаже уплотнений следуйте приведенным ниже инструкциям:

- 1. Уплотнения не должны выступать за пределы области поперечного сечения трубопровода.
- 2. Фланцы DIN: используйте только такие уплотнения, которые соответствуют стандарту DIN EN 1514-1.
- 3. Футеровка из твердой резины: всегда используйте дополнительные уплотнения.
- 4. Футеровка из полиуретана: как правило, дополнительные уплотнения не требуются.
- 5. Футеровка из PTFE: как правило, дополнительные уплотнения не требуются.

#### Монтаж кабеля заземления/заземляющих дисков

Информация о контуре заземления и подробные инструкции по монтажу при использовании заземляющих кабелей и/или дисков .

### <span id="page-28-0"></span>Моменты затяжки винтов

Обратите внимание на следующие указания:

- Приведенные моменты затяжки винтов относятся только к смазанной резьбе и к трубам, не подверженным растягивающему напряжению.
- Затягивать винты следует одинаково и поочередно по диагонали.
- Чрезмерная затяжка винтов может привести к деформации поверхности уплотнений или их повреждению.

#### *Моменты затяжки винтов по EN 1092-1 (DIN 2501), PN 6/10/16*

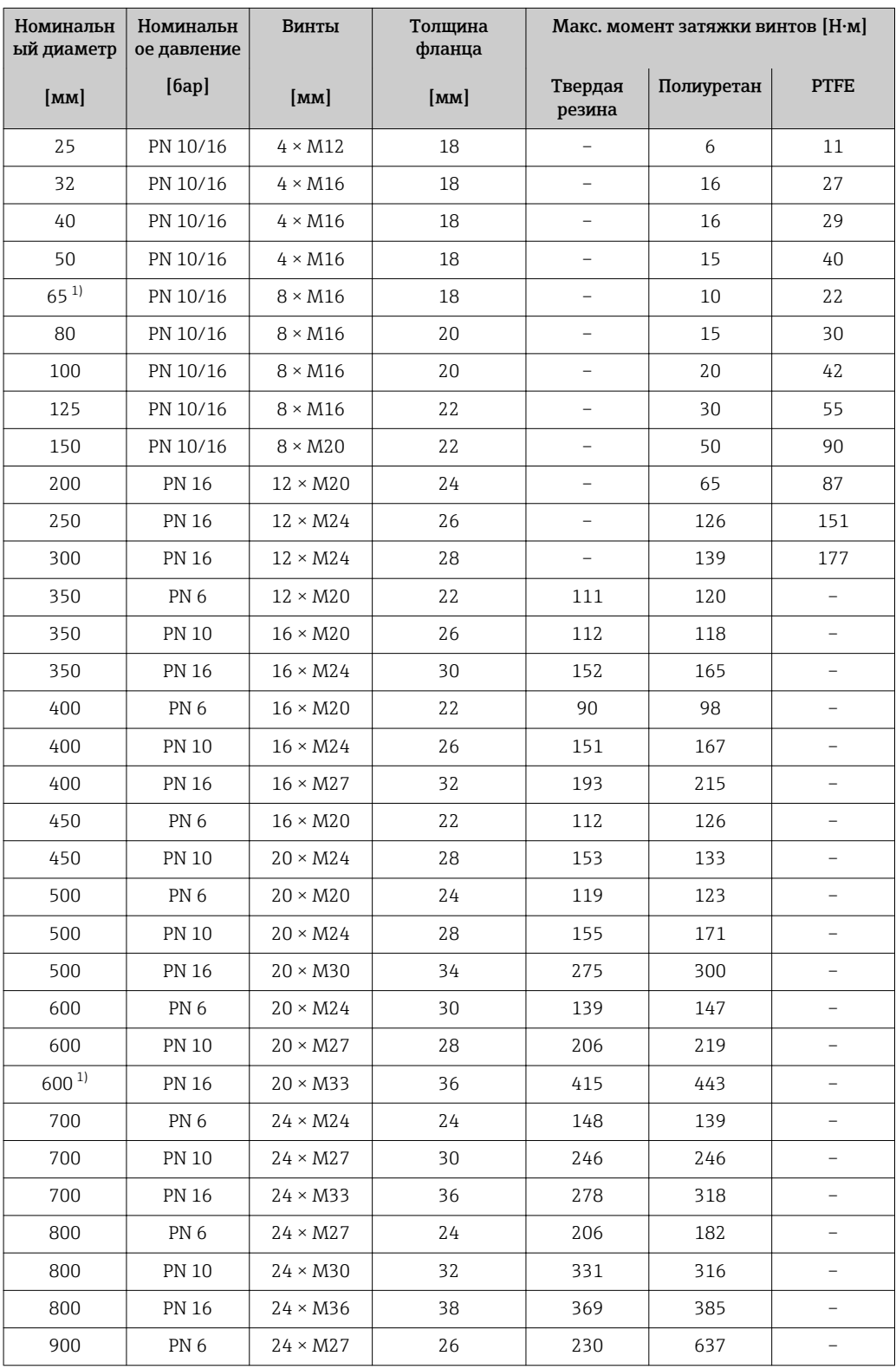

<span id="page-29-0"></span>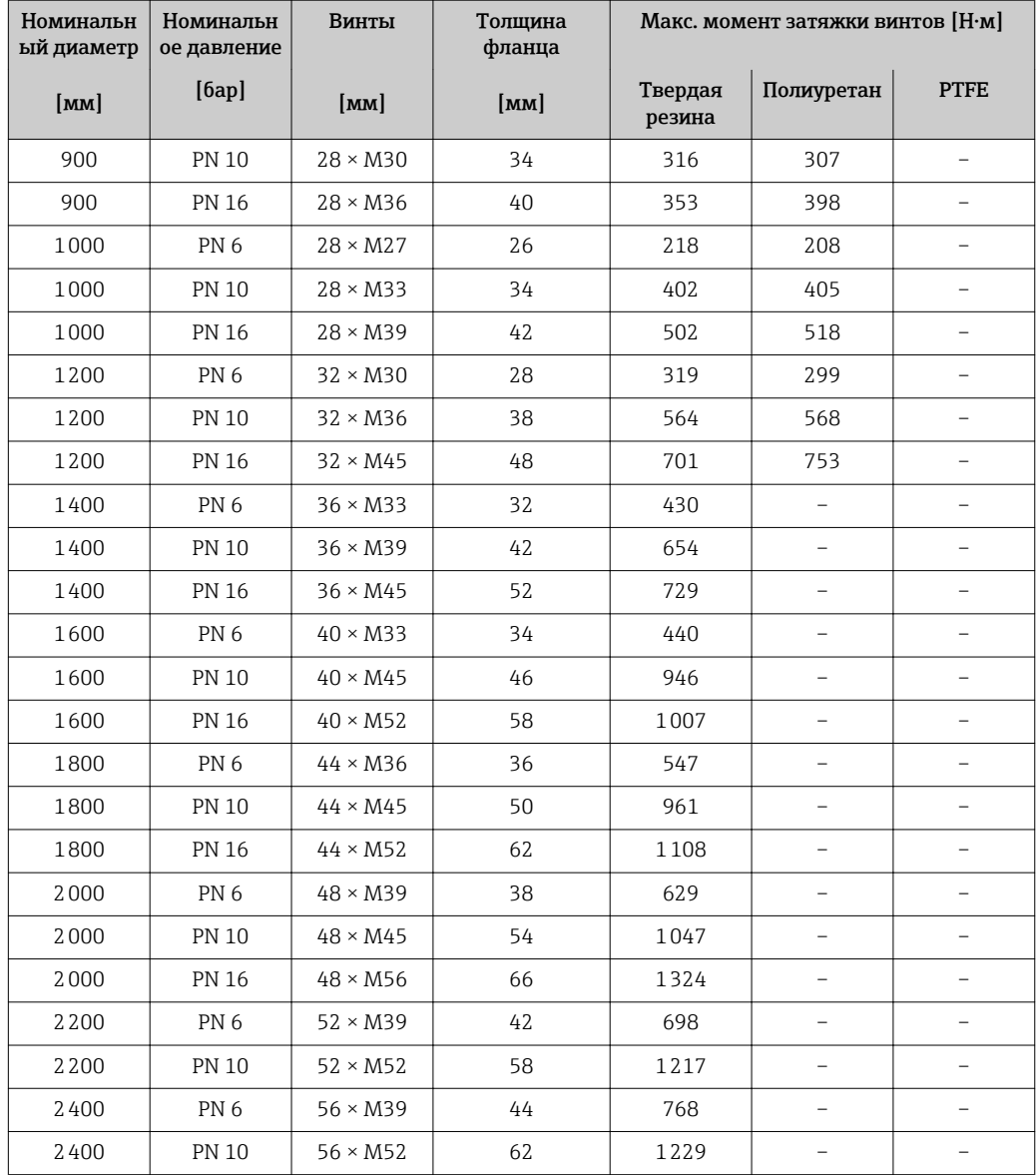

1) Изготовлены в соответствии с EN 1092-1 (не DIN 2501).

*Моменты затяжки винтов по EN 1092-1 (DIN 2501), PN 10/16/25, P245GH/ нержавеющая сталь; рассчитываются в соответствии с EN 1591-1:2014 для фланцев по EN 1092-1:2013*

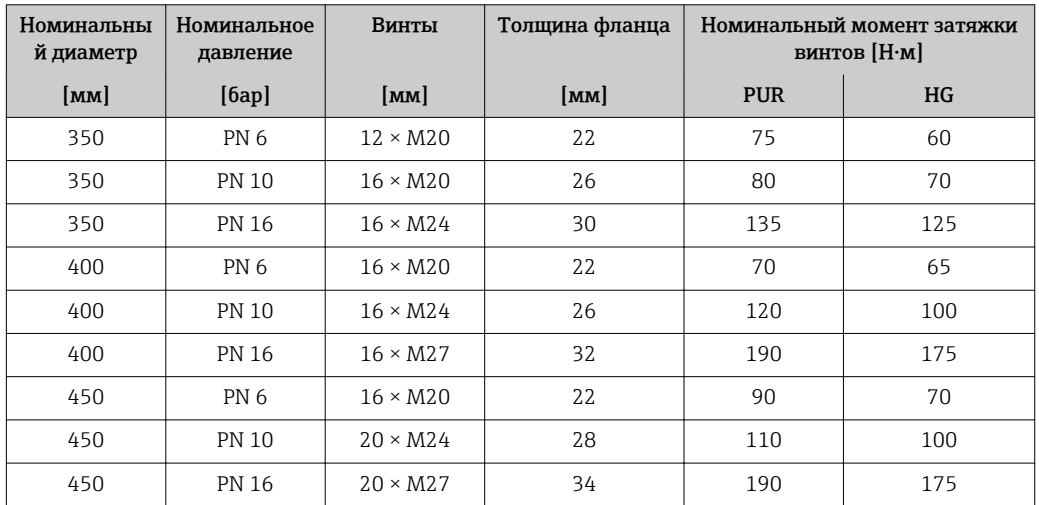

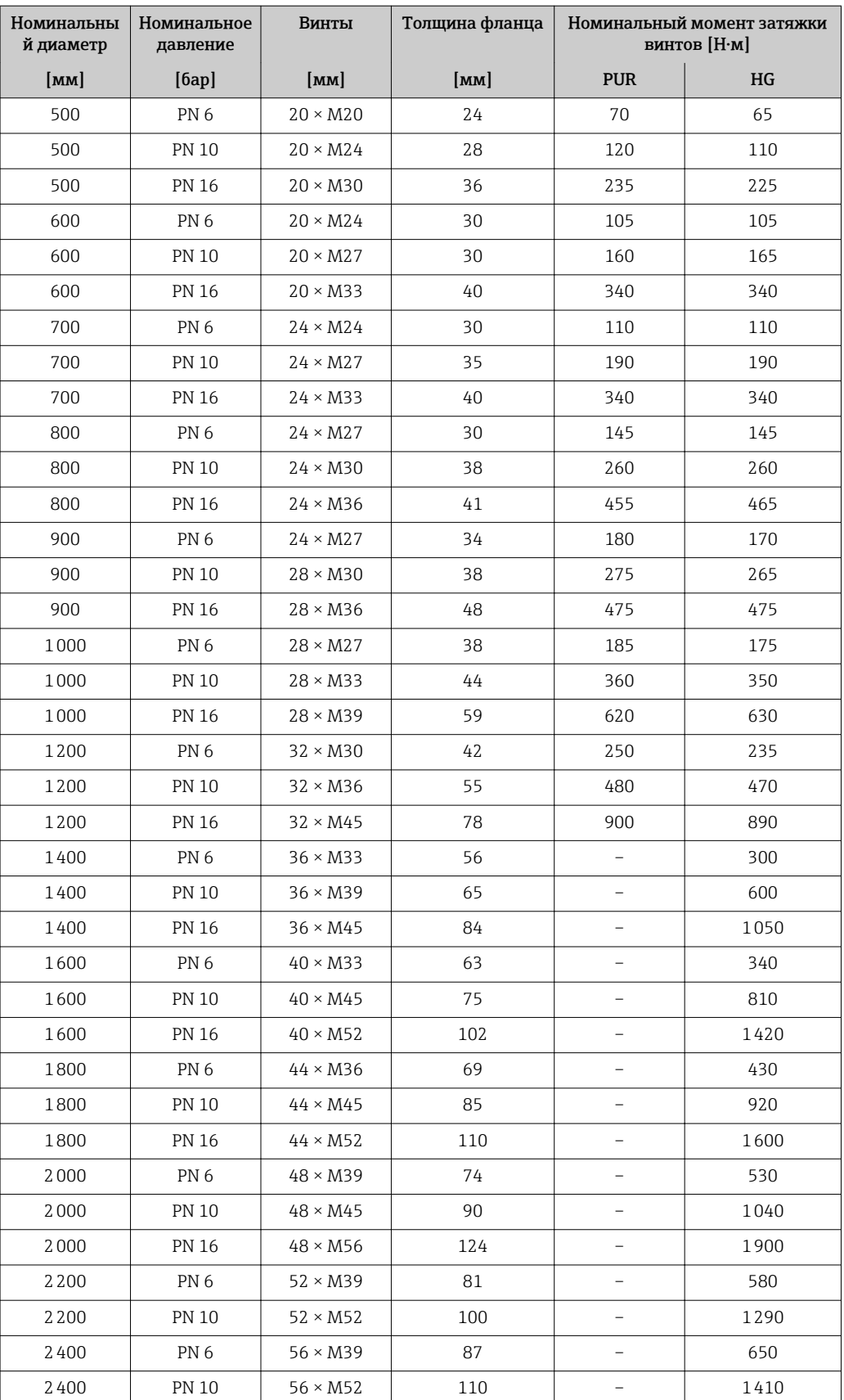

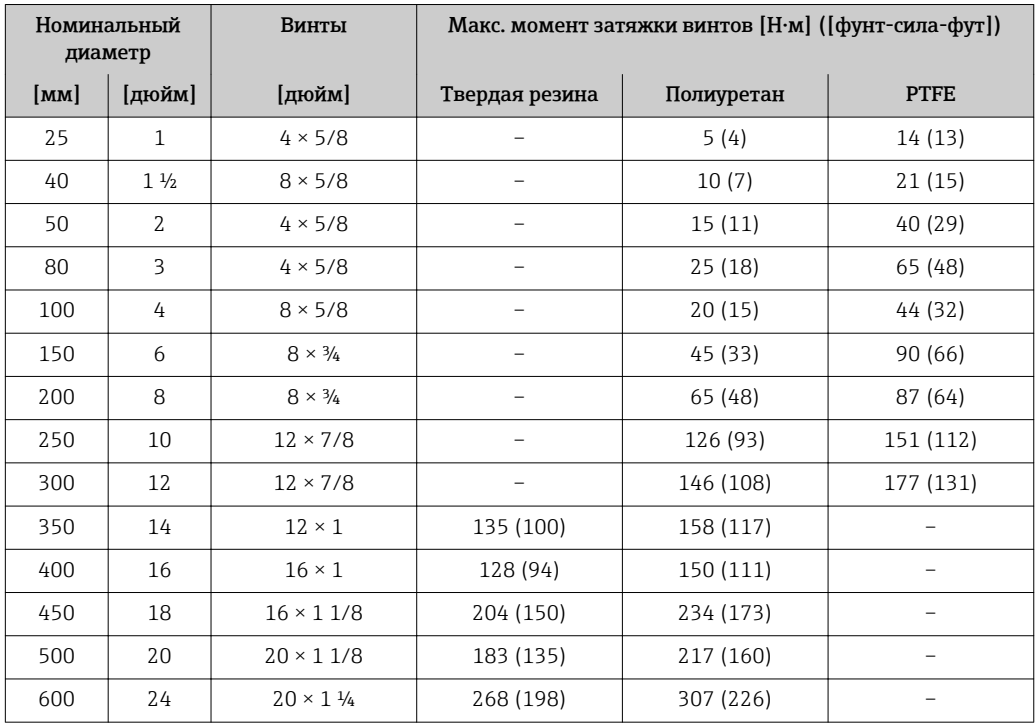

*Моменты затяжки винтов по ASME B16.5, класс 150*

## *Моменты затяжки винтов по AWWA C207, класс D*

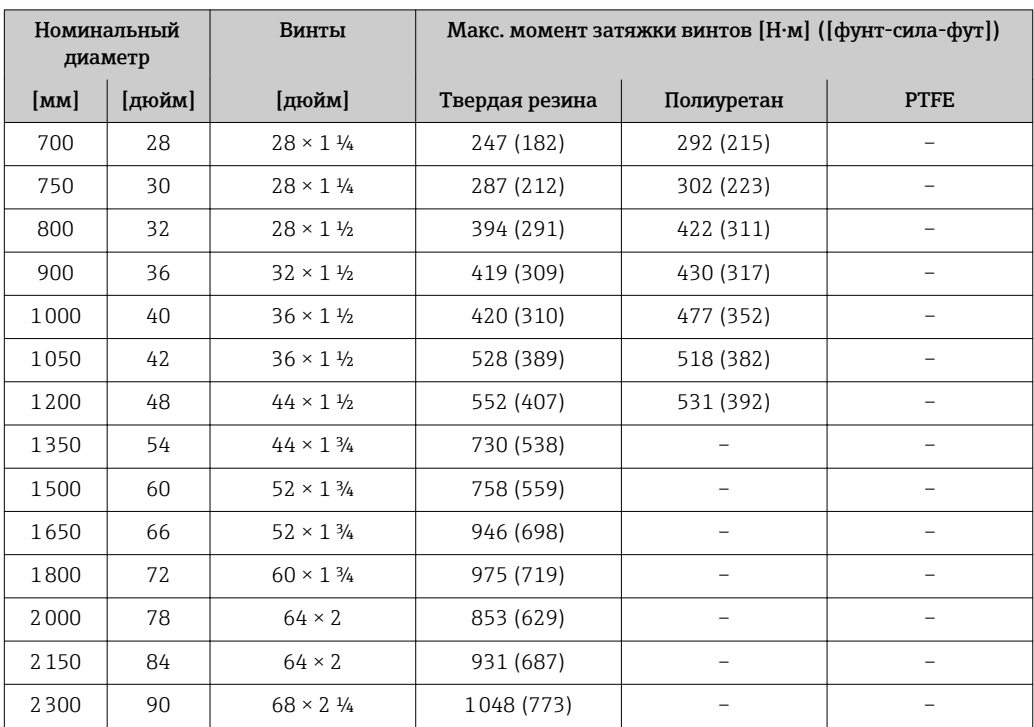

*Моменты затяжки винтов по AS 2129, таблица E*

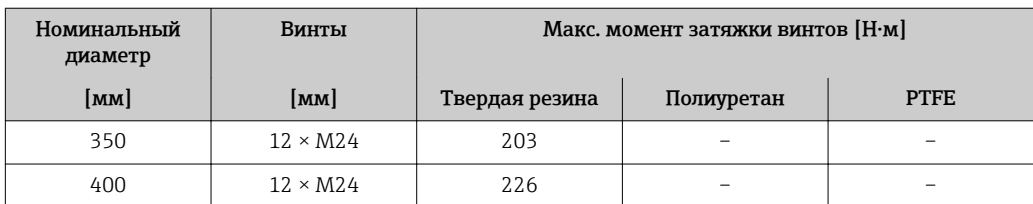

<span id="page-32-0"></span>

| Номинальный<br>диаметр | Винты           | Макс. момент затяжки винтов [Н•м] |            |             |
|------------------------|-----------------|-----------------------------------|------------|-------------|
| [ <b>mm</b> ]          | [MM]            | Твердая резина                    | Полиуретан | <b>PTFE</b> |
| 450                    | $16 \times M24$ | 226                               |            |             |
| 500                    | $16 \times M24$ | 271                               |            |             |
| 600                    | $16 \times M30$ | 439                               |            |             |
| 700                    | $20 \times M30$ | 355                               |            |             |
| 750                    | $20 \times M30$ | 559                               |            |             |
| 800                    | $20 \times M30$ | 631                               |            |             |
| 900                    | $24 \times M30$ | 627                               |            |             |
| 1000                   | $24 \times M30$ | 634                               |            |             |
| 1200                   | $32 \times M30$ | 727                               |            |             |

*Моменты затяжки винтов по AS 4087, PN 16*

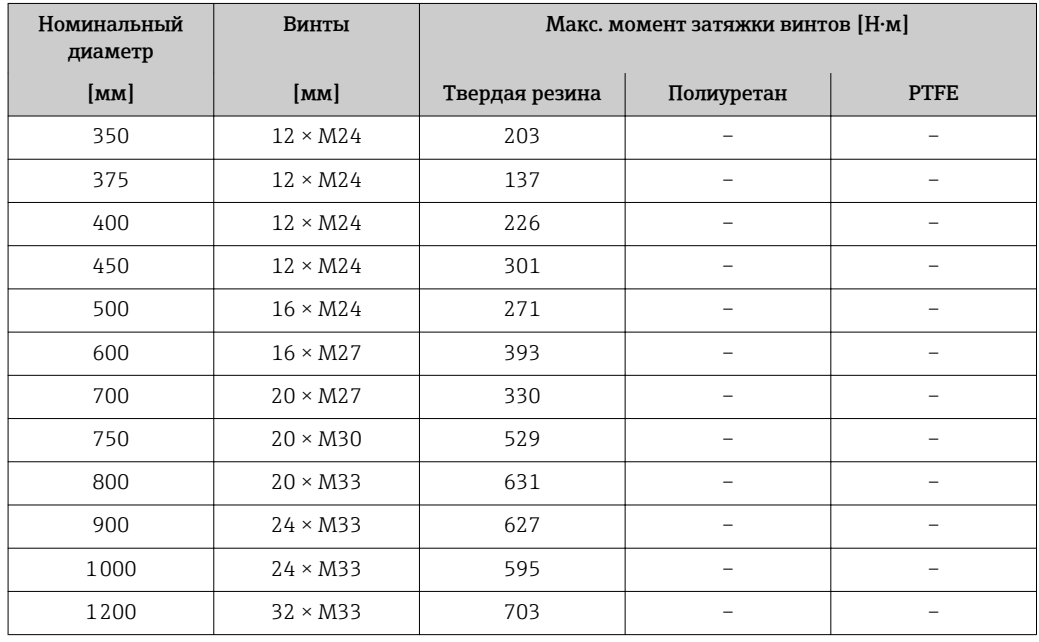

## 6.2.4 Монтаж преобразователя в раздельном исполнении

### LВНИМАНИЕ

#### Слишком высокая температура окружающей среды!

Риск перегрева электронных компонентов и деформации корпуса.

- ‣ Не допускайте превышения допустимой температуры окружающей среды .
- ‣ При эксплуатации вне помещений: предотвратите попадание прямых солнечных лучей и воздействие природных условий на прибор, особенно в регионах с жарким климатом.

### LВНИМАНИЕ

#### Приложение излишних сил может стать причиной повреждения корпуса!

‣ Исключите чрезмерную механическую нагрузку.

Преобразователь прибора в раздельном исполнении можно установить следующими способами:

- Настенный монтаж
- Монтаж на трубе

### Настенный монтаж

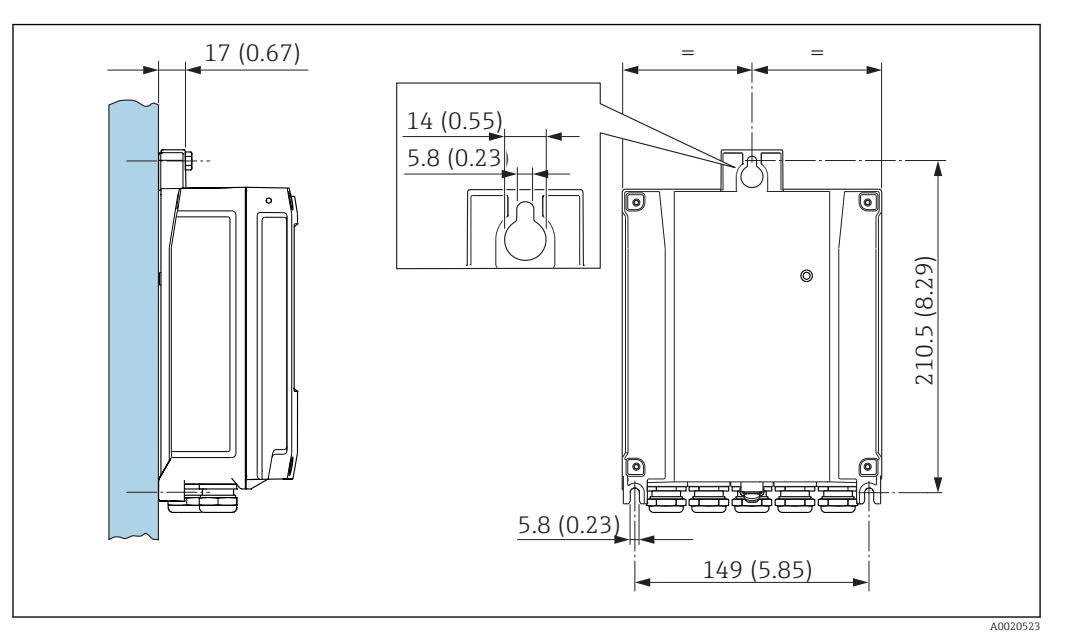

 *10 Единица измерения, мм (дюйм)*

- 1. Просверлите отверстия.
- 2. Вставьте дюбели в получившиеся отверстия.
- 3. Вверните крепежные винты в отверстия (не до конца).
- 4. Установите корпус преобразователя на крепежные винты и выставьте его по месту.
- 5. Затяните крепежные винты.

#### Монтаж на опоре

#### LОСТОРОЖНО

#### Чрезмерный момент затяжки фиксирующих винтов!

Опасность повреждения пластмассового преобразователя.

‣ Фиксирующие винты необходимо затягивать в соответствии с требованиями к моментам затяжки:

<span id="page-34-0"></span>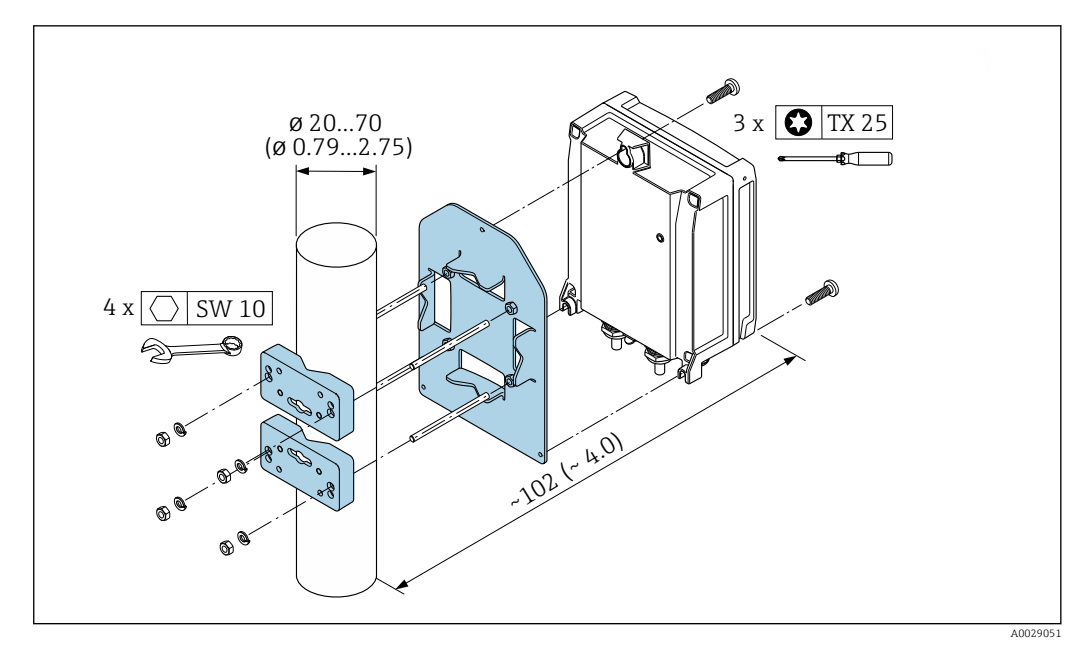

 *11 Единица измерения – мм (дюйм)*

## 6.2.5 Поворачивание корпуса электронного преобразователя

Для обеспечения доступа к клеммному отсеку или модулю дисплея можно повернуть корпус преобразователя.

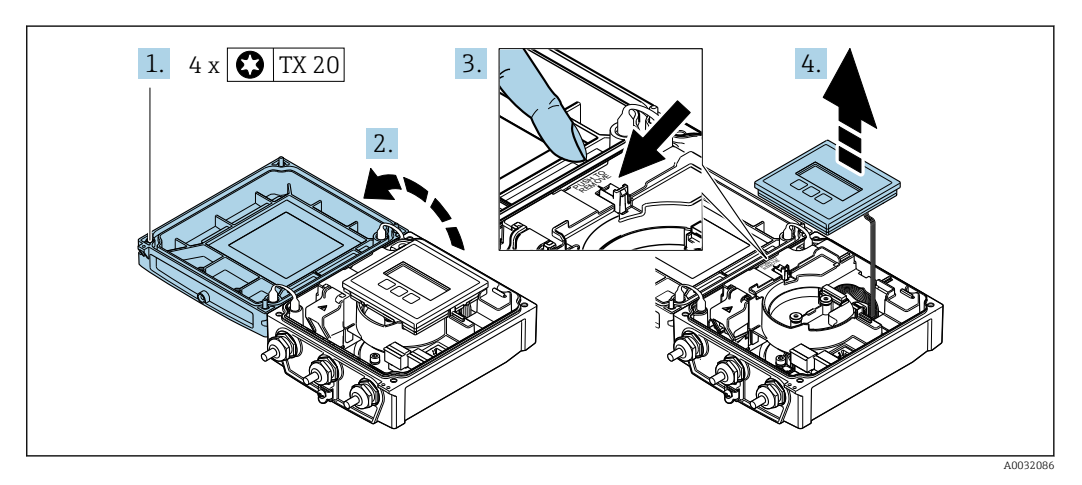

- 1. Ослабьте фиксирующие винты крышки корпуса (при повторной сборке обратите внимание на момент затяжки  $\rightarrow \blacksquare$  37).
- 2. Откройте крышку корпуса.
- 3. Разблокируйте модуль дисплея.
- 4. Снимите модуль дисплея.

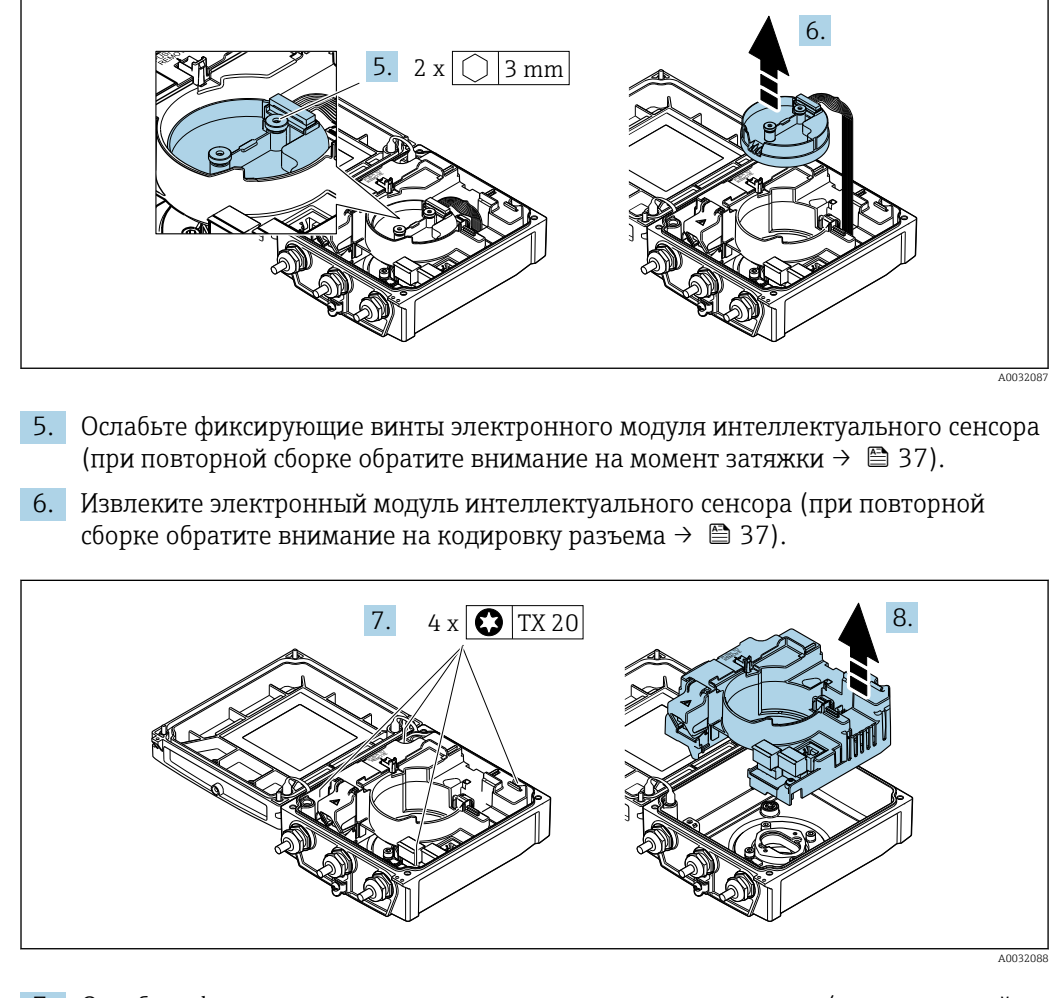

- 7. Ослабьте фиксирующие винты главного электронного модуля (при повторной сборке обратите внимание на момент затяжки  $\rightarrow \blacksquare$  37).
- 8. Извлеките главный электронный модуль.

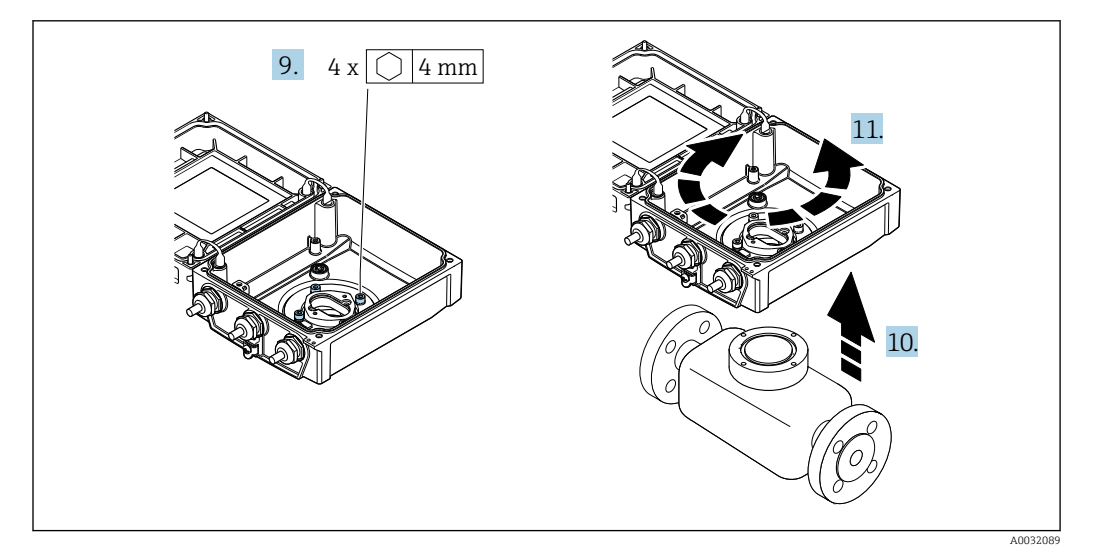

- 9. Ослабьте фиксирующие корпуса преобразователя (при повторной сборке обратите внимание на момент затяжки  $\rightarrow \blacksquare$  37).
- 10. Приподнимите корпус преобразователя.
- 11. Поверните корпус в требуемое положение (с шагом в 90°).
### Повторная сборка корпуса преобразователя

### LОСТОРОЖНО

# Чрезмерный момент затяжки фиксирующих винтов!

Опасность повреждения пластмассового преобразователя.

‣ Фиксирующие винты необходимо затягивать в соответствии с требованиями к моментам затяжки:

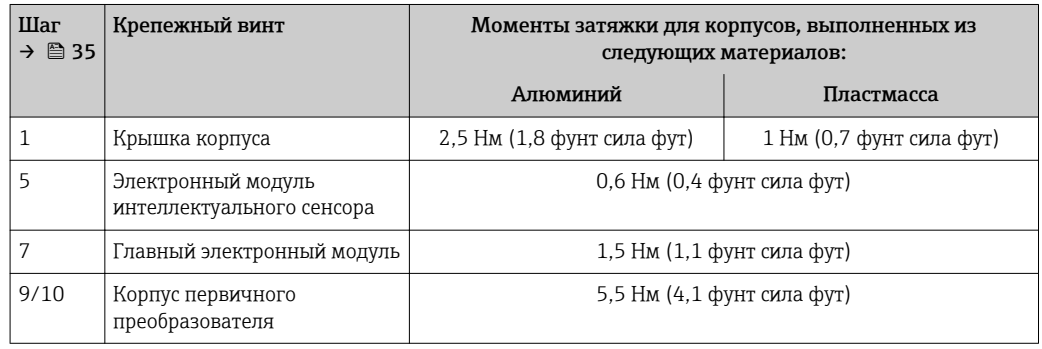

## УВЕДОМЛЕНИЕ

### Неправильное подключение разъема электронного модуля интеллектуального сенсора!

Отсутствие сигнала измерения.

‣ Вставьте разъем электронного модуля интеллектуального сенсора в соответствии с кодировкой.

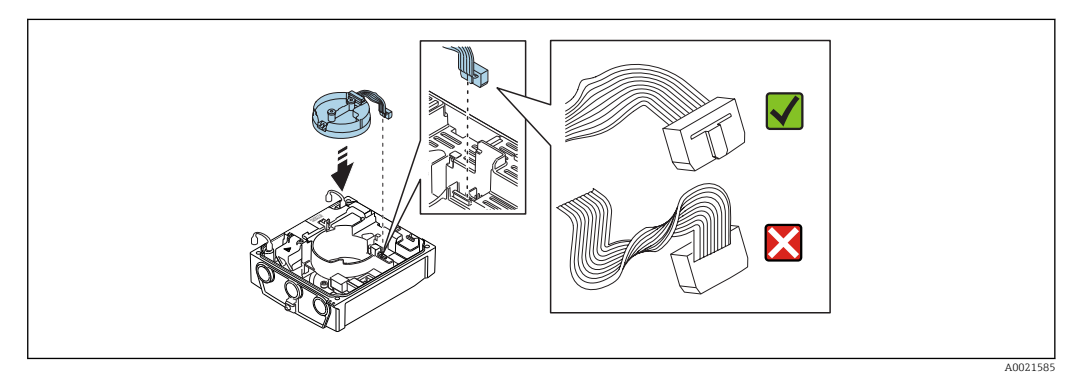

‣ Повторите процедуру в обратном порядке для сборки измерительного прибора.

# 6.2.6 Поворачивание дисплея

Для улучшения читаемости и повышения удобства модуль дисплея можно повернуть.

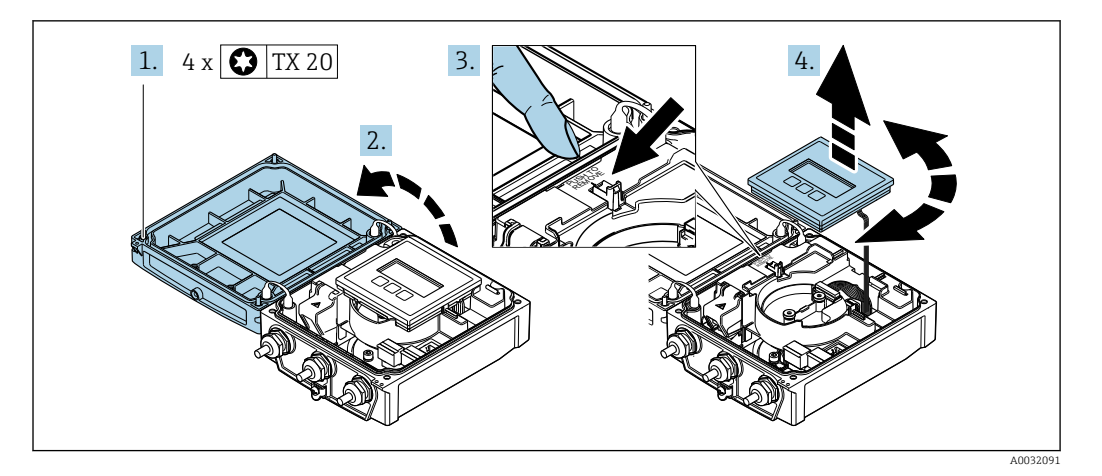

- 1. Ослабьте фиксирующие винты крышки корпуса (при повторной сборке обратите внимание на момент затяжки  $\rightarrow \blacksquare$  38).
- 2. Откройте крышку корпуса.
- 3. Разблокируйте модуль дисплея.
- 4. Извлеките модуль дисплея и поверните его в требуемое положение (с шагом 90°).

### Повторная сборка корпуса преобразователя

### LОСТОРОЖНО

### Чрезмерный момент затяжки фиксирующих винтов!

Опасность повреждения пластмассового преобразователя.

‣ Фиксирующие винты необходимо затягивать в соответствии с требованиями к моментам затяжки:

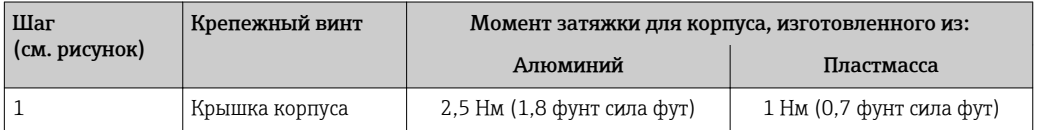

‣ Повторите процедуру в обратном порядке для сборки измерительного прибора.

# 6.3 Проверка после монтажа

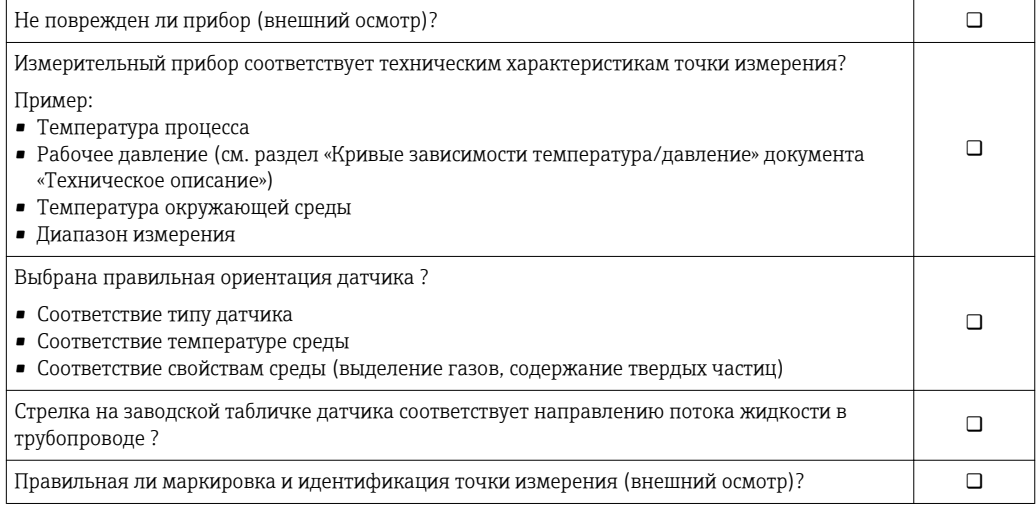

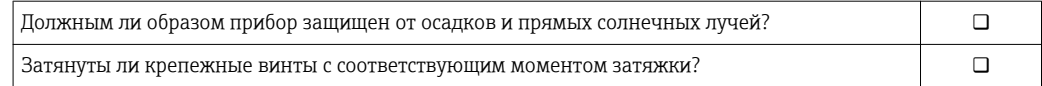

# <span id="page-39-0"></span>7 Электрическое подключение

# УВЕДОМЛЕНИЕ

На данном измерительном приборе не предусмотрен встроенный выключатель питания.

- ‣ Поэтому обеспечьте наличие подходящего выключателя или прерывателя цепи электропитания для быстрого отключения линии электроснабжения от сети при необходимости.
- ‣ Измерительный прибор снабжен предохранителем; тем не менее, при монтаже системы необходимо предусмотреть дополнительную защиту от чрезмерного тока (макс. 16 А).

# 7.1 Условия подключения

# 7.1.1 Требования к соединительному кабелю

Соединительные кабели, предоставляемые заказчиком, должны соответствовать следующим требованиям.

### Электрическая безопасность

В соответствии с применимыми федеральными/национальными нормами.

### Разрешенный диапазон температуры

- Необходимо соблюдать инструкции по монтажу, которые применяются в стране установки.
- Кабели должны быть пригодны для работы при предполагаемой минимальной и максимальной температуре.

# Кабель питания

Подходит стандартный кабель.

### Сигнальный кабель

*Modbus RS485*

Стандарт EIA/TIA-485 определяет два типа кабеля (A и B) для шины, подходящей для использования при любой скорости передачи. Рекомендуется использовать кабель типа А.

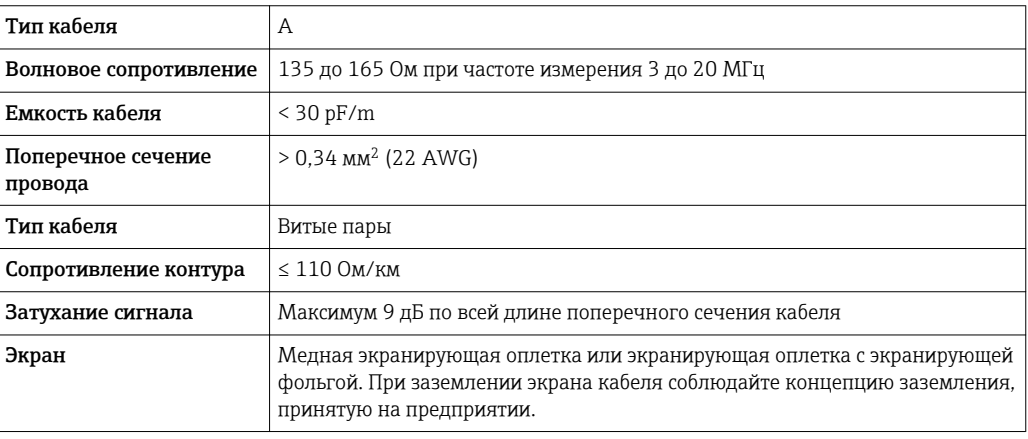

### Соединительный кабель для раздельного исполнения

*Провод, идущий к электроду*

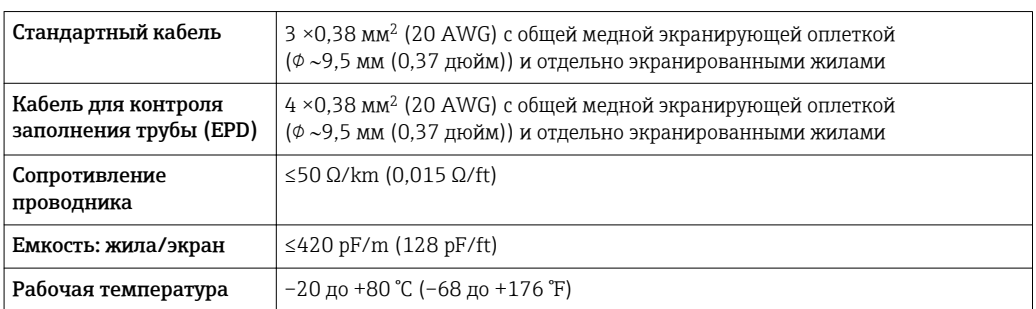

#### *Обмоточный провод*

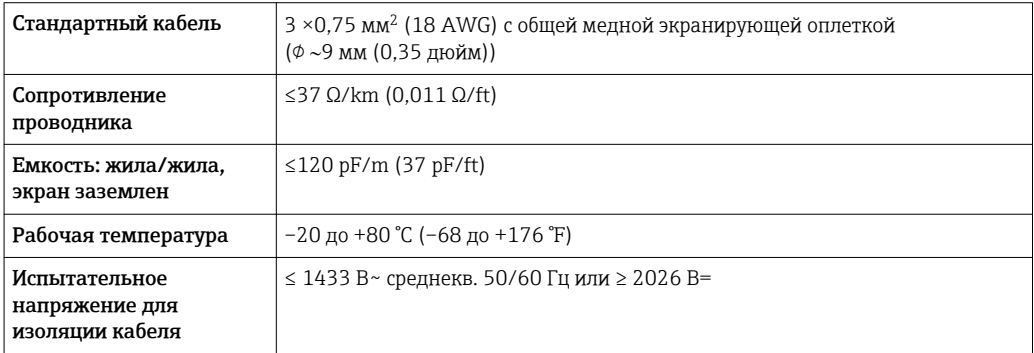

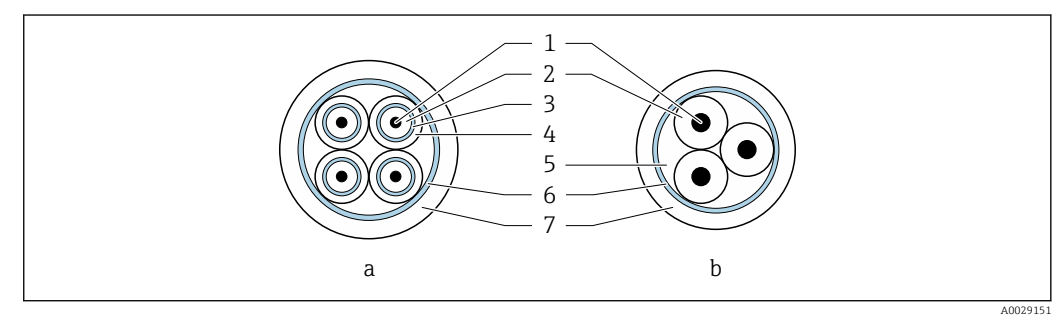

#### *12 Поперечное сечение кабеля*

- *a Провод, идущий к электроду*
- *b Обмоточный провод*
- *1 Жила*
- *2 Изоляция жилы*
- *3 Экран жилы*
- *4 Оболочка жилы*
- *5 Арматура жилы*
- *6 Экран кабеля*
- *7 Внешняя оболочка*

### *Армированные соединительные кабели*

Армированные соединительные кабели с дополнительной усиленной металлической оплеткой следует использовать:

- При укладке кабеля непосредственно в грунт
- Если есть риск повреждения кабеля грызунами

*Использование в условиях воздействия сильных электрических помех*

Измерительная система соответствует общим требованиям к безопасности $\rightarrow$   $\blacksquare$  163 и электромагнитной совместимости  $\rightarrow$   $\blacksquare$  144.

<span id="page-41-0"></span>Заземление выполняется с помощью клеммы заземления, предусмотренной для этой цели внутри корпуса клеммного отсека. Длина оголенных и скрученных отрезков экранированного кабеля, подведенного к клемме заземления, должна быть минимальной.

### Диаметр кабеля

- Поставляемые кабельные вводы:
	- Для стандартного кабеля: M20 × 1,5 с кабелем Ф6 до 12 мм (0,24 до 0,47 дюйм)
	- Для армированного кабеля: M20 × 1,5 с кабелем
		- 9,5 до 16 мм (0,37 до 0,63 дюйм)
- Пружинные (вставные) клеммы для провода с поперечным сечением 0,5 до 2,5 мм<sup>2</sup> (20 до 14 AWG)

# 7.1.2 Необходимые инструменты

- Динамометрический ключ
- Для кабельных вводов: используйте соответствующие инструменты
- Устройство для снятия изоляции с проводов
- При использовании многожильных кабелей: инструмент для обжима втулок на концах проводов

# 7.1.3 Назначение клемм

### Преобразователь

Для заказа доступен датчик с клеммами.

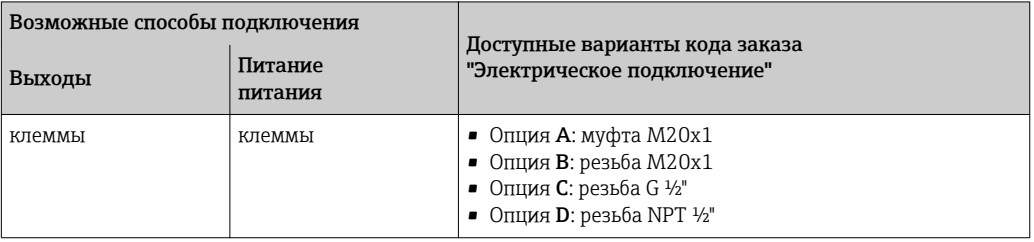

### *Сетевое напряжение*

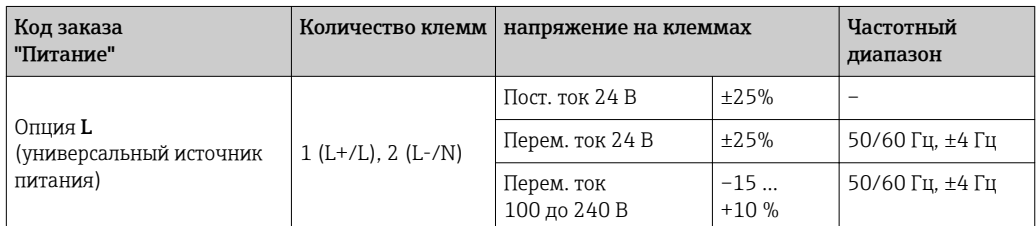

### *Передача сигнала Modbus RS485*

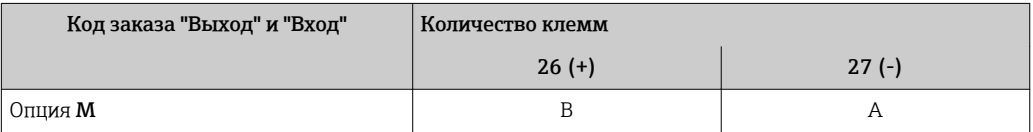

### Раздельное исполнение

<span id="page-42-0"></span>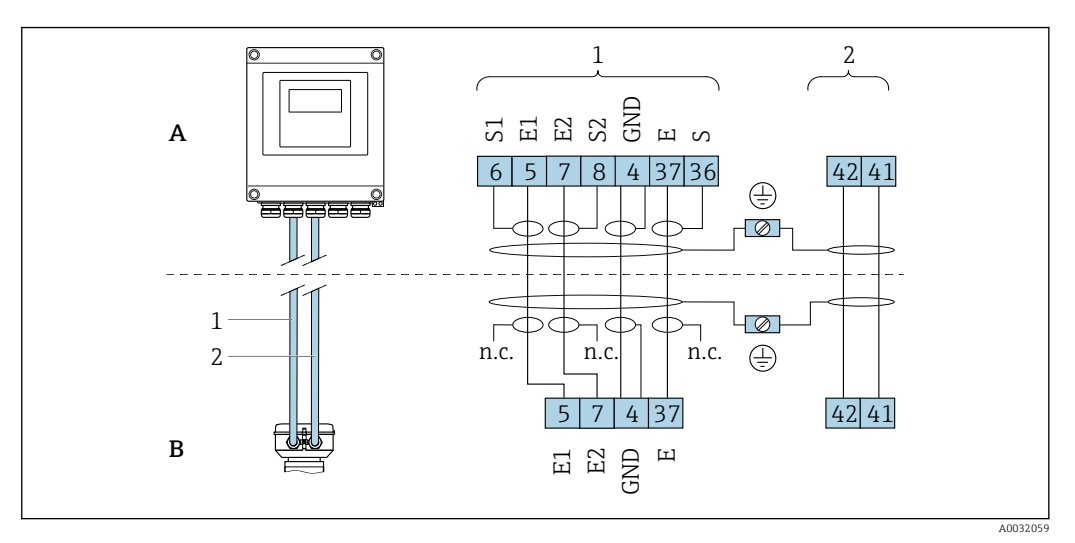

 *13 Назначение клемм в раздельном исполнении*

- *A Настенный корпус преобразователя*
- *B Клеммный отсек сенсора*
- *1 Провод, идущий к электроду*
- *2 Обмоточный провод*
- *н.п. Не подключенные изолированные экраны кабелей*

*Номер клеммы и цвет кабеля: 6/5 = коричневый; 7/8 = белый; 4 = зеленый; 36/37 = желтый*

# 7.1.4 Экранирование и заземление

### Modbus

В соответствии с используемым подходом к экранированию и заземлению необходимо обеспечить соблюдение требований в следующих областях:

- Электромагнитная совместимость (ЭМС)
- Взрывозащита
- Средства индивидуальной защиты
- Национальные правила и инструкции по монтажу
- Соблюдайте спецификацию кабелей .
- Оголенные и скрученные куски экранированного кабеля должны находиться на максимально коротком расстоянии от заземляющей клеммы.
- Безупречная оболочка кабеля.

### *Заземление экрана кабеля*

Для обеспечения соответствия требованиям по ЭМС:

- Обеспечьте подключение экрана кабеля к линии выравнивания потенциалов в нескольких точках.
- Подключите каждую местную заземляющую клемму к линии выравнивания потенциалов.

### УВЕДОМЛЕНИЕ

### В системах без выравнивания потенциалов многократное заземление экрана кабеля вызывает уравнительные токи промышленной частоты! Повреждение экрана шины.

‣ Для заземления экран шины необходимо подключать только к местному

заземлению или защитному заземлению с одного конца.

# <span id="page-43-0"></span>7.1.5 Требования к блоку питания

### Сетевое напряжение

*Преобразователь*

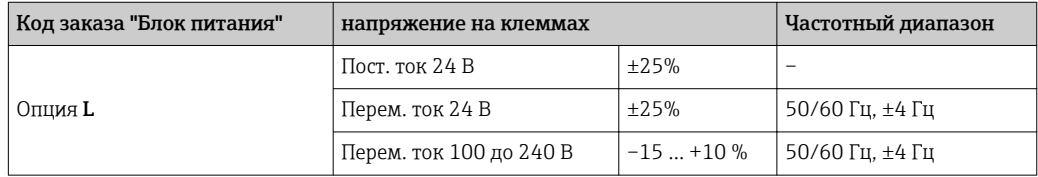

# 7.1.6 Подготовка измерительного прибора

Выполните следующие действия по порядку:

- 1. Установите преобразователь и датчик.
- 2. Клеммный отсек, датчик: подключите соединительный кабель.
- 3. Преобразователь: подключите соединительный кабель.
- 4. Преобразователь: подключите сигнальный кабель и кабель питания.

## УВЕДОМЛЕНИЕ

### Недостаточное уплотнение корпуса!

Возможно существенное снижение технической надежности измерительного прибора.

- ‣ Используйте подходящие кабельные уплотнители, соответствующие требуемой степени защиты.
- 1. Если установлена заглушка, удалите ее.
- 2. При поставке измерительного прибора без кабельных уплотнений: Подберите подходящее кабельное уплотнение для соответствующего соединительного кабеля.
- 3. При поставке измерительного прибора с кабельными уплотнениями: См. требования к соединительному кабелю  $\rightarrow$   $\blacksquare$  40.

# 7.1.7 Подготовка соединительного кабеля в раздельном исполнении

При оконцовке соединительного кабеля необходимо учитывать следующее:

- 1. Для кабеля электрода: убедитесь, что обжимные втулки не соприкасаются с экранами жил на стороне датчика. Минимальный зазор = 1 мм (кроме "GND" = зеленый кабель)
- 2. Для кабеля питания катушки: Изолируйте одну жилу трехжильного кабеля в области арматуры жилы. Для подключения требуются только две жилы.
- 3. Для кабелей с тонкопроволочными жилами (многожильных): Установите на жилах обжимные втулки.

### *Преобразователь*

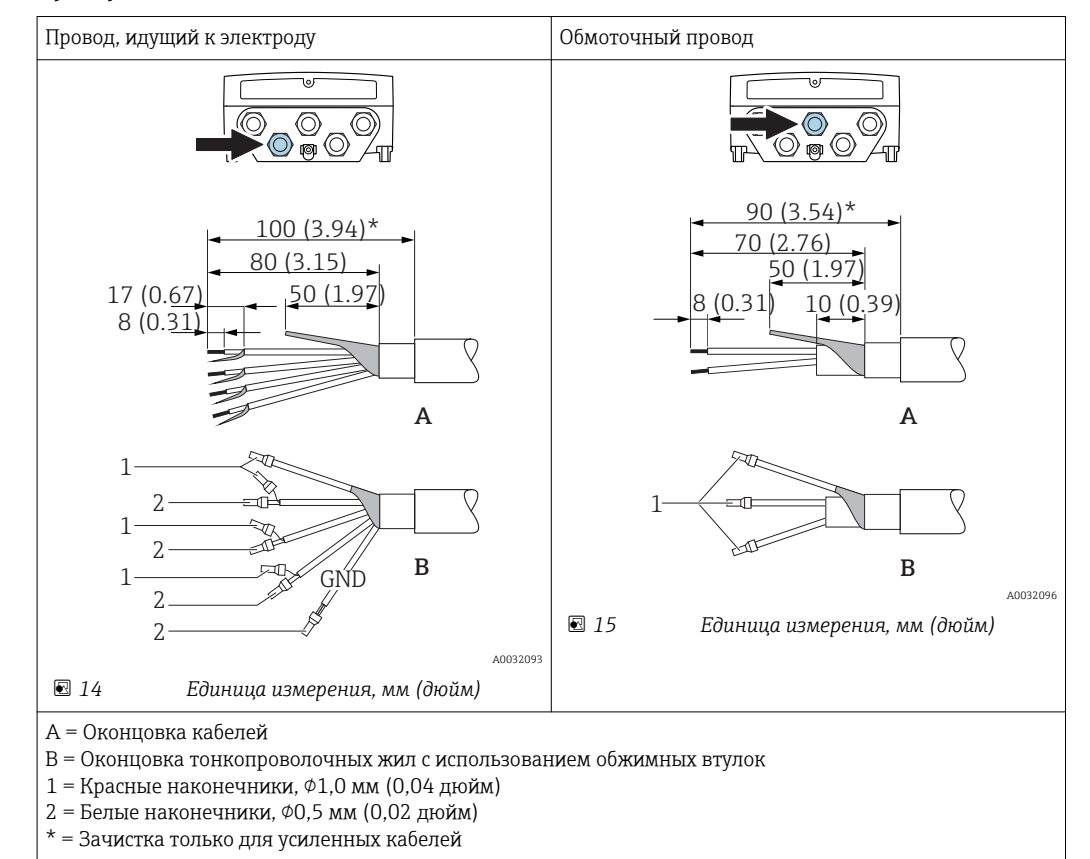

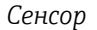

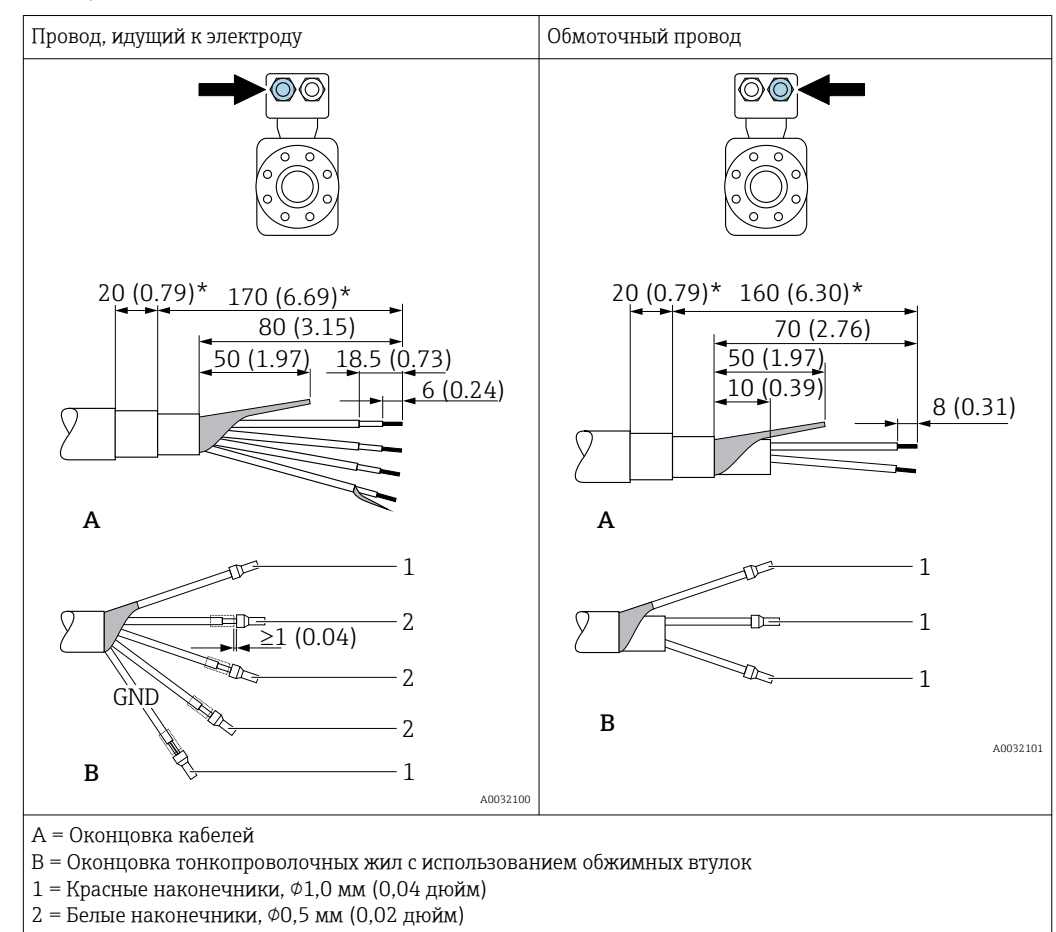

\* = Зачистка только для усиленных кабелей

# 7.2 Подключение измерительного прибора

## LОСТОРОЖНО

### Опасность поражения электрическим током! Компоненты находятся под высоким напряжением!

- ‣ Работа по электрическому подключению должна выполняться только квалифицированными специалистами.
- ‣ Обеспечьте соблюдение федеральных/национальных норм и правил.
- ‣ Обеспечьте соблюдение местных норм в отношении безопасности рабочих мест.
- ‣ Необходимо соблюдать концепцию заземления, принятую на предприятии.
- ‣ Монтаж или подключение прибора при подведенном питании запрещается.
- ‣ Перед подачей напряжения подключите заземление к измерительному прибору.

# 7.2.1 Подключение прибора в раздельном исполнении

## LОСТОРОЖНО

### Опасность повреждения электронных компонентов!

- ‣ Подключите сенсор и преобразователь к одному и тому же заземлению.
- ‣ При подключении сенсора к преобразователю убедитесь в том, что их серийные номера совпадают.
- ‣ Заземлите корпус клеммного отсека сенсора посредством внешней винтовой клеммы.

Для приборов в раздельном исполнении рекомендуется следующая процедура (приведенная последовательность действий).

- 1. Установите преобразователь и датчик.
- 2. Подключите соединительный кабель для раздельного исполнения.
- 3. Подключите электронный преобразователь.

### Подключение соединительного кабеля к клеммному отсеку сенсора

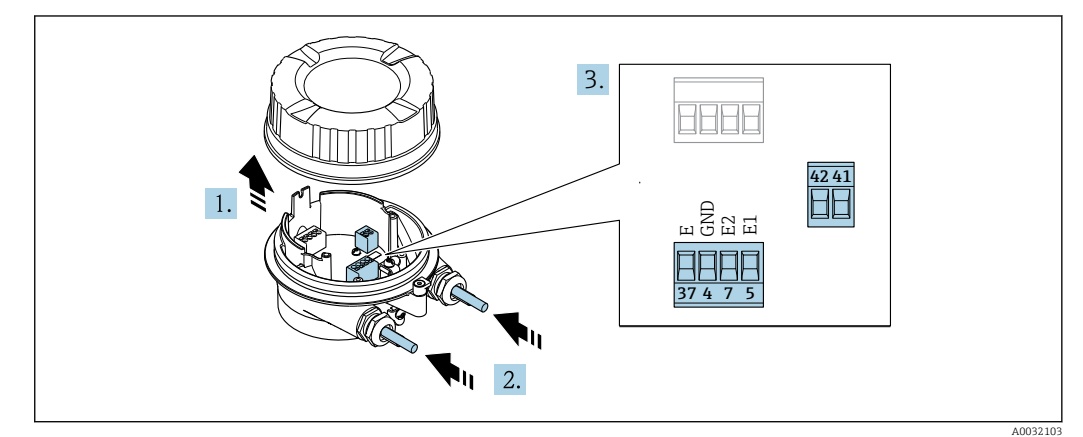

 $16$ Сенсор: клеммный блок

- 1. Освободите зажим крышки корпуса.
- 2. Открутите и снимите крышку корпуса.
- 3. Протолкните кабель через кабельный ввод. Чтобы обеспечить непроницаемое уплотнение, не удаляйте уплотнительное кольцо из кабельного ввода.
- 4. Зачистите концы проводов. При использовании многожильных кабелей закрепите на концах обжимные втулки  $\rightarrow \blacksquare$  44.
- 5. Подсоедините кабель в соответствии с назначением клемм  $\rightarrow \blacksquare$  43.
- 6. Плотно затяните кабельные вводы.
- 7. **A OCTOPOXHO**

### При недостаточном уплотнении корпуса его степень защиты окажется ниже заявленной.

• Заверните винт, не нанося смазку на резьбу. Резьба в крышке уже покрыта сухой смазкой.

Соберите сенсор, выполнив процедуру в обратном порядке.

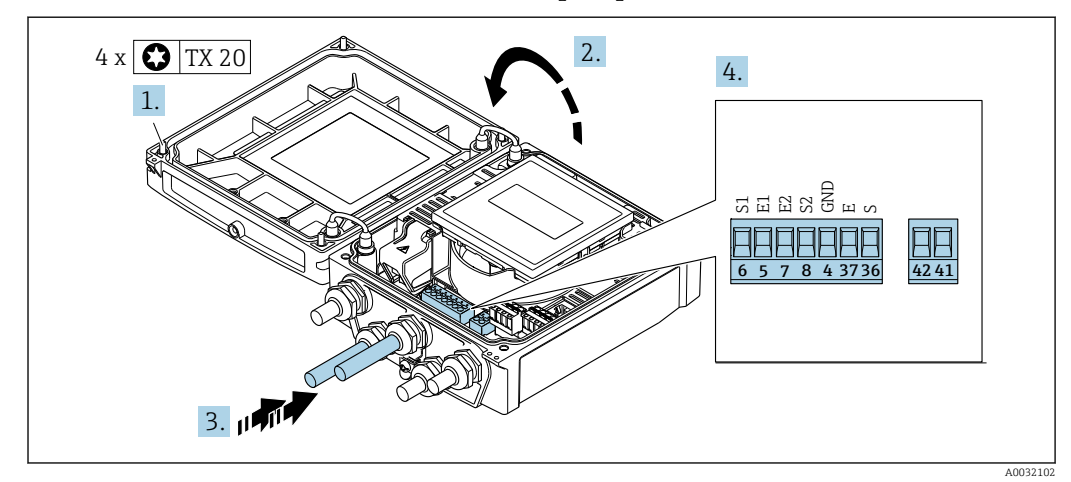

### Подключение соединительного кабеля к преобразователю

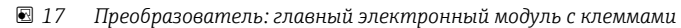

- 1. Ослабьте 4 фиксирующих винта на крышке корпуса.
- 2. Откройте крышку корпуса.
- 3. Протолкните кабель через кабельный ввод. Чтобы обеспечить непроницаемое уплотнение, не удаляйте уплотнительное кольцо из кабельного ввода.
- 4. Зачистите концы проводов. При использовании многожильных кабелей закрепите на концах обжимные втулки  $\rightarrow \Box$ 44.
- 5. Подсоедините кабель в соответствии с назначением клемм  $\rightarrow \blacksquare$  43.
- 6. Плотно затяните кабельные вводы.

7. **A ОСТОРОЖНО** 

### При недостаточном уплотнении корпуса его степень защиты окажется ниже заявленной.

‣ Заверните винт, не нанося смазку на резьбу.

Соберите электронный преобразователь в порядке, обратном разборке.

# 7.2.2 Подключение преобразователя

# LОСТОРОЖНО

### При недостаточном уплотнении корпуса его степень защиты окажется ниже заявленной.

‣ Заверните винт, не нанося смазку на резьбу. Резьба в крышке уже покрыта сухой смазкой.

*Момент затяжки для пластмассового корпуса*

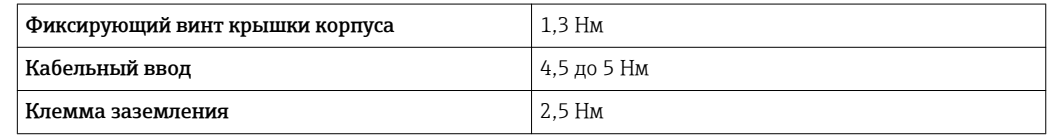

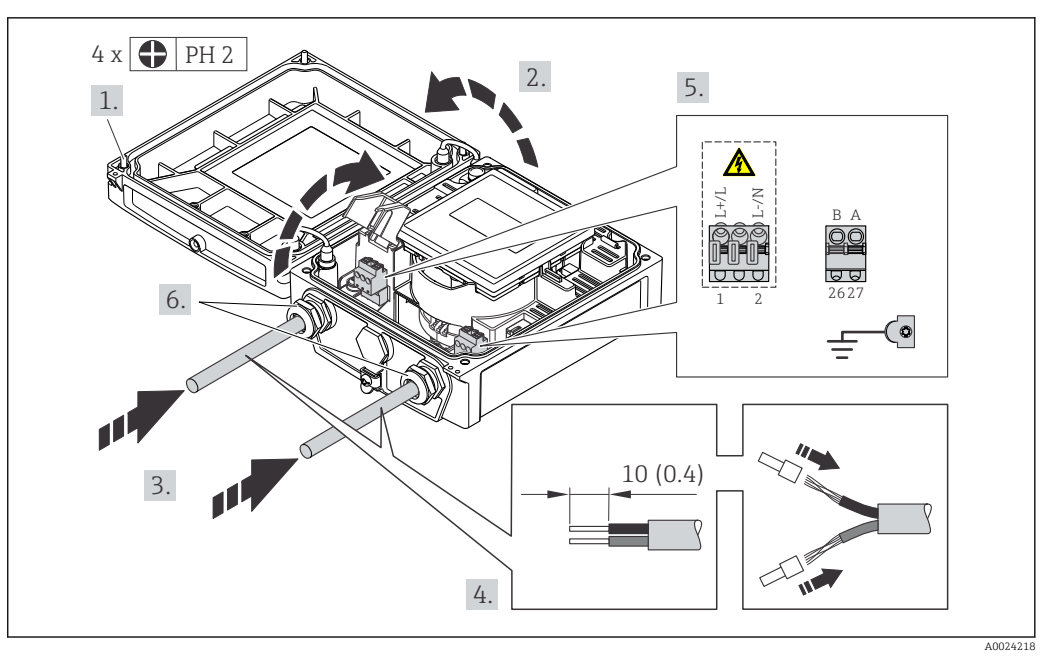

 *18 Подключение питания и Modbus RS485*

- 1. Ослабьте 4 фиксирующих винта на крышке корпуса.
- 2. Откройте крышку корпуса.
- 3. Протолкните кабель через кабельный ввод. Чтобы обеспечить непроницаемое уплотнение, не удаляйте уплотнительное кольцо из кабельного ввода.
- 4. Зачистите концы проводов. При использовании многожильных кабелей закрепите на концах обжимные втулки .
- 5. Подсоедините кабель в соответствии с назначением клемм [→ 42.](#page-41-0) Для питания: откройте крышку, обеспечивающую защиту от поражения электрическим током.
- 6. Плотно затяните кабельные вводы.

### 7. **A осторожно**

### При недостаточном уплотнении корпуса его степень защиты окажется ниже заявленной.

‣ Заверните винт, не нанося смазку на резьбу.

Соберите электронный преобразователь в порядке, обратном разборке.

# 7.2.3 Обеспечение выравнивания потенциалов

### Требования

### LВНИМАНИЕ

### Повреждение электрода может стать причиной полного отказа всего прибора!

- ‣ Совпадение электрического потенциала среды и датчика.
- ‣ Раздельное исполнение: совпадение электрического потенциала датчика и преобразователя.
- ‣ Внутренние требования компании относительно заземления.
- ‣ Требования к материалу трубопровода и заземлению.

### Пример подключения, стандартный сценарий

*Металлический заземленный трубопровод*

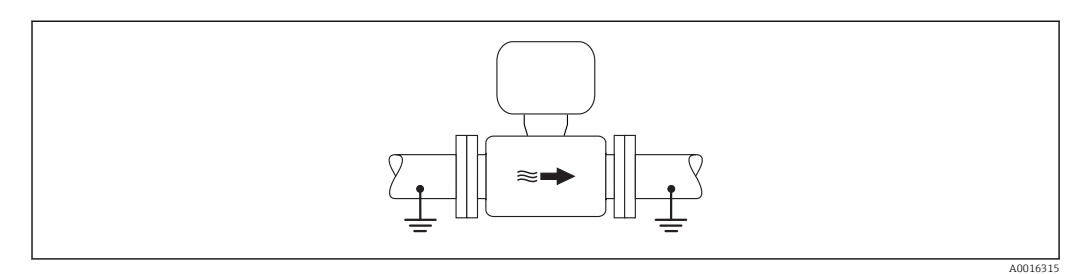

 *19 Выравнивание потенциалов с использованием измерительной трубки*

#### Пример подключения в особых условиях

*Металлический трубопровод без изоляции и заземления*

- Этот метод подключения также применяется в ситуациях, когда:
- Неприменим обычный метод выравнивания потенциалов
- Присутствуют уравнительные токи

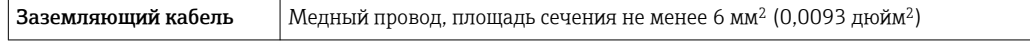

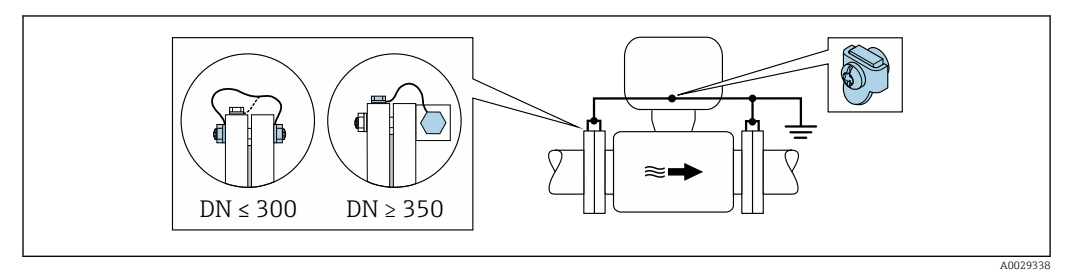

 *20 Выравнивание потенциалов с использованием клеммы заземления и фланцев трубы*

- 1. Соедините оба фланца датчика с фланцем трубы с помощью кабеля заземления и заземлите их.
- 2. Для DN ≤300 (12 дюймов): Присоедините заземляющий кабель непосредственно к проводящему покрытию фланца на датчике и закрепите его винтами фланца.
- 3. Для DN ≥ 350 (14 дюймов): Присоедините заземляющий кабель непосредственно к металлическому транспортировочному кронштейну. Соблюдайте установленные моменты затяжки винтов: см. краткое руководство по эксплуатации датчика.
- 4. Соедините корпус клеммного отсека преобразователя или датчика с заземлением с помощью предусмотренной для этого заземляющей клеммы.
- В приборах с раздельным исполнением клемма заземления, показанная в | - | примере, всегда относится к сенсору, а не к преобразователю.

*Пластиковая труба или труба с изолирующим покрытием*

Этот метод подключения также применяется в ситуациях, когда:

- Неприменим обычный метод выравнивания потенциалов
- Присутствуют уравнительные токи

 $\mathsf{\textbf{3a3e}mma}$ ющий кабель  $\quad \parallel \mathsf{M}$ едный провод, площадь сечения не менее 6 мм $^2$  (0,0093 дюйм $^2$ )

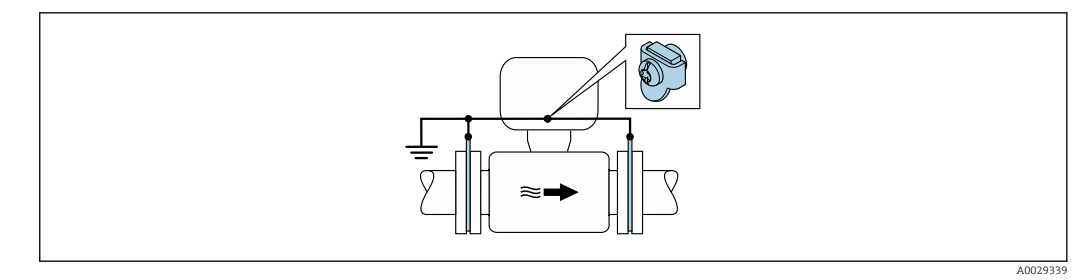

 *21 Выравнивание потенциалов с помощью заземляющей клеммы и заземляющих дисков*

1. Соедините заземляющие диски с заземляющей клеммой с помощью заземляющего кабеля.

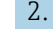

2. Соедините заземляющие диски с заземляющей клеммой.

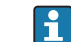

В приборах с раздельным исполнением клемма заземления, показанная в примере, всегда относится к сенсору, а не к преобразователю.

*Труба с катодной защитой*

Этот метод соединения используется только при соблюдении двух следующих условий:

- Труба выполнена из металла, без футеровки или с электропроводящей футеровкой
- Катодная защита входит в состав средств индивидуальной защиты

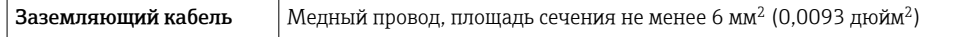

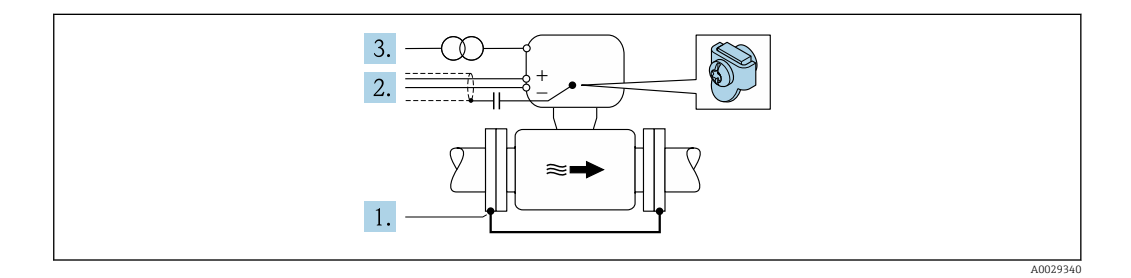

Предварительное условие: датчик должен быть установлен в трубе таким образом, чтобы была обеспечена электрическая изоляция.

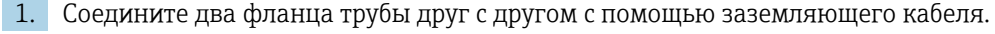

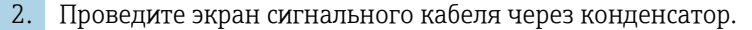

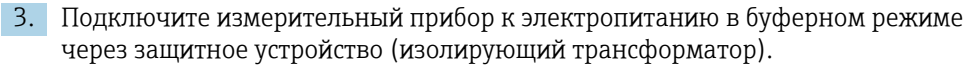

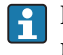

В приборах с раздельным исполнением клемма заземления, показанная в примере, всегда относится к сенсору, а не к преобразователю.

# 7.3 Специальные инструкции по подключению

# 7.3.1 Примеры подключения

## Modbus RS485

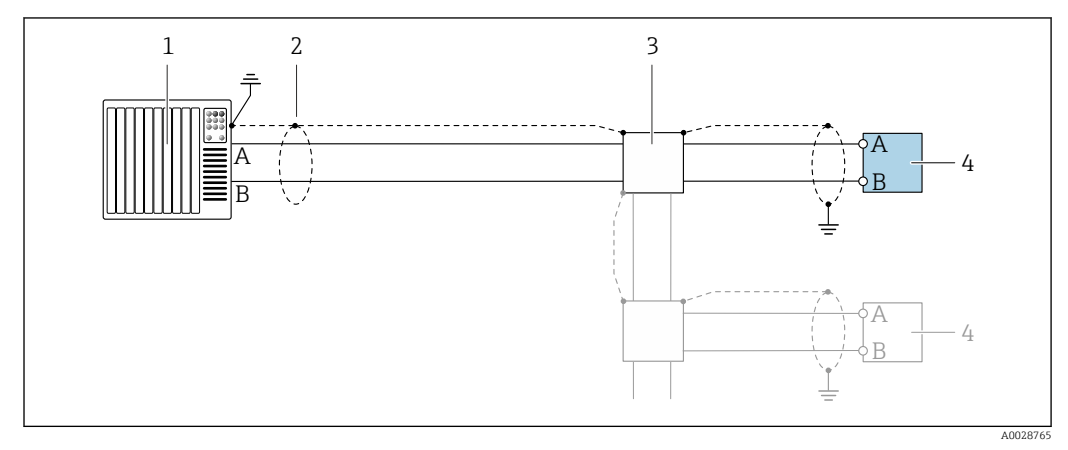

 *22 Пример подключения для Modbus RS485, безопасная зона и зона 2/разд. 2*

- 
- *1 Система управления (например, ПЛК) 2 Экран кабеля: для выполнения требований по ЭМС необходимо заземление экрана кабеля с обоих концов; соблюдайте спецификацию кабелей*
- *3 Распределительная коробка*
- *4 Преобразователь*

# 7.4 Конфигурация аппаратного обеспечения

# 7.4.1 Активация нагрузочного резистора

## Modbus RS485

Во избежание ошибок при передаче данных, вызванных разностью сопротивлений, кабель Modbus RS485 должен быть терминирован в начале и конце сегмента шины.

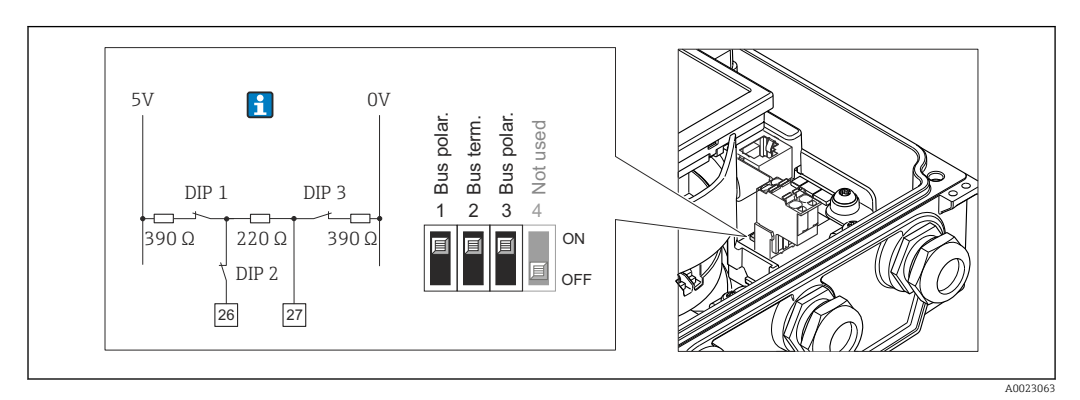

 *23 Нагрузочный резистор можно активировать с помощью DIP-переключателя на главном электронном модуле*

# 7.5 Обеспечение степени защиты

# 7.5.1 Степень защиты IP66/67, тип изоляции 4X

Измерительный прибор соответствует всем требованиям соответствия степени защиты IP66/67, тип изоляции 4X.

Для гарантированного обеспечения степени защиты IP66/67 (тип изоляции 4X) после электрического подключения выполните следующие действия:

- 1. Убедитесь в том, что уплотнения корпуса чистые и закреплены правильно. При необходимости просушите, очистите или замените уплотнения.
- 2. Затяните все винты на корпусе и прикрутите крышки.
- 3. Плотно затяните кабельные вводы.
- 4. Во избежание проникновения влаги через кабельный ввод следует проложить кабель так, чтобы он образовал обращенную вниз петлю ("водяную ловушку") перед кабельным вводом.

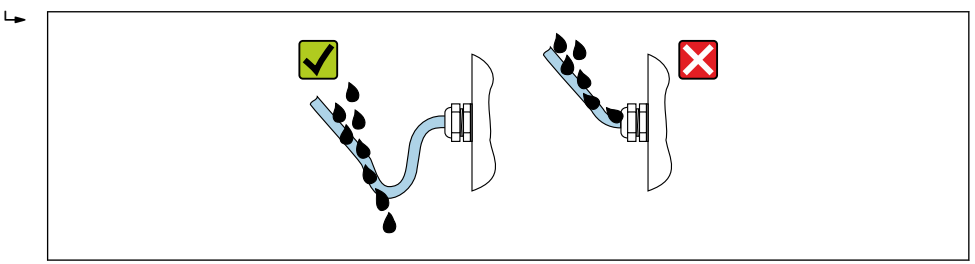

5. Вставьте заглушки в неиспользуемые кабельные вводы.

# 7.6 Проверка после подключения

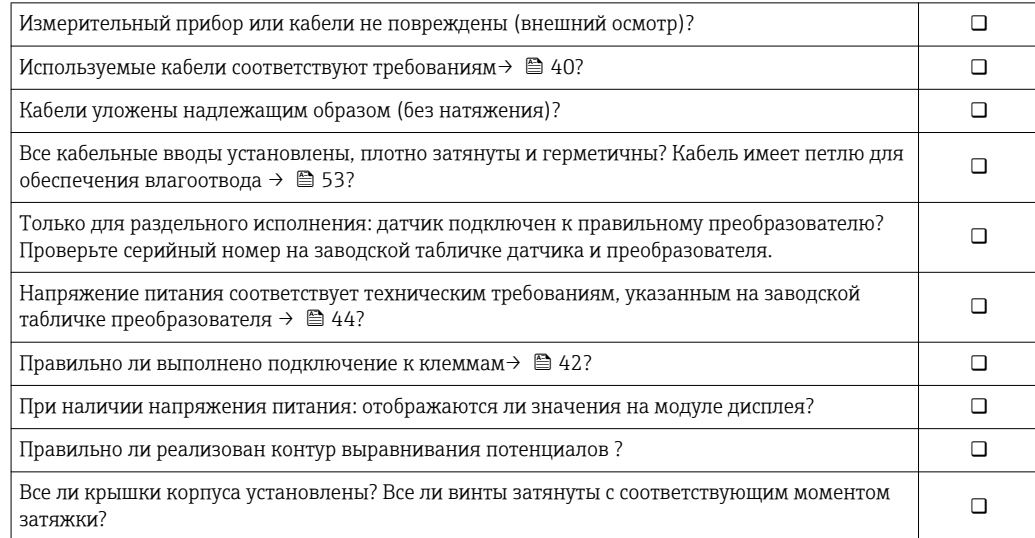

A0029278

# 8 Опции управления

# 8.1 Обзор опций управления

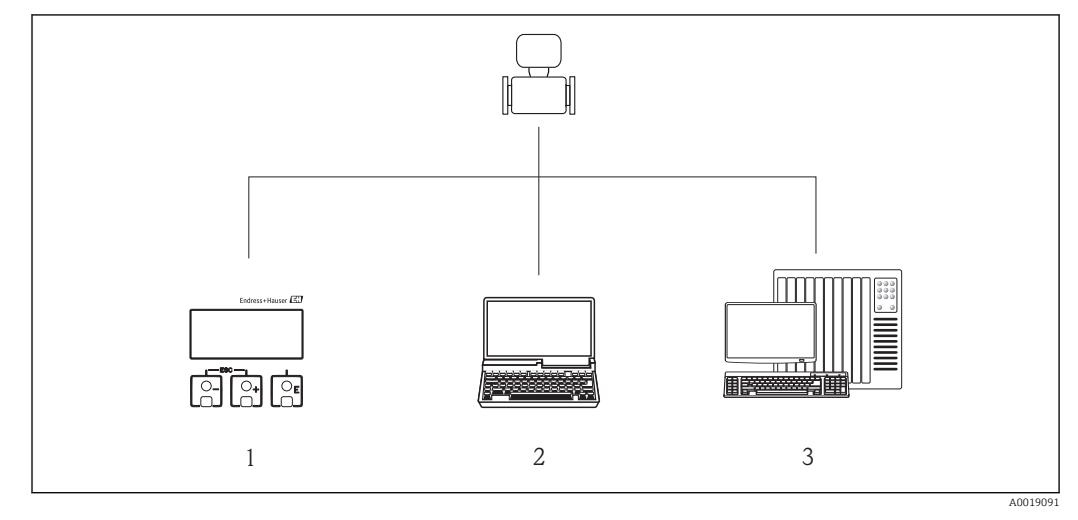

- *1 Локальное управление с помощью модуля дисплея*
- *2 Компьютер с веб-браузером (например, Internet Explorer) или управляющей программой (например, FieldCare, AMS Device Manager, SIMATIC PDM)*
- *3 Система управления (например, ПЛК)*

#### 8.2 Структура и функции меню управления

#### 8.2.1 Структура меню управления

**[11]** Обзор экспертного раздела меню управления: документ "Описание параметров прибора", поставляемый в комплекте с прибором→ ■ 166

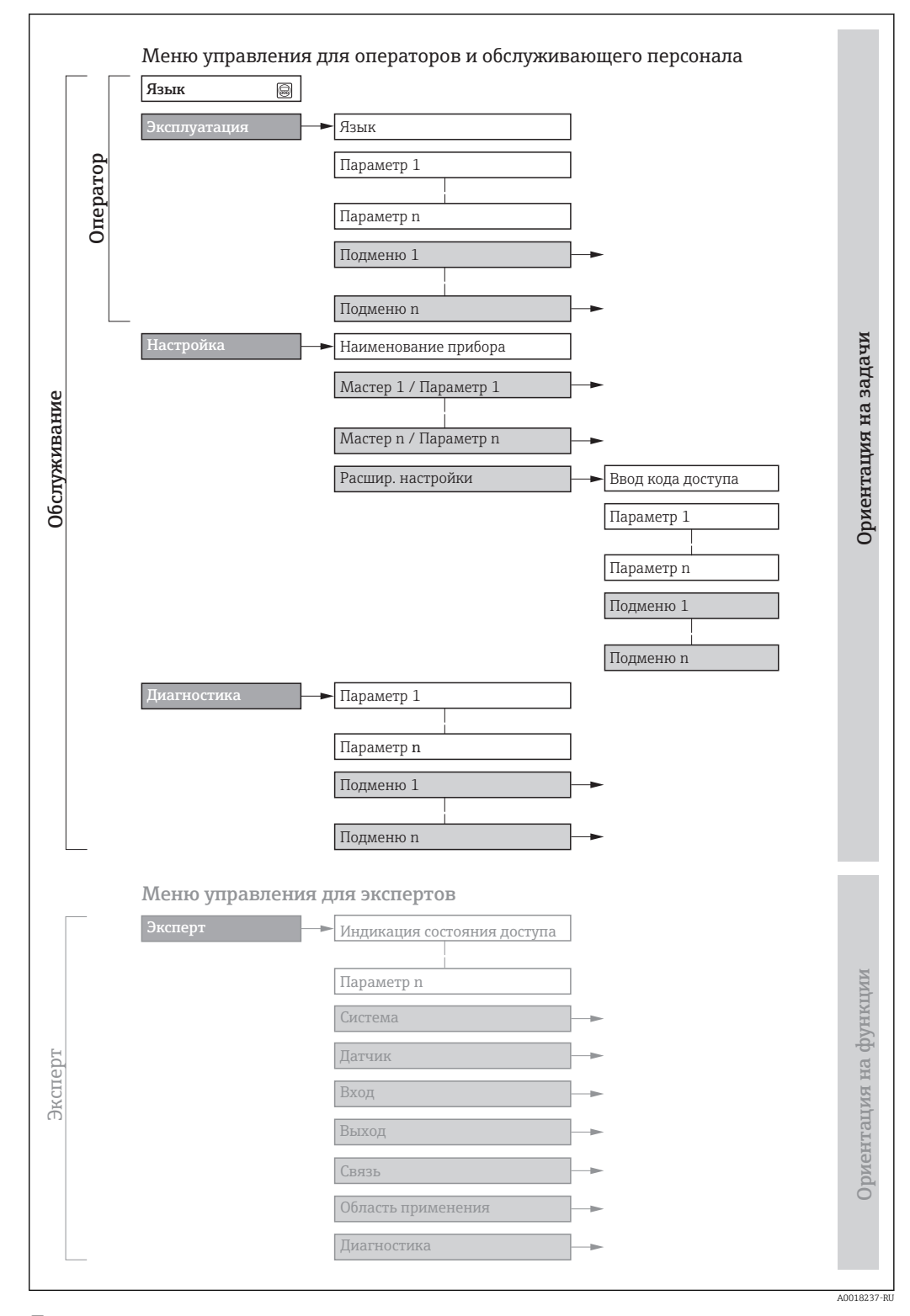

 $24$ Структурная схема меню управления

# 8.2.2 Принципы управления

Некоторые части меню присвоены определенным ролям пользователей (оператор, специалист по обслуживанию и т.д.). Каждая роль пользователя соответствует стандартным задачам в рамках жизненного цикла прибора.

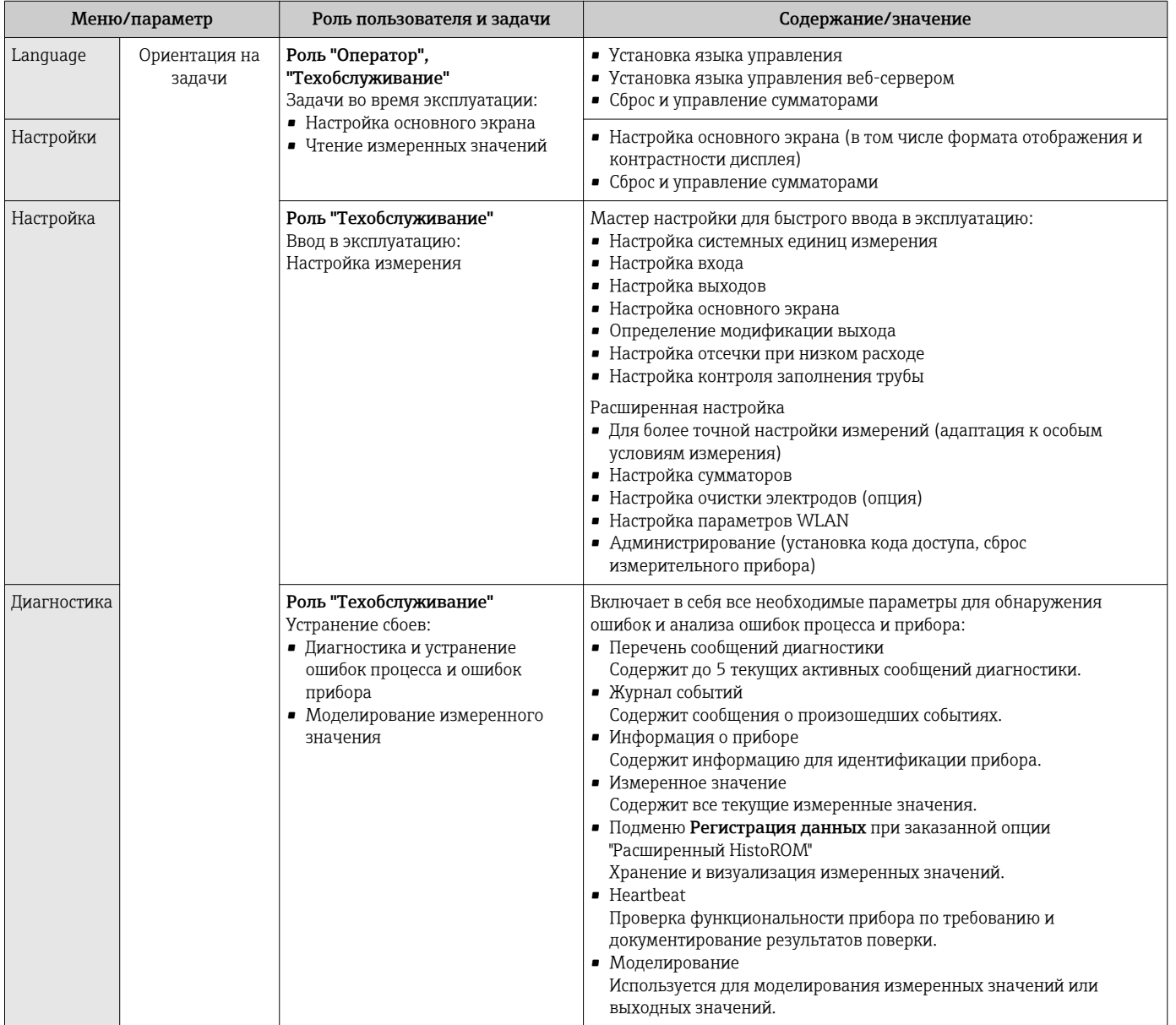

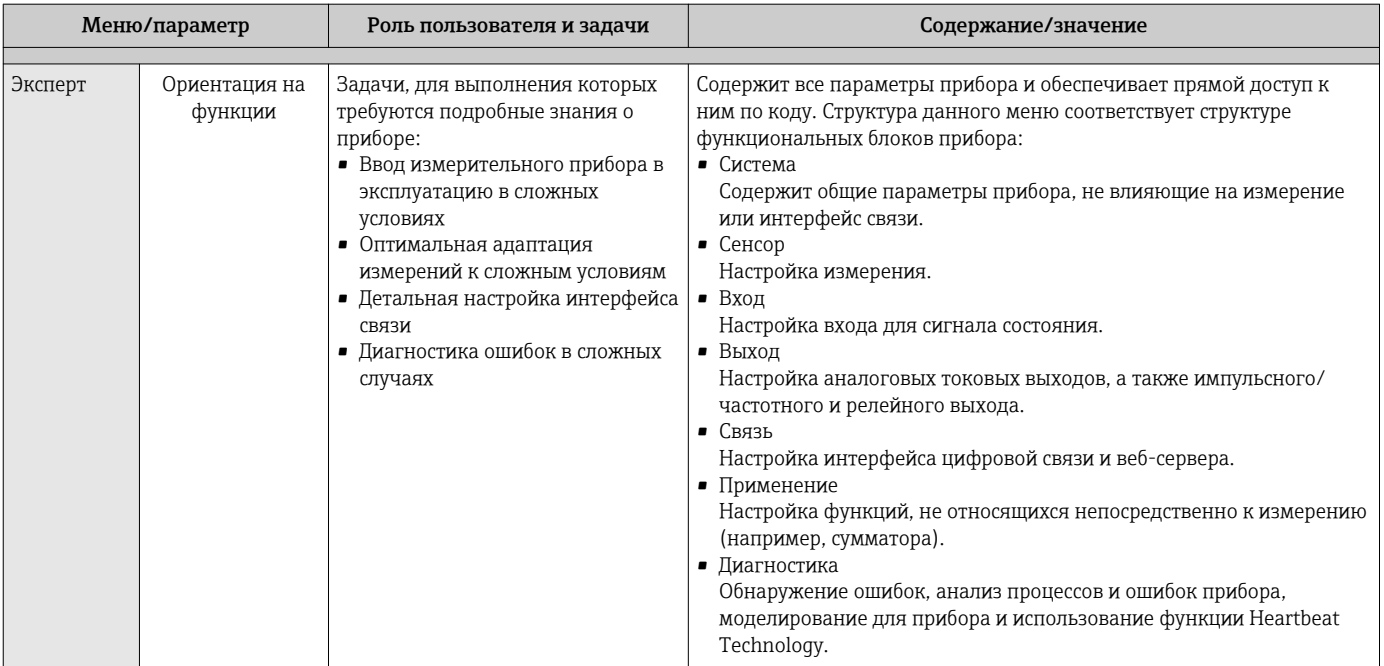

### 8.3 Доступ к меню управления через локальный дисплей

#### 8.3.1 Дисплей управления

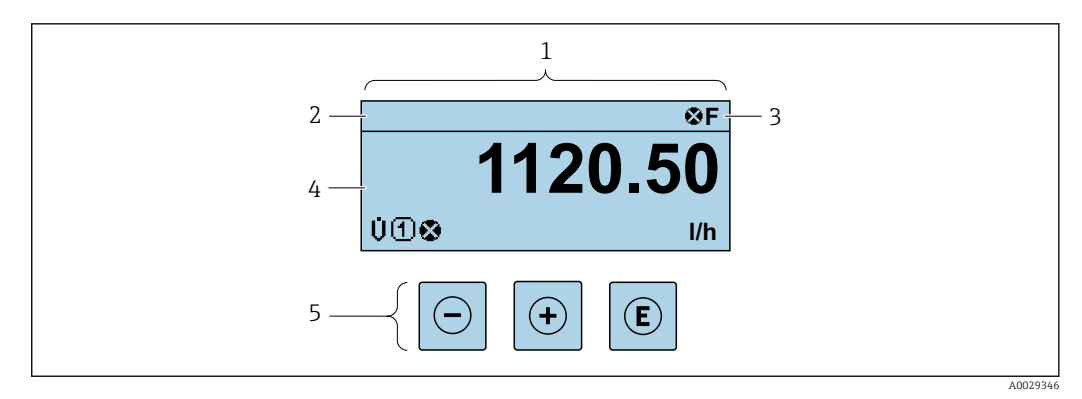

 $1\overline{1}$ Дисплей управления

 $\sqrt{2}$ Отметка прибора→ ■ 85

 $\overline{3}$ Зона состояния

- $\overline{4}$ Зона индикации измеренных значений (4 строки)
- 5 Элементы управления > ■ 62

### Строка состояния

В строке состояния (справа вверху) на дисплее отображаются следующие символы:

- Сигналы состояния  $\rightarrow$   $\blacksquare$  114
	- $-$  **F**: Сбой
	- С: Проверка функционирования
	- Ѕ: Выход за пределы спецификации
	- М: Требуется техническое обслуживание
- Поведение диагностики→ 115
	- В: Аварийный сигнал
	- Л: Предупреждение
- А: Блокировка (прибор заблокирован аппаратно))
- • : Связь (передача данных при дистанционном управлении)

### Область индикации

Каждое измеренное значение в области индикации сопровождается символами определенных типов, отображаемыми перед этим значением и описывающими его параметры:

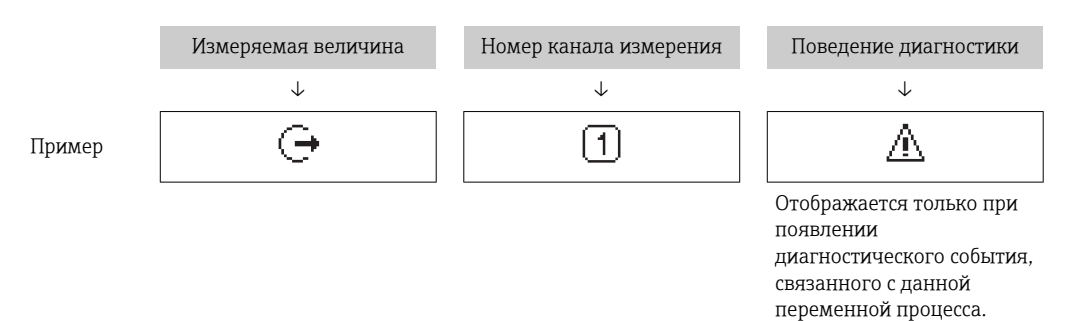

Измеренные значения

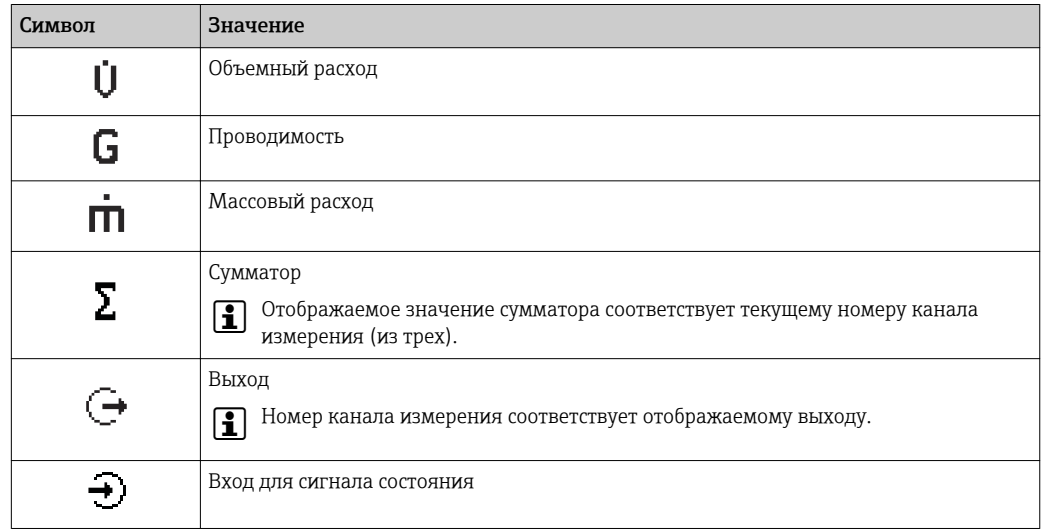

Номера каналов измерения

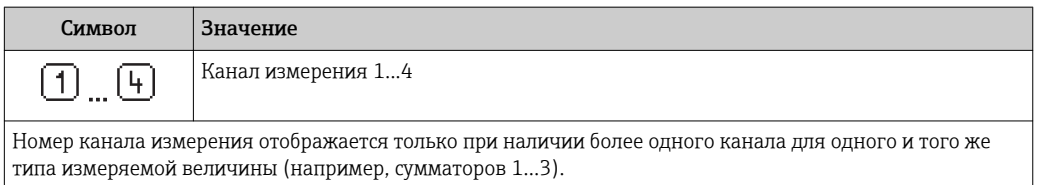

Поведение диагностики

Поведение диагностики относится к диагностическому событию, связанному с отображаемой измеряемой величиной.

Информация о символах → ■ 115

Количество и способ отображения значений измеряемых величин можно  $\bullet$ настроить с помощью параметра параметр Форматировать дисплей  $(\rightarrow \Box$  90).

# 8.3.2 Представление навигации

<span id="page-58-0"></span>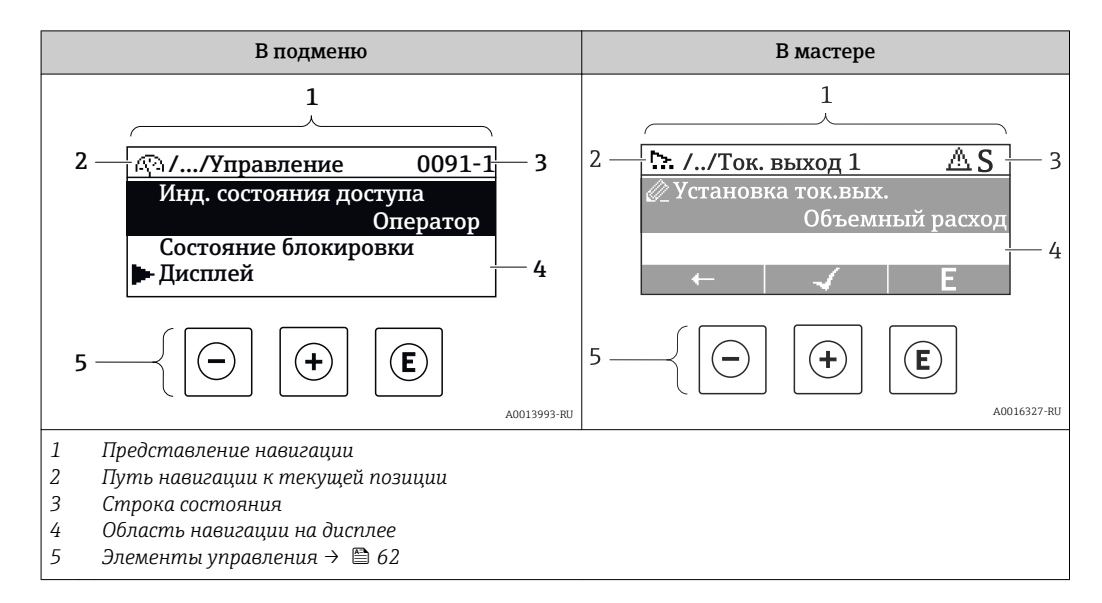

### Путь навигации

Путь навигации (отображаемый в левом верхнем углу представления навигации) включает в себя следующие элементы:

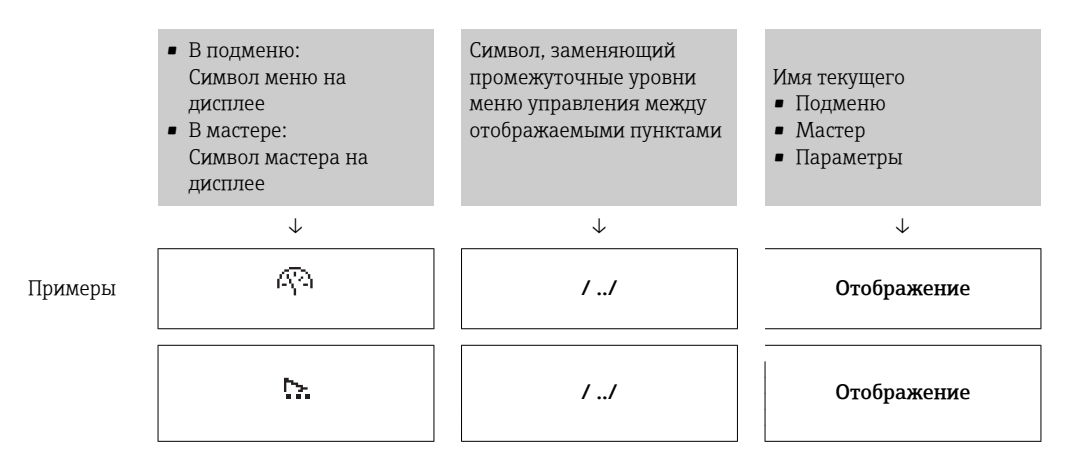

Дополнительную информацию о значках в меню см. в разделе "Область индикации"  $\rightarrow$   $\blacksquare$  60

### Строка состояния

В строке состояния (в правом верхнем углу представления навигации) отображаются следующие данные:

- В подменю
	- Код прямого доступа к параметру, на который выполнен переход (например, 0022-1)
	- При активном диагностическом событии символ поведения диагностики и сигнал состояния
- $\blacksquare$  В мастере При активном диагностическом событии – символ поведения диагностики и сигнал состояния

• Информация по поведению диагностики и сигналам состояния  $\rightarrow \blacksquare$  114 • Информация о функциях и вводе кода прямого доступа  $\rightarrow$   $\blacksquare$  65

## <span id="page-59-0"></span>Область индикации

### *Меню*

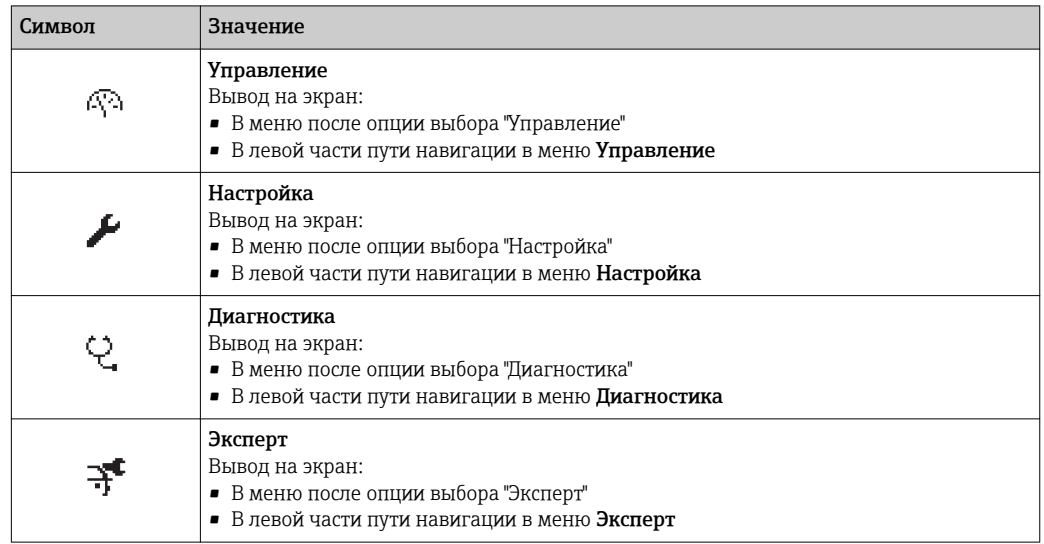

*Подменю, мастеры, параметры*

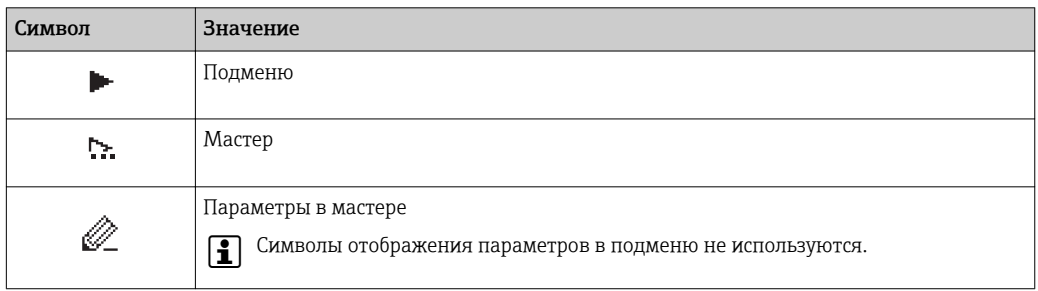

# *Блокировка*

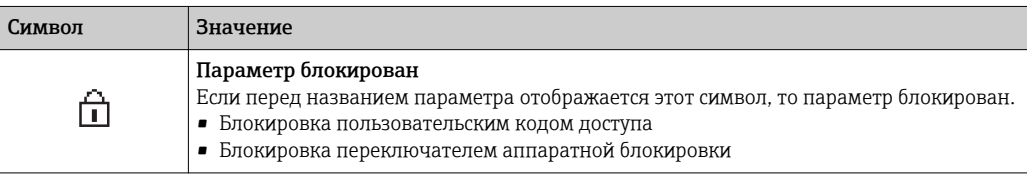

*Использование мастера*

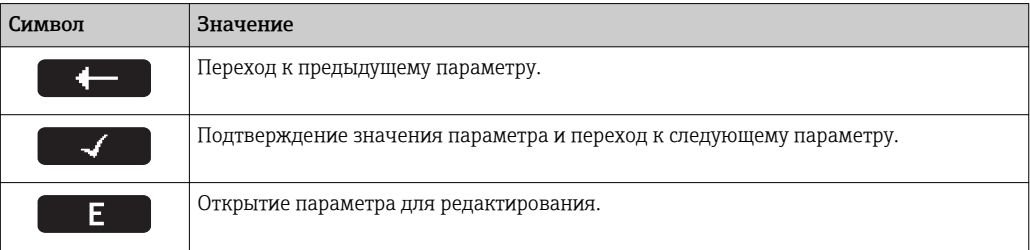

# 8.3.3 Экран редактирования

<span id="page-60-0"></span>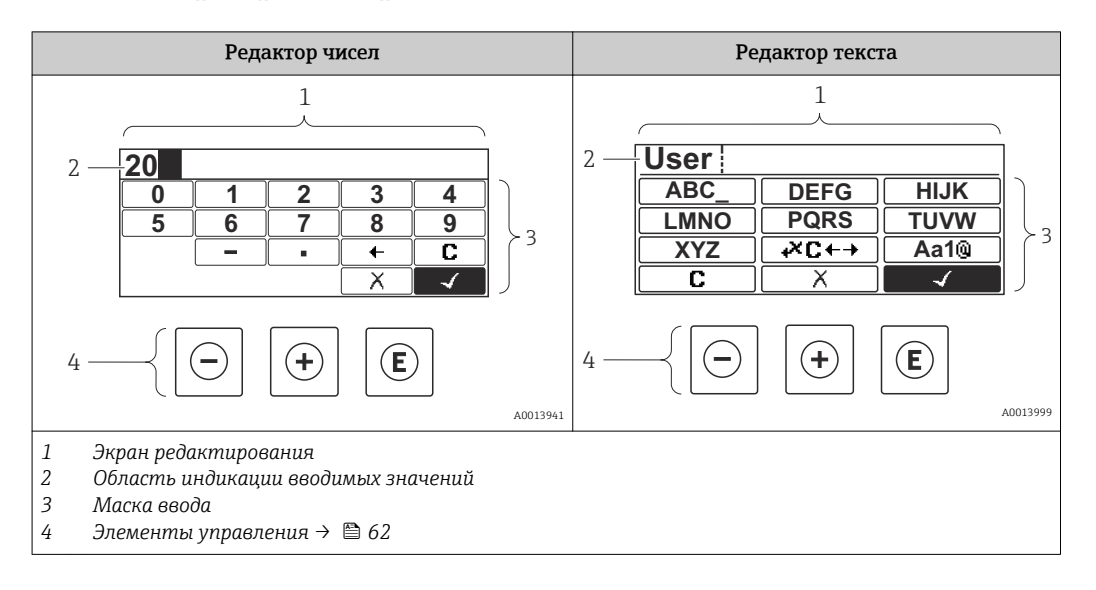

## Маска ввода

В маске ввода редактора текста и редактора чисел допускается ввод следующих символов:

### *Редактор чисел*

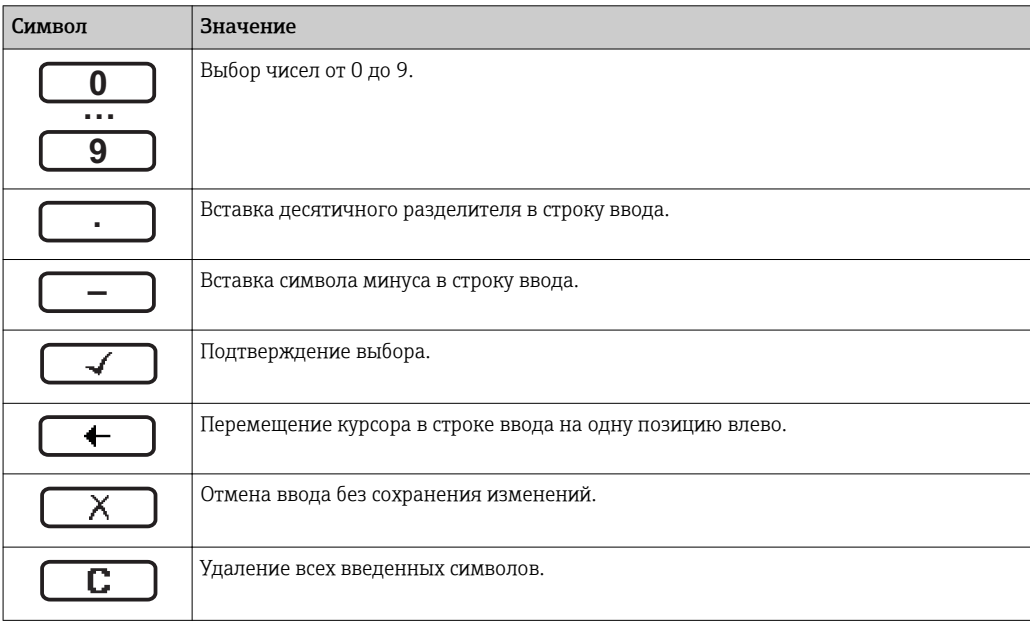

### *Редактор текста*

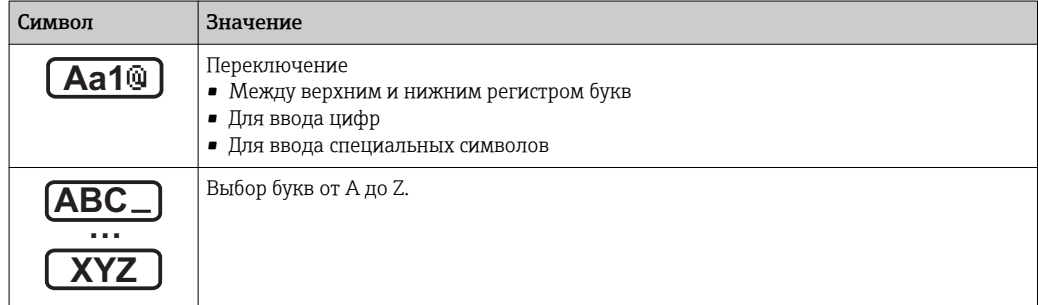

<span id="page-61-0"></span>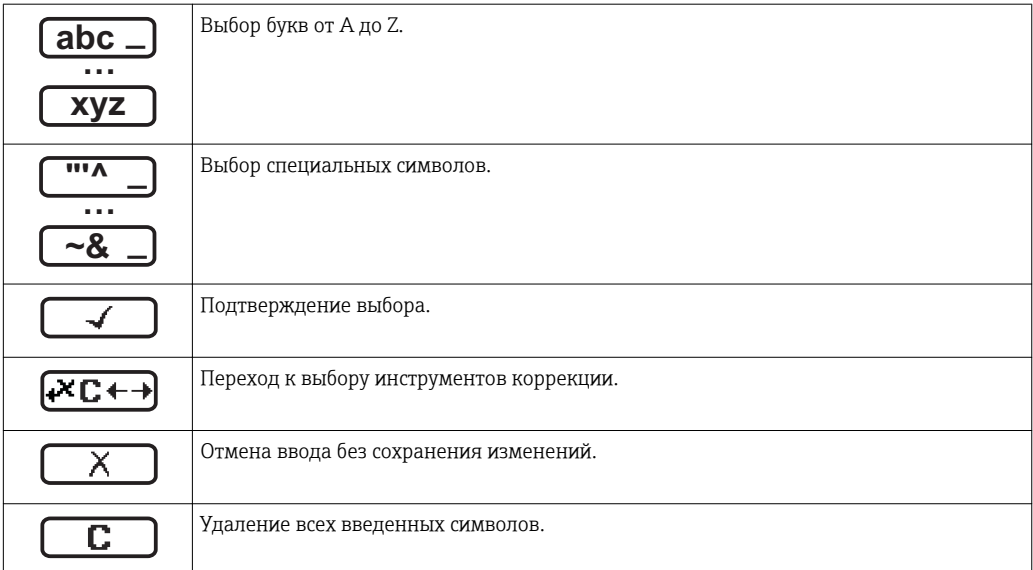

*Коррекция символов в области* 

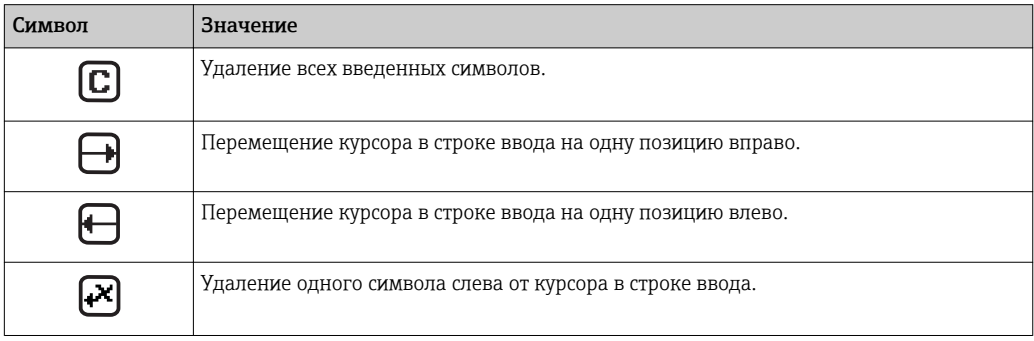

# 8.3.4 Элементы управления

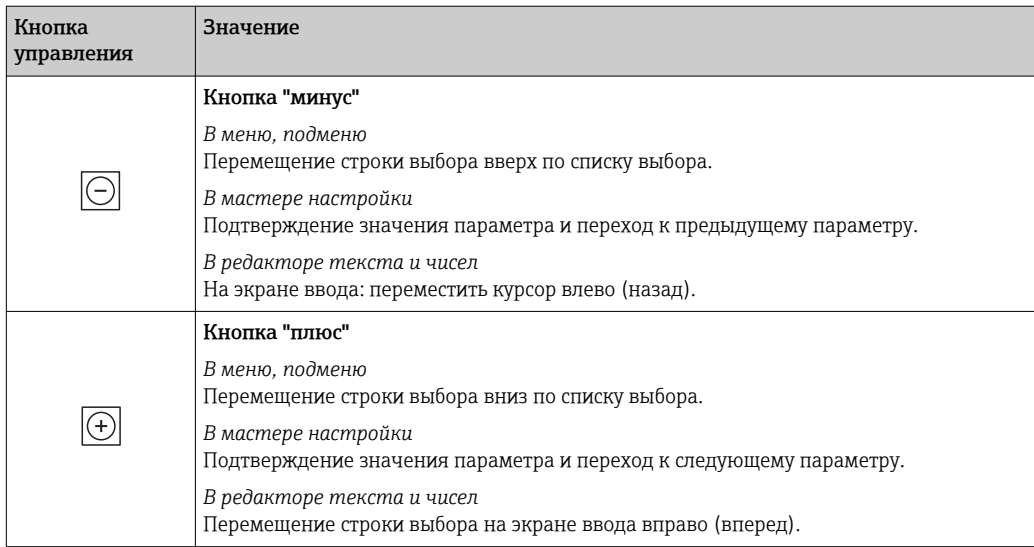

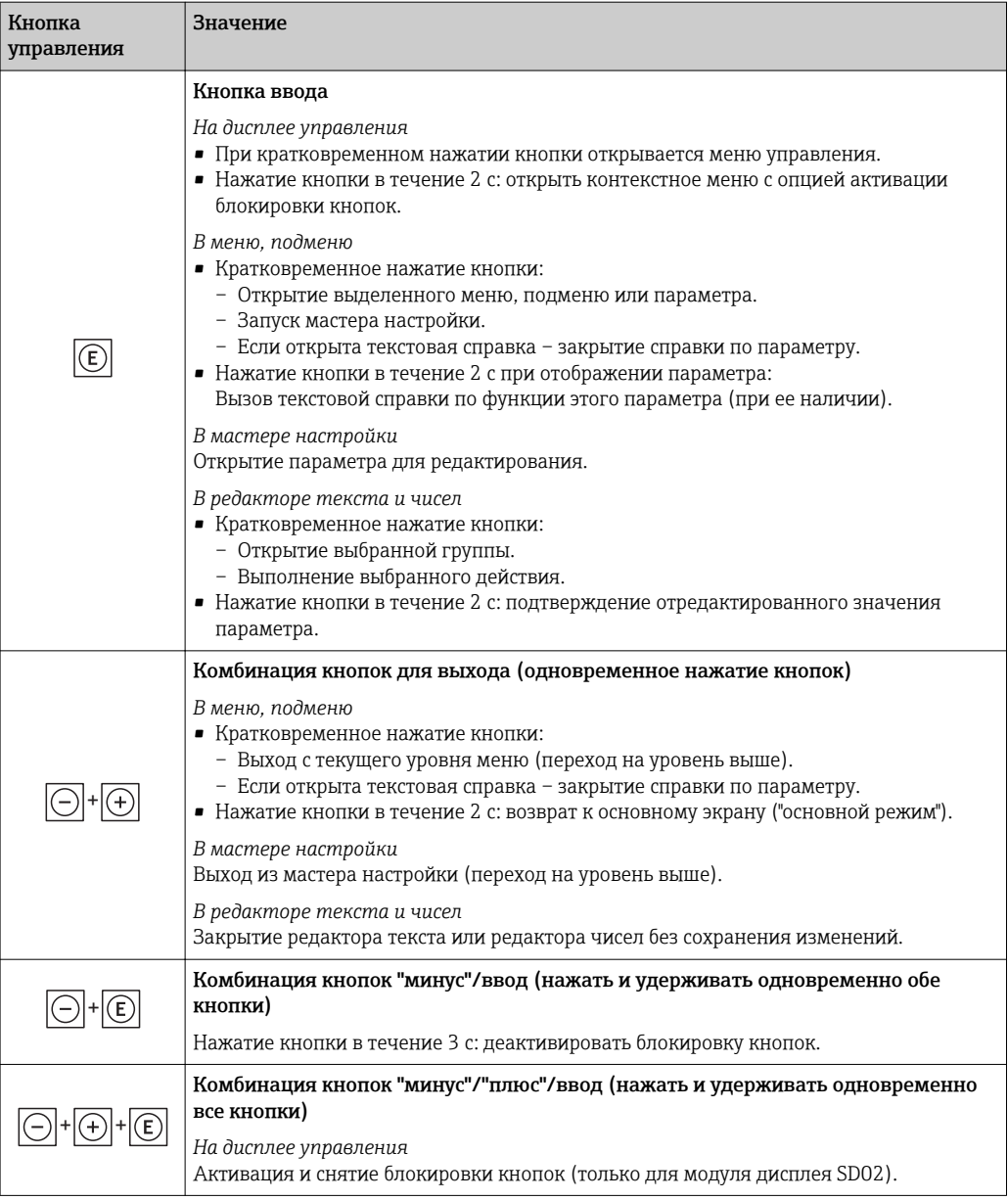

# 8.3.5 Открытие контекстного меню

С помощью контекстного меню можно быстро вызвать следующие пункты меню, находясь на основном экране:

- Настройка
- Моделирование

# Вызов и закрытие контекстного меню

Исходное состояние: основной экран.

- 1. Нажмите  $\Box$  для 2 с.
	- Появится контекстное меню.

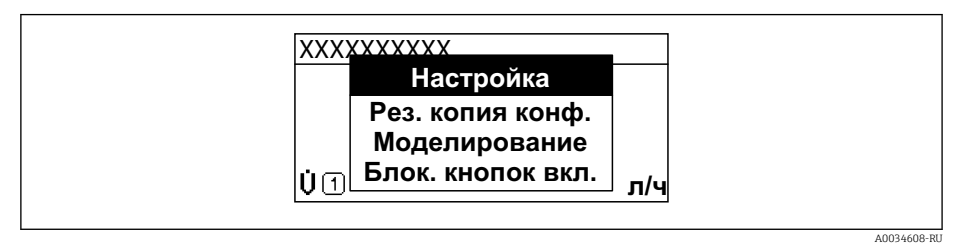

- 2. Нажмите  $\Box$  +  $\Box$  одновременно.
	- Контекстное меню закроется, появится основной экран.

### Вызов и закрытие меню с помощью контекстного меню

- 1. Откройте контекстное меню.
- 2. Нажмите ⊞ для перехода к требуемому меню.
- В. Нажмите Е для подтверждения выбора.
	- Откроется выбранное меню.

#### <span id="page-64-0"></span>8.3.6 Навигация и выбор из списка

Для навигации по меню управления используются различные элементы управления. Путь навигации отображается в левой части заголовка. Перед отдельными меню выводятся значки. Эти же значки отображаются в заголовке при переходах по пунктам меню.

Описание представления навигации с символами и элементами управления  $\mathbf{f}$ → 图 59

Пример. Выбор количества отображаемых измеренных значений "2 значения"

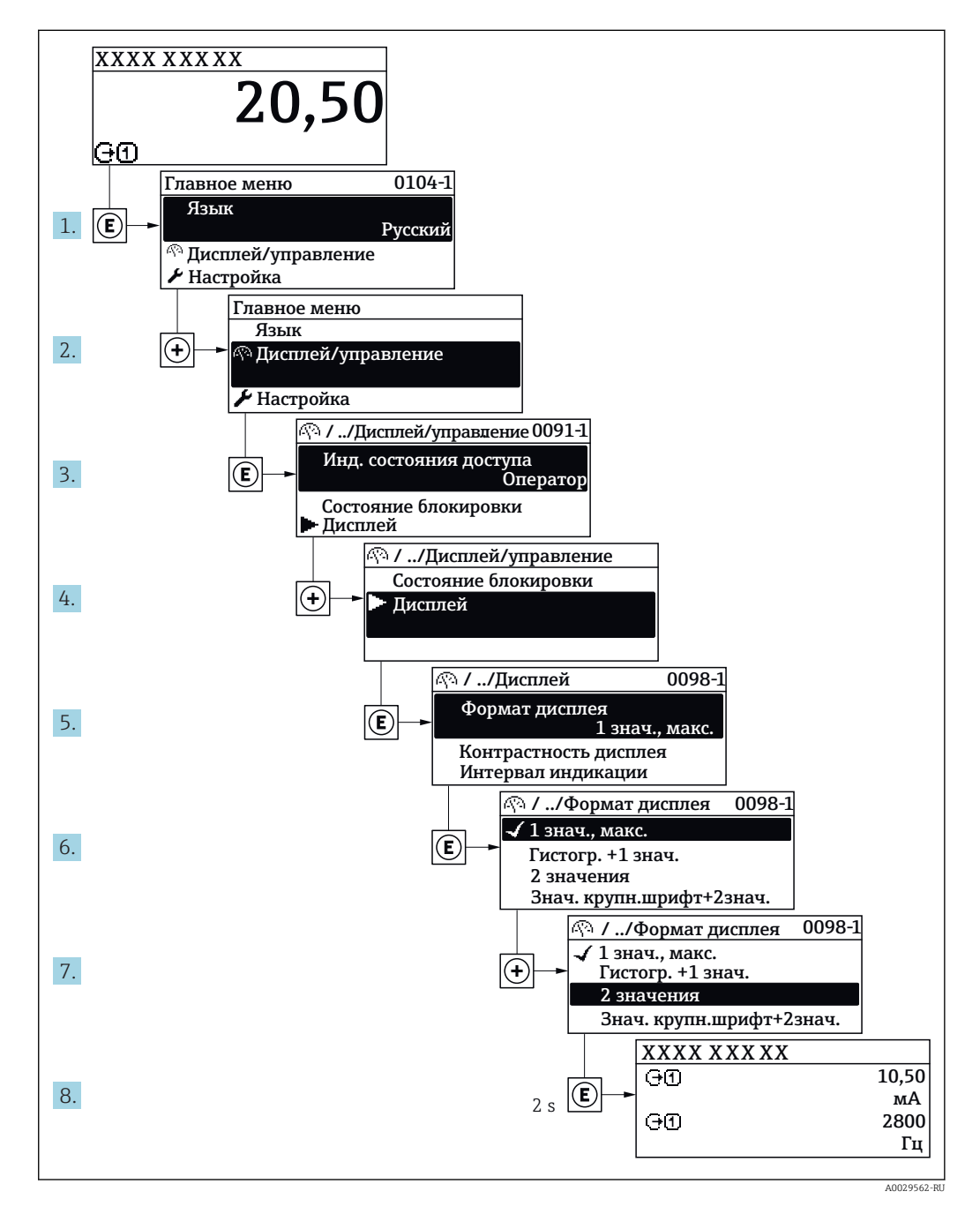

#### 8.3.7 Прямой вызов параметра

У каждого параметра есть номер, обеспечивающий прямой доступ к этому параметру с локального дисплея. Для вызова требуемого параметра необходимо ввести этот код доступа в поле пункта параметр Прямой доступ.

A0029414

### Путь навигации

Эксперт → Прямой доступ

Код прямого доступа состоит из 5-значного (максимум) числа и номера канала, задающего канал переменной процесса, например: 00914-2. В представлении навигации номер канала выводится справа в заголовке выбранного параметра.

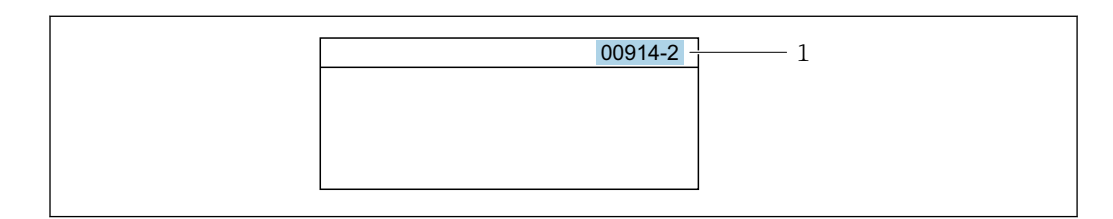

*1 Код прямого доступа*

При вводе кода прямого доступа учитывайте следующее:

- Начальные нули в коде прямого доступа можно не вводить. Пример: вместо "00914" достаточно ввести "914"
- Если номер канала не введен, то происходит автоматическое переключение на канал 1.
- Пример: ввод 00914 → параметр Назначить переменную процесса
- Для перехода к каналу с другим номером: введите код прямого доступа с соответствующим номером канала. Пример: ввод 00914-2 → параметр Назначить переменную процесса

**При** Коды прямого доступа к параметрам приведены в документе "Описание параметров прибора" для данного прибора

# 8.3.8 Вызов справки

Ряд параметров имеет текстовую справку, которую можно вызвать из представления навигации. Справка содержит краткое описание назначения параметра, что способствует быстрому и безопасному вводу прибора в эксплуатацию.

### Вызов и закрытие текстовой справки

На дисплее отображается представление навигации, строка выбора находится на требуемом параметре.

- 1. Нажмите  $\Box$  для 2 с.
	- Появится текстовая справка по выбранному параметру.

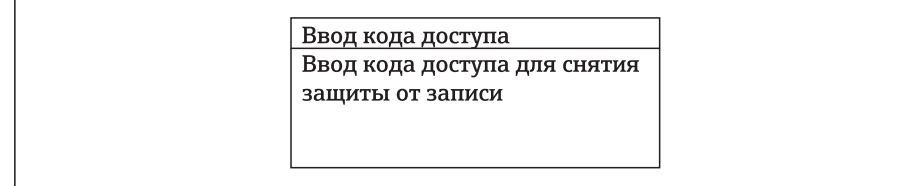

 *25 Пример: текстовая справка по параметру "Ввод кода доступа"*

2. Нажмите  $\Box$  +  $\Box$  одновременно.

Текстовая справка закроется.

A0014002-RU

# 8.3.9 Изменение значений параметров

Описание экрана редактирования, включая редакторы текста и чисел, с символами  $\rightarrow \blacksquare$  61, описание элементов управления  $\rightarrow \blacksquare$  62

Пример. Изменение названия прибора в параметре "Описание обозначения" с 001- FT-101 на 001-FT-102

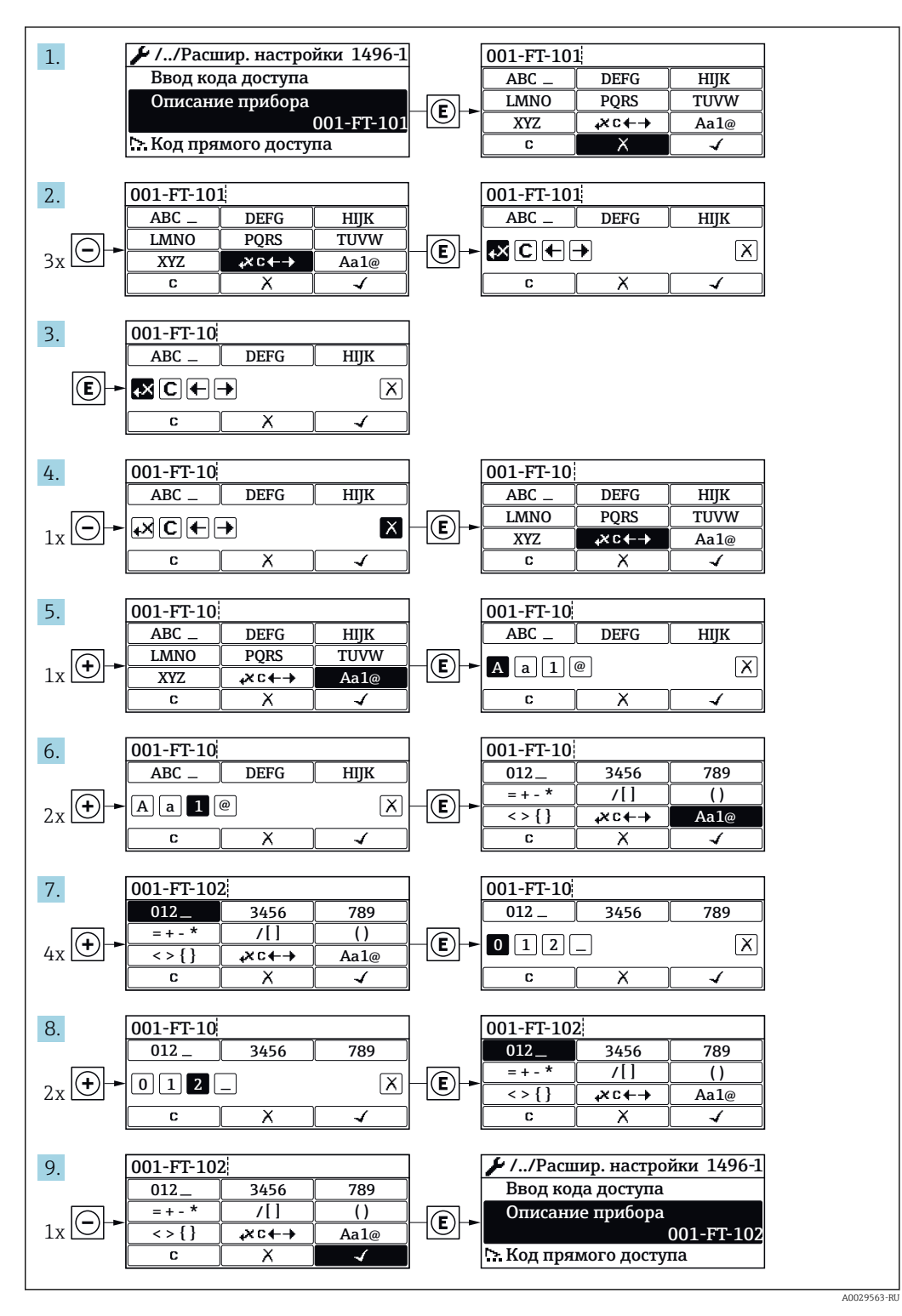

Если введенное значение выходит за допустимый диапазон, появится соответствующее предупреждение.

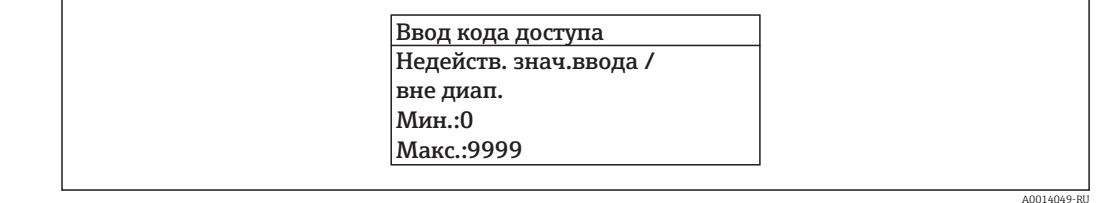

#### 8310 Роли пользователей и соответствующие полномочия доступа

Если установлен пользовательский код доступа, то роли пользователя "Оператор" и "Техобслуживание" будут иметь различные права доступа для записи параметров. За счет этого обеспечивается защита настроек устройства от несанкционированного доступа с локального дисплея  $\rightarrow \blacksquare$  102.

### Определение авторизации доступа для ролей пользователей

Новый прибор, поставленный с завода, не содержит определенного кода доступа. Доступ к прибору (как для чтения, так и для записи) авторизован без ограничений и соответствует роли пользователя "Техобслуживание".

- Установка кода доступа.
	- Роль пользователя "Оператор" добавляется к роли пользователя "Техобслуживание" и имеет определенные особенности. Эти роли имеют различную авторизацию доступа.

Авторизация доступа к параметрам: роль пользователя "Техобслуживание"

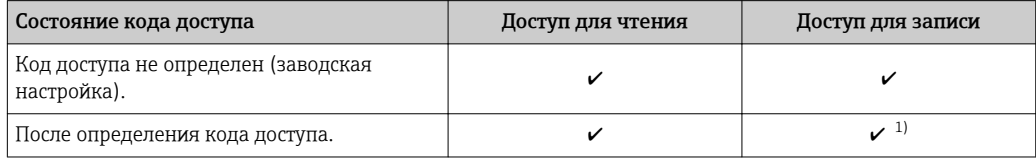

 $1)$ Пользователь получает доступ для записи только после ввода кода доступа.

Авторизация доступа к параметрам: роль пользователя "Оператор"

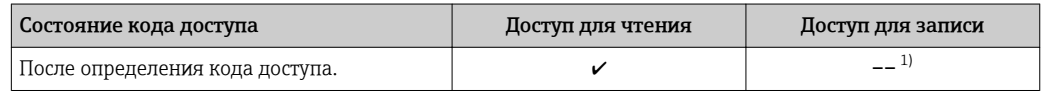

- $1)$ Некоторые параметры доступны для редактирования независимо от наличия установленного кода доступа, т.е. для них не действует защита от записи, поскольку на измерение они не влияют. См. раздел "Защита от записи с помощью кода доступа"
- Роль, под которой пользователь работает с системой в данный момент, H. обозначается в параметре Параметр Статус доступа. Путь навигации: Настройки
	- → Статус доступа

#### 8.3.11 Деактивация защиты от записи с помощью кода доступа

Если перед параметром на локальном дисплее отображается символ  $\circledB$ , параметр защищен от записи пользовательским кодом доступа, и его изменение с помощью локального дисплея в данный момент недоступно  $\rightarrow$   $\blacksquare$  102.

Деактивация блокировки доступа для записи с использованием локального управления производится путем ввода пользовательского кода доступа в пункте параметр Ввести код доступа посредством соответствующей опции доступа.

1. После нажатия кнопки Епоявится запрос на ввод кода доступа.

2. Введите код доступа.

 Символ перед параметрами исчезнет, доступ к параметрам, ранее защищенным от записи, будет восстановлен.

# 8.3.12 Активация и деактивация блокировки кнопок

Блокировка кнопок позволяет закрыть доступ ко всему меню управления при помощи локального управления. В результате навигация по меню управления или изменение значений отдельных параметров становятся невозможными. Пользователи смогут лишь просматривать измеренные значения на основном экране.

Блокировка кнопок включается и отключается через контекстное меню.

#### Включение блокировки кнопок

Блокировка кнопок включается автоматически:

- Если с прибором не производилось никаких действий посредством дисплея в течение 1 мин.
- При каждом перезапуске прибора.

### Ручная активация блокировки кнопок:

1. Прибор находится в режиме отображения измеренных значений. Нажмите с удержанием не менее 2 секунд.

- Появится контекстное меню.
- 2. В контекстном меню выберите опцию Блокировка кнопок вкл..
	- Блокировка кнопок активирована.

Если пользователь попытается войти в меню управления при активной блокировке кнопок, появится сообщение Блокировка кнопок вкл..

### Снятие блокировки кнопок

1. Блокировка кнопок активирована.

Нажмите с удержанием не менее 2 секунд.

- Появится контекстное меню.
- 2. В контекстном меню выберите опцию Блокировка кнопок выкл..
	- Блокировка кнопок будет снята.

# 8.4 Доступ к меню управления через веб-браузер

# 8.4.1 Диапазон функций

Встроенный веб-сервер позволяет управлять прибором и настраивать его с помощью веб-браузера с подключением через сервисный интерфейс (CDI-RJ45) . Структура меню управления аналогична структуре меню для местного дисплея. Помимо значений измеряемой величины, отображается информация о состоянии прибора, что позволяет отслеживать состояние прибора. Кроме того, доступно управление данными прибора и настройка сетевых параметров.

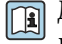

Дополнительную информацию о веб-сервере см. в специальной документации к прибору  $\rightarrow$   $\blacksquare$  166

#### 8.4.2 Предварительные условия

# Аппаратные средства ПК

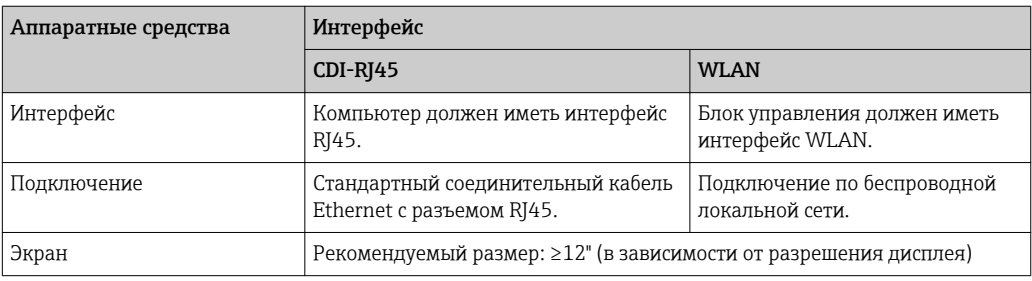

# Программное обеспечение ПК

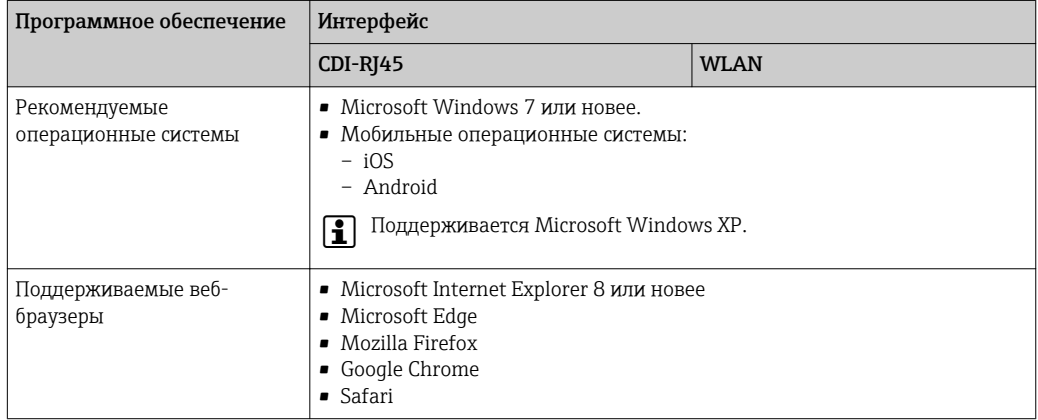

## Настройки ПК

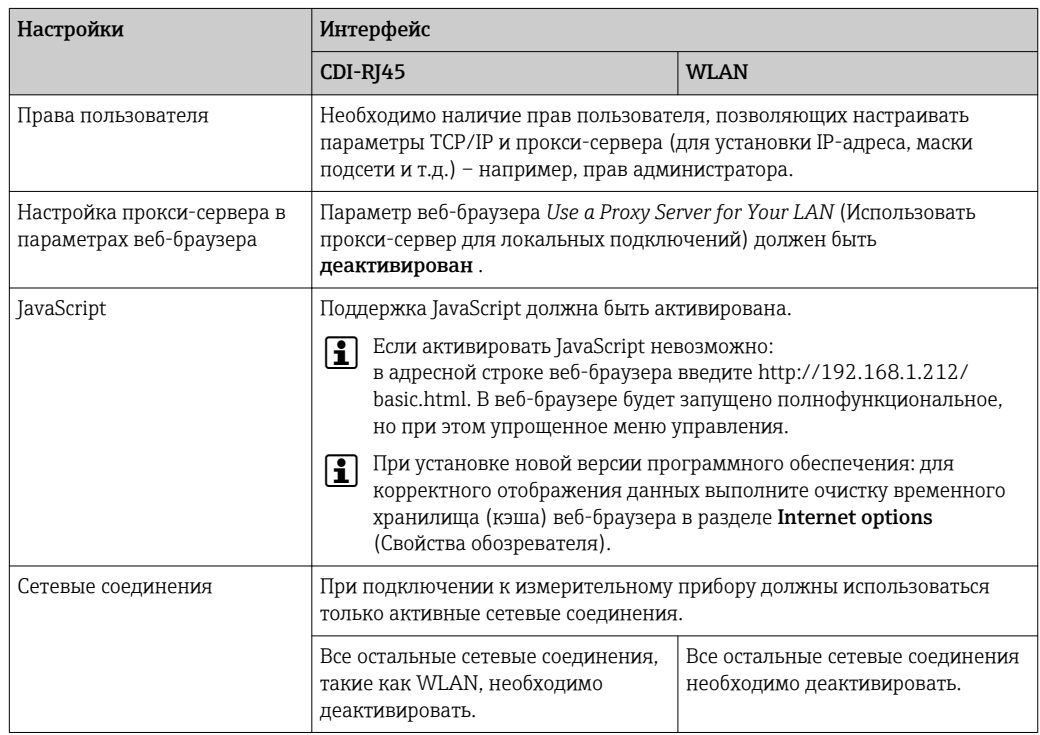

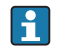

В случае проблем с подключением: → В 112

*Измерительный прибор: через сервисный интерфейс CDI-RJ45*

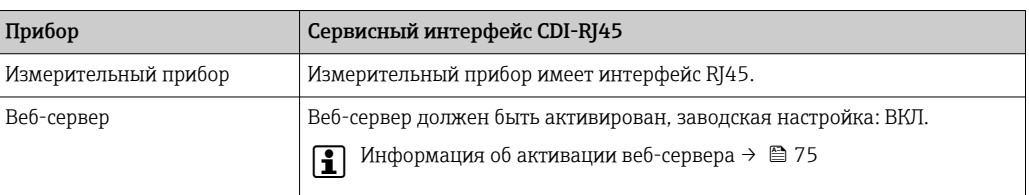

### *Измерительный прибор: через интерфейс WLAN*

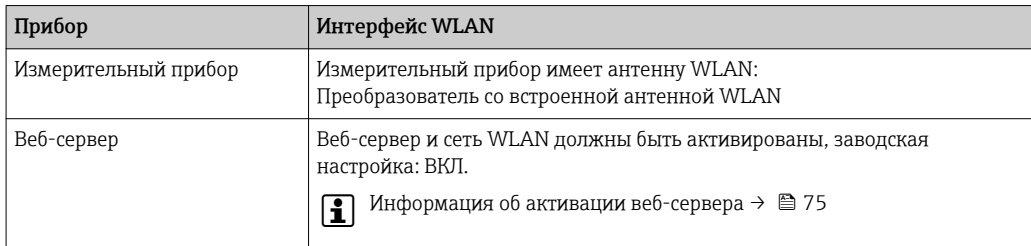

# 8.4.3 Установление соединения

### Через сервисный интерфейс (CDI-RJ45)

*Подготовка измерительного прибора*

*Настройка интернет-протокола на компьютере*

Ниже приведены настройки Ethernet, установленные на приборе по умолчанию.

IP-адрес прибора: 192.168.1.212 (заводская установка)

- 1. Включите измерительный прибор.
- 2. Подключите его к ПК кабелем .
- 3. Если не используется второй сетевой адаптер, закройте все приложения на портативном компьютере.
	- Приложения, требующие наличия сетевого соединения или доступа в интернет, такие как электронная почта, приложения SAP, Internet Explorer или Проводник.

4. Закройте все запущенные интернет-браузеры.

5. Настройте параметры интернет-протокола (TCP/IP) согласно таблице:

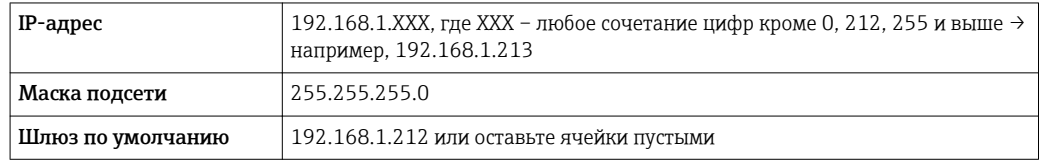

### Посредством интерфейса WLAN

*Настройка интернет-протокола на мобильном терминале*

# УВЕДОМЛЕНИЕ

Если WLAN-соединение будет потеряно во время настройки прибора, параметры настройки могут быть потеряны.

‣ При настройке прибора обеспечивайте стабильность WLAN-соединения.

# **УВЕДОМЛЕНИЕ**

В частности, не допускайте одновременного обращения к измерительному прибору через служебный интерфейс (CDI-RJ45) и интерфейс WLAN с одного и того же мобильного терминала. Это может привести к сетевому конфликту.

- Активируйте только один служебный интерфейс (служебный интерфейс CDI-RJ45 или интерфейс WLAN).
- Если необходимо одновременное подключение: настройте два разных диапазона IP-адресов, например 192.168.0.1 (интерфейс WLAN) и 192.168.1.212 (служебный интерфейс CDI-RJ45).

Подготовка мобильного терминала

• Активируйте WLAN-соединение на мобильном терминале.

Установление соединения между мобильным терминалом и измерительным прибором

- 1. В настройках WLAN-соединения на мобильном терминале: Выберите измерительный прибор по SSID (например, EH Promaq A802000).
- 2. При необходимости выберите метод шифрования WPA2.
- 3. Введите пароль: серийный номер измерительного прибора (пример: L100A802000).
	- Светодиод на модуле дисплея начнет мигать: это означает, что теперь доступно управление измерительным прибором с помощью веб-браузера, FieldCare или DeviceCare.
	- Серийный номер указан на заводской шильде.
- Для безопасной и быстрой привязки сети WLAN к точке измерения рекомендуется изменить имя SSID. В качестве SSID следует использовать имя, однозначно определяющее точку измерения (например, название), поскольку она отображается в виде сети WLAN.

Отключение

• После конфигурирования прибора:

Разъедините WLAN-соединение между устройством управления и измерительным прибором.

### Запуск веб-браузера

1. Запустите веб-браузер на компьютере.
2. Введите IP-адрес веб-сервера в адресной строке веб-браузера: 192.168.1.212 • Появится страница входа в систему.

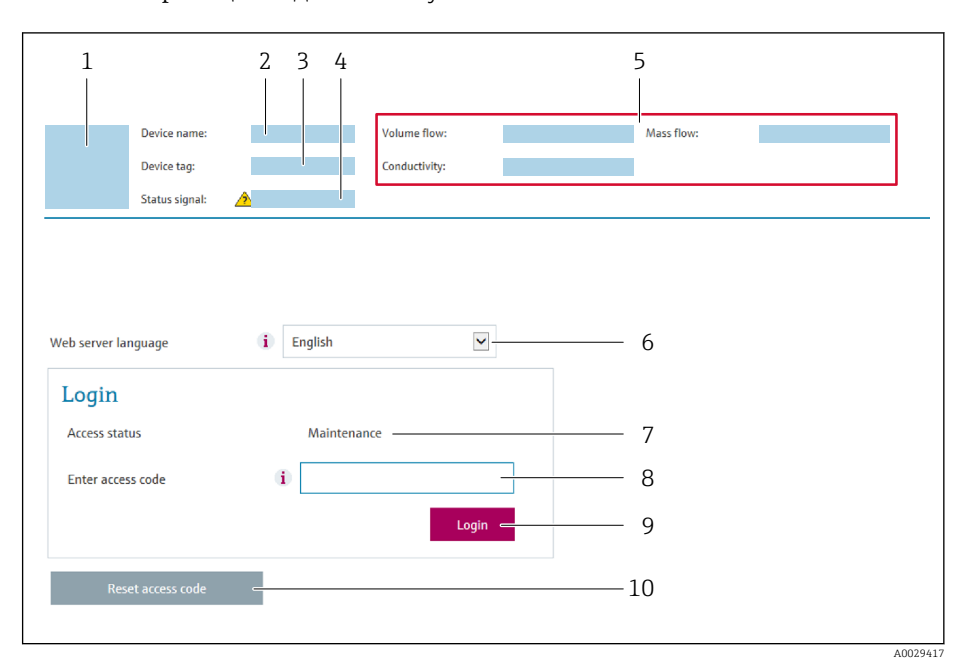

- $\overline{1}$ Изображение прибора
- $\overline{2}$ Наименование прибора
- $\overline{3}$ Обозначение прибора
- $\overline{4}$ Сигнал состояния
- $\sqrt{2}$ Текущие значения измеряемых величин
- 6 Язык управления
- $\overline{7}$ Роль пользователя
- 8 Код доступа
- $\overline{q}$ Вход в систему
- 10 Reset access code

Если страница входа в систему не появляется или появляется не полностью  $\vert$  -  $\vert$ → ■ 112

#### 8.4.4 Вход в систему

1. Выберите предпочтительный язык управления для веб-браузера.

 $2.$ Введите пользовательский код доступа.

 $3.$ Нажмите ОК для подтверждения введенных данных.

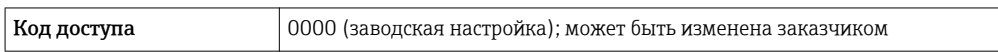

Если в течение 10 мин. не будут выполняться какие-либо действия, веб-браузер  $\mathsf{R}$ автоматически переходит к странице входа в систему.

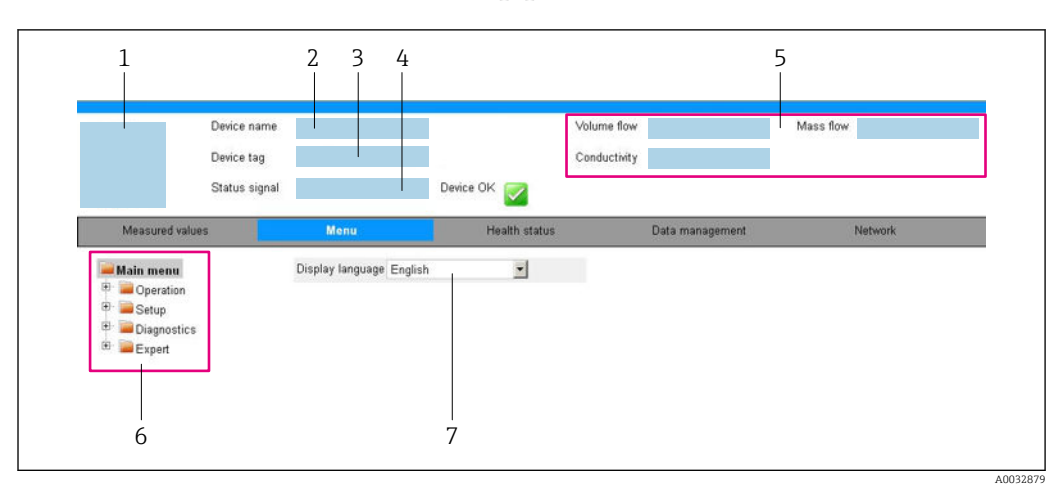

#### 8.4.5 Пользовательский интерфейс

- $\mathcal{I}$ Изображение прибора
- Имя прибора  $\sqrt{2}$
- $\overline{3}$ Обозначение прибора
- $\overline{4}$ Сигнал состояния
- 5 Текущие значения измеряемых величин
- $\boldsymbol{6}$ Область навигации
- $\overline{7}$ Язык местного дисплея

### Заголовок

В заголовке отображается следующая информация:

- Обозначение прибора
- Состояние прибора с сигналом состояния  $\rightarrow \blacksquare$  117
- Текущие измеренные значения

### Панель функций

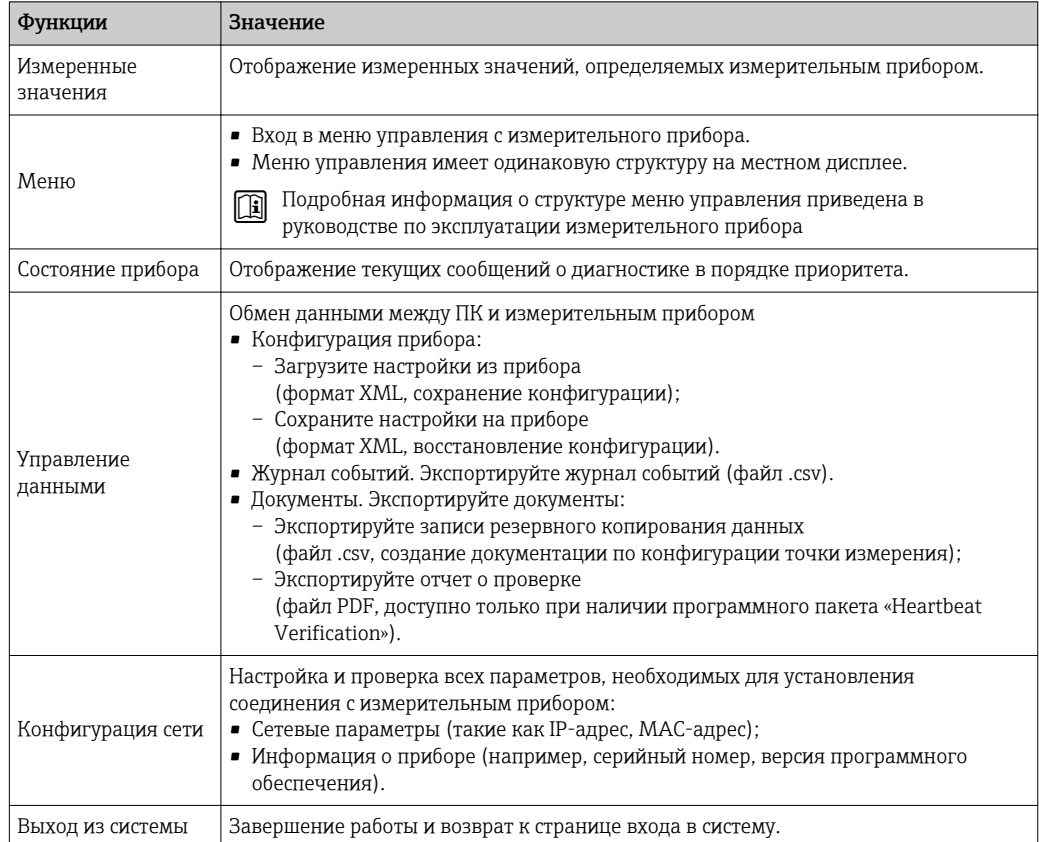

#### Область навигации

Если выбрать функцию на панели функций, в области навигации появятся подменю этой функции. После этого можно выполнять навигацию по структуре меню.

#### Рабочая область

В зависимости от выбранной функции и соответствующих подменю в этой области можно выполнять различные действия, такие как:

- Настройка параметров
- Чтение измеренных значений
- Вызов справки
- Запуск выгрузки/загрузки

#### 8.4.6 Деактивация веб-сервера

Веб-сервер измерительного прибора можно активировать и деактивировать по необходимости с помощью параметра параметр Функциональность веб-сервера.

#### Навигация

Меню "Эксперт" → Связь → Веб-сервер

#### Обзор и краткое описание параметров

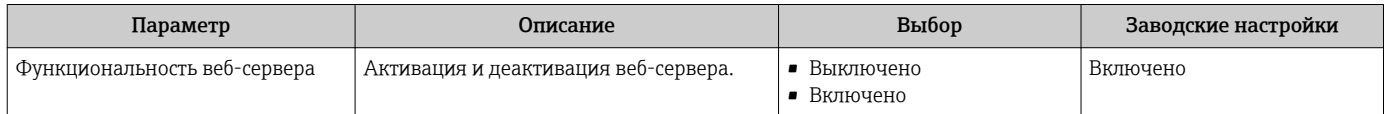

#### Функции меню параметр "Функциональность веб-сервера"

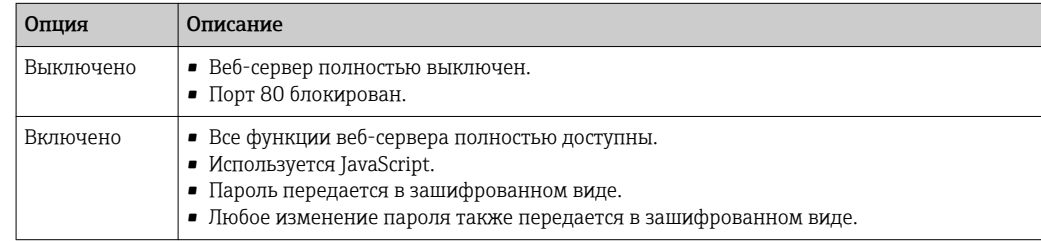

#### Активация веб-сервера

Если веб-сервер деактивирован, то его можно активировать только с помощью параметра параметр Функциональность веб-сервера и с использованием следующих способов управления:

- Посредством локального дисплея
- С помощью управляющей программы "FieldCare"
- С помощью управляющей программы "DeviceCare"

#### 847 Выход из системы

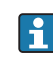

Перед выходом из системы при необходимости выполните резервное копирование данных с помощью функции Управление данными (выполнив выгрузку конфигурации из прибора).

1. На панели функций выберите пункт Выход из системы.

- Появится начальная страница с полем входа в систему.
- 2. Закройте веб-браузер.

3. Если больше не требуется:

Выполните сброс измененных параметров интернет-протокола (TCP/IP)  $\rightarrow$   $\blacksquare$  71

# 8.5 Доступ к меню управления посредством программного обеспечения

Структура меню управления в управляющих программах аналогична структуре при использовании локального дисплея.

## 8.5.1 Подключение программного обеспечения

### По протоколу MODBUS RS485

Этот интерфейс передачи данных доступен в исполнениях прибора с выходом Modbus-RS485.

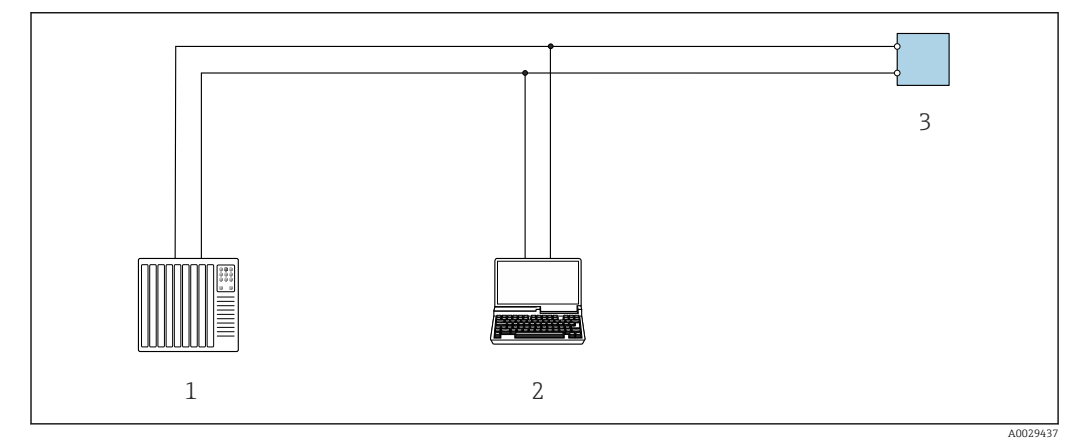

 *26 Варианты дистанционного управления по протоколу Modbus-RS485 (активный режим)*

*1 Система управления (например, ПЛК)*

- *2 Компьютер с веб-браузером (например, Internet Explorer) для доступа к встроенному веб-серверу прибора или с установленной управляющей программой (например, FieldCare, DeviceCare) с COM DTM "CDI Communication TCP/IP" или Modbus DTM*
- *3 Преобразователь*

### Через служебный интерфейс (CDI-RJ45)

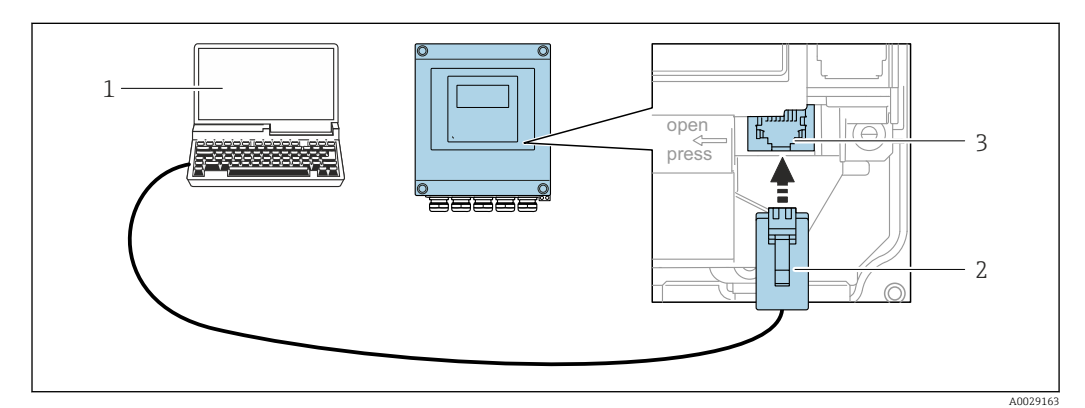

 *27 Подключение через служебный интерфейс (CDI-RJ45)*

- *1 Компьютер с веб-браузером (например, Internet Explorer) для доступа к встроенному веб-серверу прибора или с установленной управляющей программой "FieldCare", "DeviceCare" с COM DTM "CDI Communication TCP/IP" или Modbus DTM*
- *2 Стандартный соединительный кабель Ethernet с разъемом RJ45*
- *3 Сервисный интерфейс (CDI -RJ45) измерительного прибора с доступом к встроенному веб-серверу*

#### Посредством интерфейса WLAN

Дополнительный интерфейс WLAN имеется в следующих исполнениях прибора: Код заказа "Дисплей", опция W1 "Дисплей с поддержкой WLAN-подключения": 4-строчный сенсорный графический дисплей, с подсветкой, с поддержкой WLANподключения

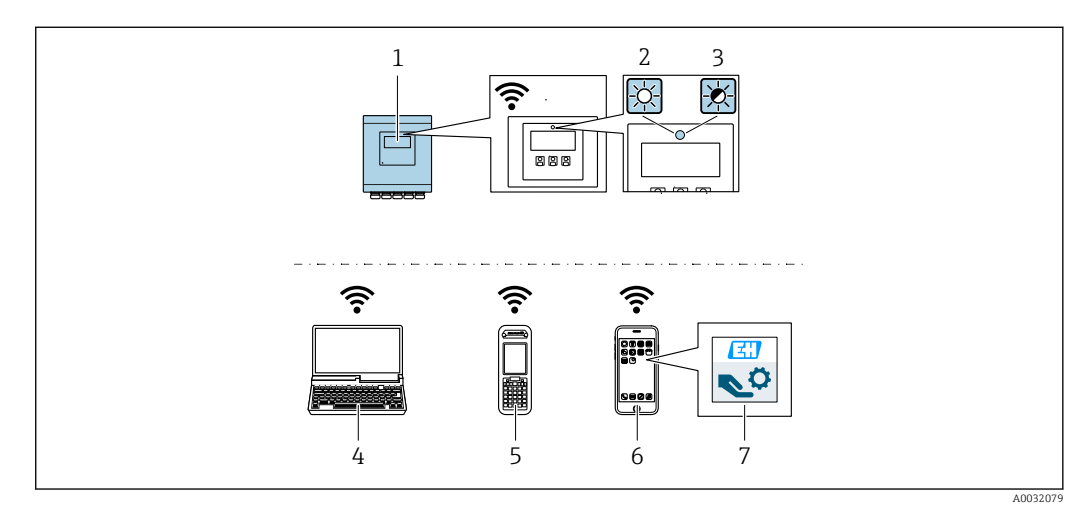

- $\it 1$ Преобразователь со встроенной антенной WLAN
- $\overline{2}$ Светодиод горит постоянно: на измерительном приборе активировано соединение с WLAN
- $\overline{3}$ Светодиод мигает: установлено WLAN-соединение между устройством управления и
- измерительным прибором  $\overline{4}$ Компьютер с WLAN-интерфейсом и веб-браузером (например, Internet Explorer) для доступа к встроенному веб-серверу прибора или с установленной управляющей программой (например, FieldCare, DeviceCare)
- 5 Ручной программатор с WLAN-интерфейсом и веб-браузером (например, Internet Explorer, Microsoft Edge) для доступа к встроенному веб-серверу прибора или с установленной управляющей программой (например, FieldCare, DeviceCare)
- 6 Смартфон или планшет
- Приложение SmartBlue

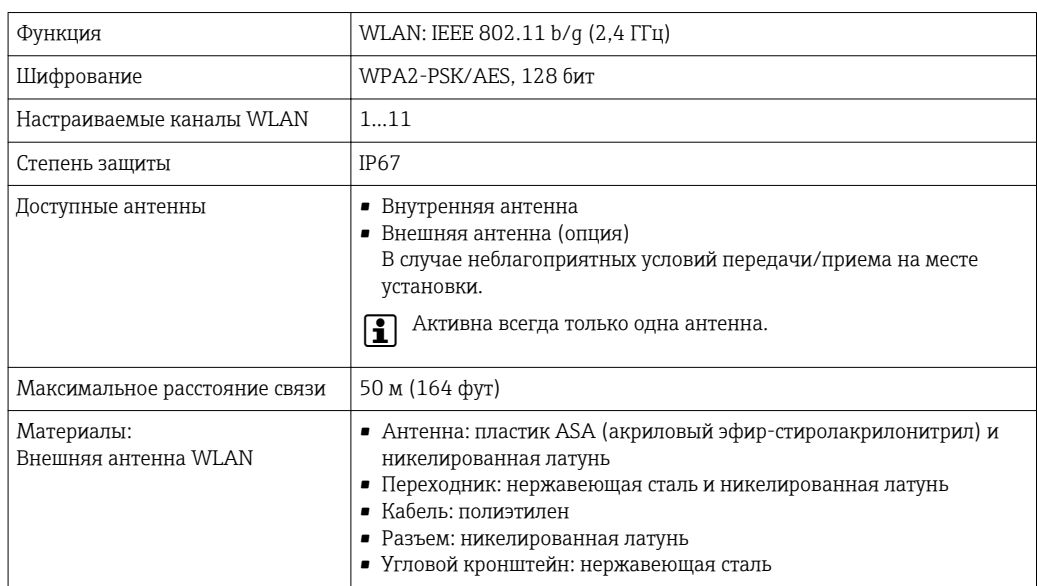

Настройка интернет-протокола на мобильном терминале

#### **УВЕДОМЛЕНИЕ**

#### Если WLAN-соединение будет потеряно во время настройки прибора, параметры настройки могут быть потеряны.

• При настройке прибора обеспечивайте стабильность WLAN-соединения.

## **УВЕДОМЛЕНИЕ**

В частности, не допускайте одновременного обращения к измерительному прибору через служебный интерфейс (CDI-RJ45) и интерфейс WLAN с одного и того же мобильного терминала. Это может привести к сетевому конфликту.

- Активируйте только один служебный интерфейс (служебный интерфейс CDI-RJ45 или интерфейс WLAN).
- Если необходимо одновременное подключение: настройте два разных диапазона IP-адресов, например 192.168.0.1 (интерфейс WLAN) и 192.168.1.212 (служебный интерфейс CDI-RJ45).

Подготовка мобильного терминала

• Активируйте WLAN-соединение на мобильном терминале.

Установление соединения между мобильным терминалом и измерительным прибором

- 1. В настройках WLAN-соединения на мобильном терминале: Выберите измерительный прибор по SSID (например, EH Promaq A802000).
- 2. При необходимости выберите метод шифрования WPA2.
- 3. Введите пароль: серийный номер измерительного прибора (пример: L100A802000).
	- Светодиод на модуле дисплея начнет мигать: это означает, что теперь доступно управление измерительным прибором с помощью веб-браузера, FieldCare или DeviceCare.
- Серийный номер указан на заводской шильде.
- Для безопасной и быстрой привязки сети WLAN к точке измерения рекомендуется изменить имя SSID. В качестве SSID следует использовать имя, однозначно определяющее точку измерения (например, название), поскольку она отображается в виде сети WLAN.

Отключение

• После конфигурирования прибора:

Разъедините WLAN-соединение между устройством управления и измерительным прибором.

#### 8.5.2 FieldCare

### Функции

Инструментальное средство Endress+Hauser для управления парком приборов на базе стандарта FDT. С его помощью можно удаленно настраивать все интеллектуальные приборы в системе и управлять ими. Кроме того, получаемая информация о состоянии обеспечивает эффективный мониторинг состояния приборов.

Доступ через:

Типичные функции:

- Настройка параметров преобразователей
- Загрузка и сохранение данных прибора (выгрузка/загрузка)
- Документирование точки измерения
- Визуализация памяти измеренных значений (линейная запись) и журнала ошибок

Дополнительную информацию о FieldCare см. в руководствах по эксплуатации BA00027S и BA00059S

### <span id="page-78-0"></span>Способ получения файлов описания прибора

См. информацию → ■ 80

#### Установление соединения

Дополнительную информацию см. в руководствах по эксплуатации BA00027S и  $\boxed{1}$ **BA00059S** 

Пользовательский интерфейс

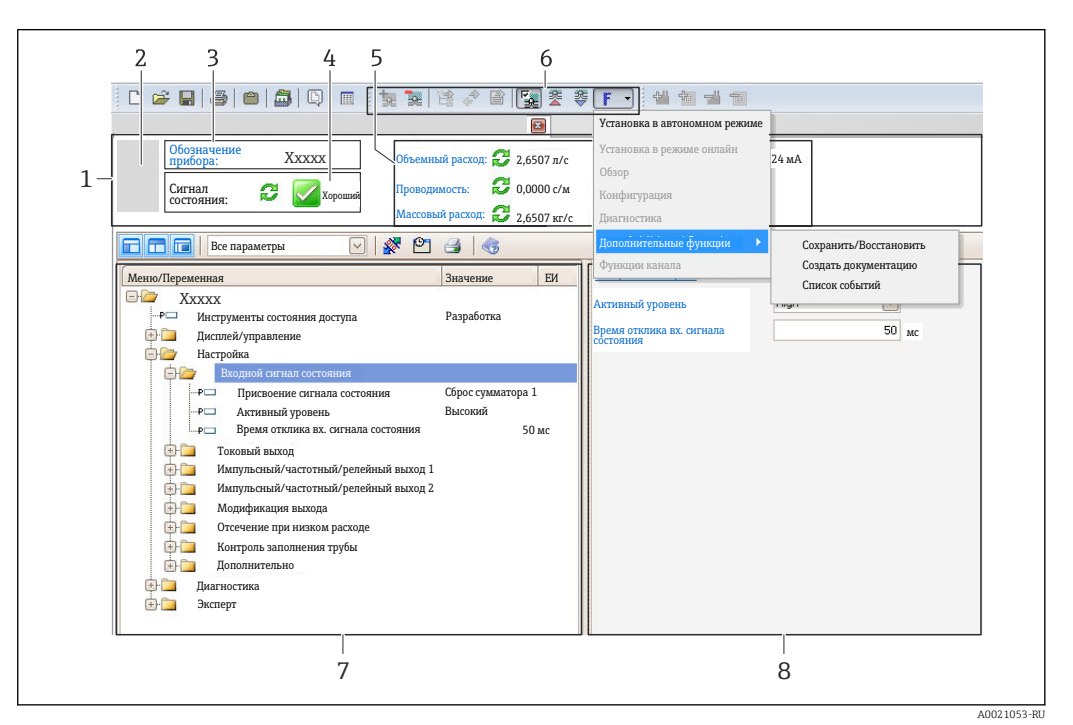

- Заголовок  $\overline{1}$
- $\overline{a}$ Изображение прибора
- $\overline{3}$ Название
- $\overline{4}$ Строка состояния с сигналом состояния  $\rightarrow$   $\blacksquare$  117
- 6 Область индикации текущих измеренных значений
- Панель редактирования с дополнительными функциями, такими как сохранение/восстановление, 5 список событий и создание документации
- $\overline{7}$ Область навигации со структурой меню управления
- $\it 8$ Рабочая область

#### 8.5.3 **DeviceCare**

#### Функции

Инструмент для подключения к полевым приборам Endress+Hauser и их настройки.

Самый быстрый способ конфигурирования полевых приборов Endress+Hauser заключается в использовании специализированного инструмента «DeviceCare». В сочетании с менеджерами типов устройств (DTM) он представляет собой удобное комплексное решение.

Подробнее см. в буклете «Инновации» IN01047S  $\sqrt{1}$ 

Способ получения файлов описания прибора

См. информацию → ■ 80

# <span id="page-79-0"></span>9 Системная интеграция

# 9.1 Обзор файлов описания прибора

## 9.1.1 Данные о текущей версии для прибора

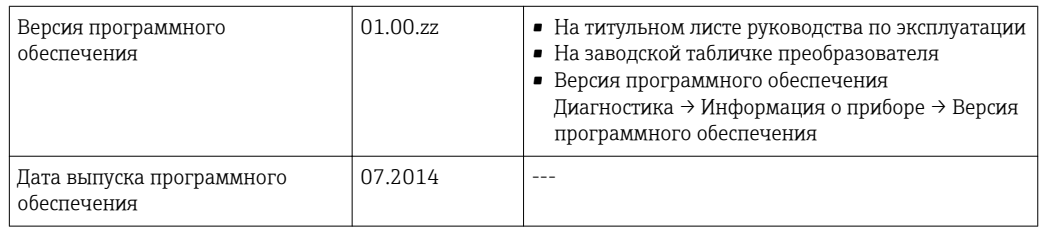

Обзор различных версий программного обеспечения для прибора  $\lceil \cdot \rceil$ 

## 9.1.2 Управляющие программы

В таблице ниже приведен список подходящих файлов описания прибора для каждой конкретной управляющей программы, а также информация об источнике, из которого можно получить этот файл.

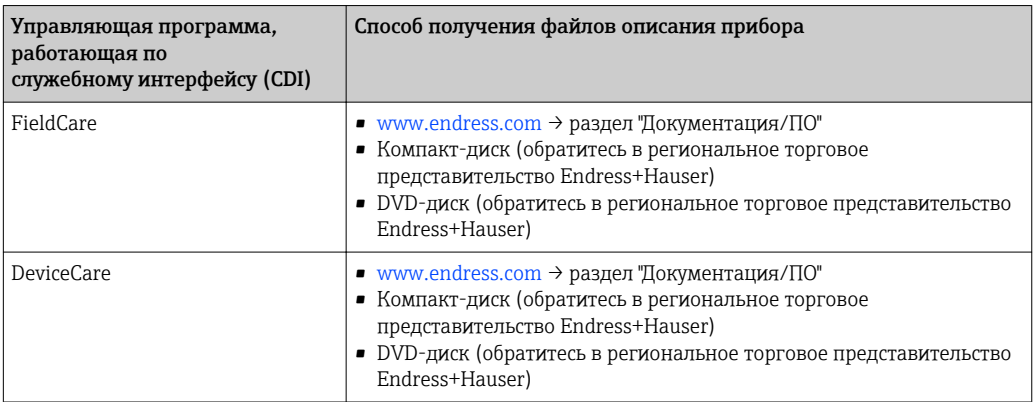

# 9.2 Информация Modbus RS485

## 9.2.1 Коды функций

Коды функций используются для определения действия по чтению или записи, выполняемого посредством протокола Modbus. Измерительный прибор поддерживает следующие коды функций:

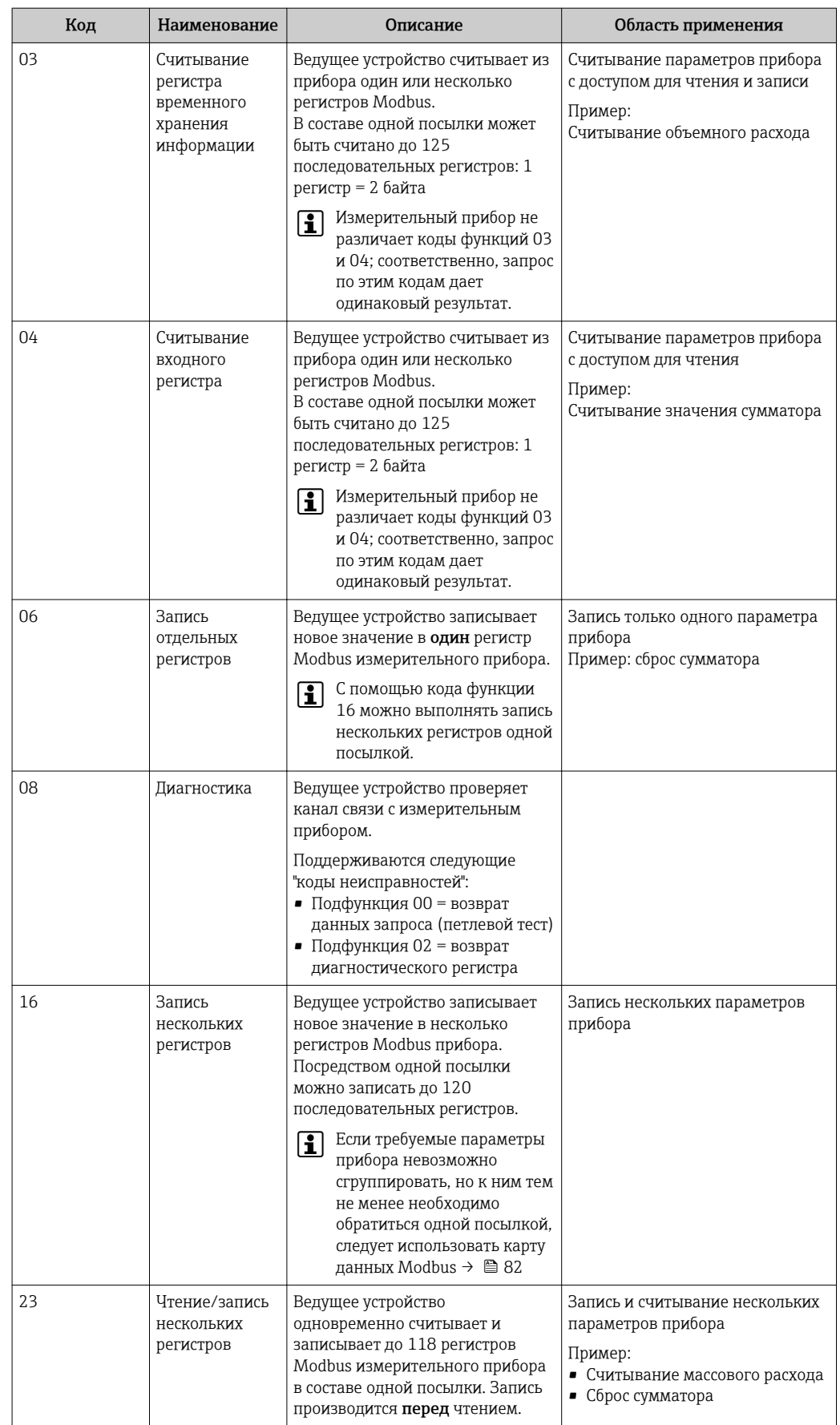

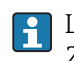

Широковещательные сообщения допускаются только для кодов функций 06, 16 и 23.

## <span id="page-81-0"></span>9.2.2 Информация о регистрах

Обзорная информация по Modbus относительно параметров конкретных приборов: Описание параметров прибора.

## 9.2.3 Время отклика

Время отклика измерительного прибора на посылку запроса от ведущего устройства Modbus: обычно 3 до 5 мс

## 9.2.4 Карта данных Modbus

#### Функция карты данных Modbus

Прибор содержит специальную область памяти – карту данных Modbus (содержащую до 16 параметров прибора), которая позволяет обращаться посредством Modbus RS485 сразу ко множеству параметров прибора, в отличие от обращения к одиночным или нескольким последовательным параметрам.

В этом случае доступно гибкое группирование параметров прибора, и ведущее устройство Modbus может производить единовременное считывание или запись целого блока посредством одной посылки-запроса.

### Структура карты данных Modbus

Карта данных Modbus содержит два набора данных:

- Список сканирования: область конфигурации Параметры прибора, подлежащие группировке, определяются в списке, в который вносятся соответствующие им адреса регистров Modbus RS485.
- Область данных

Измерительный прибор циклически считывает адреса регистров, внесенные в список сканирования, и записывает соответствующие данные прибора (значения) в область данных.

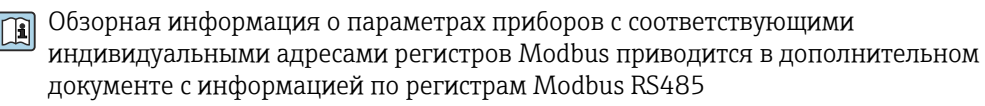

#### Конфигурация списка сканирования

Для конфигурирования необходимо внести в список сканирования адреса регистров Modbus RS485, соответствующих группируемым параметрам прибора. Следует учитывать приведенные ниже базовые требования для списка сканирования:

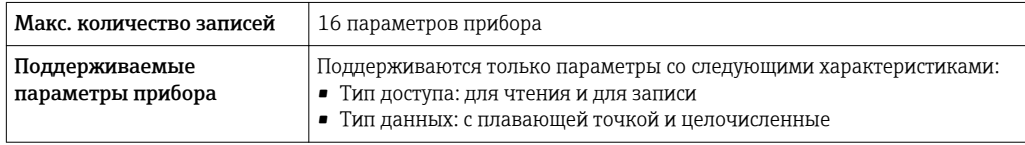

*Конфигурирование списка сканирования посредством FieldCare*

Используется меню управления измерительного прибора: Эксперт  $\rightarrow$  Связь  $\rightarrow$  Карта данных Modbus  $\rightarrow$  Регистр списка сканирования 0 - 15

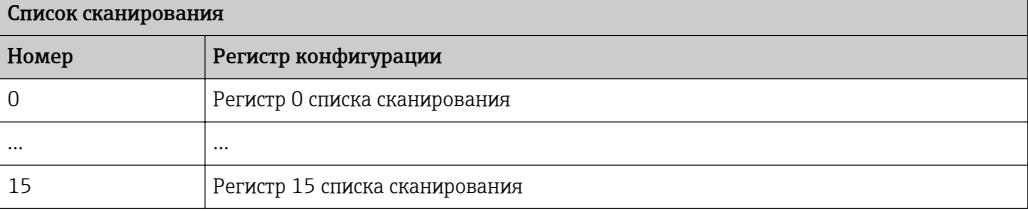

## *Конфигурирование списка сканирования посредством Modbus RS485* Выполняется с использованием адресов регистров 5001 ... 5016

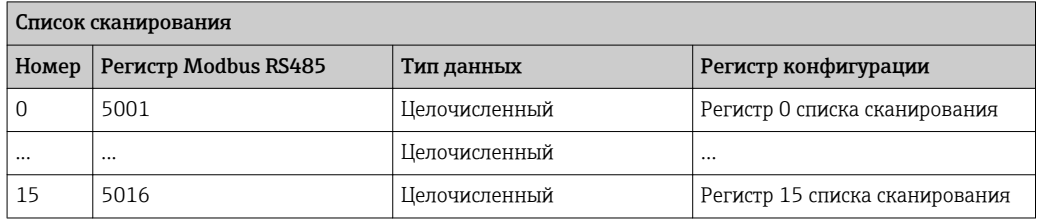

### Чтение данных посредством Modbus RS485

Ведущее устройство Modbus обращается к области данных карты данных Modbus и считывает текущие значения параметров прибора, внесенных в список сканирования.

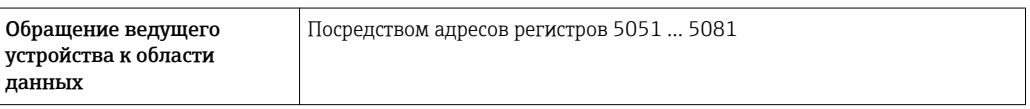

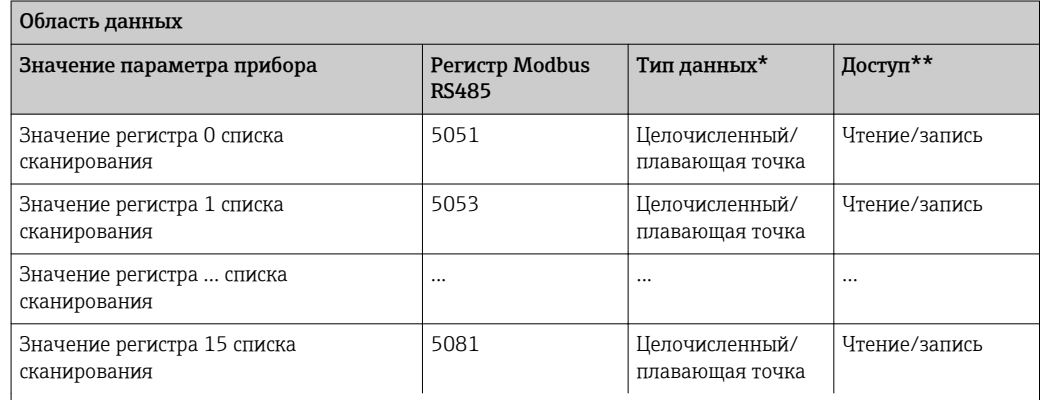

\* Тип данных зависит от параметров прибора, внесенных в список сканирования.

\* Тип доступа к данным зависит от параметров прибора, внесенных в список сканирования. Если введенный параметр прибора поддерживает доступ для чтения и записи, этот параметр также доступен для обращения посредством области данных.

# <span id="page-83-0"></span>10 Ввод в эксплуатацию

## 10.1 Функциональная проверка

Перед вводом измерительного прибора в эксплуатацию:

- ‣ Убедитесь, что после монтажа и подключения были выполнены проверки.
- Контрольный список "Проверка после монтажа"  $\rightarrow$   $\blacksquare$  38
- Контрольный список "Проверка после подключения" [→ 53](#page-52-0)

# 10.2 Включение измерительного прибора

- ‣ После успешного завершения проверки функционирования включите измерительный прибор.
	- После успешного запуска местный дисплей автоматически переключается из режима запуска в рабочий режим.

Если индикация на локальном дисплее отсутствует, либо отображается сообщение о неисправности, см. раздел "Диагностика и устранение неисправностей"  $\rightarrow$   $\blacksquare$  111.

# 10.3 Установка языка управления

Заводская настройка: английский или региональный язык по заказу

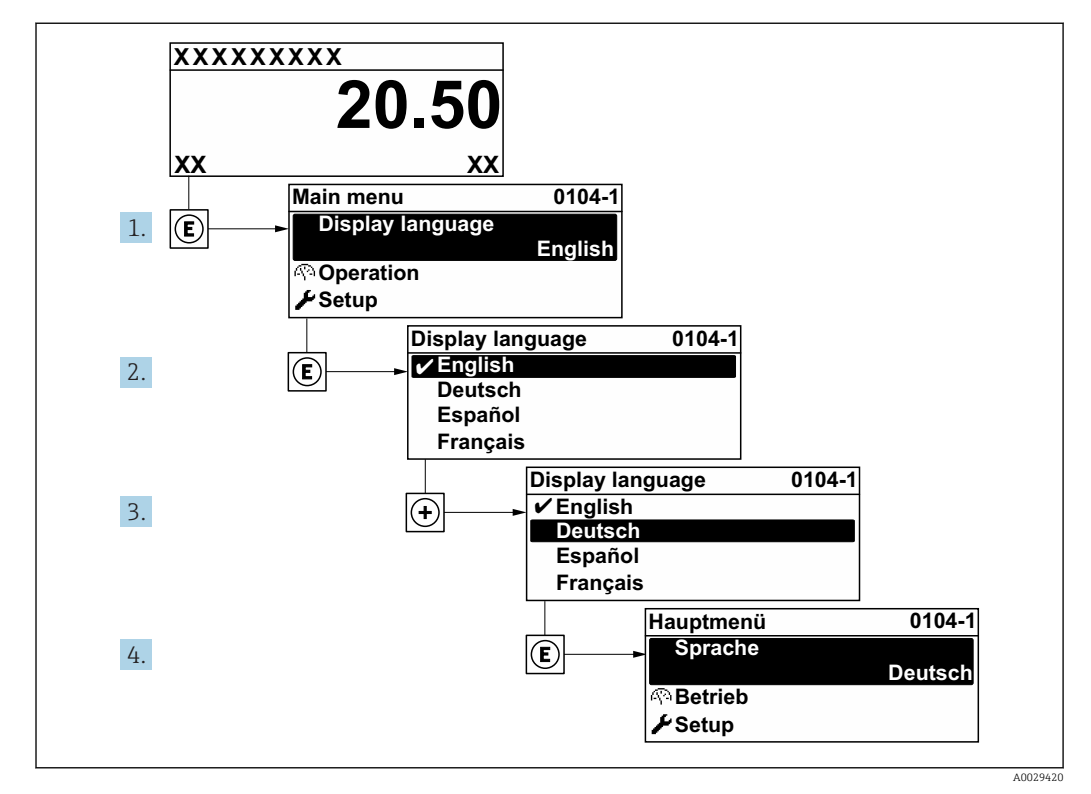

 *28 Пример индикации на локальном дисплее*

#### <span id="page-84-0"></span>Конфигурирование измерительного прибора 10.4

- В меню меню Настройкас мастерами настройки содержатся все параметры, необходимые для стандартной эксплуатации.
- Переход к меню меню Настройка

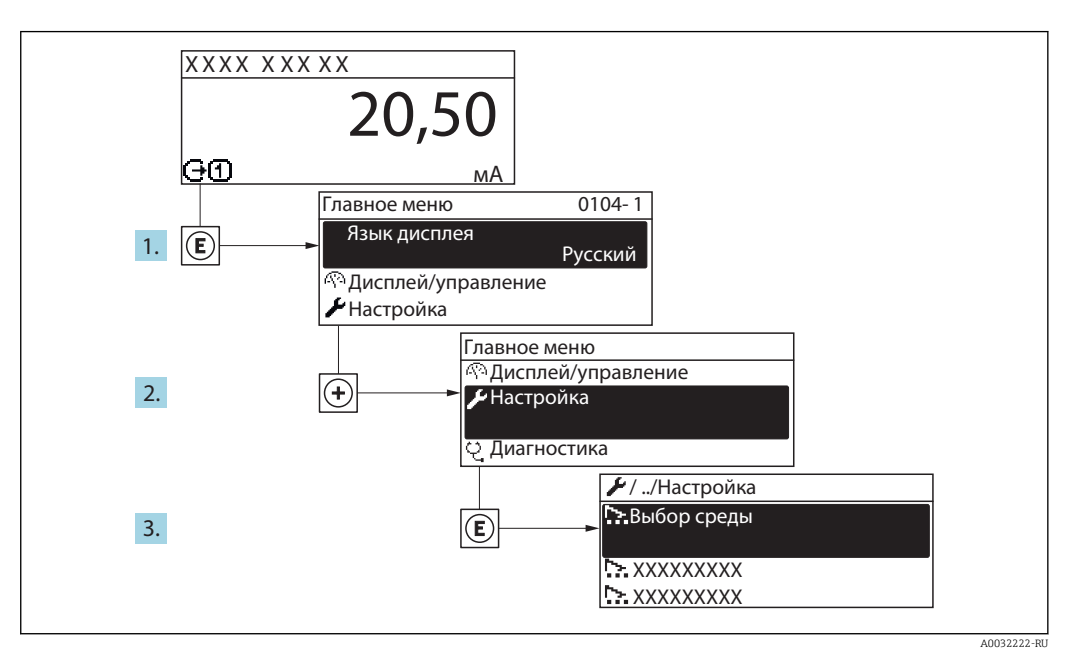

■ 29 Пример индикации на локальном дисплее

#### Навигация

Меню "Настройка"

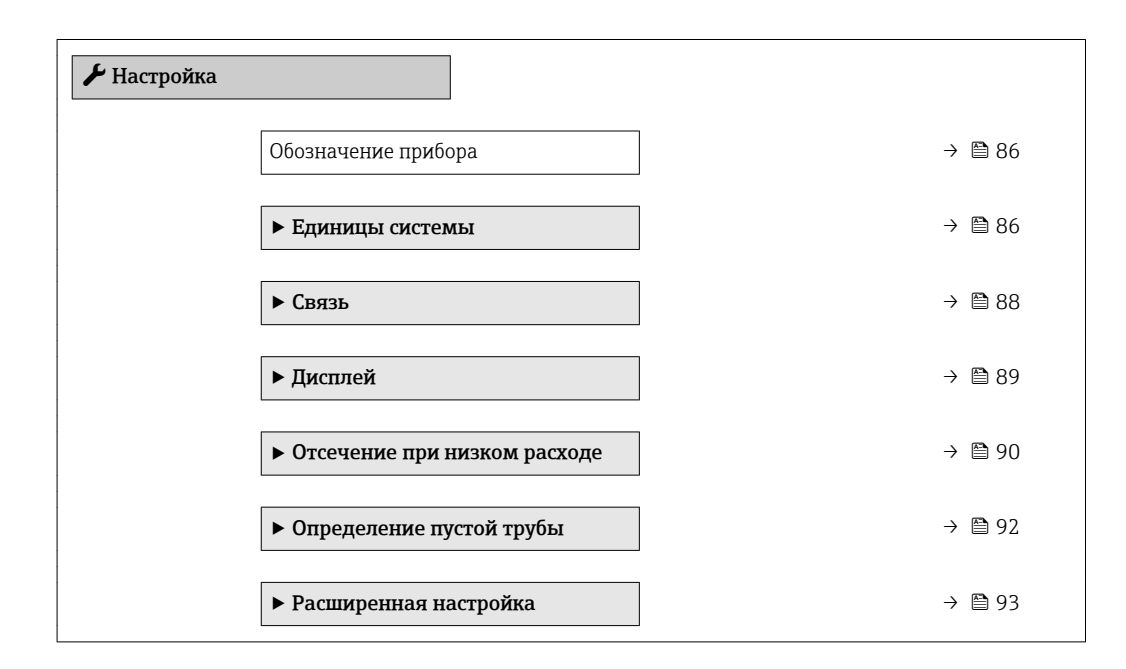

#### 10.4.1 Определение обозначения прибора

Для обеспечения быстрой идентификации измерительной точки в системе используется параметр параметр Обозначение прибора, с помощью которого можно задать уникальное обозначение прибора и изменить заводскую настройку.

A0029422

<span id="page-85-0"></span>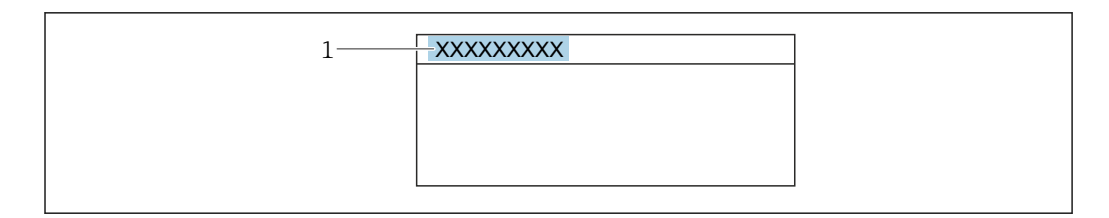

 *30 Заголовок основного экрана с обозначением прибора*

*1 Название*

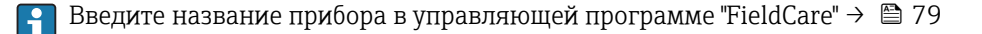

#### Навигация

Меню "Настройка" → Обозначение прибора

#### Обзор и краткое описание параметров

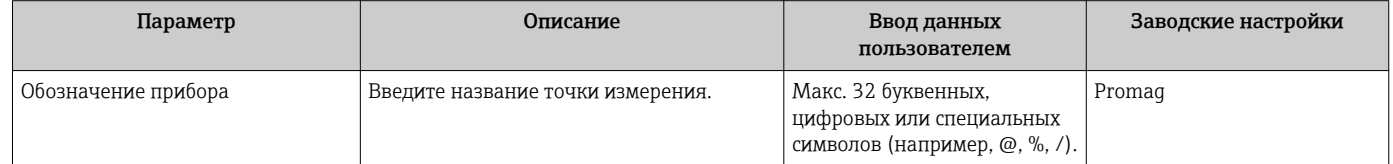

### 10.4.2 Настройка системных единиц измерения

Меню подменю Единицы системы можно использовать для определения единиц измерения всех измеряемых величин.

**В некоторых вариантах исполнения прибора определенные подменю и** параметры могут быть недоступны. Доступные пункты меню/параметры зависят от кода заказа.

#### Навигация

Меню "Настройка" → Единицы системы

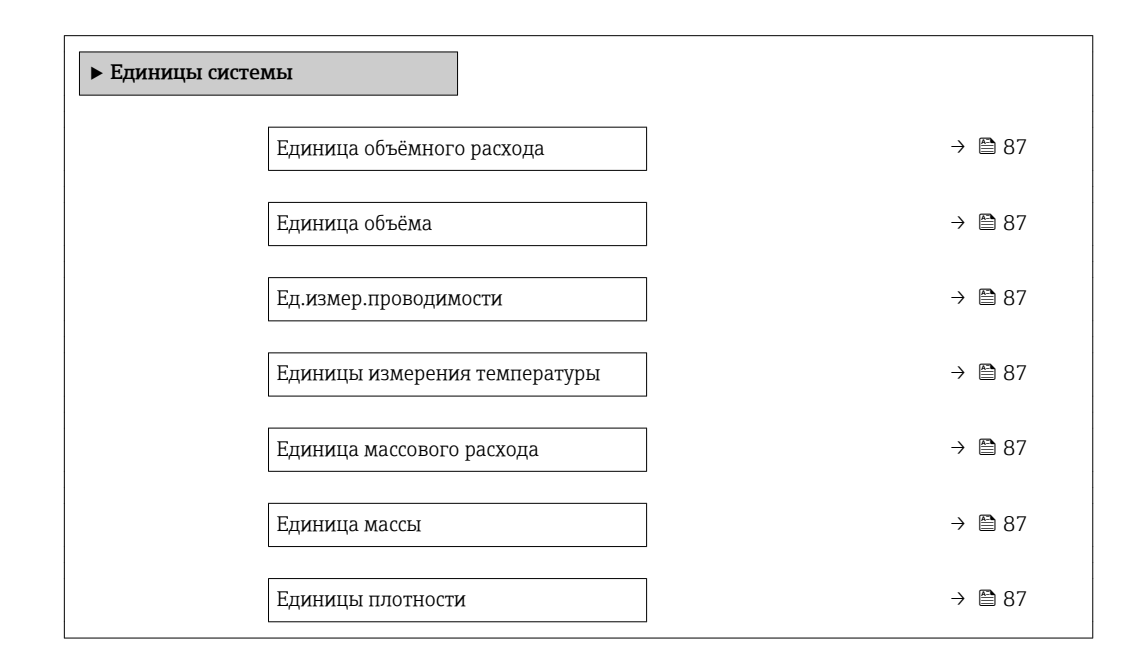

<span id="page-86-0"></span>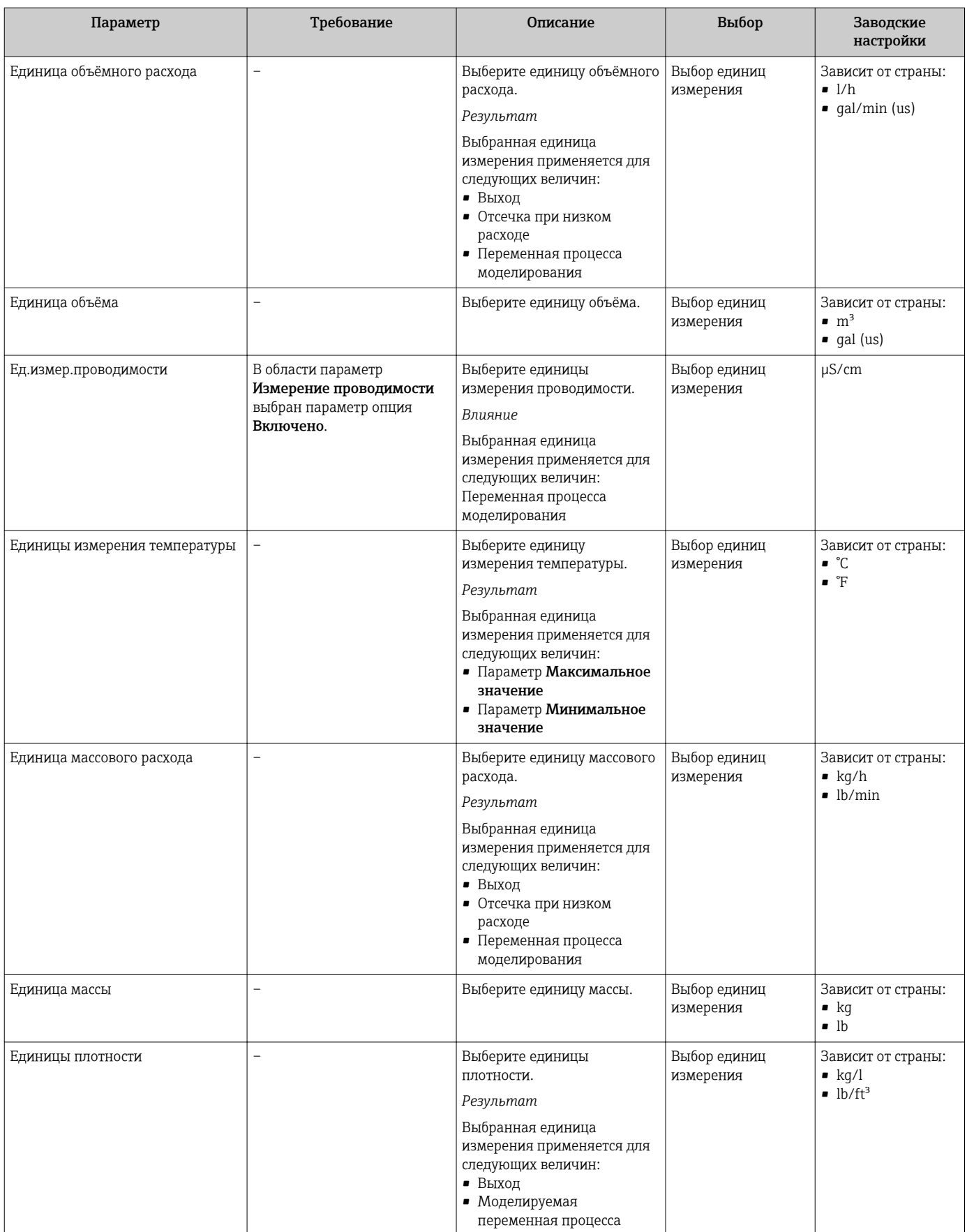

## <span id="page-87-0"></span>10.4.3 Конфигурация интерфейса связи

Мастер подменю Связь предназначен для последовательной установки всех параметров, необходимых для выбора и настройки интерфейса связи.

### Навигация

Меню "Настройка" → Связь

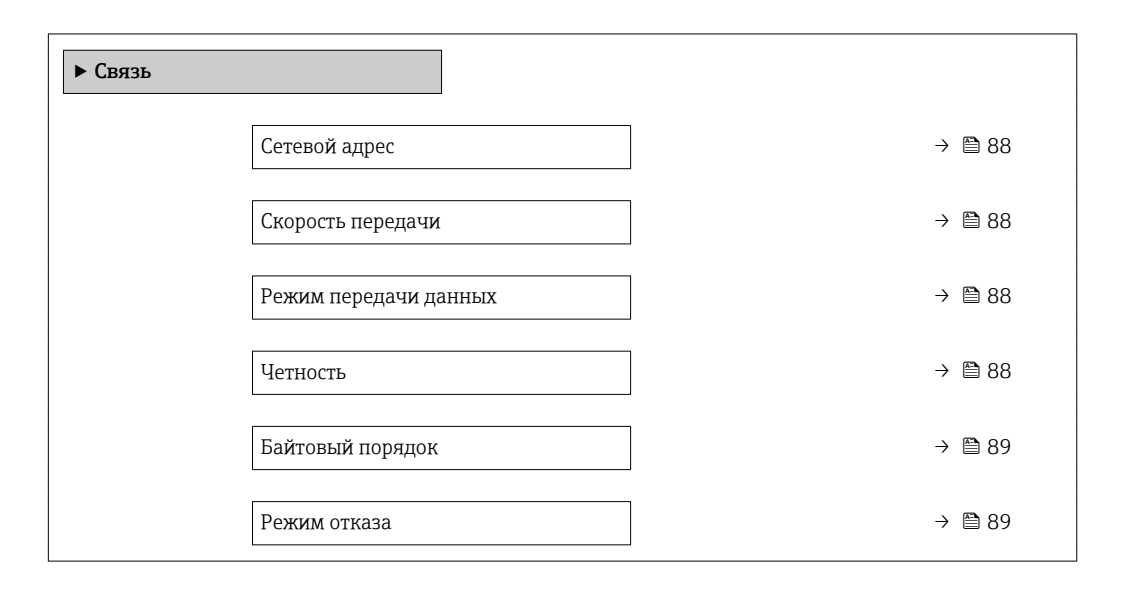

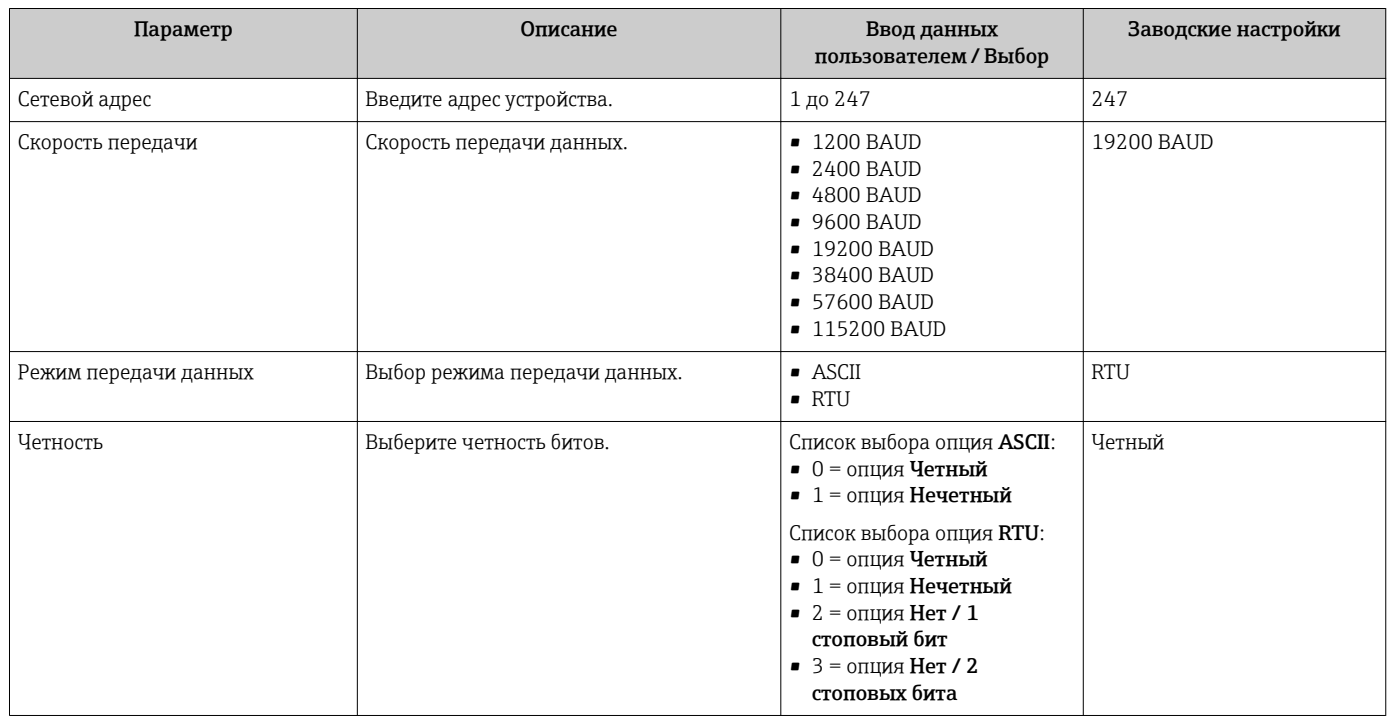

<span id="page-88-0"></span>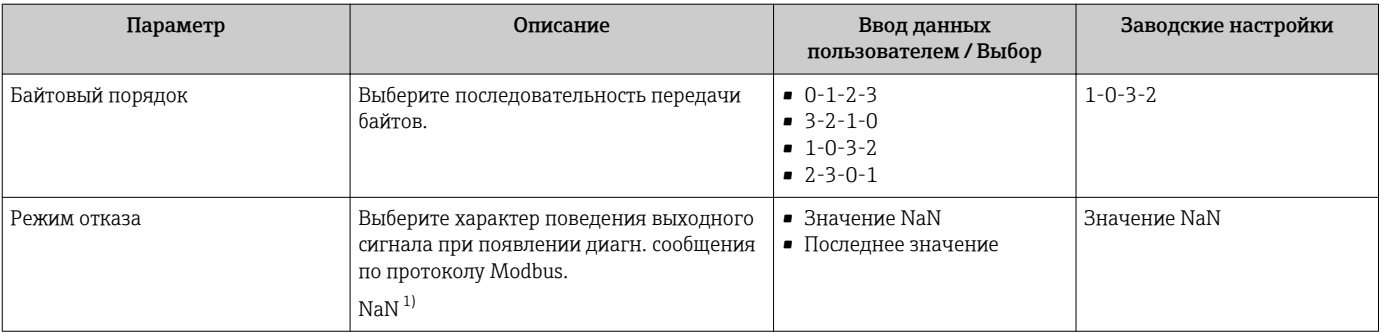

1) Не число

## 10.4.4 Настройка локального дисплея

Мастер мастер Дисплей предназначен для последовательной установки всех параметров настройки локального дисплея.

#### Навигация

Меню "Настройка" → Дисплей

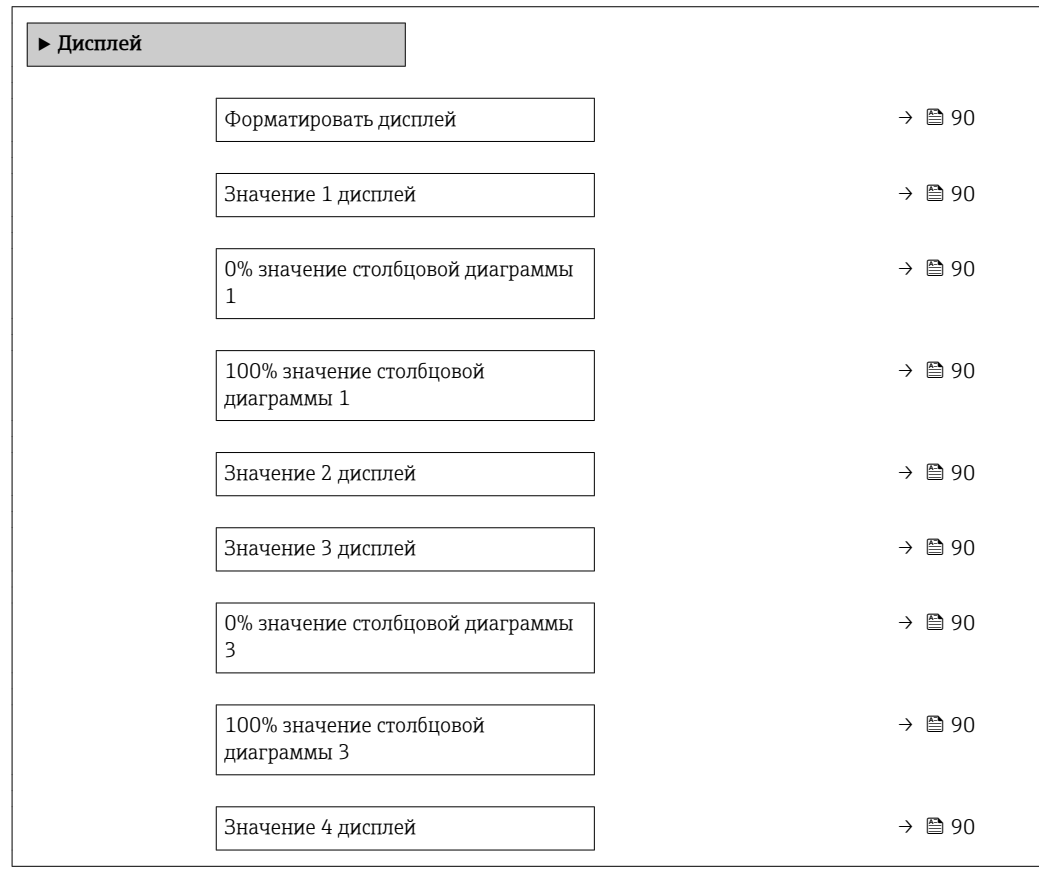

## Обзор и краткое описание параметров

<span id="page-89-0"></span>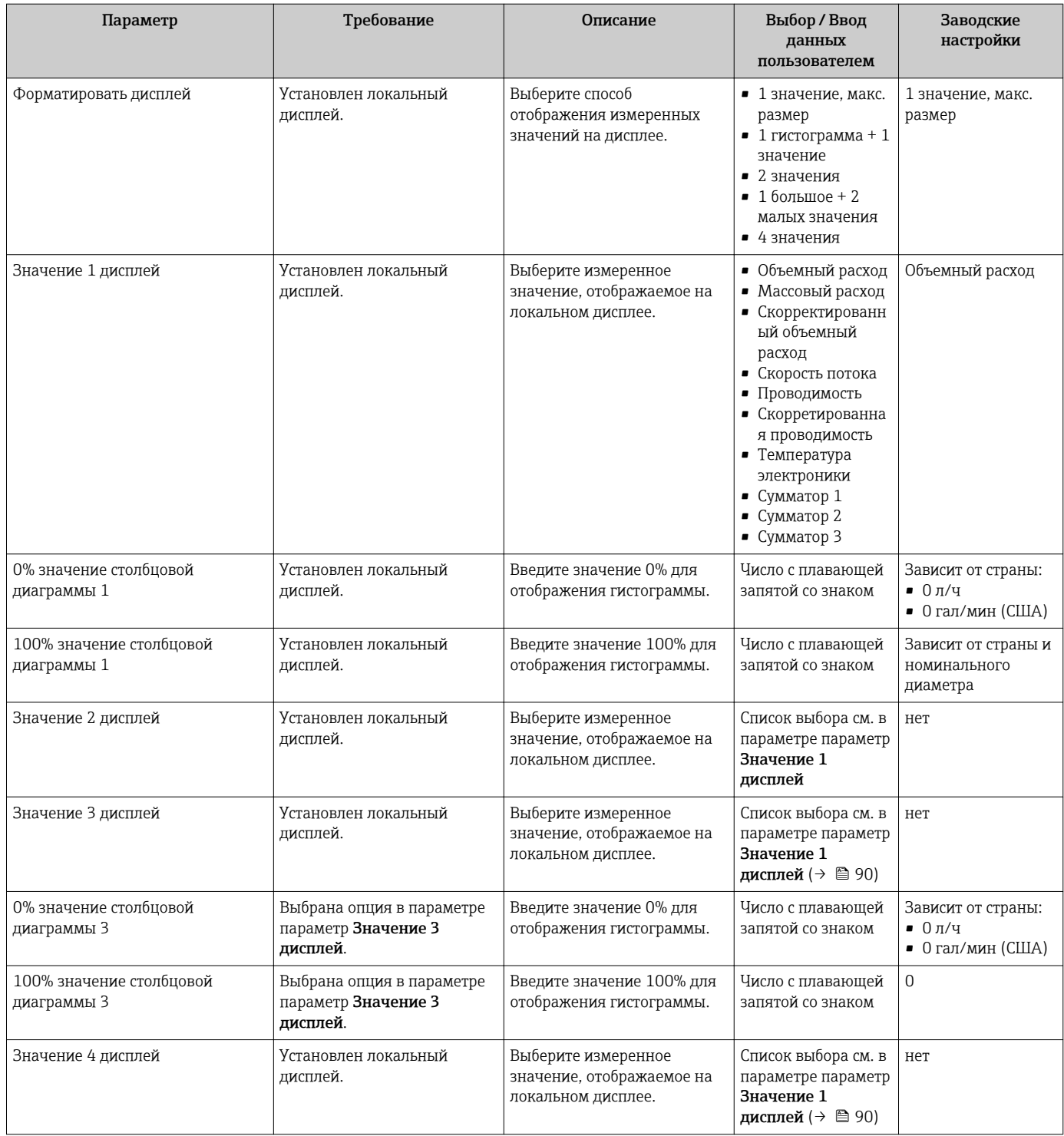

## 10.4.5 Настройка отсечки при низком расходе

Мастер мастер Отсечение при низком расходе предназначен для последовательной установки всех параметров, необходимых для настройки отсечки при низком расходе.

### Навигация

Меню "Настройка" → Отсечение при низком расходе

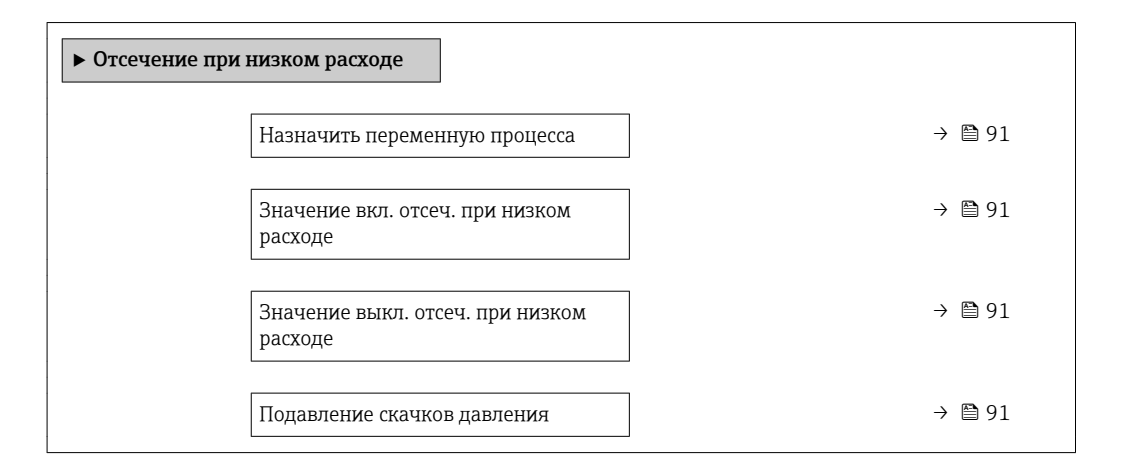

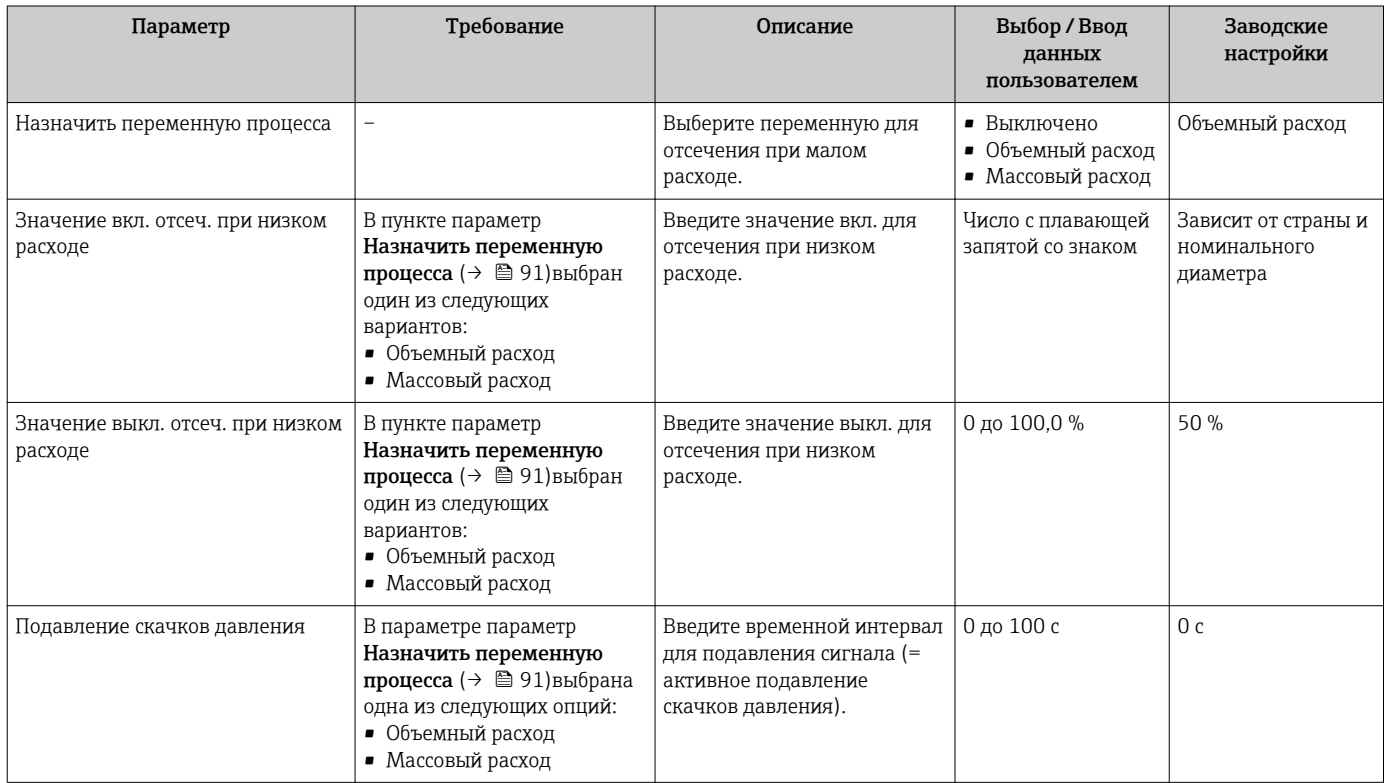

## <span id="page-91-0"></span>10.4.6 Настройка определения пустой трубы

Мастер "Определение заполненности трубы" мастер Определение пустой трубы предназначен для последовательной установки всех параметров настройки определения заполненности трубы.

#### Навигация

Меню "Настройка" → Определение пустой трубы

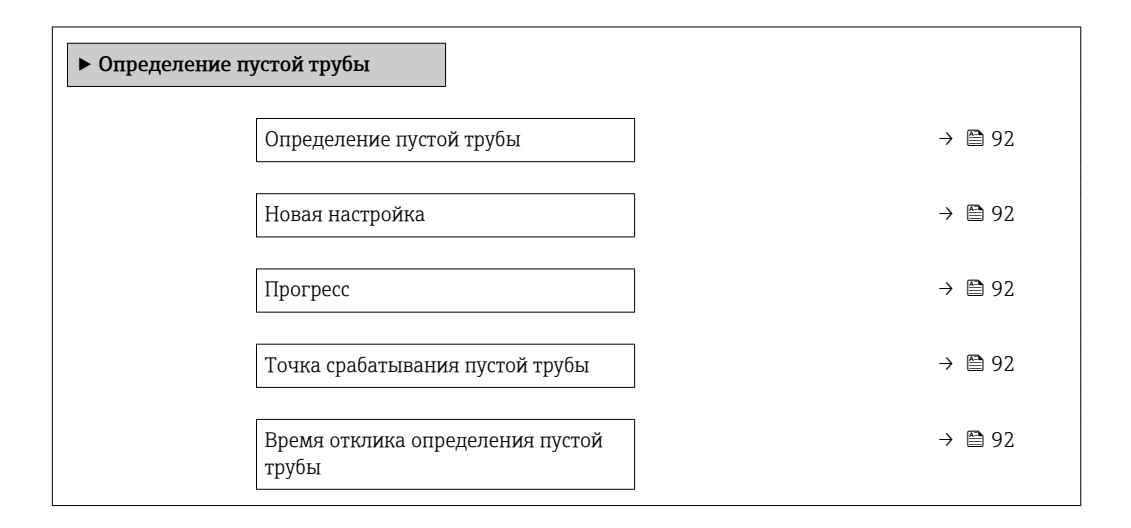

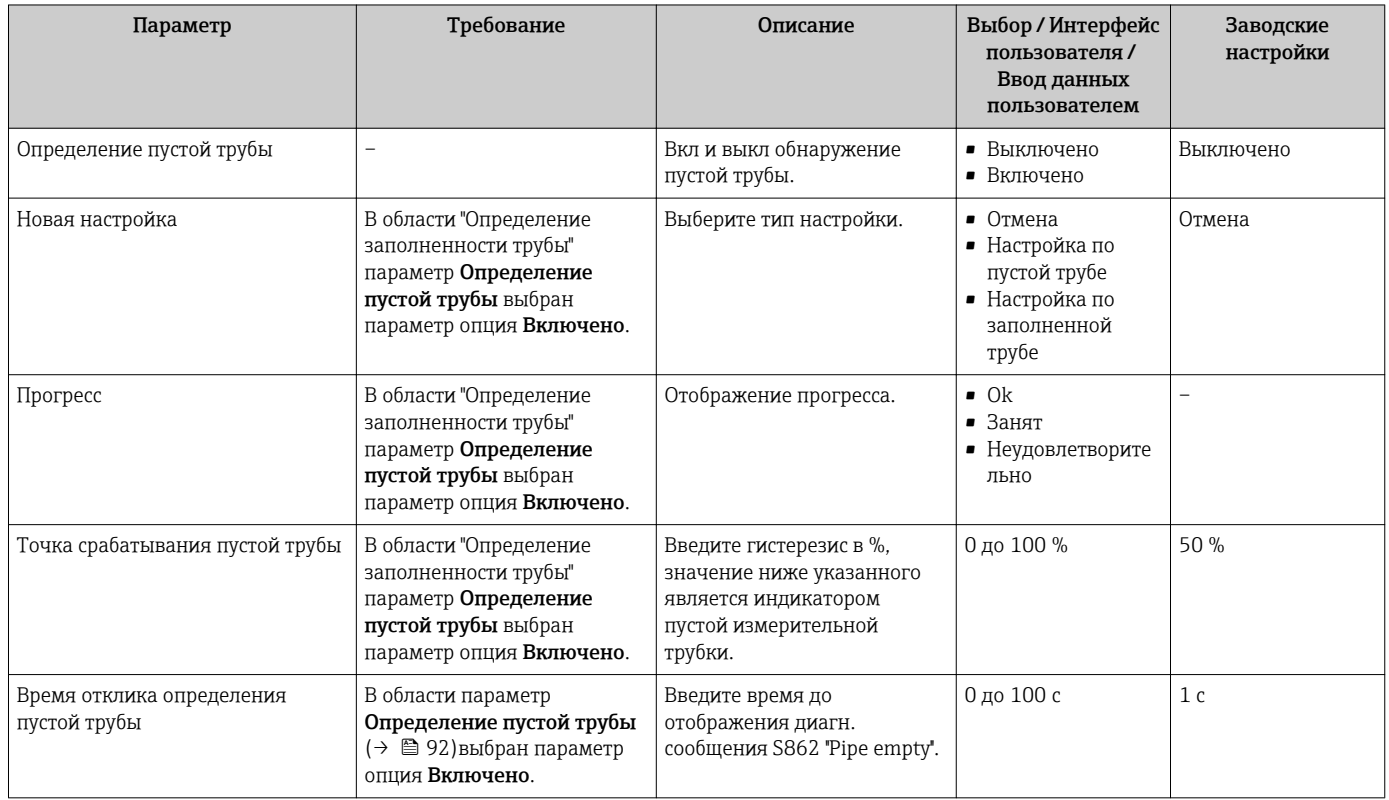

#### <span id="page-92-0"></span>10.5 Расширенная настройка

Меню подменю Расширенная настройка и его подменю содержат параметры для специфичной настройки.

Навигация к меню подменю "Расширенная настройка"

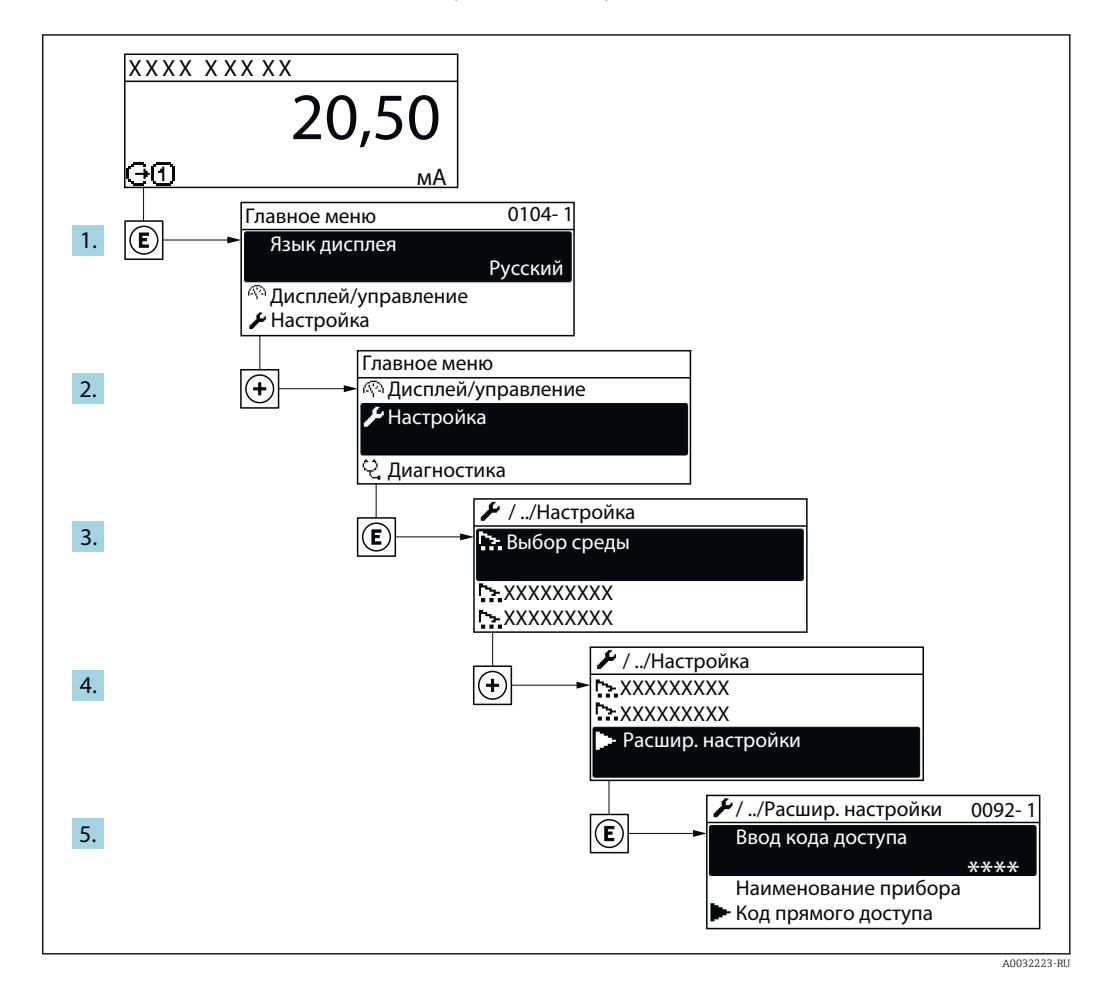

#### Навигация

Меню "Настройка" → Расширенная настройка

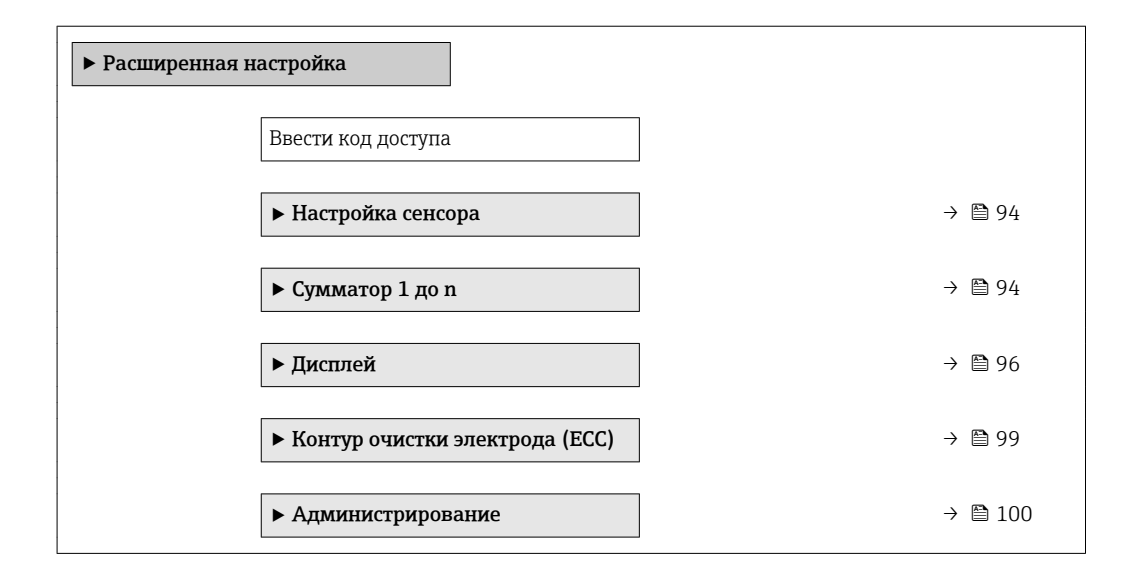

## <span id="page-93-0"></span>10.5.1 Выполнение настройки сенсора

Меню подменю Настройка сенсора содержит параметры, относящиеся к функциональным возможностям сенсора.

#### Навигация

Меню "Настройка" → Расширенная настройка → Настройка сенсора

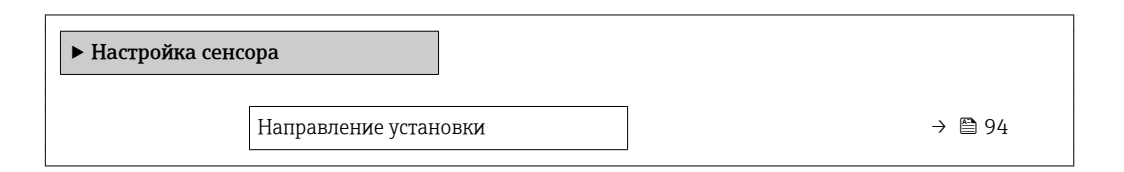

#### Обзор и краткое описание параметров

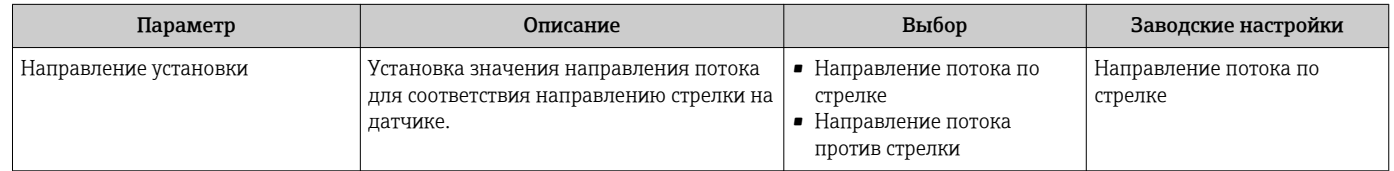

## 10.5.2 Настройка сумматора

Пунктподменю "Сумматор 1 до n" предназначен для настройки отдельных сумматоров.

### Навигация

Меню "Настройка" → Расширенная настройка → Сумматор 1 до n

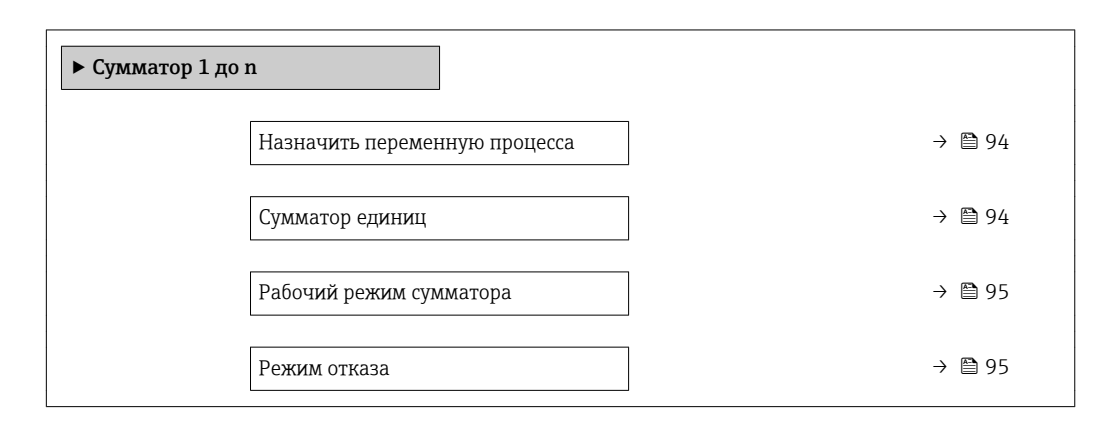

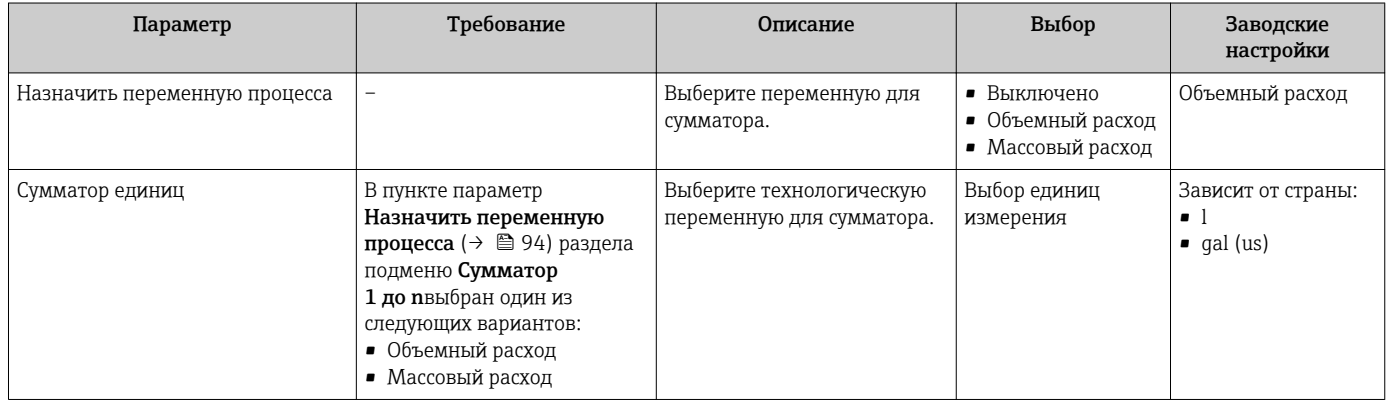

<span id="page-94-0"></span>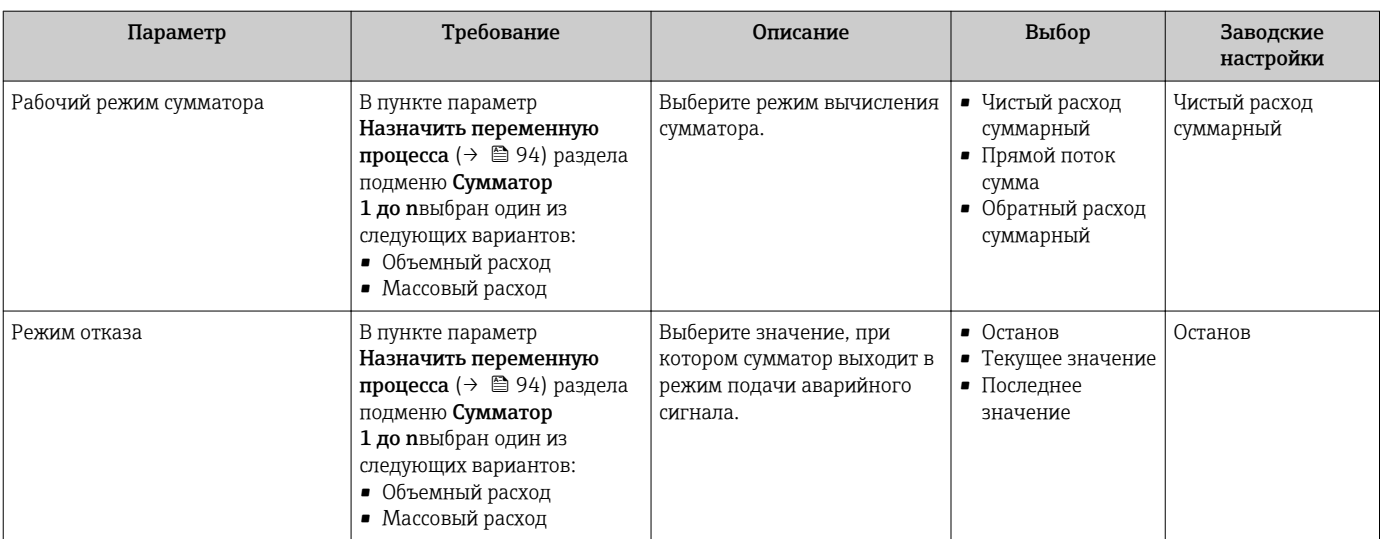

## <span id="page-95-0"></span>10.5.3 Выполнение дополнительной настройки дисплея

В меню подменю Дисплей производится настройка всех параметров, связанных с конфигурацией локального дисплея.

#### Навигация

Меню "Настройка" → Расширенная настройка → Дисплей

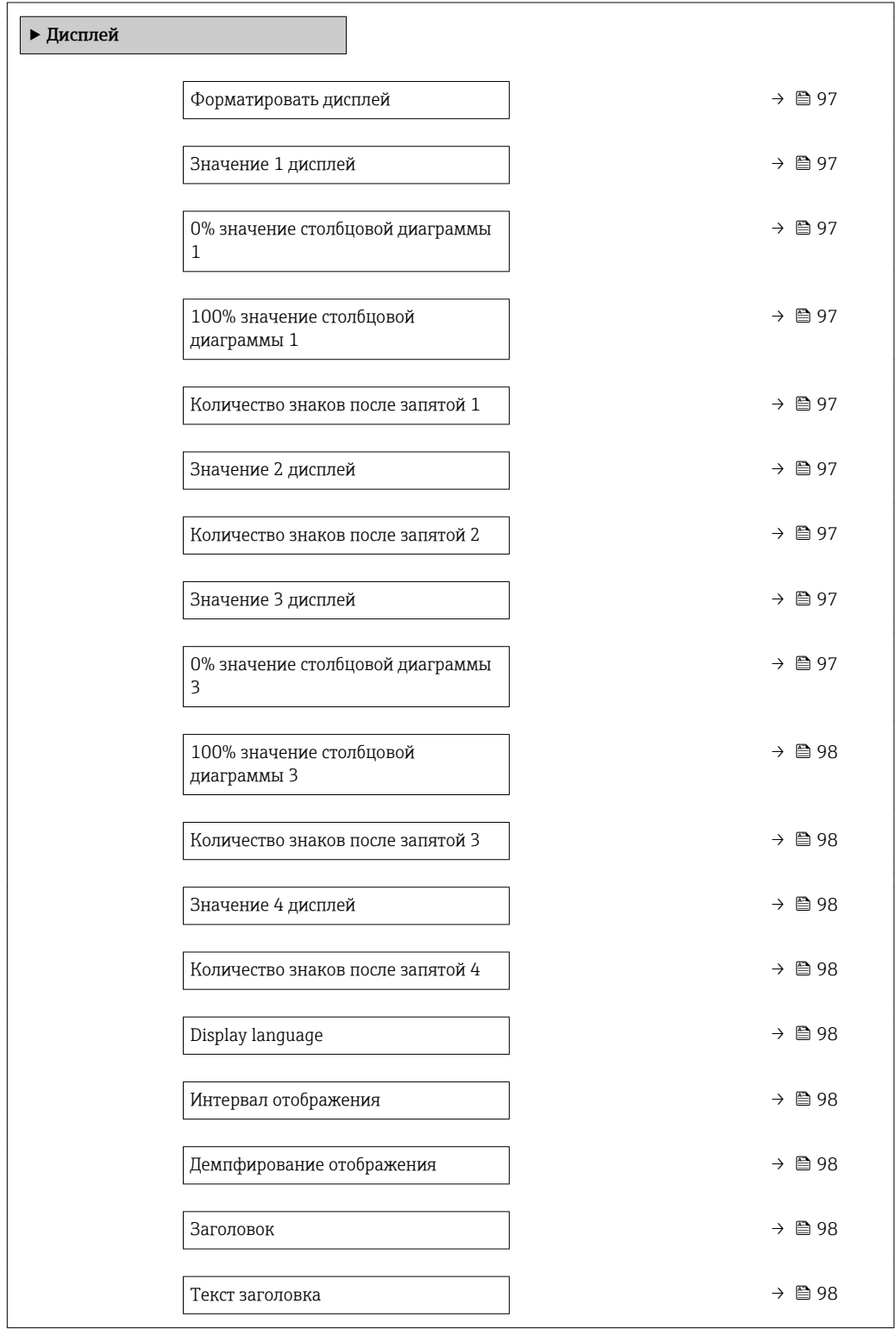

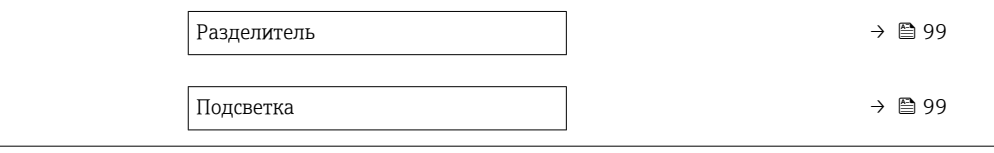

<span id="page-96-0"></span>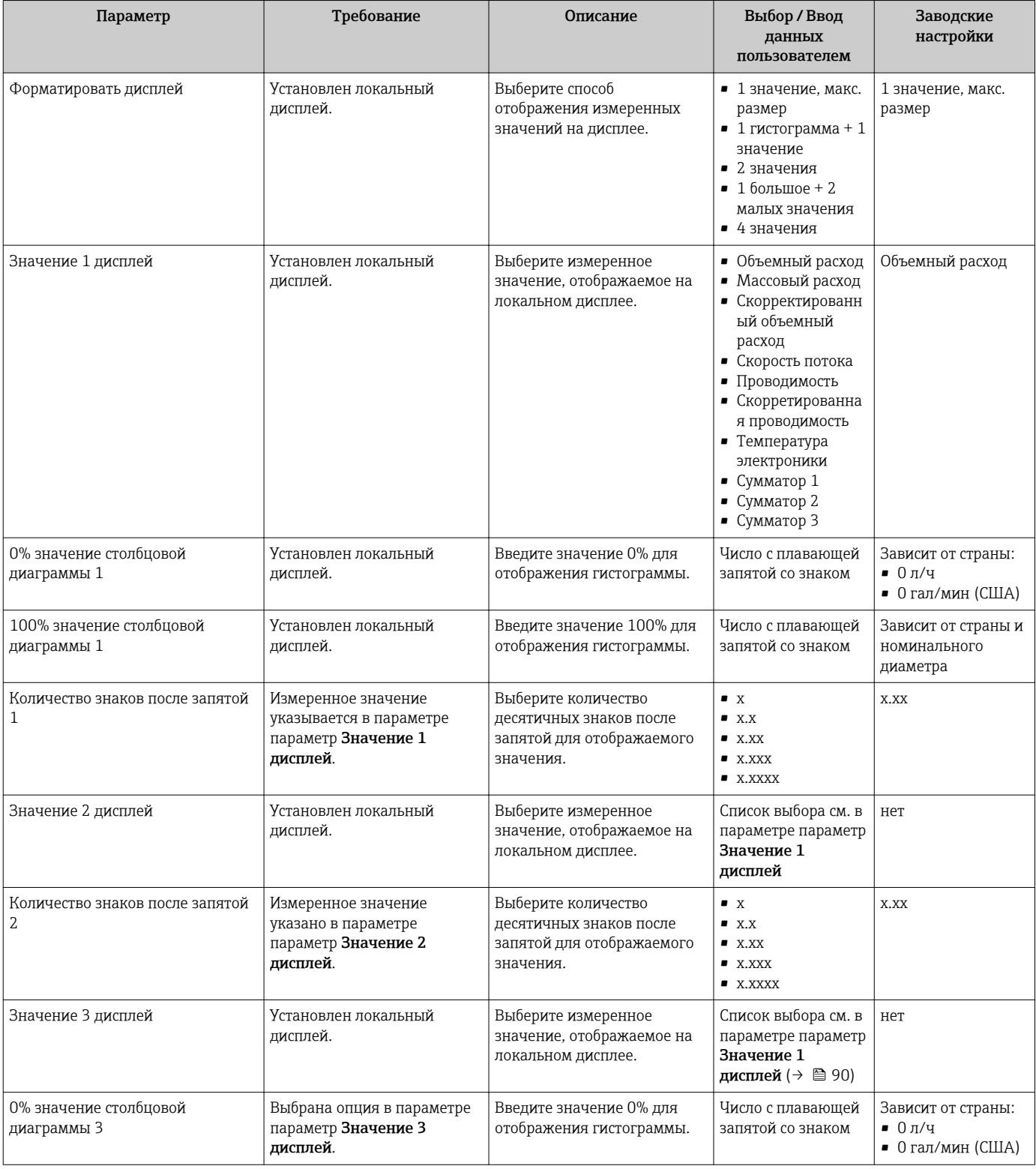

<span id="page-97-0"></span>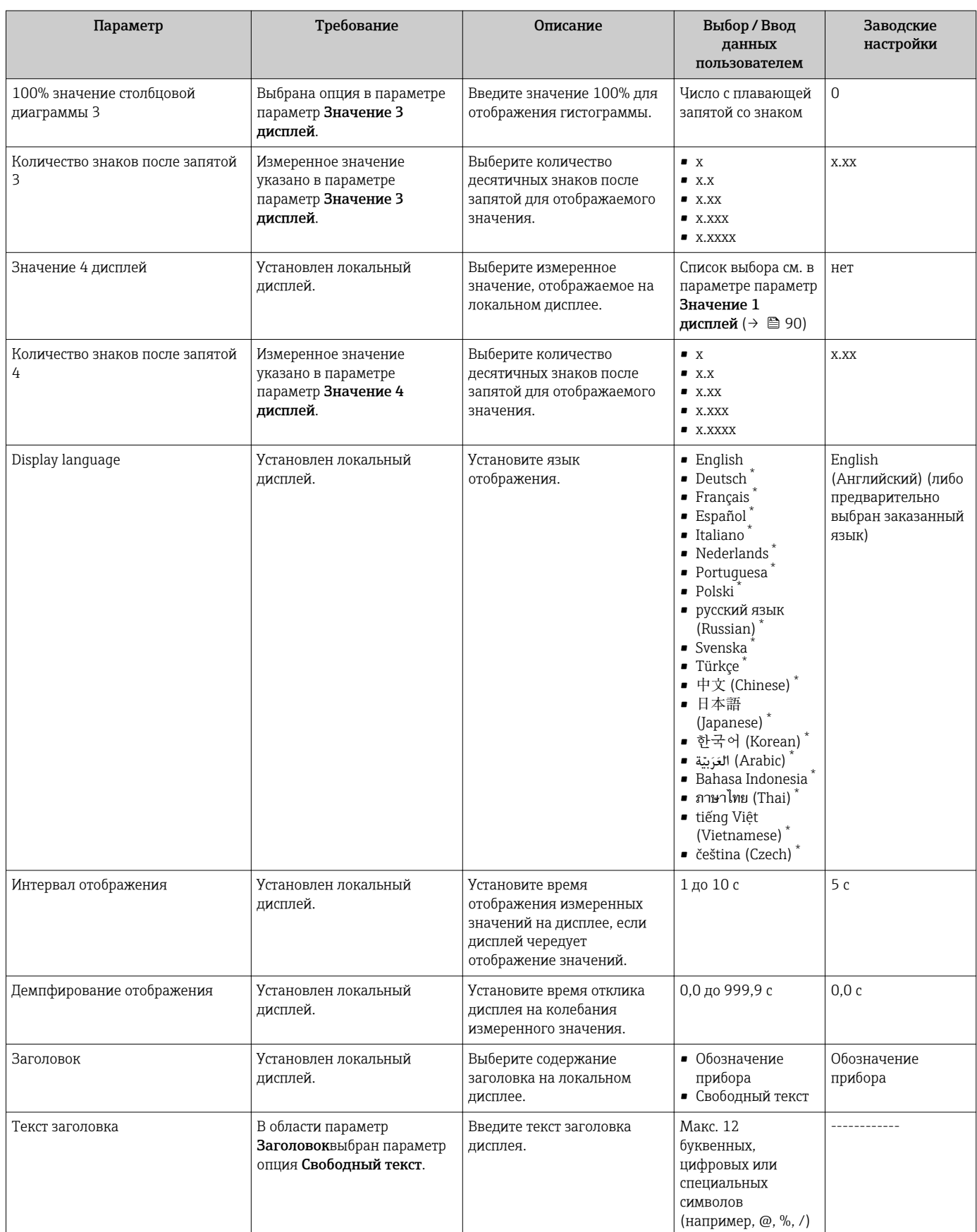

<span id="page-98-0"></span>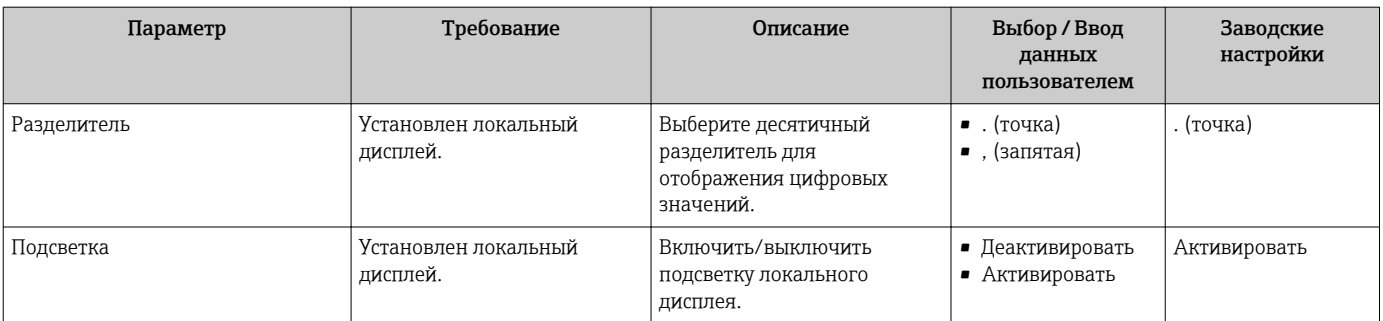

\* Видимость зависит от опций заказа или настроек прибора

## 10.5.4 Выполнение очистки электродов

Мастер мастер Контур очистки электрода (ЕСС) предназначен для последовательной установки всех параметров настройки очистки электродов.

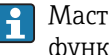

Мастер доступен только в том случае, если заказанный прибор оснащен функцией очистки электродов.

#### Навигация

Меню "Настройка" → Расширенная настройка → Контур очистки электрода (ЕСС)

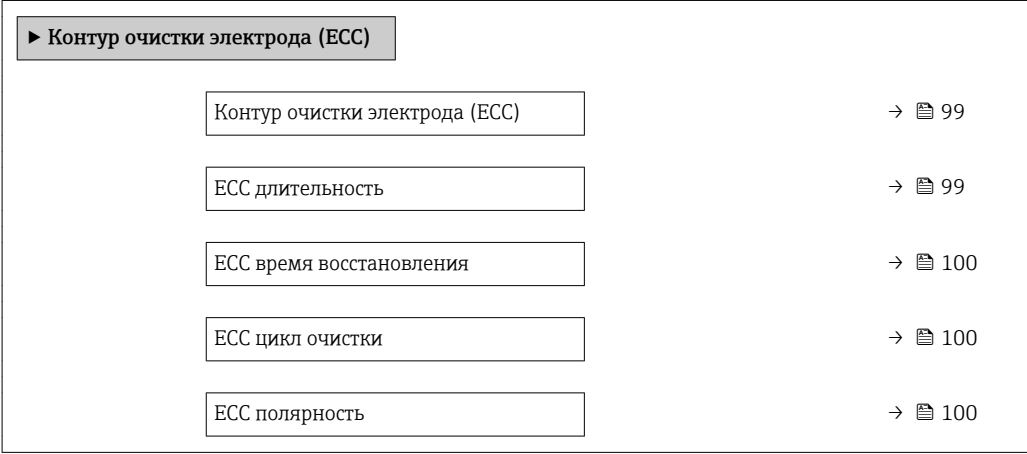

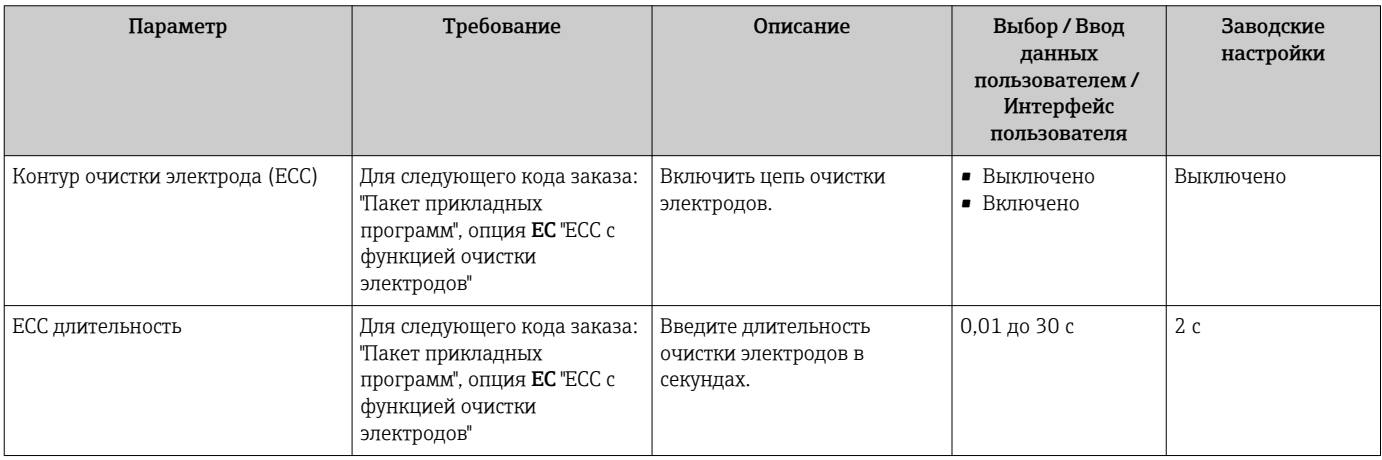

<span id="page-99-0"></span>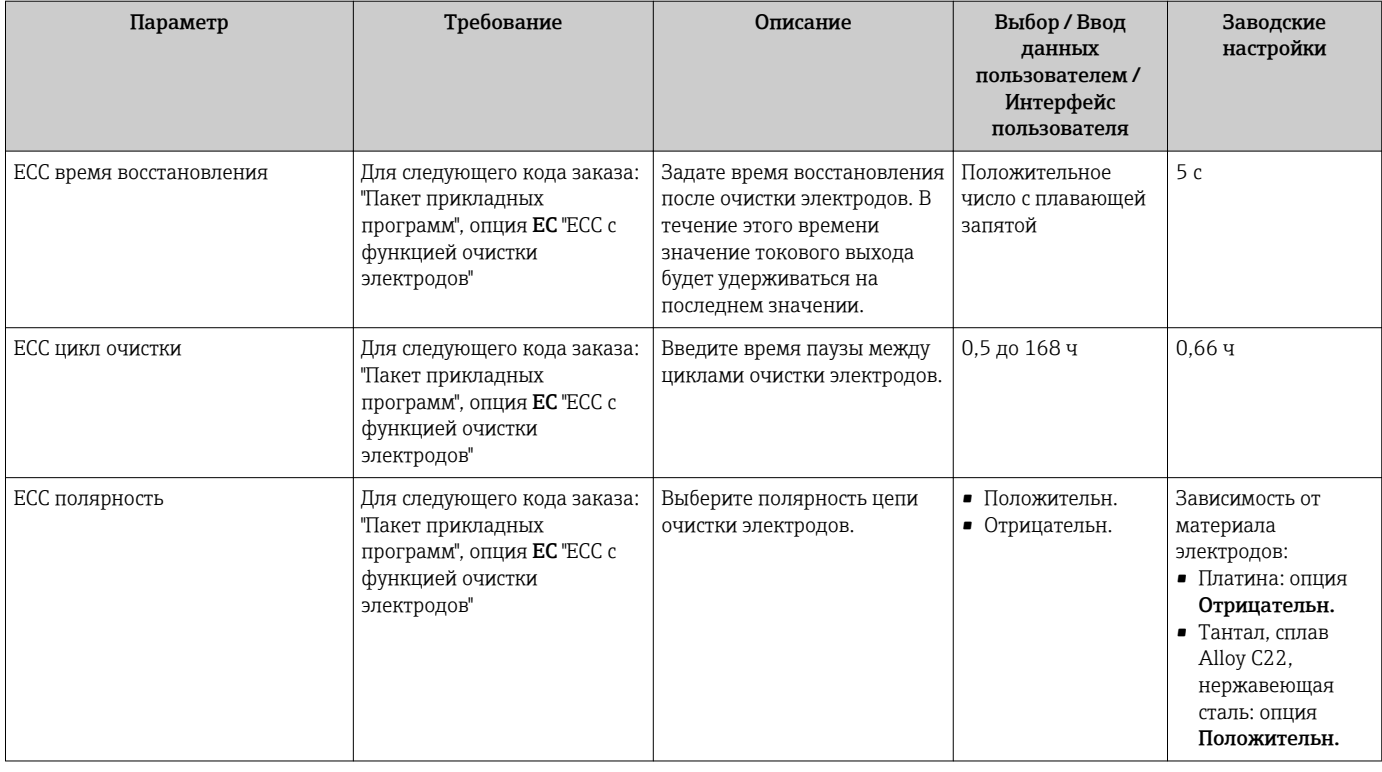

#### 10.5.5 Использование параметров для администрирования прибора

Мастер подменю Администрирование предназначен для последовательной установки всех параметров, используемых для администрирования прибора.

### Навигация

Меню "Настройка" → Расширенная настройка → Администрирование

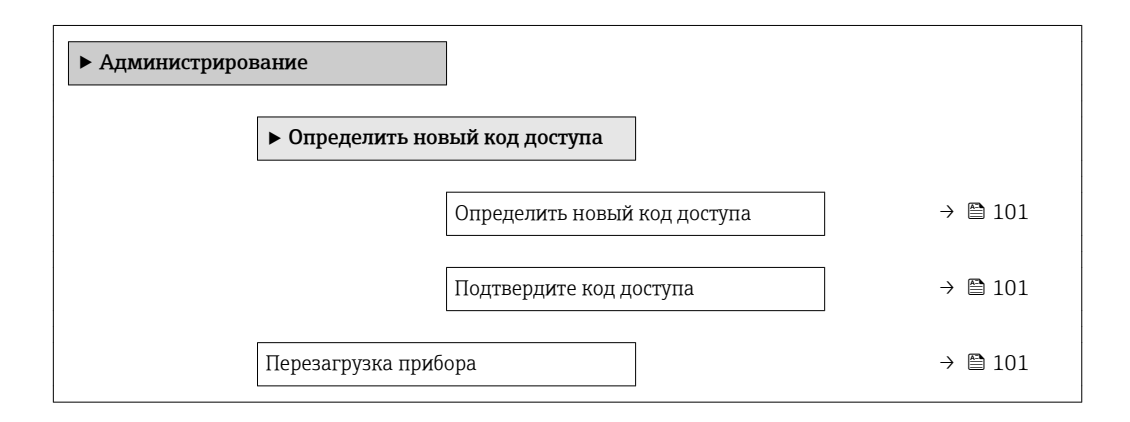

## Обзор и краткое описание параметров

<span id="page-100-0"></span>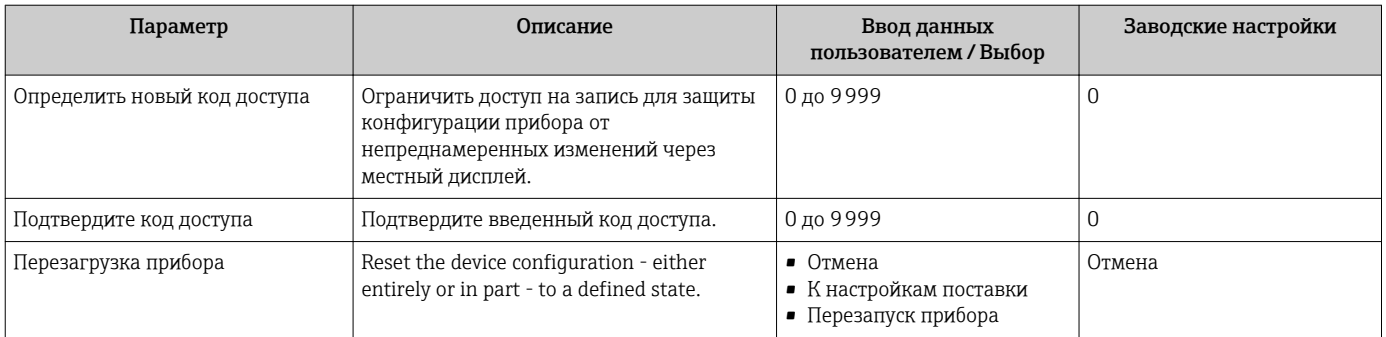

#### 10.6 Моделирование

Меню подменю Моделирование используется для моделирования переменных процесса в процессе, а также аварийного режима прибора, и проверки пути передачи сигналов к другим устройствам (переключающих клапанов и замкнутых цепей управления), без создания реальных ситуаций с потоком.

• Отображаемые параметры зависят от:

- Выбранный заказ прибора
	- Заданный рабочий режим импульсных/частотных/релейных выходов

#### Навигация

Меню "Диагностика" → Моделирование

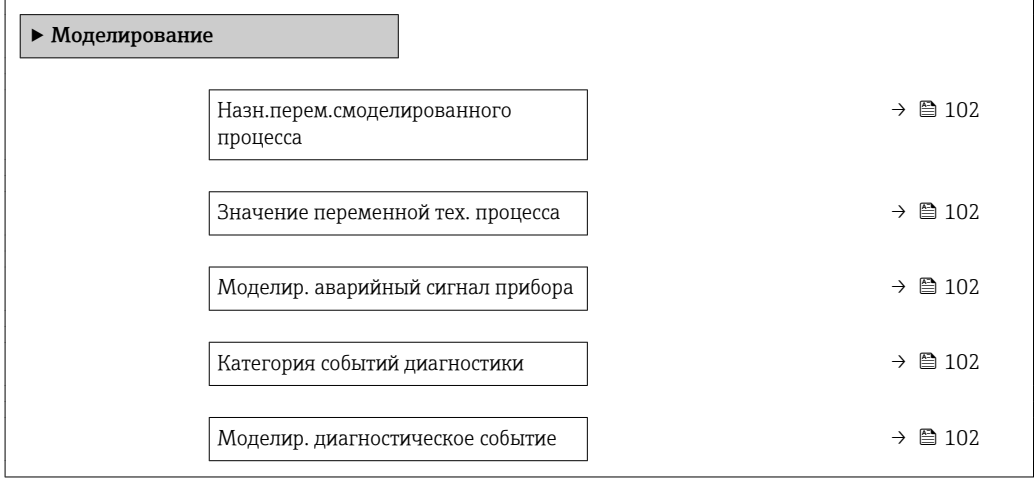

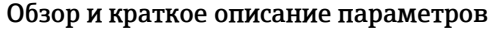

<span id="page-101-0"></span>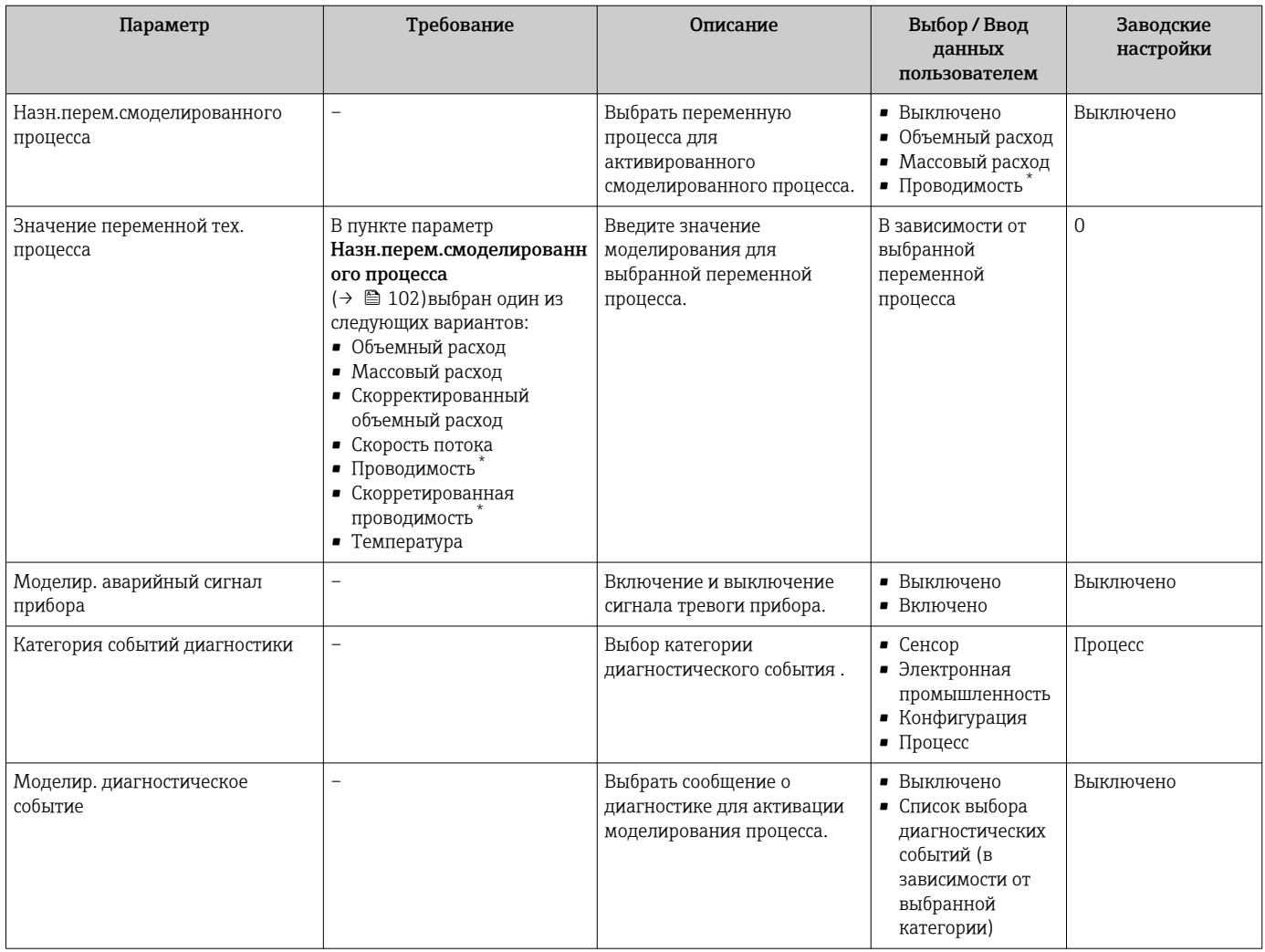

Видимость зависит от опций заказа или настроек прибора

# 10.7 Защита параметров настройки от несанкционированного доступа

Для защиты конфигурации измерительного прибора от несанкционированного изменения после ввода в эксплуатацию доступны следующие опции:

- Защита от записи посредством кода доступа для локального дисплея и веб-браузера
- Защита от записи посредством переключателя блокировки
- Защита от записи с помощью блокировки кнопок

### 10.7.1 Защита от записи с помощью кода доступа

Пользовательский код доступа предоставляет следующие возможности:

- Посредством функции локального управления можно защитить параметры измерительного прибора от записи и их значения будет невозможно изменить.
- Защита доступа к измерительному прибору и параметрам настройки измерительного прибора посредством веб-браузера.

#### Определение кода доступа с помощью местного дисплея

1. Перейдите к параметру Параметр Определить новый код доступа.

- 2. Укажите код доступа, . состоящий максимум из 16 цифр, букв и специальных символов.
- 3. Введите код доступа еще раз в поле для подтверждения.
	- Рядом со всеми защищенными от записи параметрами появится символ  $\textcircled{a}$ .

Если в режиме навигации и редактирования ни одна кнопка не будет нажата в течение 10 минут, защищенные от записи параметры будут вновь автоматически заблокированы. Если в режиме навигации и редактирования ни одна кнопка не будет нажата в течение 60 с, защищенные от записи параметры будут вновь автоматически заблокированы.

- Если установлена защита параметров от записи с помощью кода доступа, деактивировать эту защиту можно только с помощью этого кода доступа  $\rightarrow$  图 68.
	- Роль, под которой пользователь работает с системой на локальном дисплее в текущий момент времени, обозначается параметром $\rightarrow$   $\blacksquare$  68Параметр Статус доступа . Путь навигации: Настройки → Статус доступа

#### Параметры, всегда доступные для изменения с помощью местного дисплея

На определенные параметры, не оказывающие влияние на измерение, не распространяется защита от записи, активируемая через локальный дисплей. При установленном пользовательском коде доступа эти параметры можно изменить даже в случае блокировки остальных параметров.

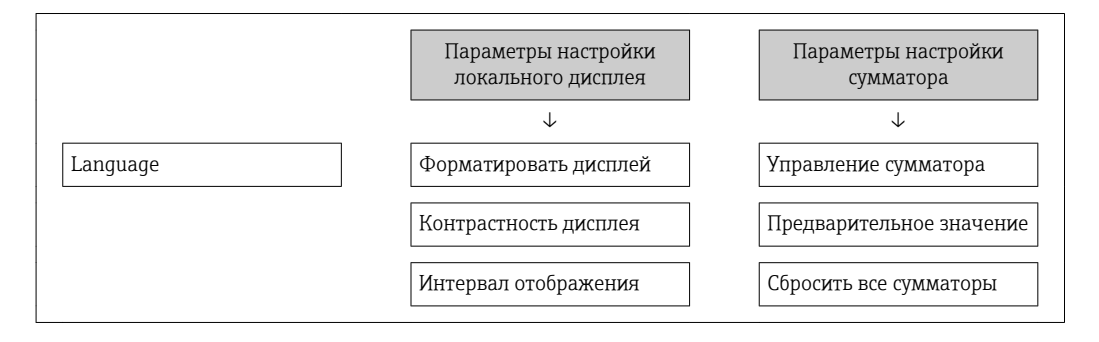

#### Установка кода доступа через веб-браузер

- 1. Перейдите к параметру параметр Определить новый код доступа.
- 2. Укажите код доступа, макс. 16 цифры.
- 3. Введите код доступа еще раз в поле для подтверждения.
	- В веб-браузере произойдет переход на страницу входа в систему.

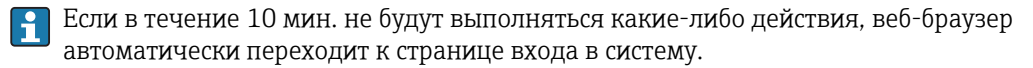

- Если установлена защита параметров от записи с помощью кода доступа, деактивировать эту защиту можно только с помощью этого кода доступа  $\rightarrow$   $\triangleq$  68.
	- Роль, под которой пользователь работает с системой в данный момент в веббраузере, обозначается в параметре Параметр Инструментарий статуса доступа. Путь навигации: Настройки  $\rightarrow$  Инструментарий статуса доступа

## 10.7.2 Защита от записи посредством переключателя защиты от записи

В отличие от защиты пользовательским кодом доступа, данная опция позволяет заблокировать для изменения все меню управления, кроме параметра параметр "Контрастность дисплея".

Значения параметров становятся доступными только для чтения, их изменение при этом невозможно (исключение - параметр параметр "Контрастность дисплея"):

- Посредством локального дисплея
- $\blacksquare$  По протоколу MODBUS RS485

1. Ослабьте 4 фиксирующих винта на крышке корпуса и откройте крышку корпуса.

- 2. Для активации аппаратной защиты от записи (WP) установите переключатель защиты от записи в главном электронном модуле в положение "ВКЛ". Для деактивации аппаратной защиты от записи (WP) установите переключатель защиты от записи в главном электронном модуле в положение "ВЫКЛ" (заводская установка).
	- Если аппаратная защита от записи активирована: индикация опция Заблокировано Аппаратно в поле параметр Статус блокировки. Кроме того, на локальном дисплее в заголовке (в режиме навигации и представления значений) выводится символ  $\textcircled{\tiny{\textsf{B}}}.$

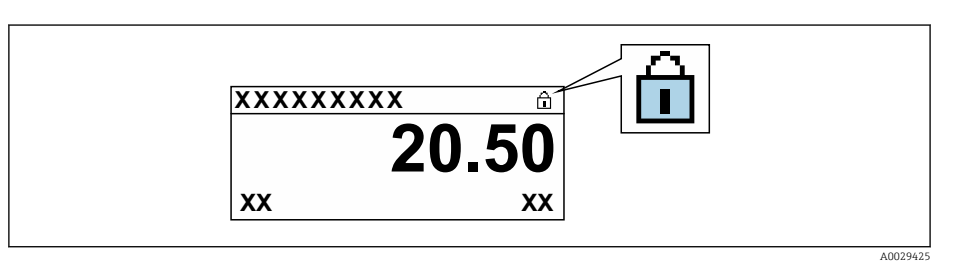

Если аппаратная защита от записи деактивирована: индикация в поле параметр Статус блокировки отсутствует. Перед параметрами в заголовке локального дисплея (в режиме навигации и представления значений) исчезает символ ®.

## 3. A OCTOPOXHO

#### Чрезмерный момент затяжки фиксирующих винтов!

Опасность повреждения пластмассового преобразователя.

• Фиксирующие винты необходимо затягивать в соответствии с требованиями к моментам затяжки.

Соберите электронный преобразователь в порядке, обратном разборке.

#### 11 Эксплуатация

#### 11.1 Чтение статуса блокировки прибора

Активная защита от записи в приборе: параметр Статус блокировки

Настройки → Статус блокировки

Функции параметра параметр "Статус блокировки"

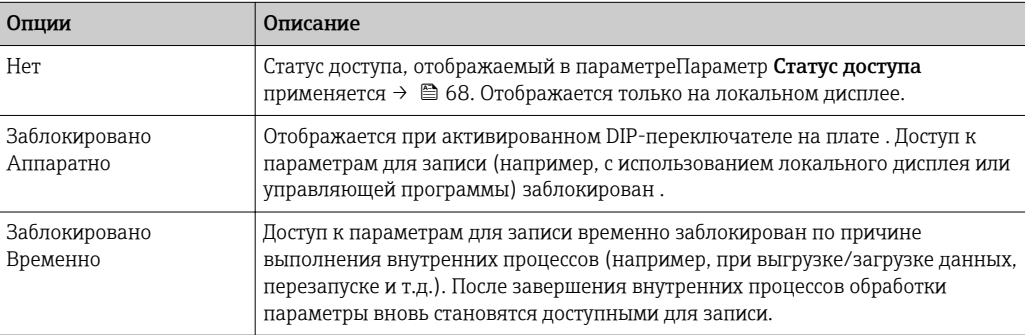

#### $11.2$ Изменение языка управления

• Подробная информация:

- Настройка языка управления  $\rightarrow \blacksquare 84$
- Информация о языках управления, поддерживаемых измерительным прибором → ■ 159

#### 11.3 Настройка дисплея

Подробная информация:

- Основные параметры настройки локального дисплея  $\rightarrow \blacksquare$  89
- Расширенная настройка локального дисплея  $\rightarrow$   $\blacksquare$  96

#### 11.4 Чтение измеренных значений

Подменю подменю Измеренное значениепозволяет прочесть все измеренные значения.

#### Навигация

Меню "Диагностика" → Измеренное значение → Выходное значение

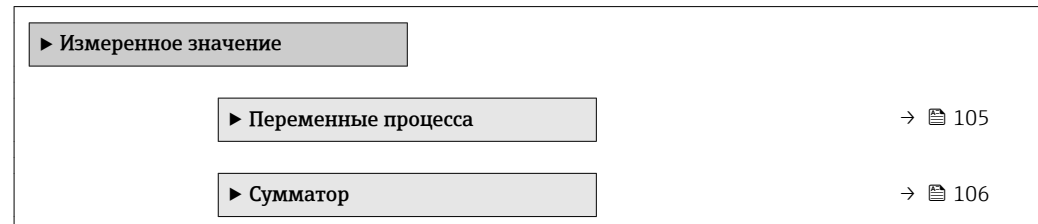

#### 11.4.1 Переменные процесса

В меню Подменю Переменные процесса объединены все параметры, необходимые для отображения текущих измеренных значений для каждой переменной процесса.

### <span id="page-105-0"></span>Навигация

Меню "Диагностика" → Измеренное значение → Переменные процесса

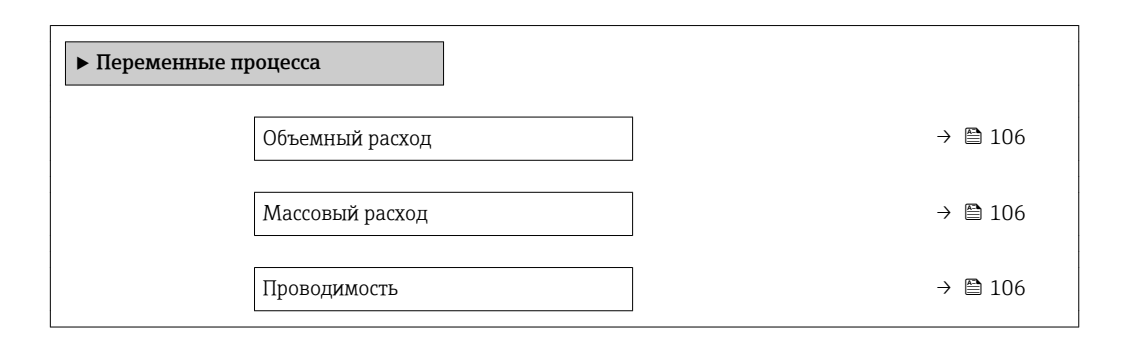

### Обзор и краткое описание параметров

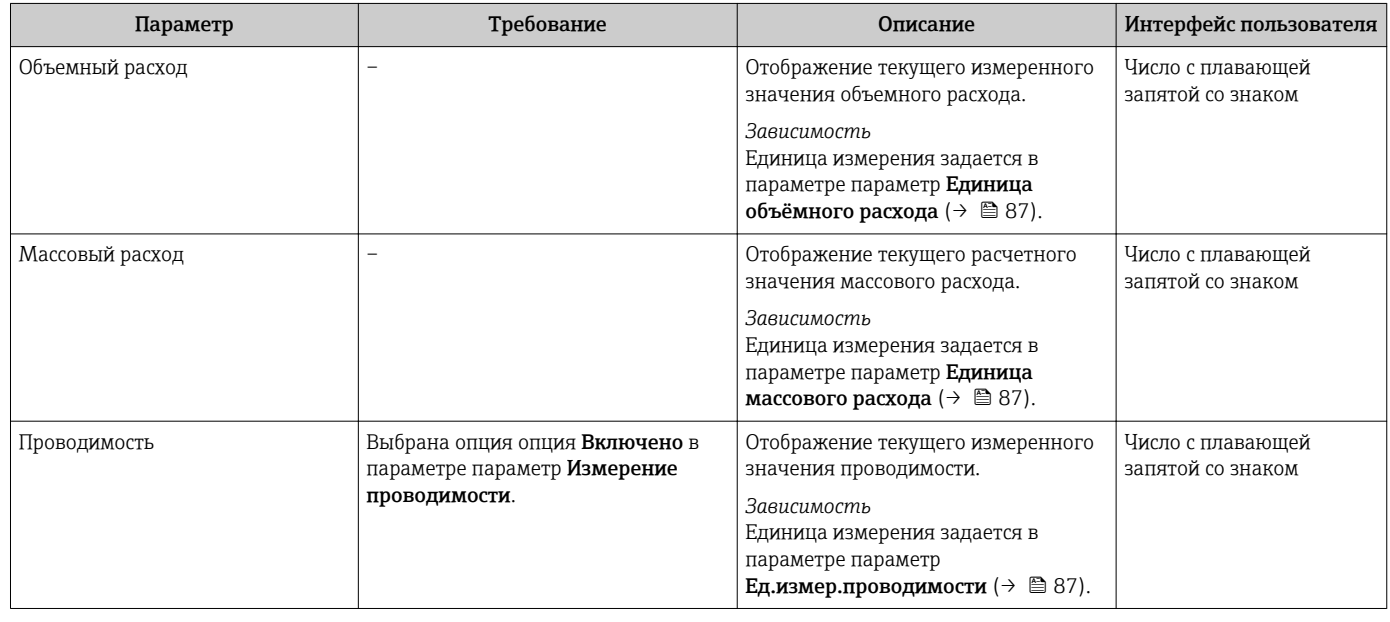

## 11.4.2 Подменю "Сумматор"

В меню подменю Сумматор объединены все параметры, необходимые для отображения текущих измеренных значений для каждого сумматора.

#### Навигация

Меню "Диагностика" → Измеренное значение → Сумматор

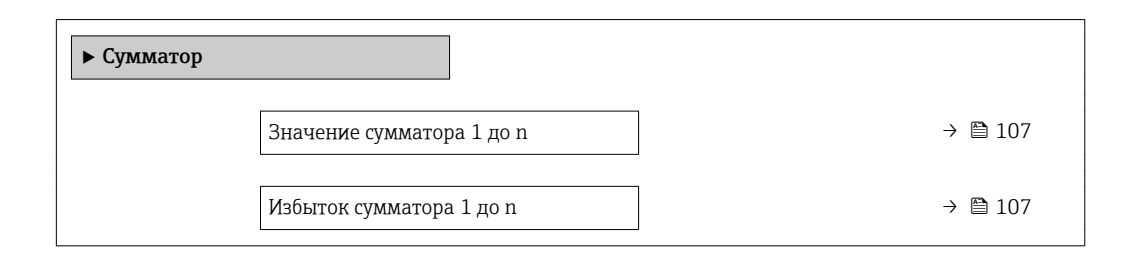

<span id="page-106-0"></span>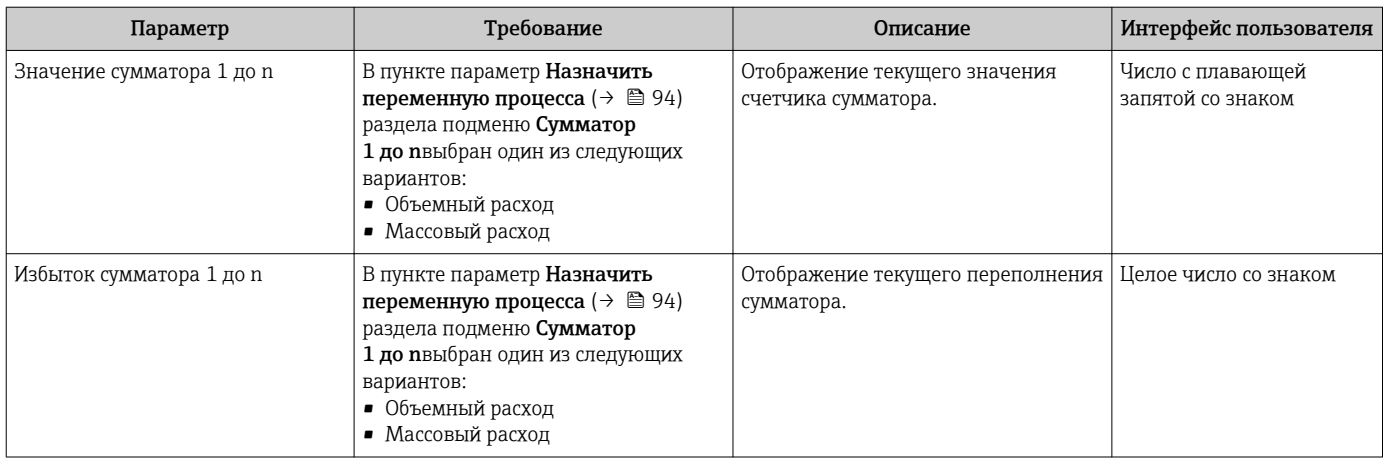

#### Обзор и краткое описание параметров

# 11.5 Адаптация измерительного прибора к рабочим условиям процесса

Для этой цели используются следующие параметры:

- Базовые параметры настройки в меню меню Настройка ( $\rightarrow \text{ } \text{ } \text{ } 85$ )
- Дополнительные настройки в меню подменю Расширенная настройка ( $\rightarrow \blacksquare$ 93)

## 11.6 Выполнение сброса сумматора

Сброс сумматоров выполняется в пункте подменю Настройки:

• Управление сумматора

• Сбросить все сумматоры

#### Навигация

Меню "Настройки" → Управление сумматором

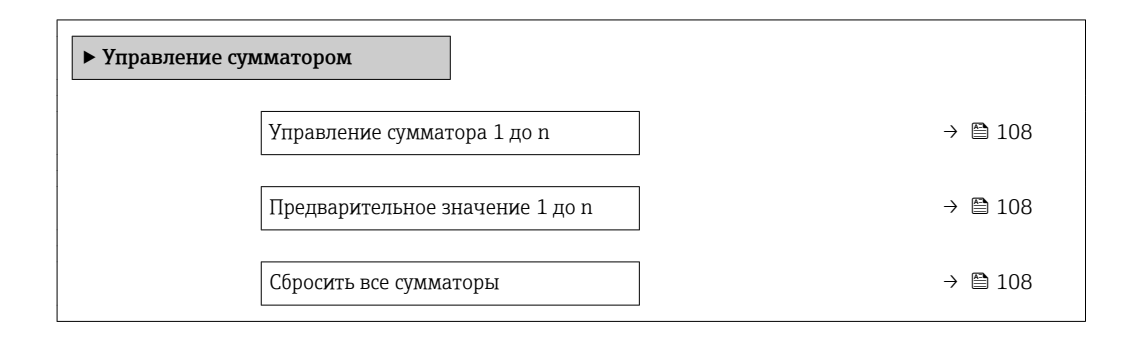

<span id="page-107-0"></span>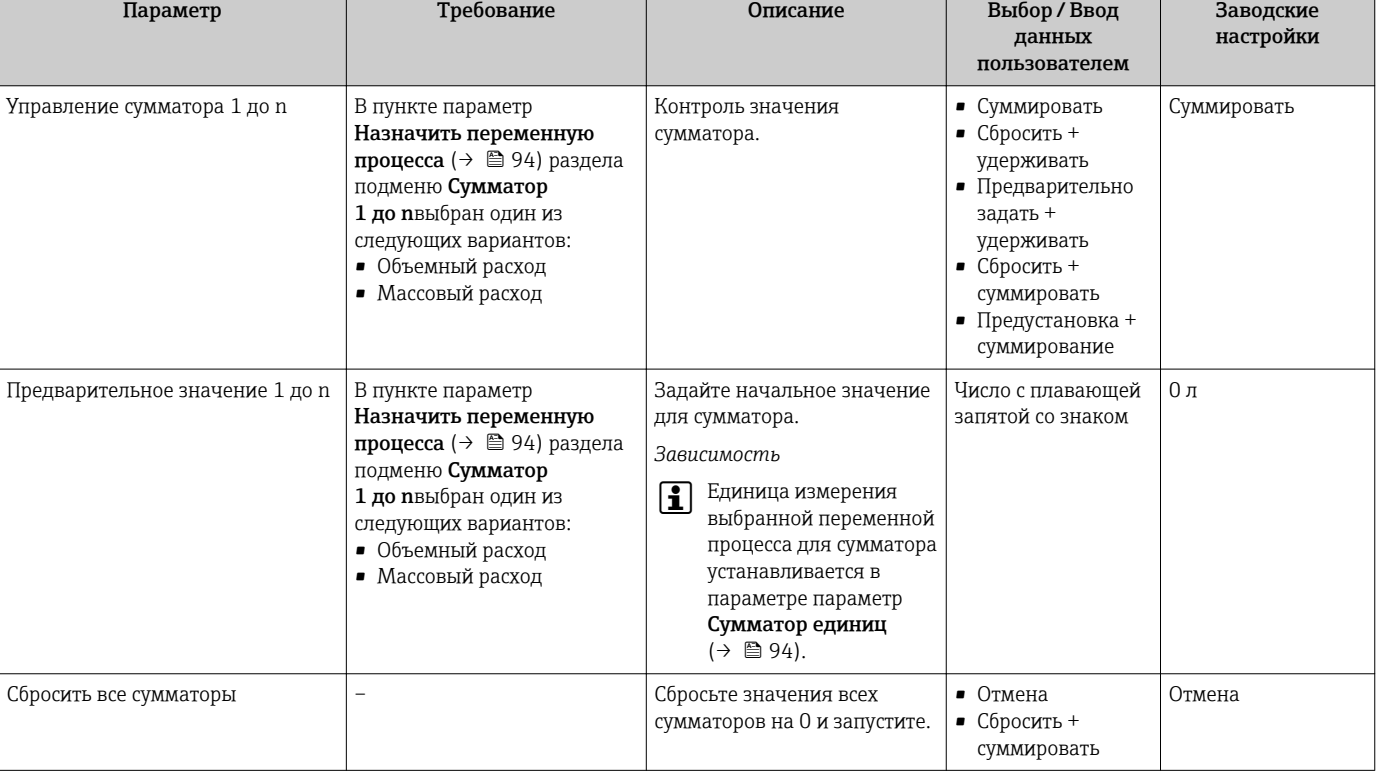

## Обзор и краткое описание параметров

## 11.6.1 Функции параметра параметр "Управление сумматора"

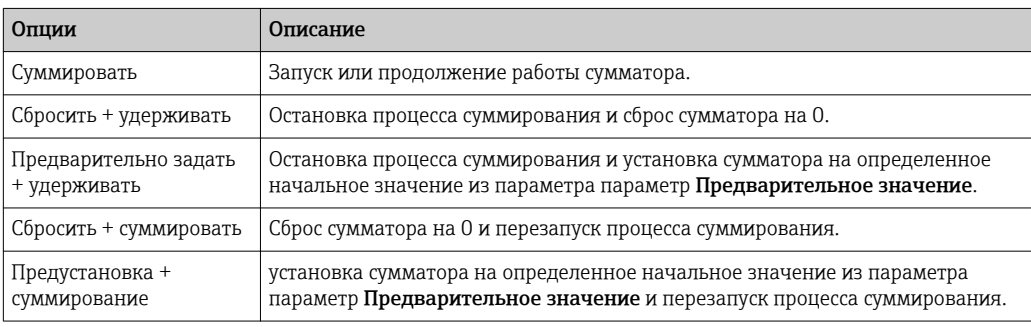

## 11.6.2 Функции параметра параметр "Сбросить все сумматоры"

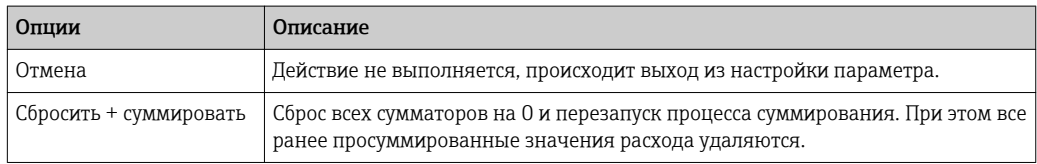

# 11.7 Просмотр журналов данных

Обязательное условие – активированный в приборе пакет прикладных программ Расширенный HistoROM (заказывается отдельно; необходим для отображения
функции подменю Регистрация данных). В этом меню содержатся все параметры, связанные с историей измерения величины.

Регистрация данных также доступна в следующих средствах:

• Инструментальное средство для управления парком приборов FieldCare → 图 78.

 $\blacksquare$  Be<sub>6</sub>-6 paysep

### Диапазон функций

- Хранение до 1000 измеренных значений
- 4 канала регистрации
- Настраиваемый интервал регистрации данных
- Просмотр изменений измеренного значения для каждого канала регистрации в виде графика

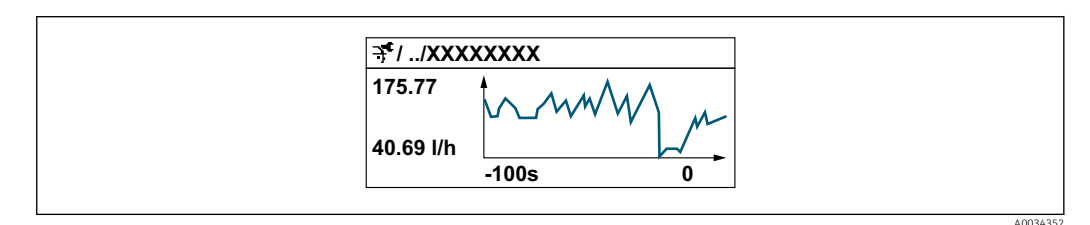

- Ось х: в зависимости от выбранного количества каналов отображается от 250 до 1000 измеренных значений переменной процесса.
- Ось у: отображается приблизительная шкала измеренных значений, которая постоянно адаптируется соответственно выполняемому в данный момент измерению.

В случае изменения продолжительности интервала регистрации или присвоения переменных процесса каналам содержимое журнала данных удаляется.

### Навигация

Меню "Диагностика" → Регистрация данных

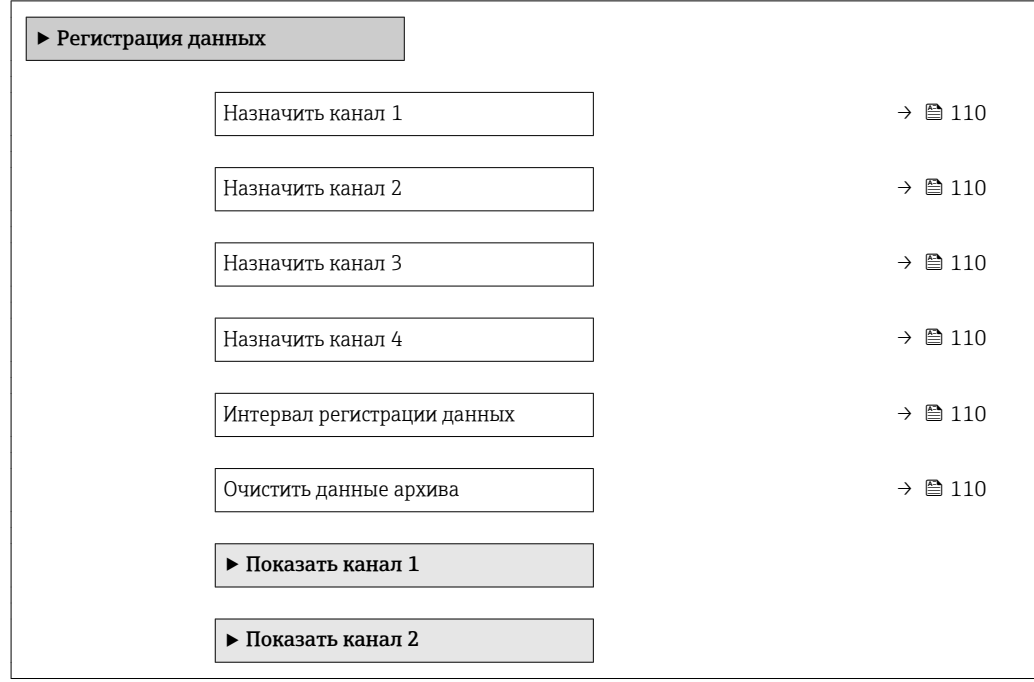

‣ Показать канал 3

‣ Показать канал 4

### Обзор и краткое описание параметров

<span id="page-109-0"></span>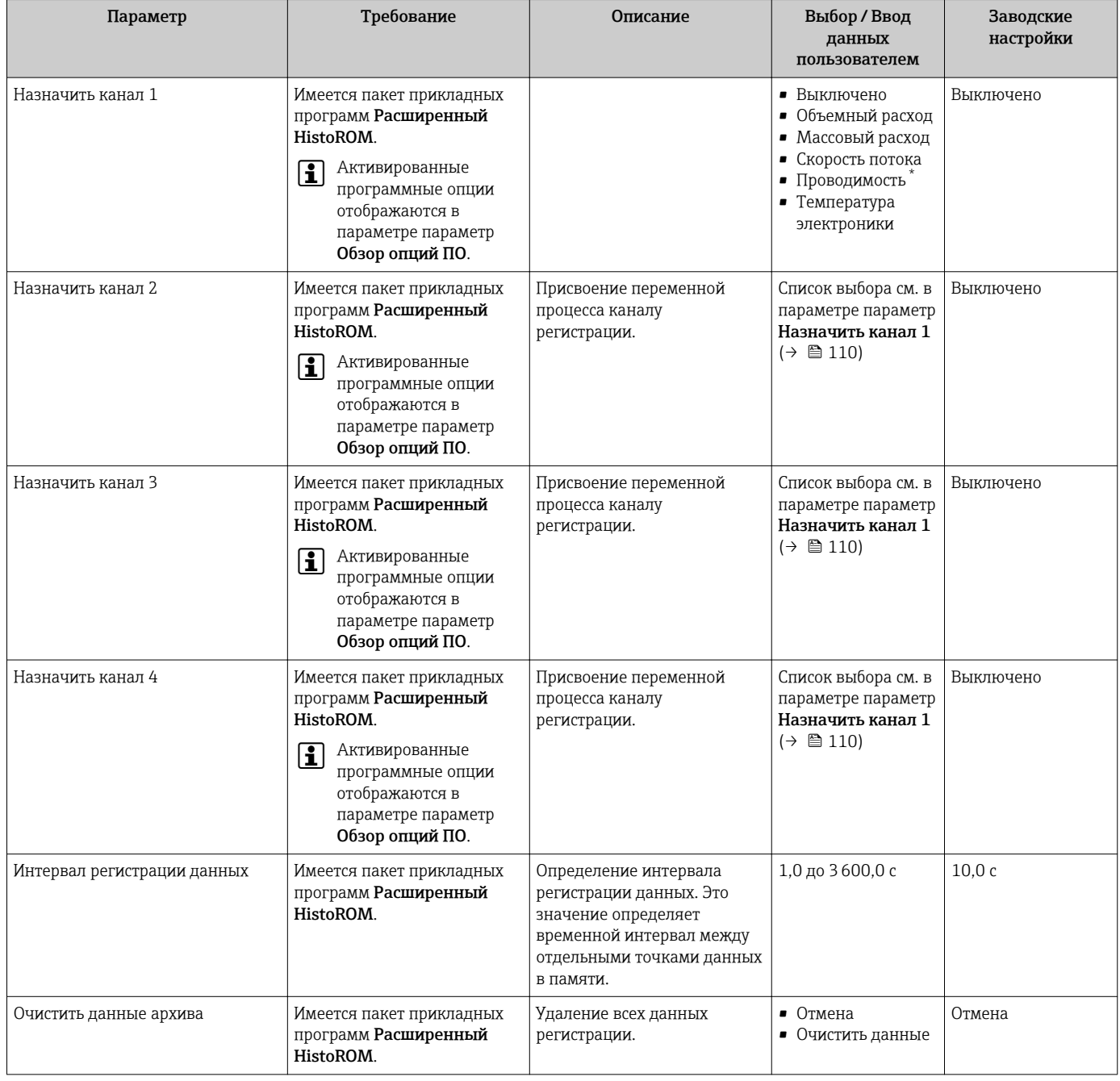

\* Видимость зависит от опций заказа или настроек прибора

# 12 Диагностика, поиск и устранение неисправностей

# 12.1 Поиск и устранение общих неисправностей

## *Для местного дисплея*

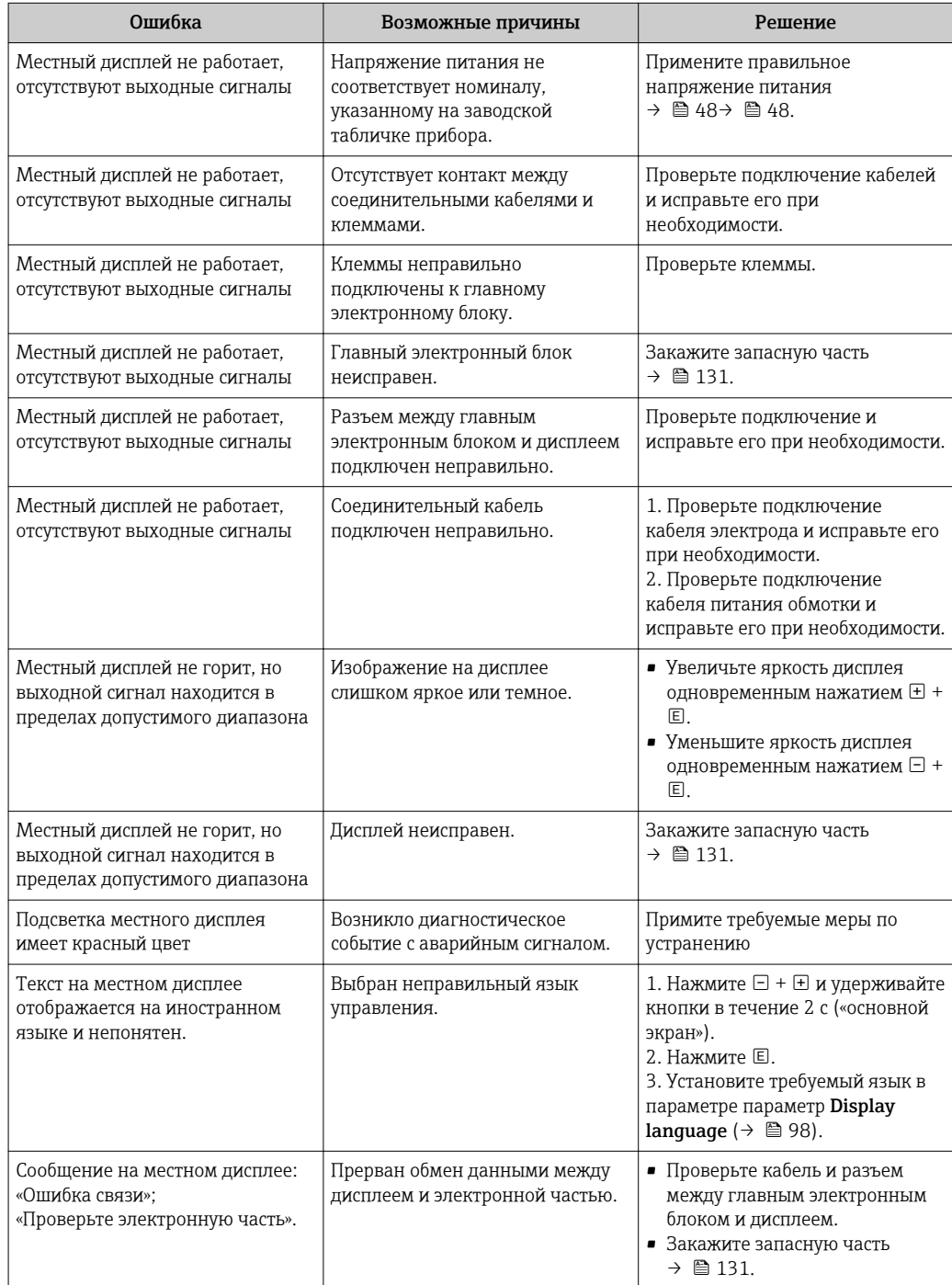

## Для выходных сигналов

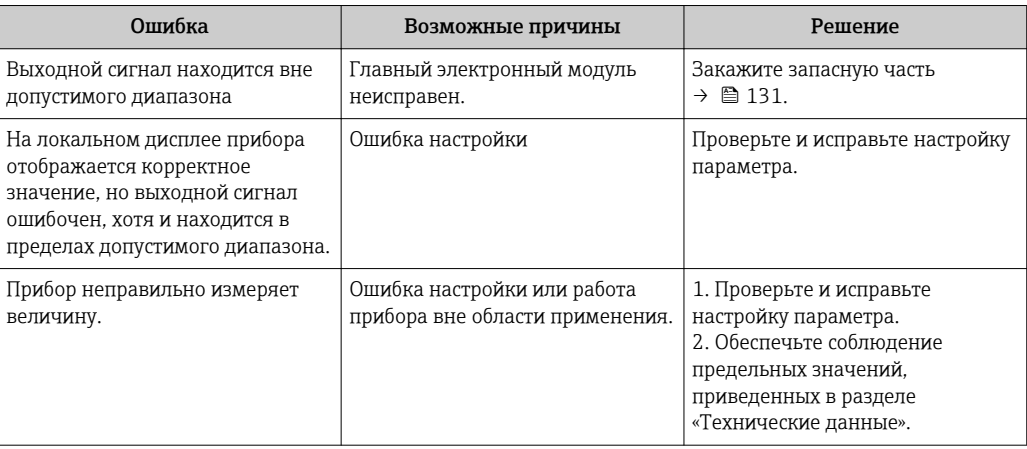

## Для доступа

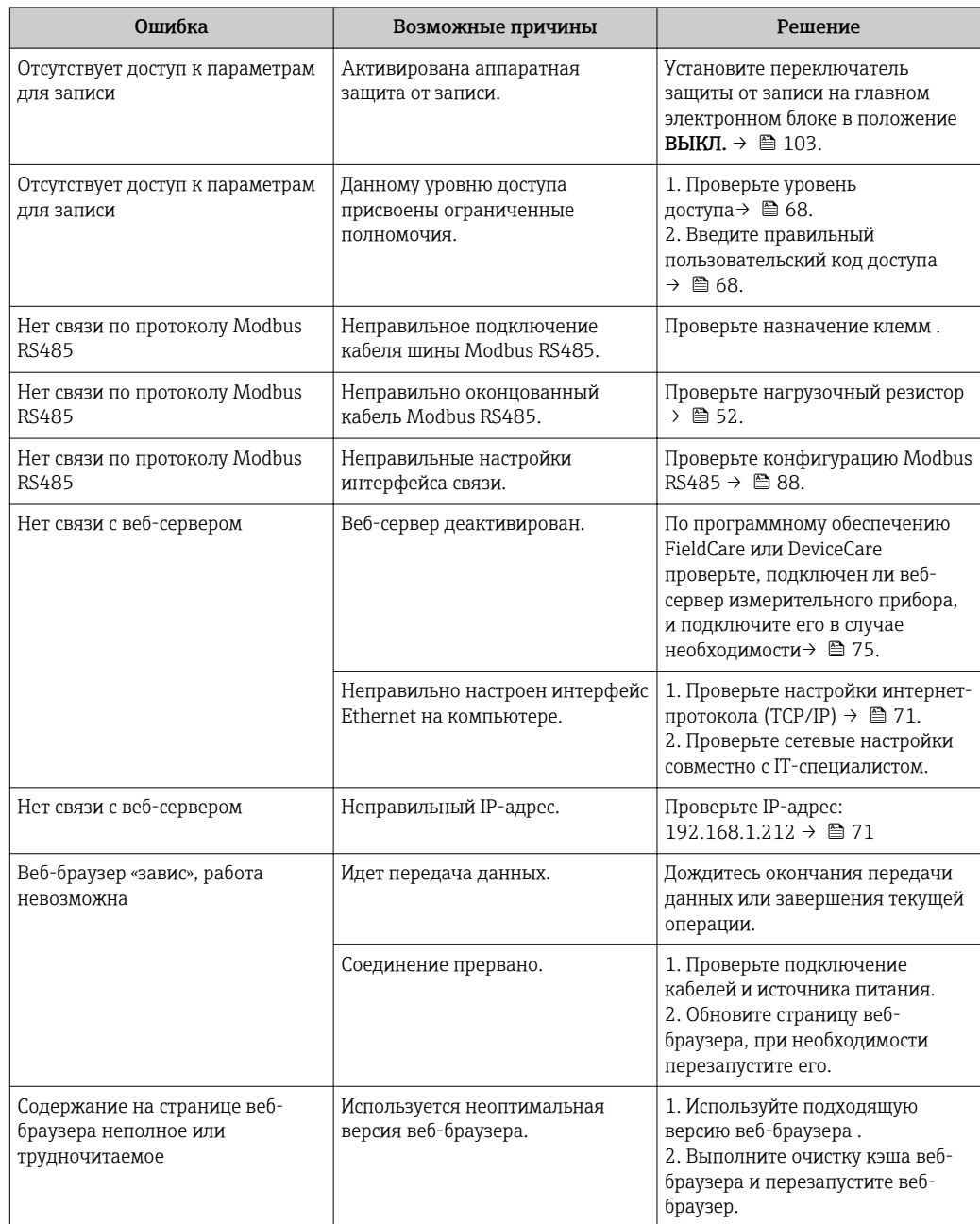

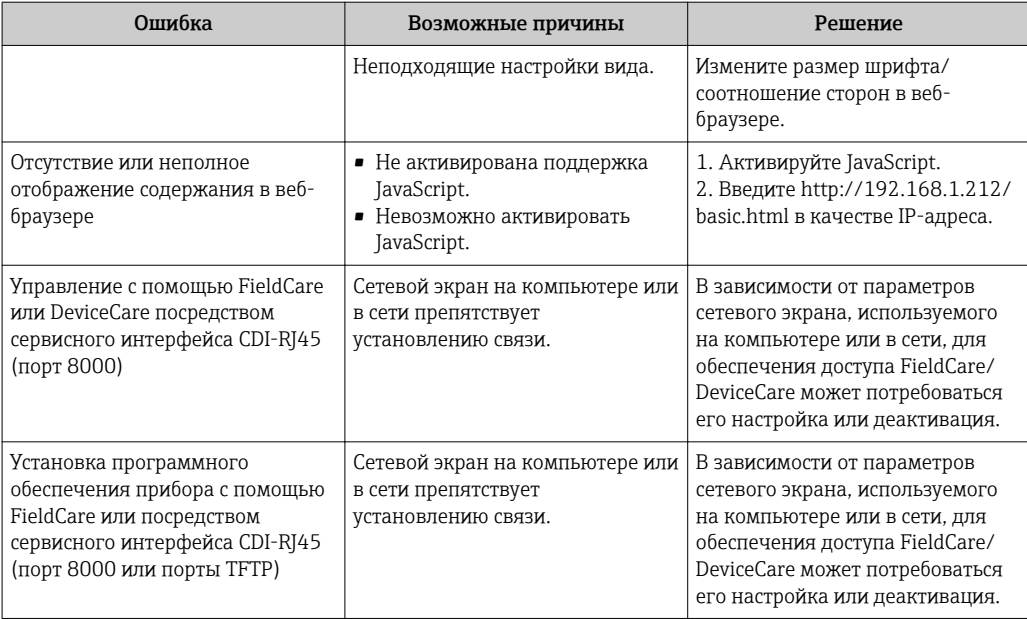

### 12.2 Диагностическая информация, отображаемая на светодиодных индикаторах

#### Преобразователь 12.2.1

Светодиодные индикаторы на преобразователе дают информацию о состоянии прибора.

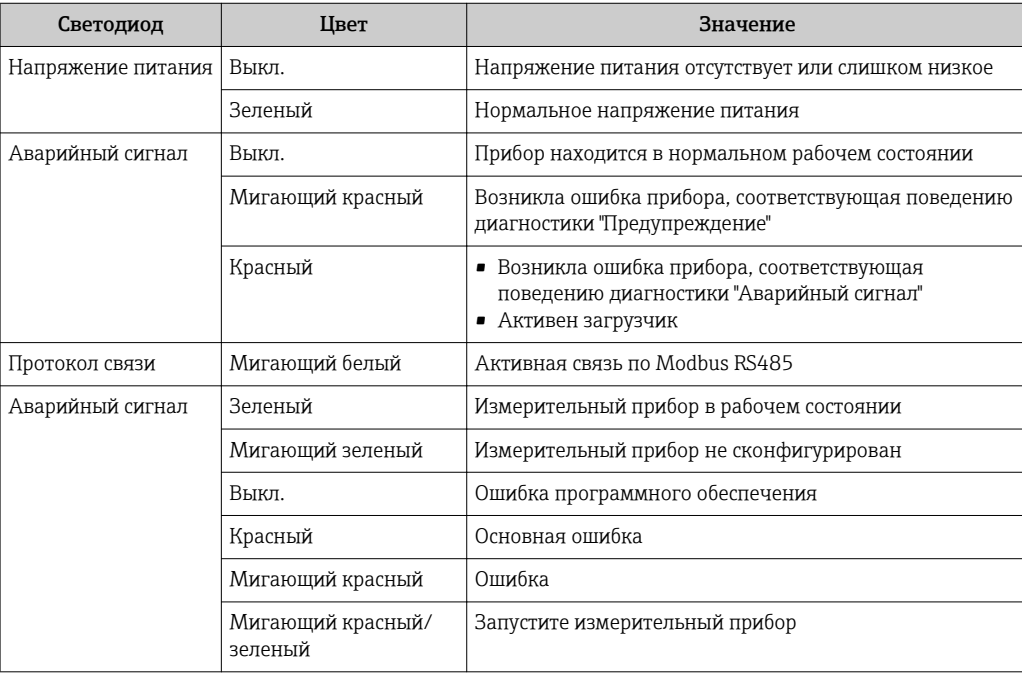

### <span id="page-113-0"></span>12.3 Диагностическая информация на локальном дисплее

#### 12.3.1 Диагностическое сообщение

Неисправности, обнаруженные автоматической системой мониторинга измерительного прибора, отображаются в виде диагностических сообщений, чередующихся с индикацией рабочих параметров.

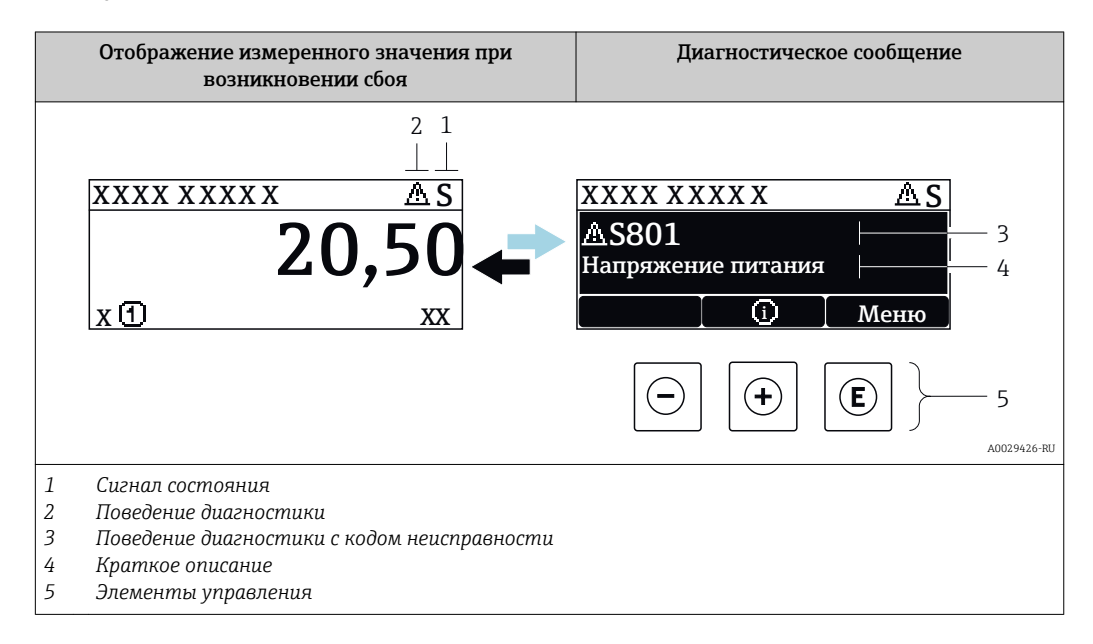

Если в очереди на отображение одновременно присутствуют два или более диагностических события, выводится только сообщение с максимальным приоритетом.

Прочие диагностические события, находящиеся в очереди, можно просмотреть в меню меню Диагностика:

- С помощью параметра
- С помощью подменю  $\rightarrow \blacksquare$  124

## Сигналы состояния

 $|1|$ 

Сигналы состояния содержат информацию о состоянии и надежности прибора по категориям, характеризующим причины появления диагностической информации (диагностическое событие).

Сигналы состояния классифицируются в соответствии со стандартом VDI/VDE 2650 и рекомендацией NAMUR NE 107: F = сбой, С = проверка функционирования, S = выход за пределы спецификации, M = запрос на техническое обслуживание

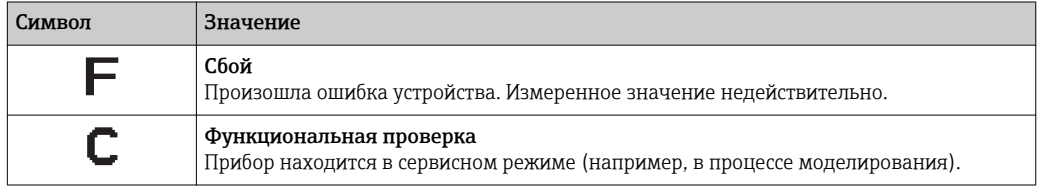

<span id="page-114-0"></span>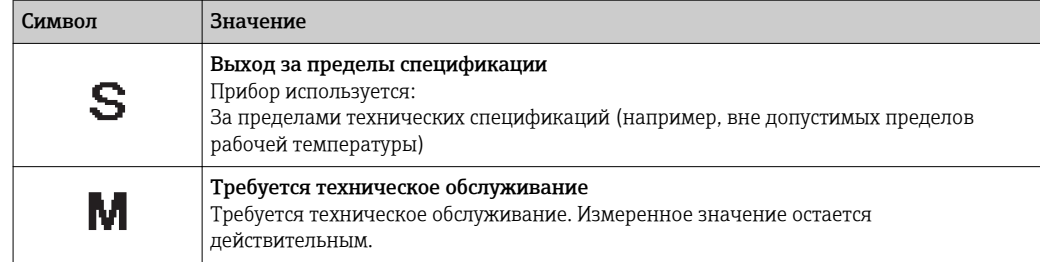

### Поведение диагностики

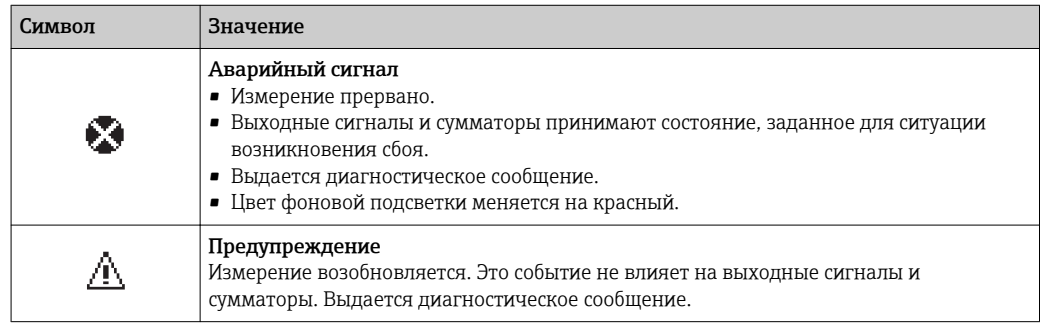

### Диагностическая информация

сбой можно идентифицировать по диагностической информации. Краткое описание упрощает эту задачу, предоставляя информацию о сбое. Кроме того, перед диагностической информацией на локальном дисплее отображается символ, указывающий на поведение диагностики.

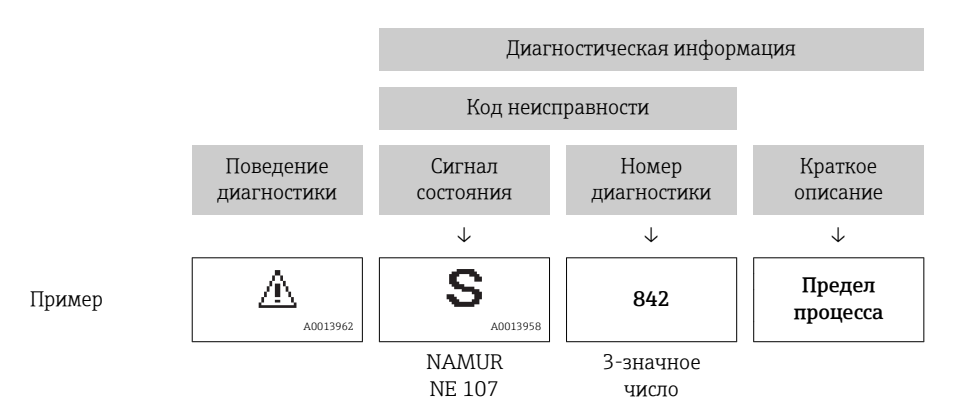

### Элементы управления

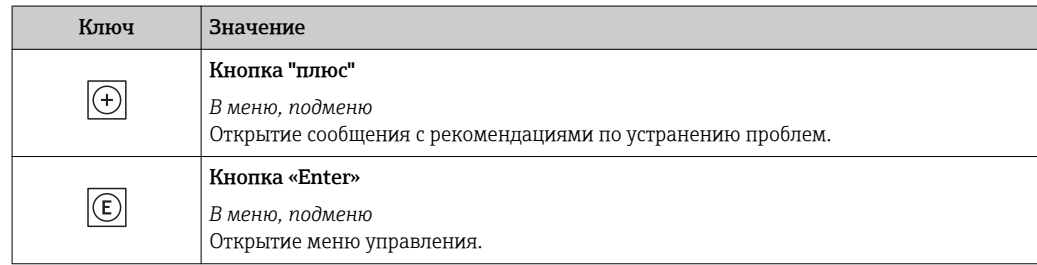

<span id="page-115-0"></span>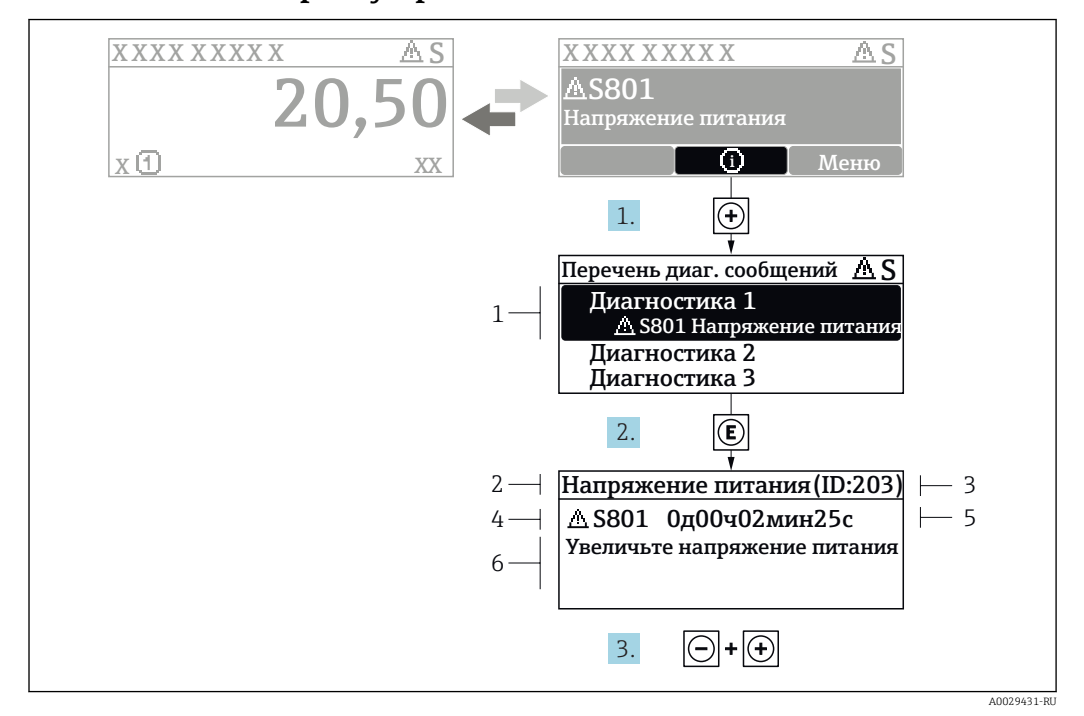

#### 12.3.2 Вызов мер по устранению ошибок

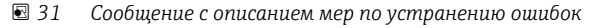

- $\overline{1}$ Диагностическая информация
- $\overline{a}$ Краткое описание
- $\overline{3}$ Идентификатор обслуживания
- Поведение диагностики с кодом неисправности  $\overline{4}$
- $\sqrt{2}$ Время события
- 6 Меры по устранению ошибок
- 1. Пользователь просматривает диагностическое сообщение. Нажмите H (символ Ф).
	- Открывается подменю Перечень сообщений диагностики.
- 2. Выберите требуемое диагностическое событие кнопками  $\boxplus$  или  $\boxminus$  и нажмите кнопку $\mathbb E$ .
	- Сообщение с описанием мер по устранению ошибок будет открыто.
- 3. Нажмите  $\Box$  +  $\Box$  одновременно.
	- Сообщение с описанием мер по устранению ошибок будет закрыто.

Пользователь находится в меню меню Диагностика на записи диагностического события, например, в разделе подменю Перечень сообщений диагностики или параметр Предыдущее диагн. сообщение.

- 1. Нажмите  $E$ .
	- Появится сообщение с описанием мер по устранению выбранного диагностического события.
- 2. Нажмите  $\Box$  +  $\Box$  одновременно.
	- Сообщение с описанием мер по устранению ситуации будет закрыто.

#### $12.4$ Диагностическая информация в веб-браузере

#### $12.41$ Диагностические опции

Любые сбои, обнаруженные измерительным прибором, отображаются в веб-браузере на начальной странице после входа пользователя в систему.

<span id="page-116-0"></span>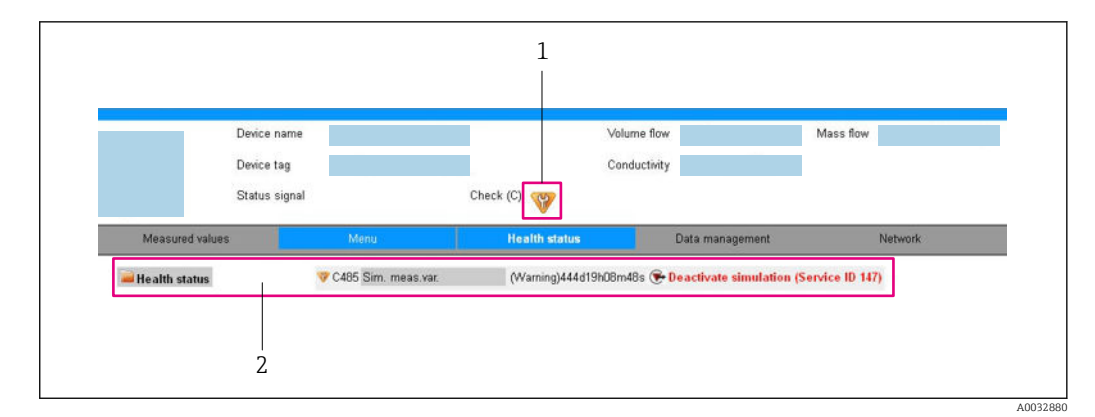

- $\overline{1}$ Строка состояния с сигналом состояния
- $\sqrt{2}$ Диагностическая информация →  $\triangleq$  115 и меры по устранению неисправностей с указанием идентификатора обслуживания

Кроме того, произошедшие диагностические события можно просмотреть в разделе меню Диагностика:

- С помощью параметра
- В подменю  $\rightarrow$   $\blacksquare$  124

### Сигналы состояния

Сигналы состояния содержат информацию о состоянии и надежности прибора по категориям, характеризующим причины появления диагностической информации (диагностическое событие).

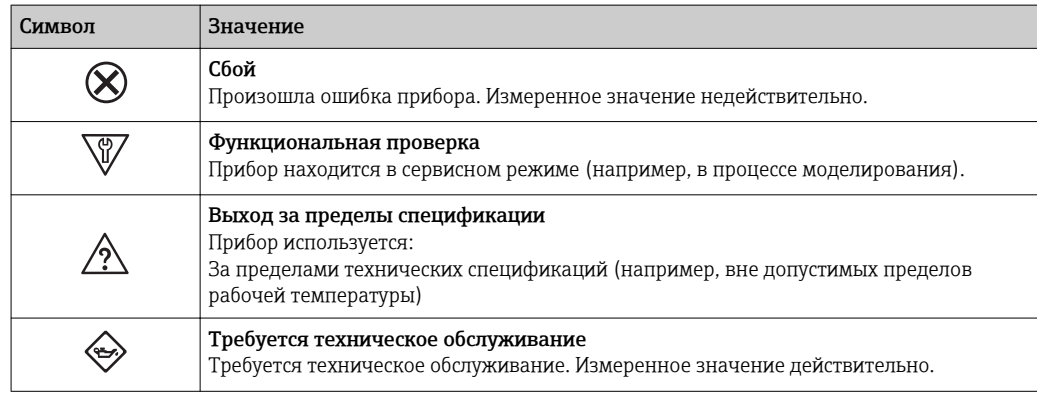

Сигналы состояния классифицируются в соответствии с требованиями VDI/VDE 2650 и рекомендацией NAMUR NE 107.

#### 12.4.2 Просмотр рекомендаций по устранению проблем

Предоставление информации по устранению проблем для каждого диагностического события, что позволяет быстро разрешать эти проблемы. Эти меры отображаются красным цветом вместе с диагностическим событием и соответствующей диагностической информацией.

#### 12.5 Диагностическая информация в DeviceCare или FieldCare

#### 12.5.1 Диагностические опции

Информация о любых сбоях, обнаруженных измерительным прибором, отображается на начальной странице управляющей программы после установления соединения.

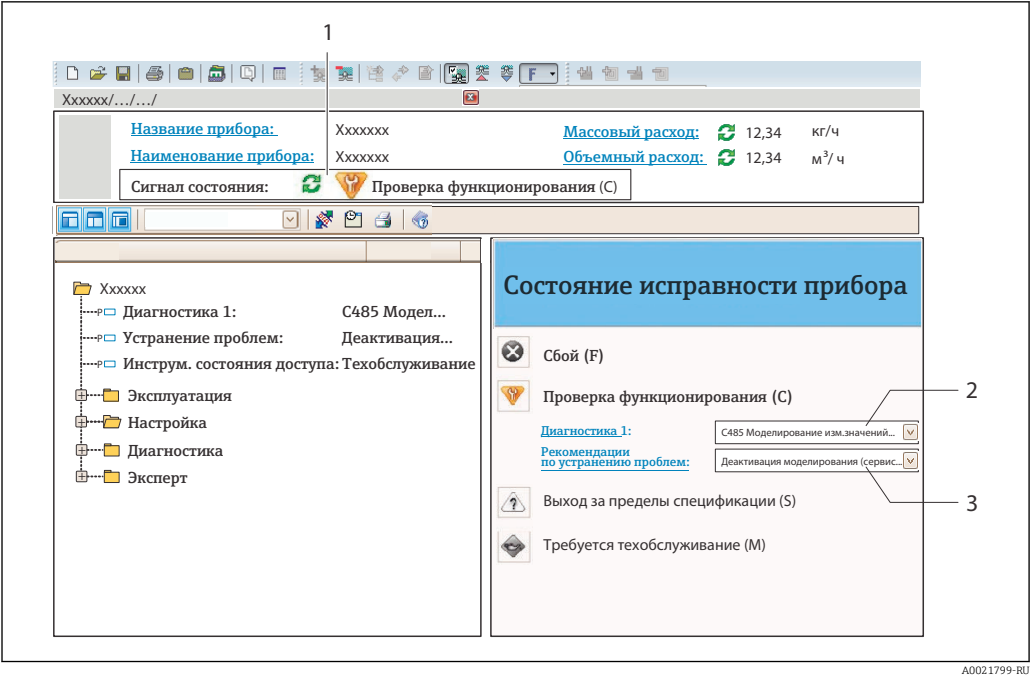

- $\mathbf{1}$ Строка состояния с сигналом состояния  $\rightarrow \blacksquare$  114
- $\overline{a}$ Диагностическая информация → ■ 115
- $\overline{3}$ Информация по устранению с идентификатором обслуживания

В Кроме того, произошедшие диагностические события можно просмотреть в разделе меню Диагностика:

- С помощью параметра
- В подменю  $\rightarrow$   $\blacksquare$  124

### Диагностическая информация

сбой можно идентифицировать по диагностической информации. Краткое описание упрощает эту задачу, предоставляя информацию о сбое. Кроме того, перед диагностической информацией на локальном дисплее отображается символ, указывающий на поведение диагностики.

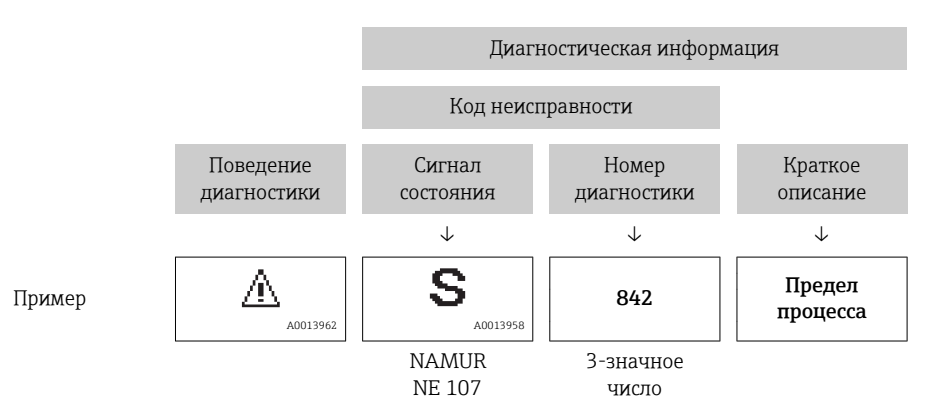

#### <span id="page-118-0"></span>12.5.2 Просмотр рекомендаций по устранению проблем

Предоставление информации по устранению проблем для каждого диагностического события, что позволяет быстро разрешать эти проблемы:

- На начальной странице Информация по устранению отображается в отдельном поле под диагностической информацией.
- В менюменю Диагностика Информацию по устранению можно отобразить в рабочей области пользовательского интерфейса.

Пользователь находится в разделе меню Диагностика.

- 1. Откройте требуемый параметр.
- 2. В правой стороне рабочей области наведите курсор мыши на параметр.
	- Появится информация с мерами по устранению диагностического события.

### $12.6$ Вывод диагностической информации через интерфейс связи

#### 12.6.1 Считывание диагностической информации

Считывание диагностической информации может проводиться с использованием адресов регистров Modbus RS485.

- Через адрес регистра 6821 (тип данных = строка): код неисправности, например F270
- Через адрес регистра 6859 (тип данных = целочисленный): код неисправности. например 270

Обзор диагностических событий с номерами и кодами диагностики → ■ 120 H

#### 12.6.2 Настройка реакции на сообщение об ошибке

Настроить реакцию на сообщение об ошибке для канала связи Modbus RS485 можно настроить в подменю подменю Связь, используя два параметра.

### Путь навигации

Настройка → Связь

Обзор параметров с кратким описанием

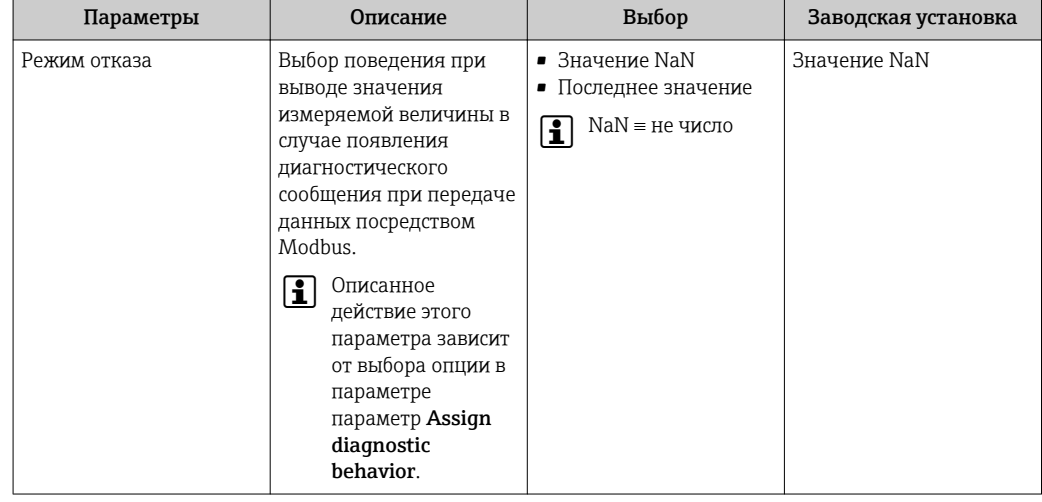

# <span id="page-119-0"></span>12.7 Адаптация диагностической информации

## 12.7.1 Адаптация поведения диагностики

Каждой диагностической информации на заводе присваивается определенное поведение диагностики. Для некоторых диагностических событий это присвоенное поведение может быть изменено пользователем через подменю подменю Уровень события.

Эксперт  $\rightarrow$  Система  $\rightarrow$  Проведение диагностики  $\rightarrow$  Уровень события

На уровне поведения диагностики номеру диагностики можно присвоить следующие параметры:

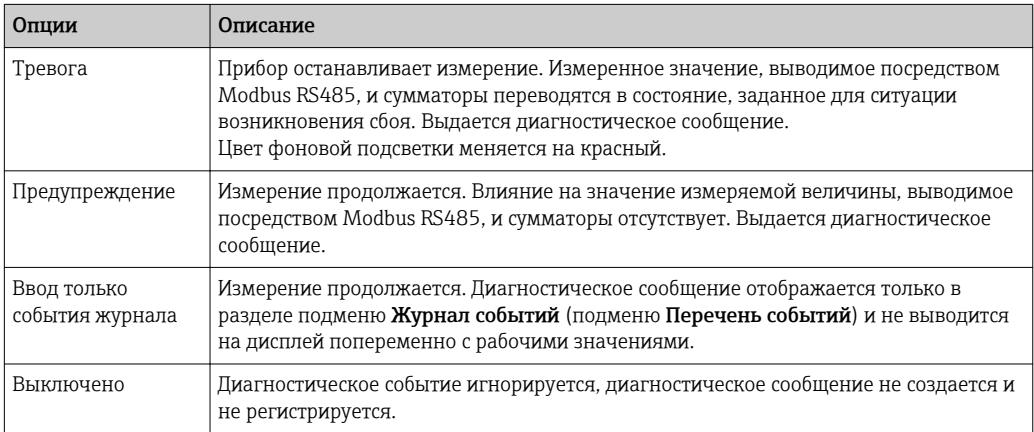

# 12.8 Обзор диагностической информации

Если в данном измерительном приборе используются несколько пакетов H прикладных программ, объем диагностической информации и количество задействованных измеряемых величин увеличивается.

Для некоторых объектов диагностической информации можно изменить  $\mathbf{H}$ поведение диагностики. Изменение диагностической информации  $\rightarrow$   $\blacksquare$  120

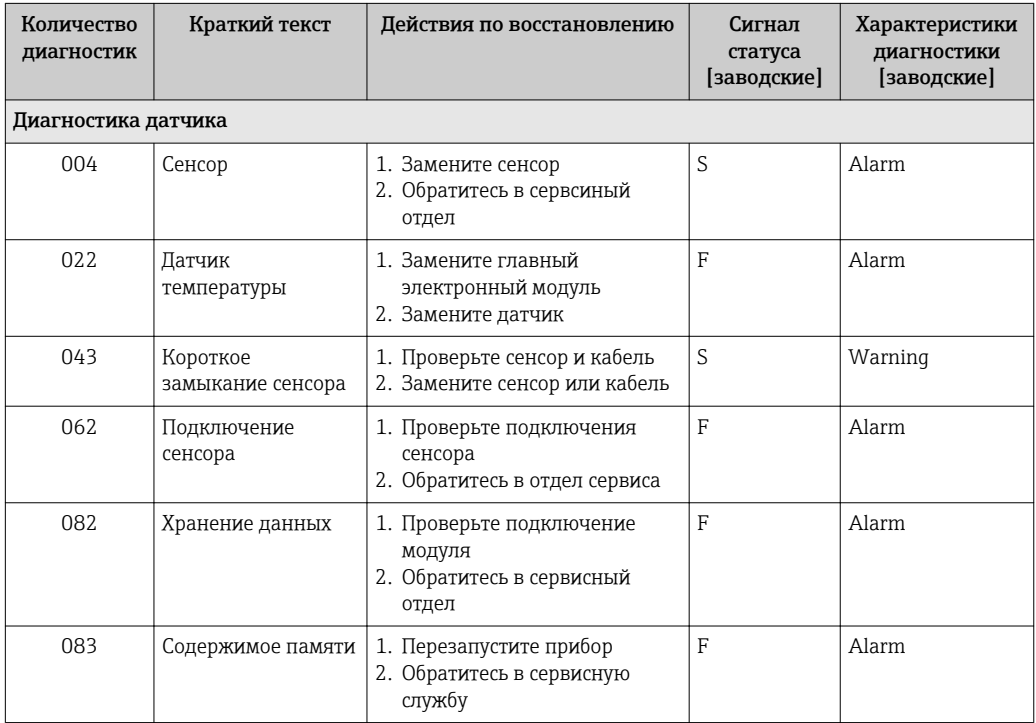

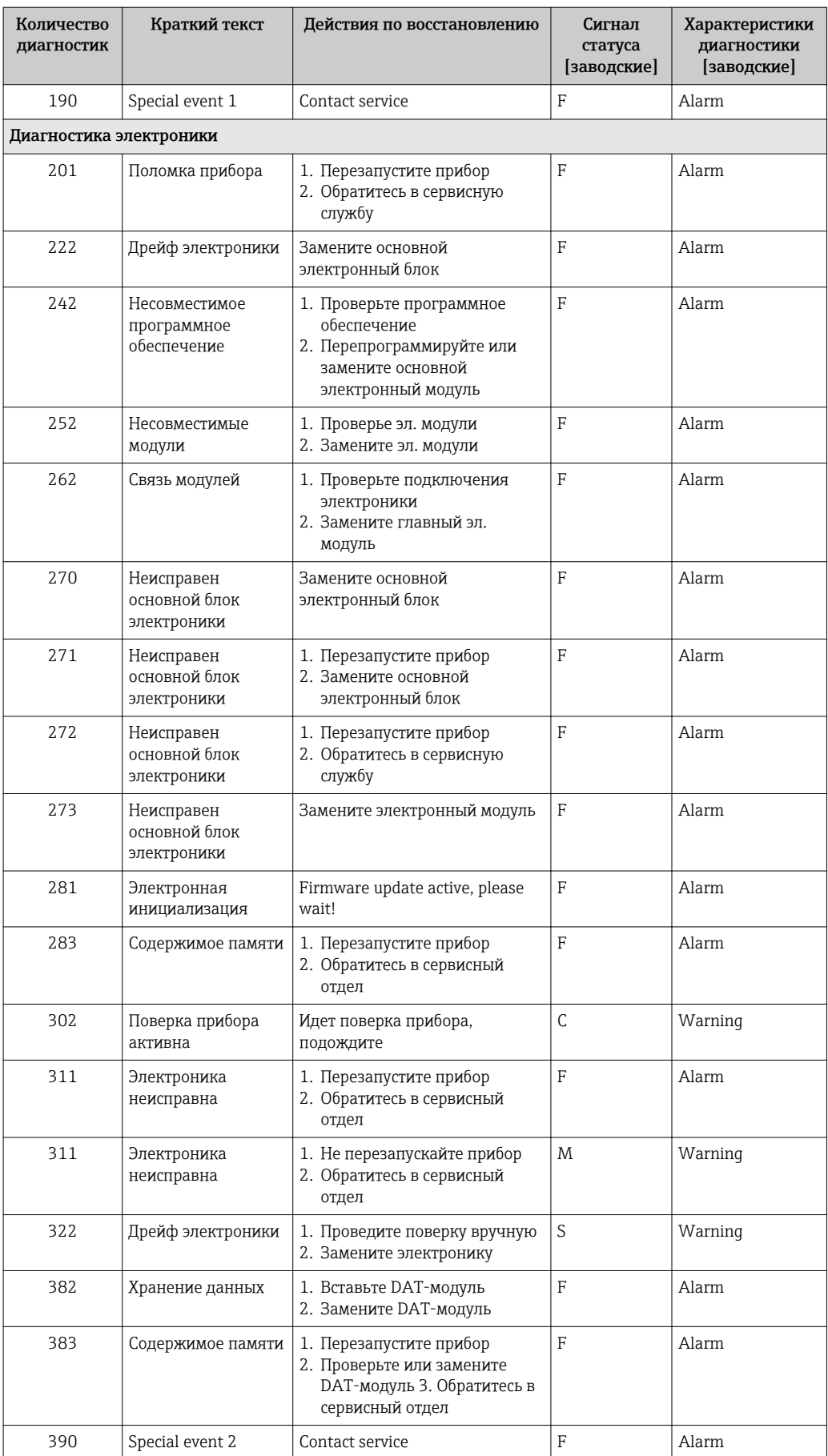

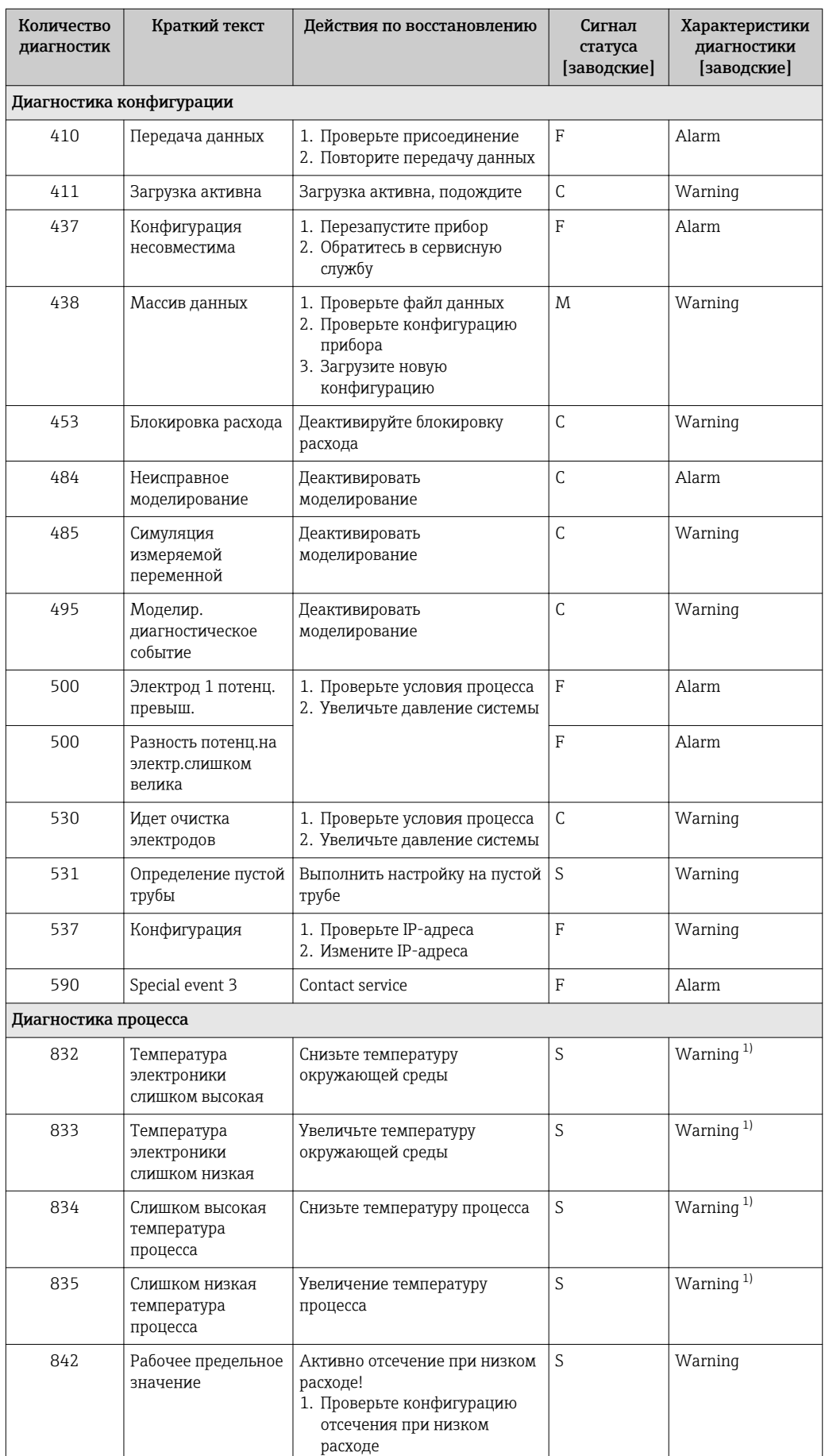

<span id="page-122-0"></span>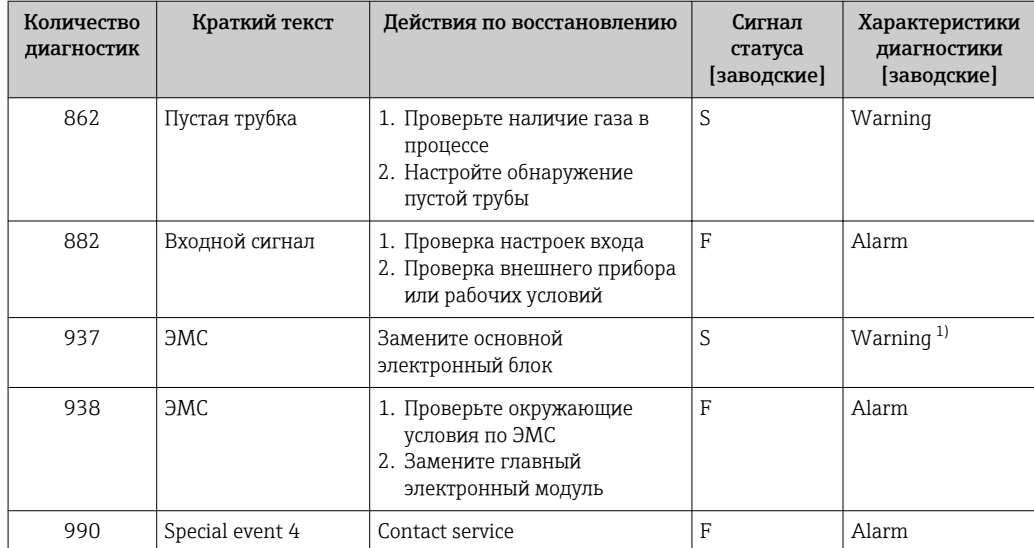

 $1)$ Параметры диагностики могут быть изменены.

#### 12.9 Необработанные события диагностики

Меню меню Диагностика позволяет просматривать текущие диагностические события отдельно от предыдущих.

Вызов информации о мерах по устранению диагностического события:

- Посредством локального дисплея  $\rightarrow \blacksquare$  116
- Посредством веб-браузера  $\rightarrow$  117
- Посредством управляющкй программы "FieldCare"  $\rightarrow \blacksquare$  119
- Посредством управляющей программы "DeviceCare"  $\rightarrow$   $\blacksquare$  119

Прочие диагностические события, находящиеся в очереди, отображаются в меню подменю Перечень сообщений диагностики → ■ 124

#### Навигация

Меню "Диагностика"

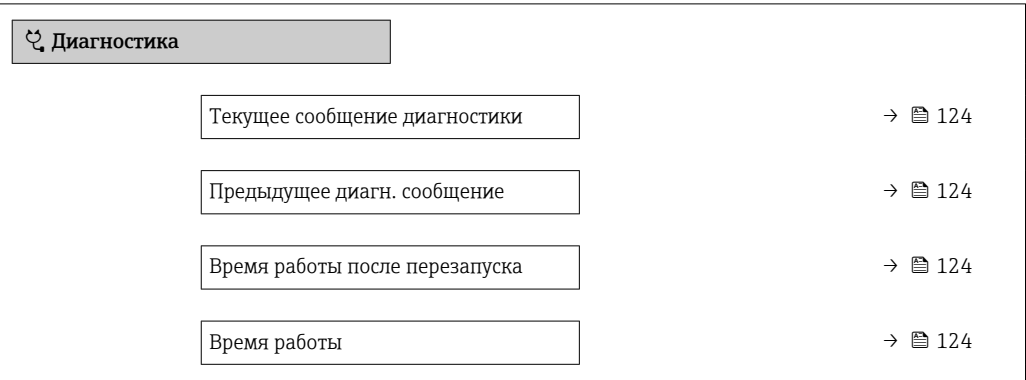

### Обзор и краткое описание параметров

<span id="page-123-0"></span>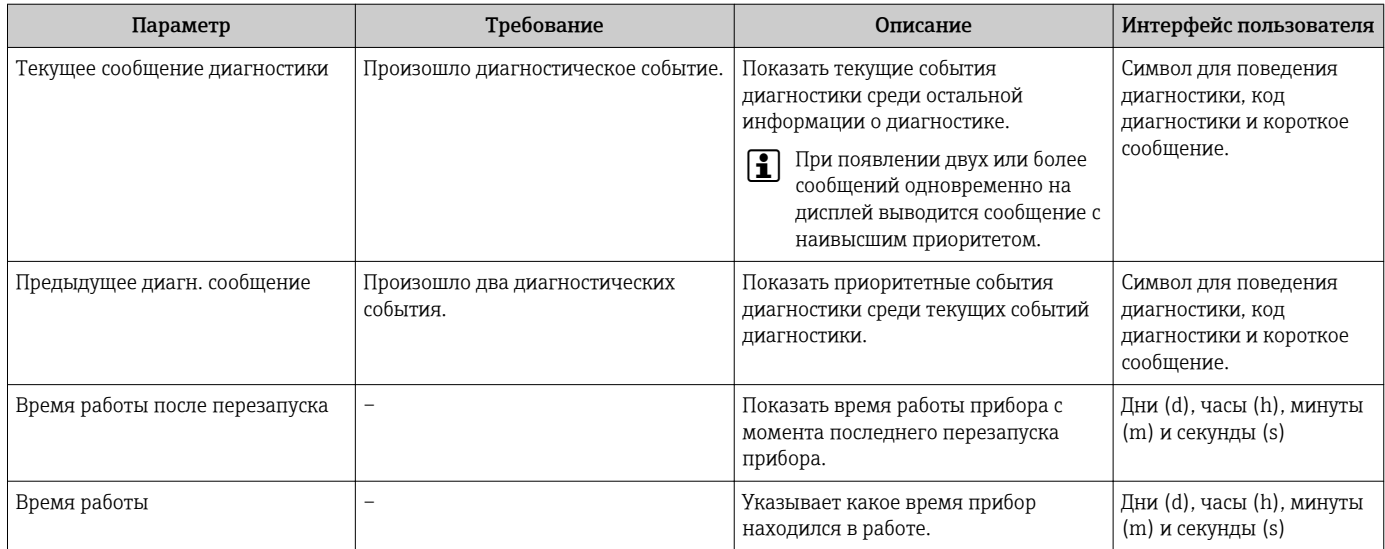

# 12.10 Перечень сообщений диагностики

В разделе подменю Перечень сообщений диагностики отображается до 5 диагностических событий, находящихся в очереди, и соответствующая диагностическая информация. Если число необработанных диагностических событий больше 5, на дисплей выводятся события с наивысшим приоритетом.

### Путь навигации

Диагностика → Перечень сообщений диагностики

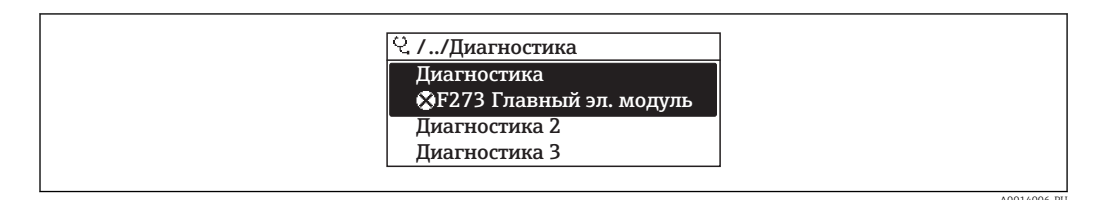

■ 32 Пример индикации на локальном дисплее

Вызов информации о мерах по устранению диагностического события:

- Посредством локального дисплея  $\rightarrow$   $\blacksquare$  116
- Посредством веб-браузера  $\rightarrow$  117
- Посредством управляющки программы "FieldCare"  $\rightarrow$   $\blacksquare$  119
- Посредством управляющей программы "DeviceCare"  $\rightarrow$   $\blacksquare$  119

# 12.11 Журнал регистрации событий

## 12.11.1 Чтение журнала регистрации событий

В подменю Список событий можно просмотреть хронологический обзор сообщений о произошедших событиях.

### Путь навигации

Меню **Диагностика**  $\rightarrow$  подменю **Журнал событий**  $\rightarrow$  Список событий

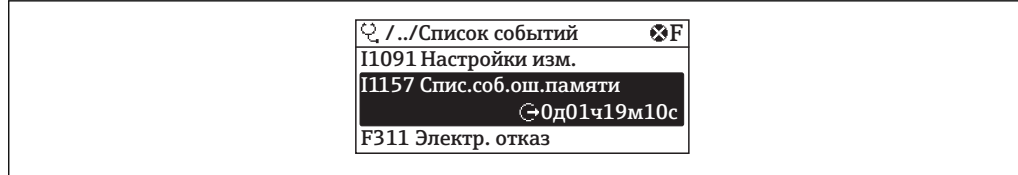

图 33 Пример индикации на локальном дисплее

- В хронологическом порядке могут отображаться до 20 сообщений о событиях.
- Если в приборе активирован пакет прикладных программ Расширенный HistoROM (заказывается отдельно), то список событий может содержать до 100 записей.

История событий содержит следующие типы записей:

- Диагностические события  $\rightarrow$   $\blacksquare$  120
- Информационные события  $\rightarrow$  125

Помимо времени события, каждому событию также присваивается символ,

указывающий на то, продолжается ли событие в данный момент или завершилось:

- Диагностическое событие
	- →: Возникновение события
	- Э: Окончание события
- Информационное событие

€: Возникновение события

Вызов информации о мерах по устранению диагностического события:

- Посредством локального дисплея  $\rightarrow \blacksquare$  116
- Посредством веб-браузера  $\rightarrow$   $\blacksquare$  117
- Посредством управляющкй программы "FieldCare"  $\rightarrow \Box$  119
- Посредством управляющей программы "DeviceCare"  $\rightarrow \Box$  119

Фильтр отображаемых сообщений о событиях  $\rightarrow$   $\blacksquare$  125

## 12.11.2 Фильтрация журнала событий

С помощью параметра параметр Опции фильтра можно определить категории сообщений о событиях, которые должны отображаться в подменю Список событий.

### Путь навигации

Диагностика → Журнал событий → Опции фильтра

### Категории фильтра

- $Bce$
- $OTKa3(F)$
- Проверка функций (С)
- Не соответствует спецификации (S)
- Требуется техническое обслуживание (М)
- Информация (I)

## 12.11.3 Обзор информационных событий

В отличие от события диагностики, информационное событие отображается только в журнале событий и отсутствует в перечне сообщений диагностики.

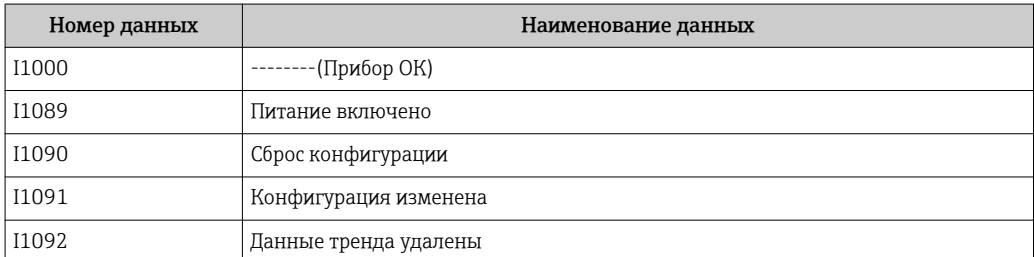

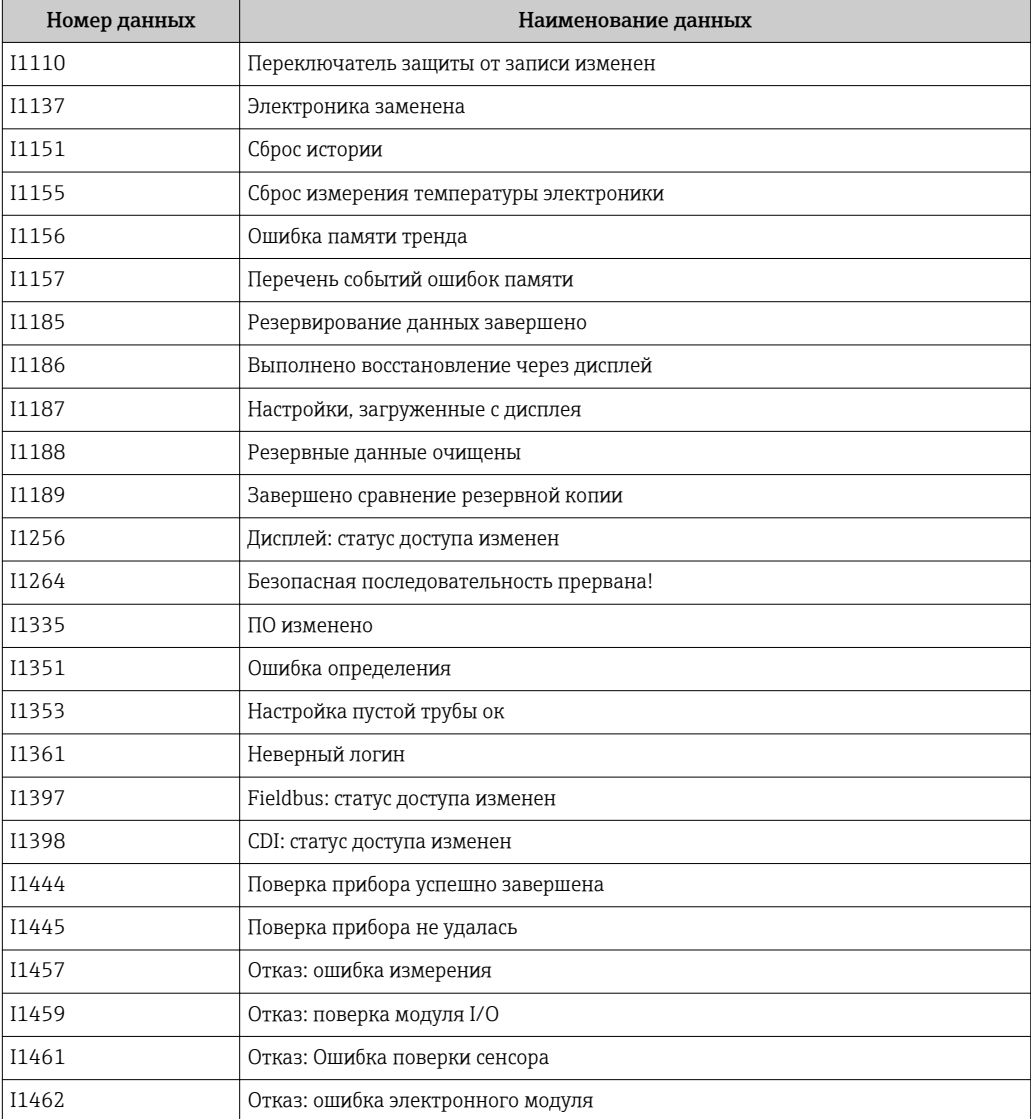

# 12.12 Перезагрузка измерительного прибора

С помощью параметраПараметр Перезагрузка прибора ( $\rightarrow \boxplus$  101) можно сбросить конфигурацию прибора полностью или только для некоторых настроек до предопределенного состояния.

# 12.12.1 Функции меню параметр "Перезагрузка прибора"

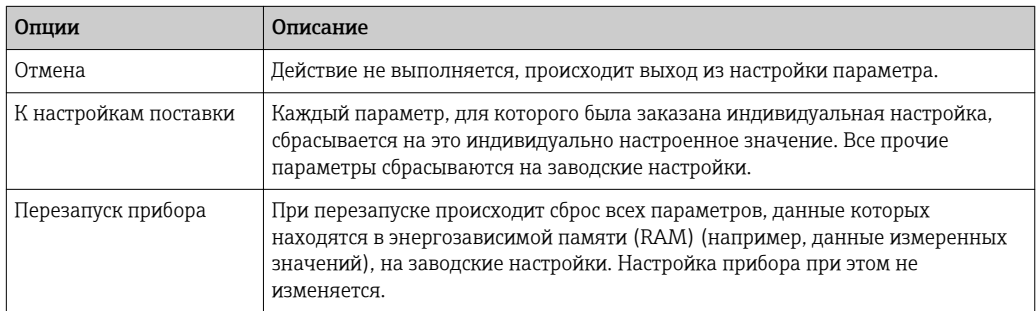

# <span id="page-126-0"></span>12.13 Информация о приборе

Меню подменю Информация о приборе содержит все параметры, в которых отображается различная информация, идентифицирующая прибор.

## Навигация

Меню "Диагностика" → Информация о приборе

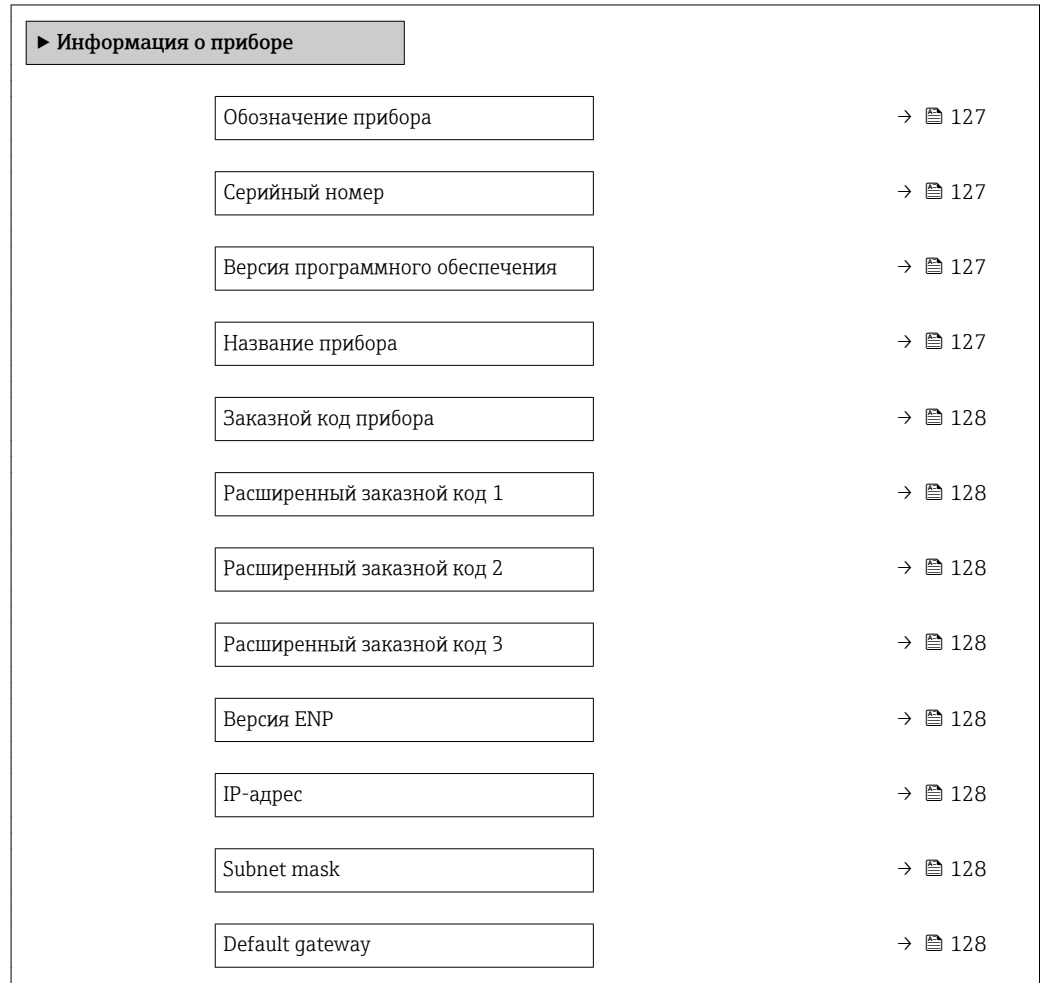

### Обзор и краткое описание параметров

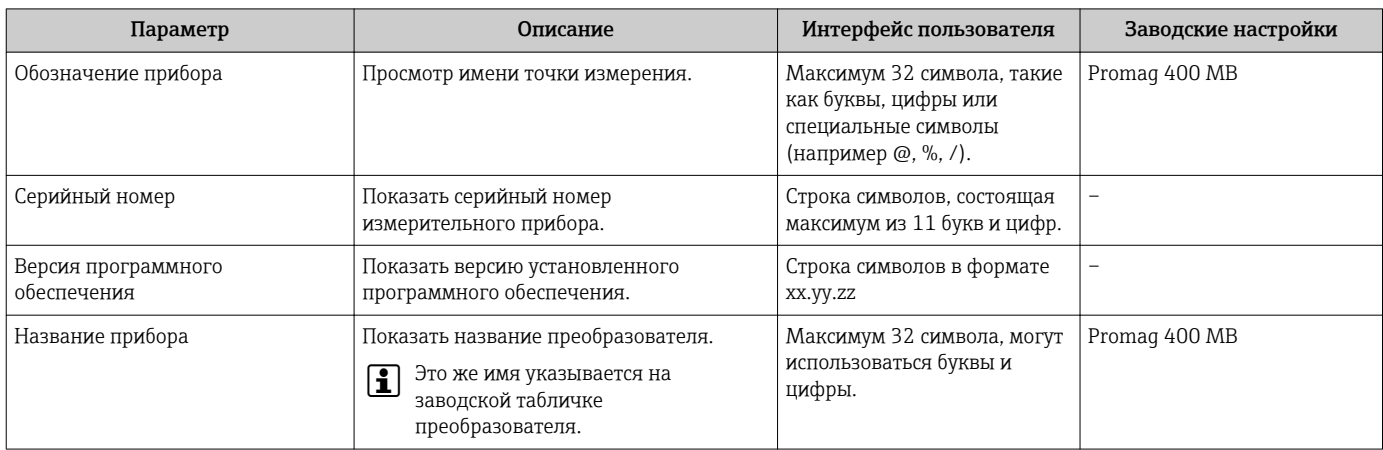

<span id="page-127-0"></span>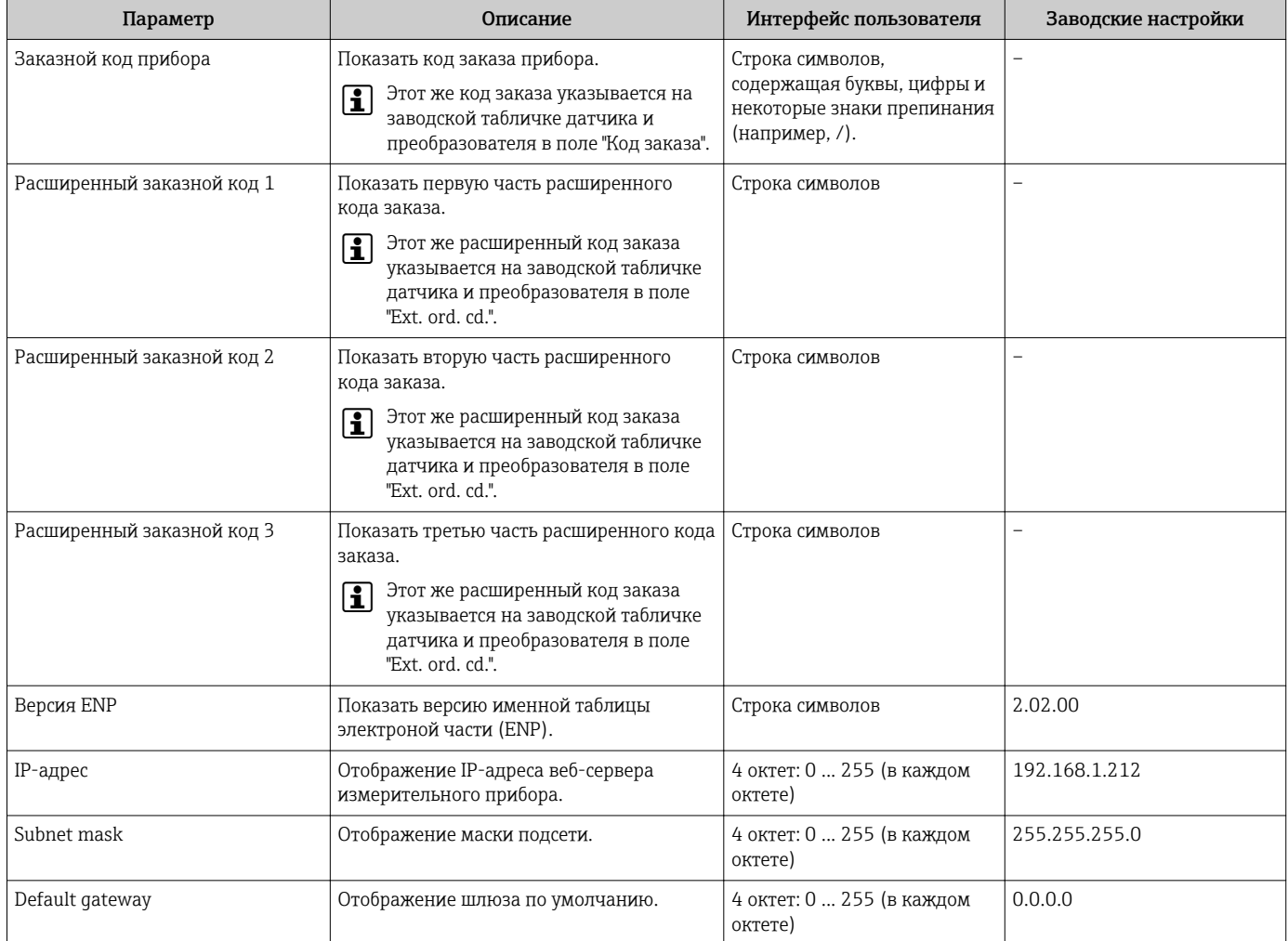

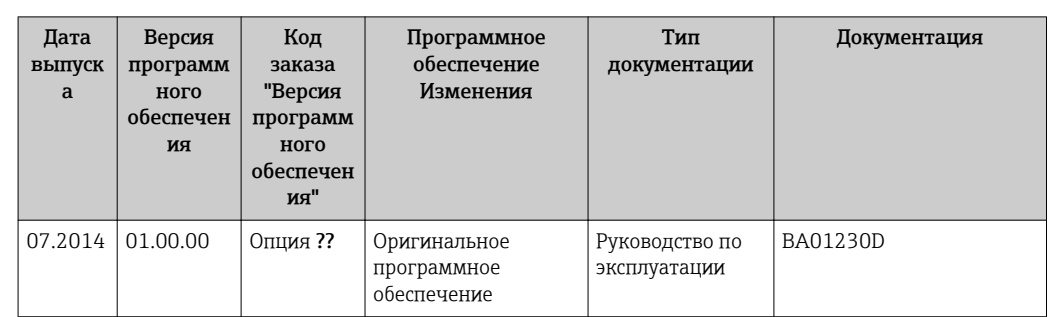

# 12.14 Версия программного обеспечения

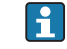

Программное обеспечение можно заменить на текущую или предыдущую версию посредством служебного интерфейса.

ПА Данные о совместимости версии программного обеспечения с предыдущей версией, установленными файлами описания прибора и управляющими программами см. в информации о приборе в документе "Информация изготовителя".

Доступна следующая информация изготовителя: H

- В разделе загрузки интернет-сайта Endress+Hauser: www.endress.com  $\rightarrow$ Документация
- Укажите следующие данные:
	- Текстовый поиск: информация об изготовителе
	- Тип носителя: Документация Техническая документация

# 13 Техническое обслуживание

# 13.1 Задачи техобслуживания

Специальное техобслуживание не требуется.

## 13.1.1 Наружная очистка

При очистке внешних поверхностей измерительного прибора необходимо применять чистящие средства, не оказывающие воздействия на поверхность корпуса и уплотнения.

## LОСТОРОЖНО

Моющие средства могут повредить пластмассовый корпус преобразователя!

- ‣ Не используйте пар высокого давления.
- ‣ Применяйте только определенные разрешенные чистящие средства.

### Разрешенные чистящие средства для пластмассовых корпусов преобразователей

- Имеющиеся в продаже бытовые чистящие средства
- Метиловый спирт или изопропиловый спирт
- Слабые мыльные растворы

## 13.1.2 Внутренняя очистка

Внутренняя очистка прибора не планируется.

# 13.1.3 Замена уплотнений

Уплотнения датчика (в частности, асептические литые уплотнения).

Периодичность замены уплотнений зависит от частоты выполнения циклов очистки, температуры очистки и температуры среды.

```
Сменные уплотнения (аксессуар) \rightarrow \blacksquare 165
```
# 13.2 Измерения и испытания по прибору

Endress+Hauser предлагает широкую линейку оборудования для измерений и испытаний, в т.ч. для W@Mи тестирования приборов.

Подробную информацию об этом оборудовании можно получить в региональном  $\vert$  -  $\vert$ торговом представительстве Endress+Hauser.

Список некоторых видов измерительного и испытательного оборудования:  $\rightarrow \blacksquare$  133

# 13.3 Служба поддержки Endress+Hauser

Endress+Hauser предлагает большое количество различных услуг по обслуживанию, включая повторную калибровку, техобслуживание и тестирование приборов.

Подробную информацию об этом оборудовании можно получить в региональном торговом представительстве Endress+Hauser.

# <span id="page-130-0"></span>14 Ремонт

# 14.1 Общие указания

## 14.1.1 Принципы ремонта и переоборудования

Необходимо придерживаться следующих принципов ремонта и переоборудования Endress+Hauser:

- Измерительные приборы имеют модульную структуру.
- Запасные части объединены в логические комплекты и снабжены соответствующими инструкциями по замене.
- Ремонт осуществляется службой поддержки Endress+Hauser или специалистами заказчика, прошедшими соответствующее обучение.
- Сертифицированные приборы могут быть переоборудованы в другие сертифицированные приборы только службой поддержки Endress+Hauser или на заводе.

# 14.1.2 Указания по ремонту и переоборудованию

При ремонте и переоборудовании измерительного прибора необходимо соблюдать следующие указания:

- ‣ Используйте только фирменные запасные части Endress+Hauser.
- ‣ Проводить ремонт необходимо строго в соответствии с инструкциями.
- ‣ Следите за соответствием применимым стандартам, федеральным/национальным нормам, документации и сертификатам по взрывозащищенному исполнению (XA).
- ‣ Документируйте все действия по ремонту и переоборудованию и вносите их в базу данных управления жизненным циклом *W@M*.

# 14.2 Запасные части

*W@M Device Viewer* [\(www.endress.com/deviceviewer](http://www.endress.com/deviceviewer)):

Список содержит все доступные запасные части для измерительного прибора и их коды заказа. Кроме того, можно загрузить соответствующие инструкции по монтажу, если таковые предоставляются.

Серийный номер измерительного прибора:

- Указан на заводской табличке прибора.
- Доступен в параметре параметр Серийный номер ( $\rightarrow$   $\cong$  127) в меню подменю Информация о приборе.

# 14.3 Служба поддержки Endress+Hauser

Endress+Hauser предлагает широкий диапазон сервисных услуг.

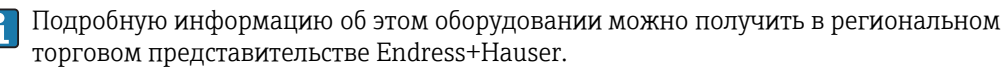

# 14.4 Возврат

При необходимости проведения ремонта или заводской калибровки, а также в случае заказа или поставки неверного измерительного прибора измерительный прибор следует вернуть. В соответствии с требованиями законодательства компания Endress +Hauser, обладающая сертификатом ISO, обязана следовать определенным процедурам при работе с оборудованием, находившимся в контакте с различными средами.

Для обеспечения быстрого, безопасного и профессионального возврата приборов изучите процедуру и условия возврата, приведенные на веб-сайте Endress+Hauser по адресу http://www.endress.com/support/return-material

# 14.5 Утилизация

## 14.5.1 Демонтаж измерительного прибора

1. Выключите прибор.

## LОСТОРОЖНО

## Опасность для персонала в рабочих условиях.

- ‣ Следует соблюдать осторожность при работе в опасных рабочих условиях, например при наличии давления в измерительном приборе, высоких температурах и агрессивных жидкостях.
- 2. Выполняйте шаги по монтажу и подключению, описанные в разделах "Монтаж измерительного прибора" и "Подключение измерительного прибора" в обратной логической последовательности. Соблюдайте правила техники безопасности.

# 14.5.2 Утилизация измерительного прибора

## LОСТОРОЖНО

### Опасность для персонала и окружающей среды при работе в опасных для здоровья жидкостях.

‣ Убедитесь в том, что на измерительном приборе и внутри него отсутствуют остатки жидкости, опасные для здоровья и окружающей среды, в т.ч. отфильтрованные вещества, проникшие в щели или диффундировавшие в пластмассы.

Утилизация должна осуществляться с учетом следующих требований:

- ‣ Соблюдайте действующие федеральные/национальные стандарты.
- ‣ Обеспечьте надлежащее разделение и повторное использование компонентов прибора.

# <span id="page-132-0"></span>15 Аксессуары

Для этого прибора поставляются различные аксессуары, которые можно заказать в Endress+Hauser для поставки вместе с прибором или позднее. За подробной информацией о соответствующем коде заказа обратитесь в региональное торговое представительство Endress+Hauser или посетите страницу прибора на веб-сайте Endress+Hauser: [www.endress.com](http://www.endress.com).

# 15.1 Аксессуары к прибору

# 15.1.1 Для преобразователя

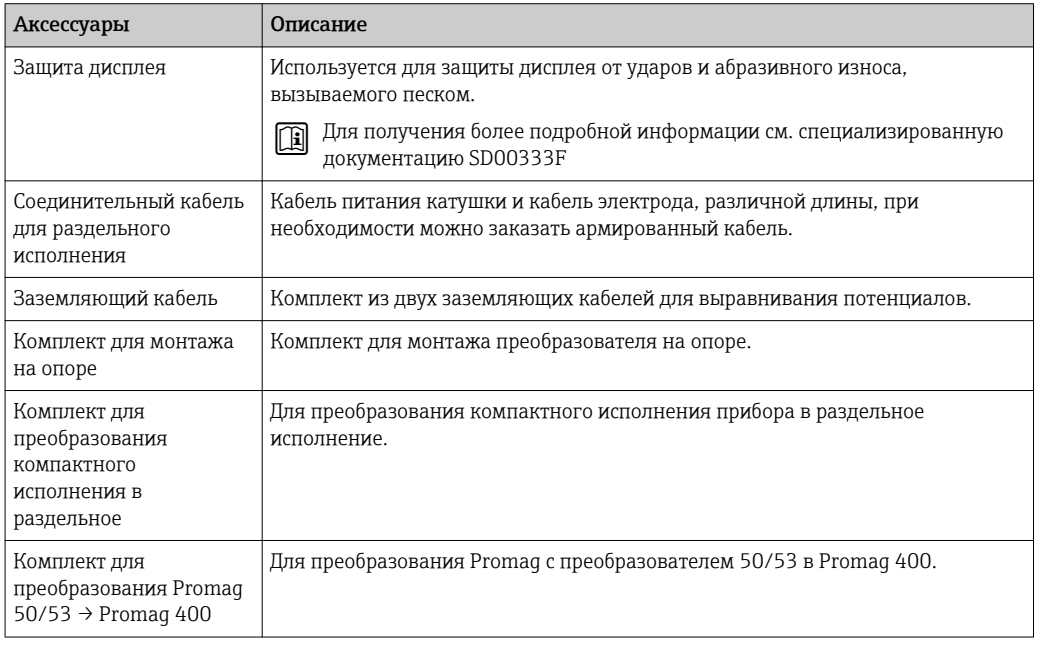

# 15.1.2 Для датчика

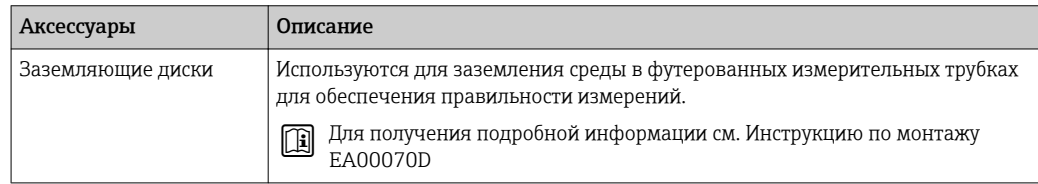

# 15.2 Аксессуары для связи

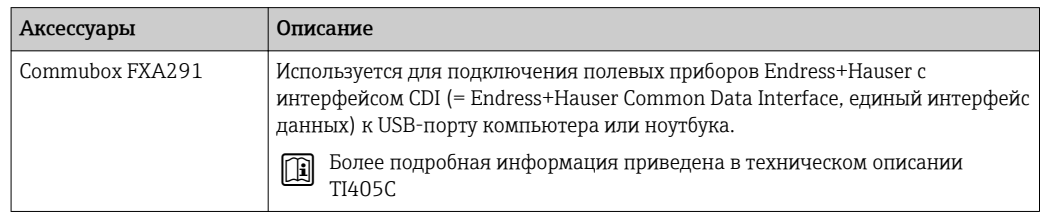

# <span id="page-133-0"></span>15.3 Аксессуары для обслуживания

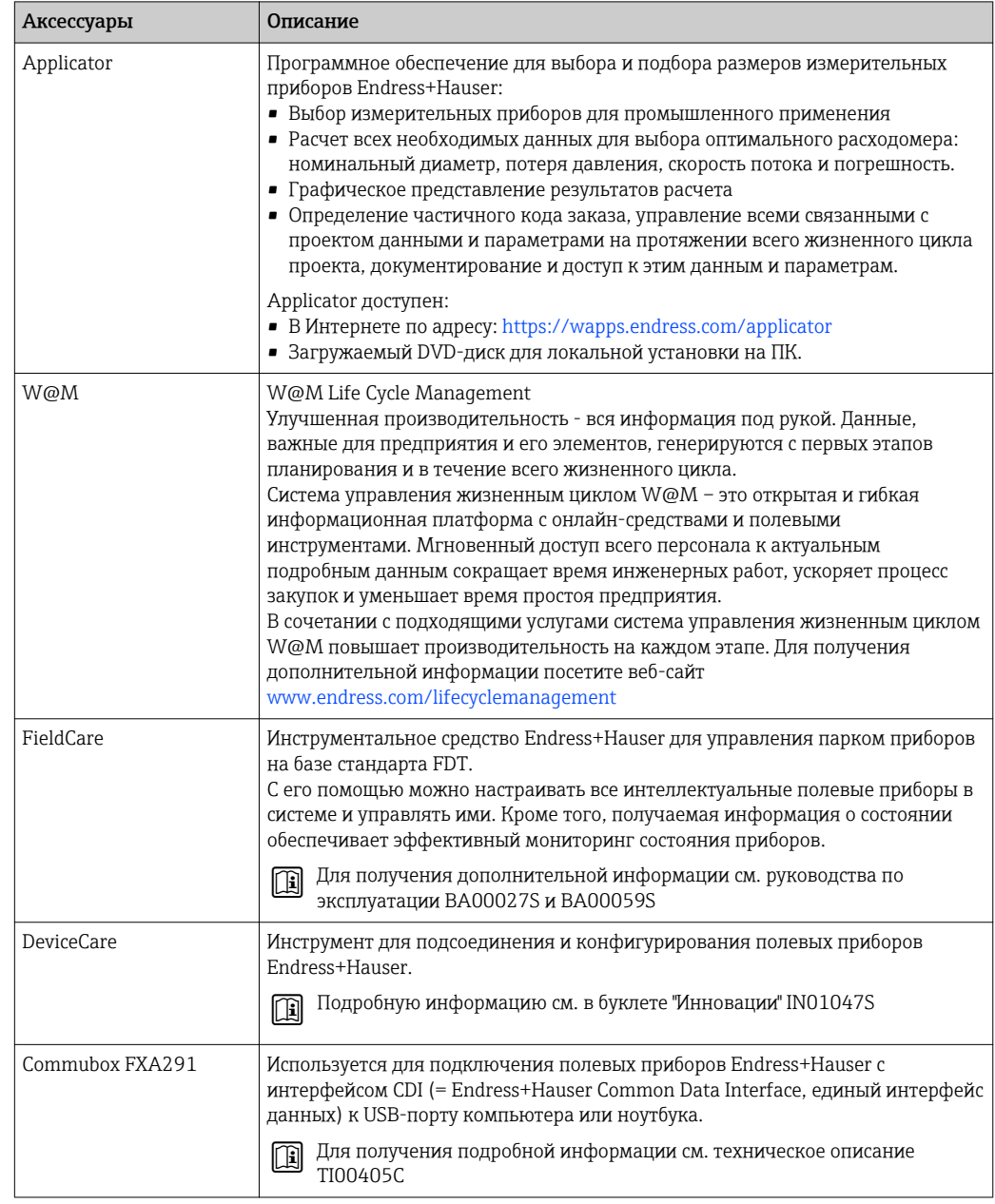

# 15.4 Системные компоненты

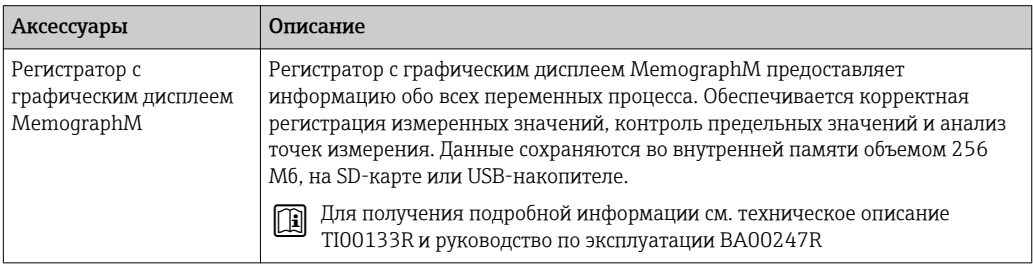

# 16 Технические характеристики

# 16.1 Приложение

Измерительный прибор предназначен только для измерения расхода жидкостей с минимальной проводимостью 5 мкСм/см.

Также, в зависимости от заказанного исполнения, прибор можно использовать для измерения потенциально взрывоопасных, горючих, ядовитых и окисляющих веществ.

Чтобы обеспечить надлежащее рабочее состояние прибора на протяжении всего срока службы, используйте его только для работы с теми средами, к которым устойчивы материалы, соприкасающиеся со средой в процессе.

# 16.2 Принцип действия и архитектура системы

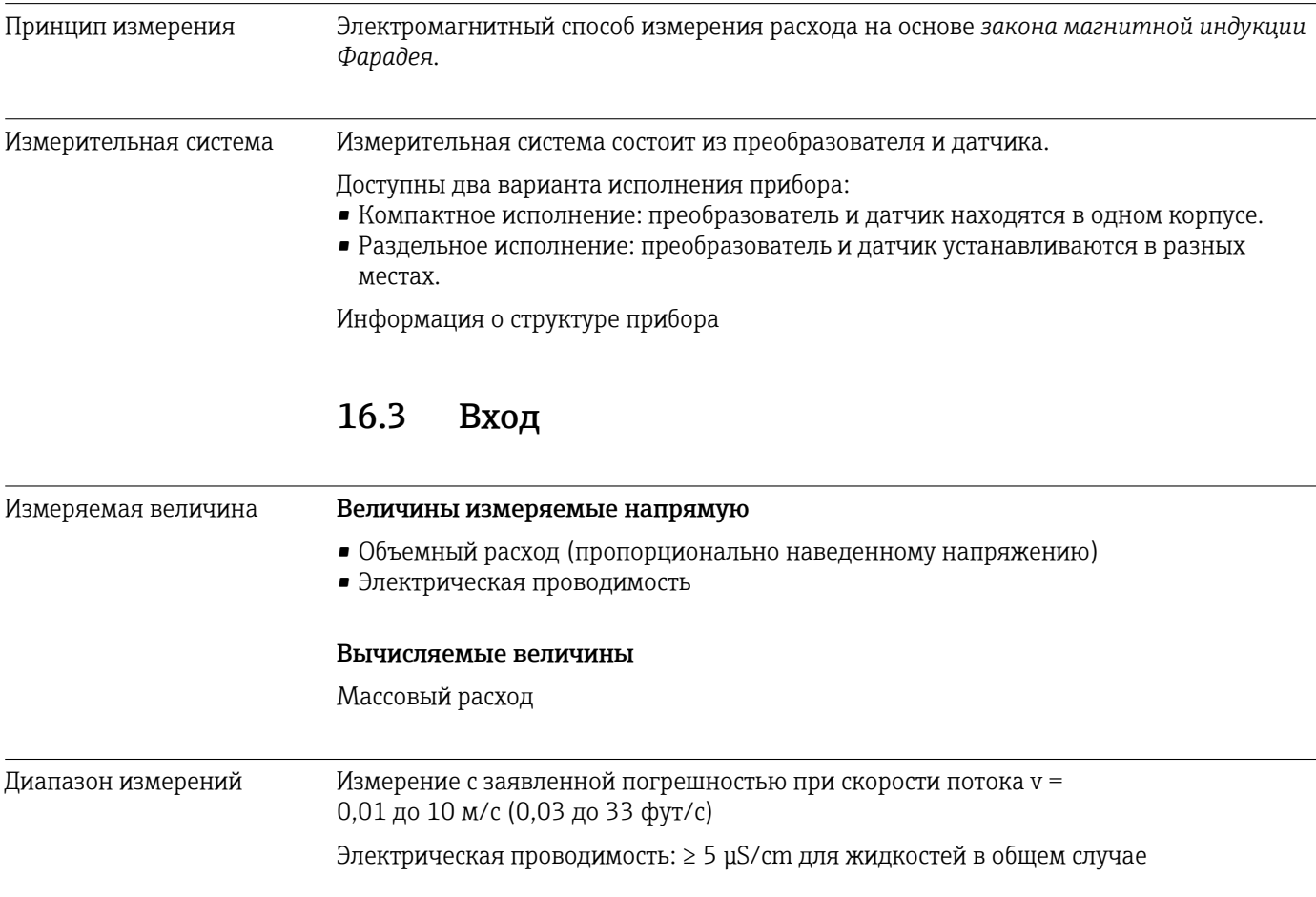

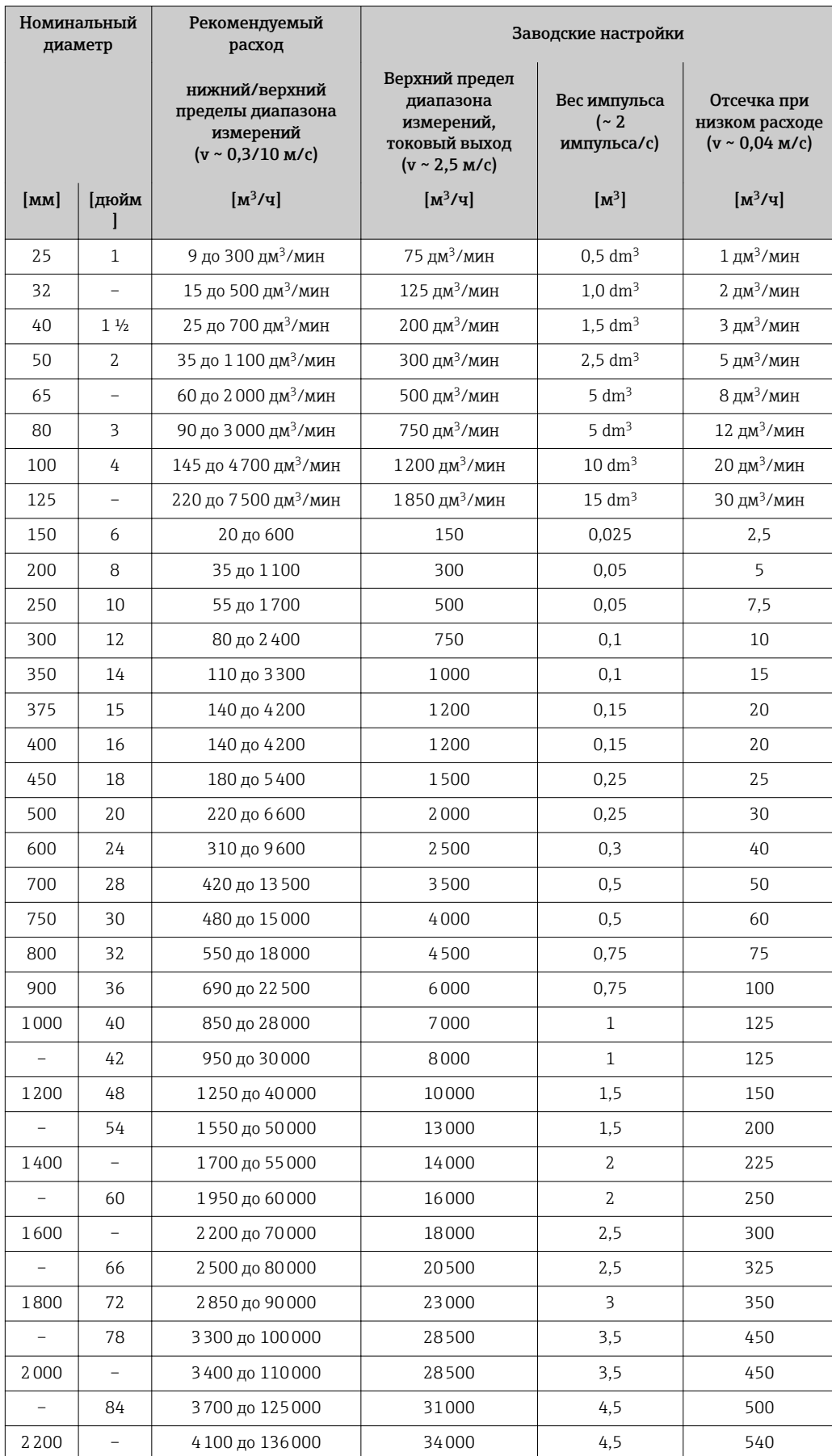

*Характеристики расхода в единицах СИ*

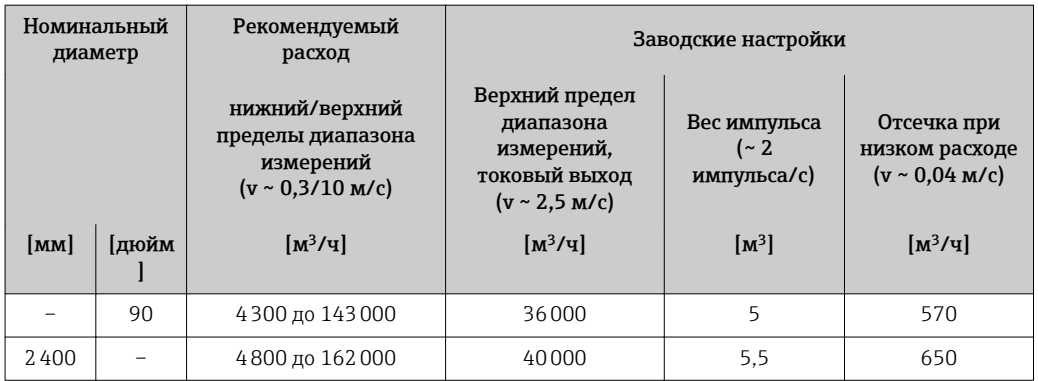

*Характеристики расхода в американских единицах измерения*

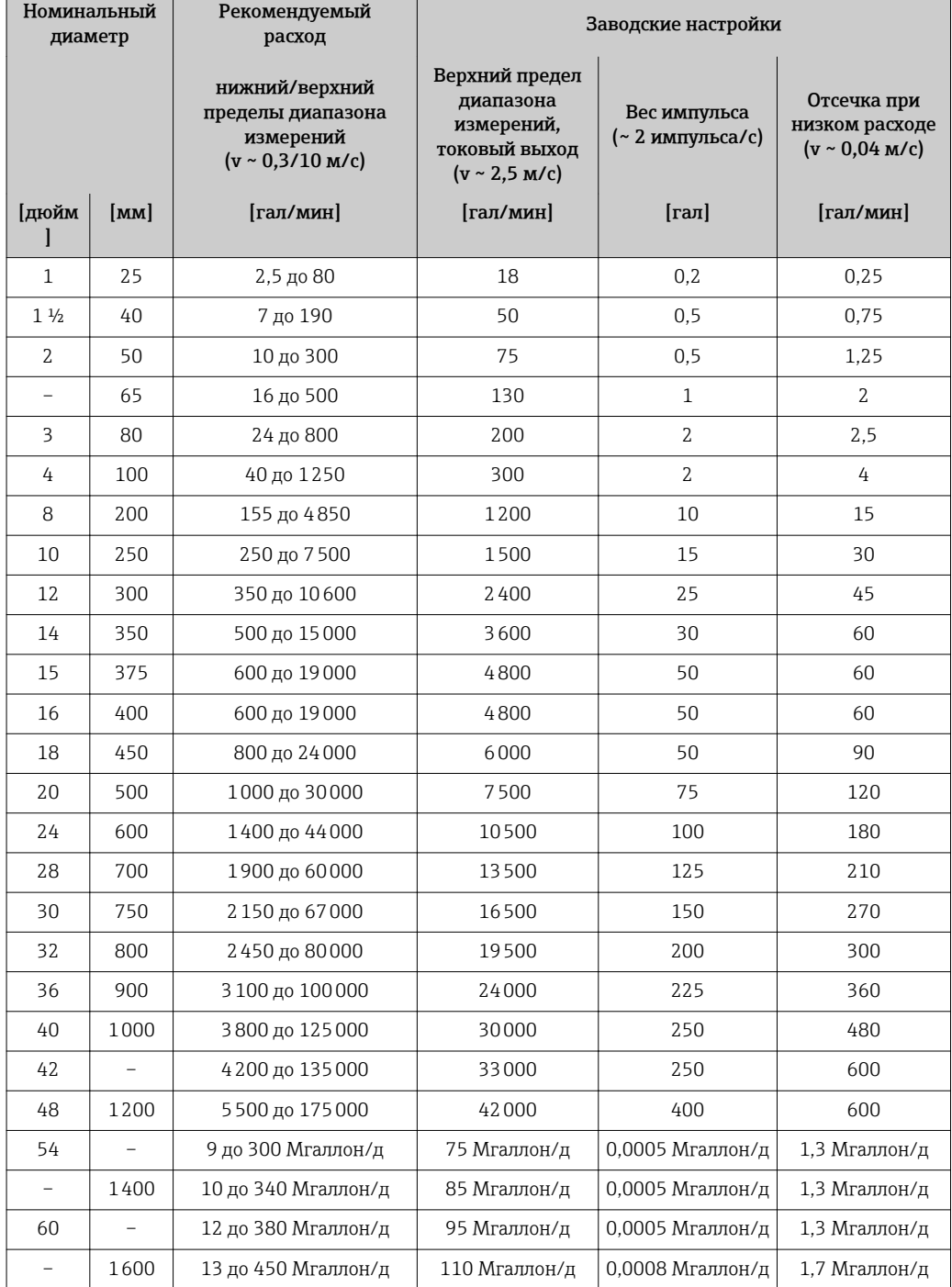

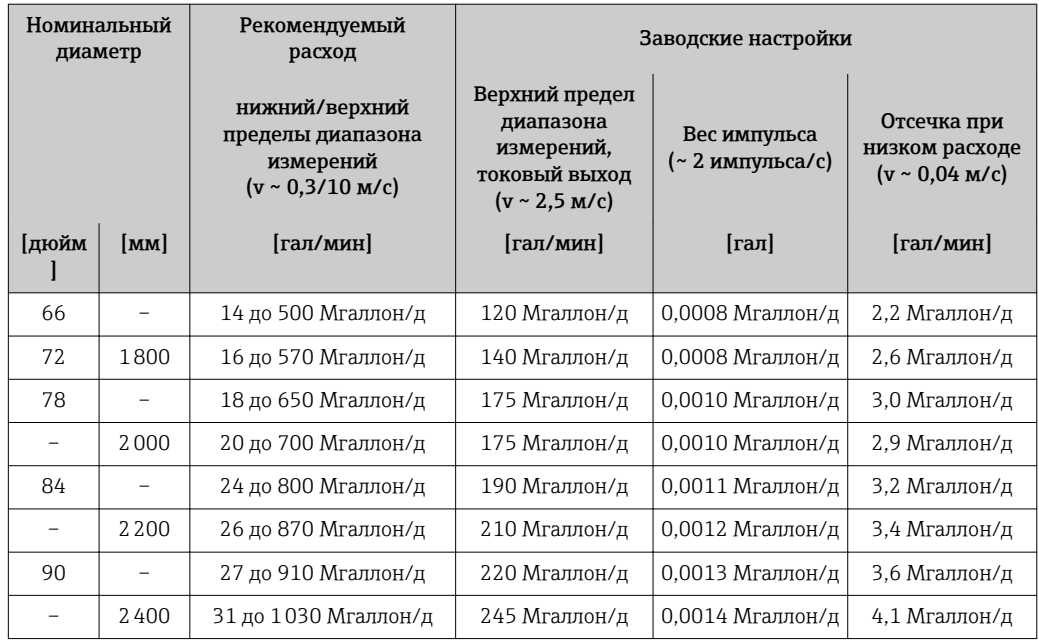

### Рекомендованный диапазон измерений

Раздел "Пределы расхода" → △ 145 Рабочий диапазон Более 1000 : 1 измерения расхода Входной сигнал Внешние измеренные значения В компании Endress+Hauser можно заказать различные преобразователи H давления и приборы, предназначенные для измерения температуры, см. раздел "Аксессуары"  $\rightarrow$   $\blacksquare$  134 Рекомендуется выполнять считывание внешних измеренных значений для вычисления следующих величин: Скорректированный объемный расход *Цифровая связь* Измеренные значения записываются из системы автоматизации в измерительный прибор через Modbus RS485. 16.4 Выход Выходной сигнал Modbus RS485

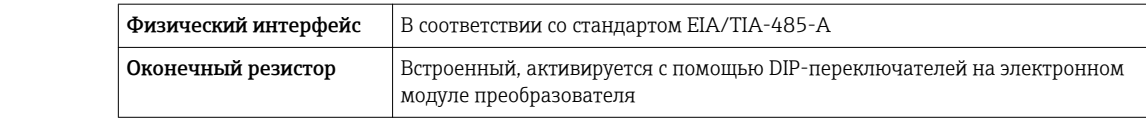

Сигнал при ошибке В зависимости от интерфейса информация о сбое выводится следующим образом:

### Modbus RS485

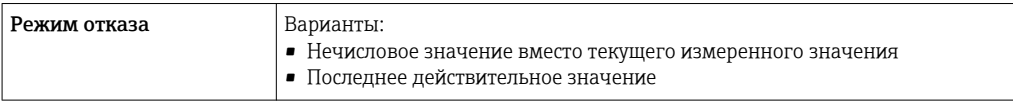

### Локальный дисплей

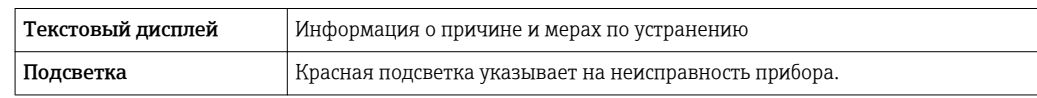

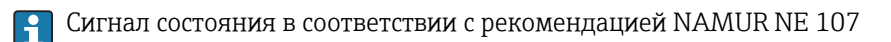

### Интерфейс/протокол

- По системе цифровой связи:
	- Modbus RS485
- Через служебный интерфейс
	- Служебный интерфейс CDI-RJ45
	- Интерфейс WLAN

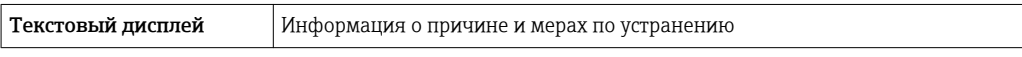

## Веб-сервер

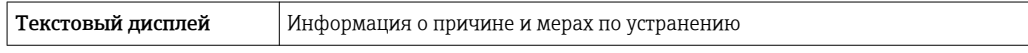

### Светодиодные индикаторы (LED)

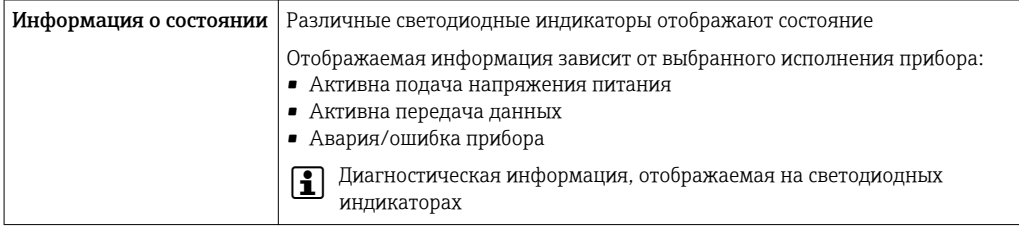

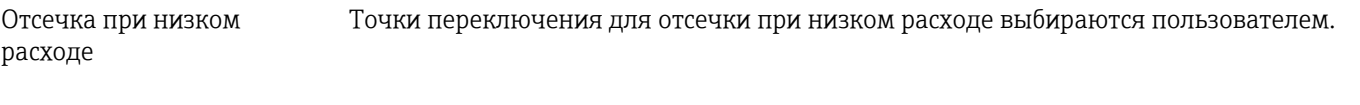

Гальваническая изоляция Следующие соединения гальванически развязаны друг с другом:

- Выходы
- Источник питания

Данные протокола Modbus RS485

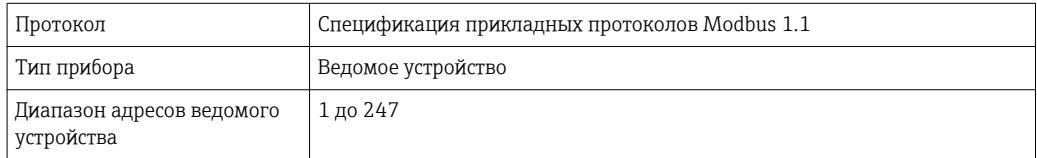

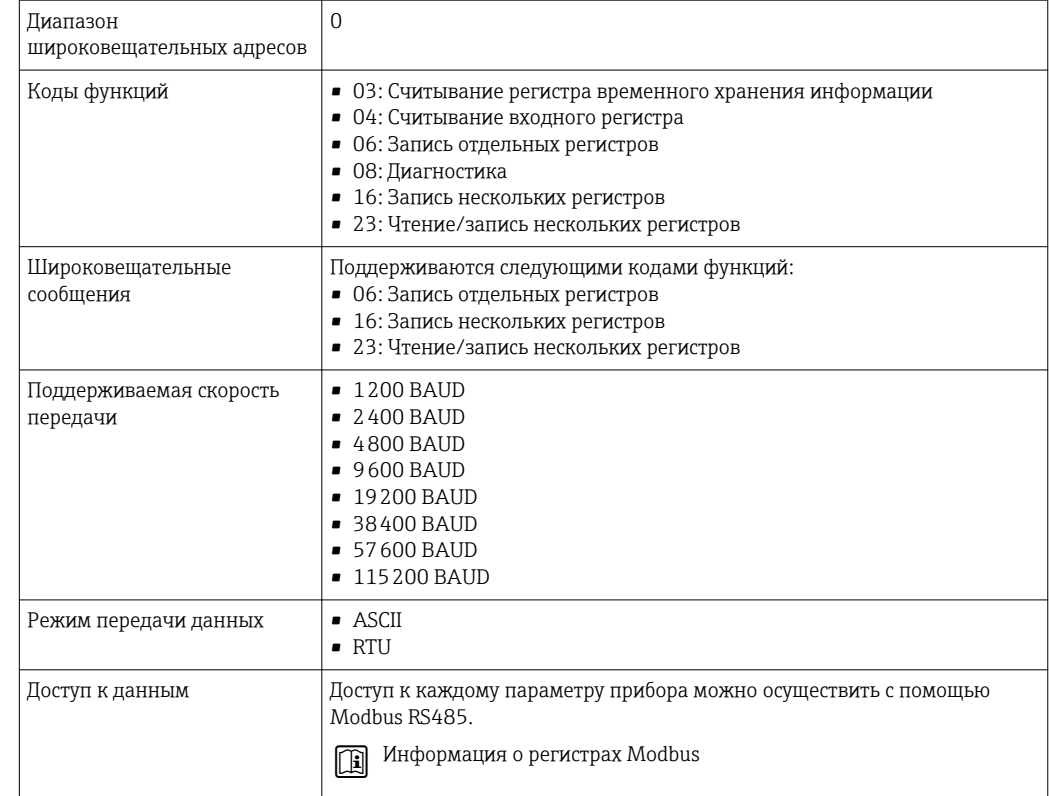

# 16.5 Источник питания

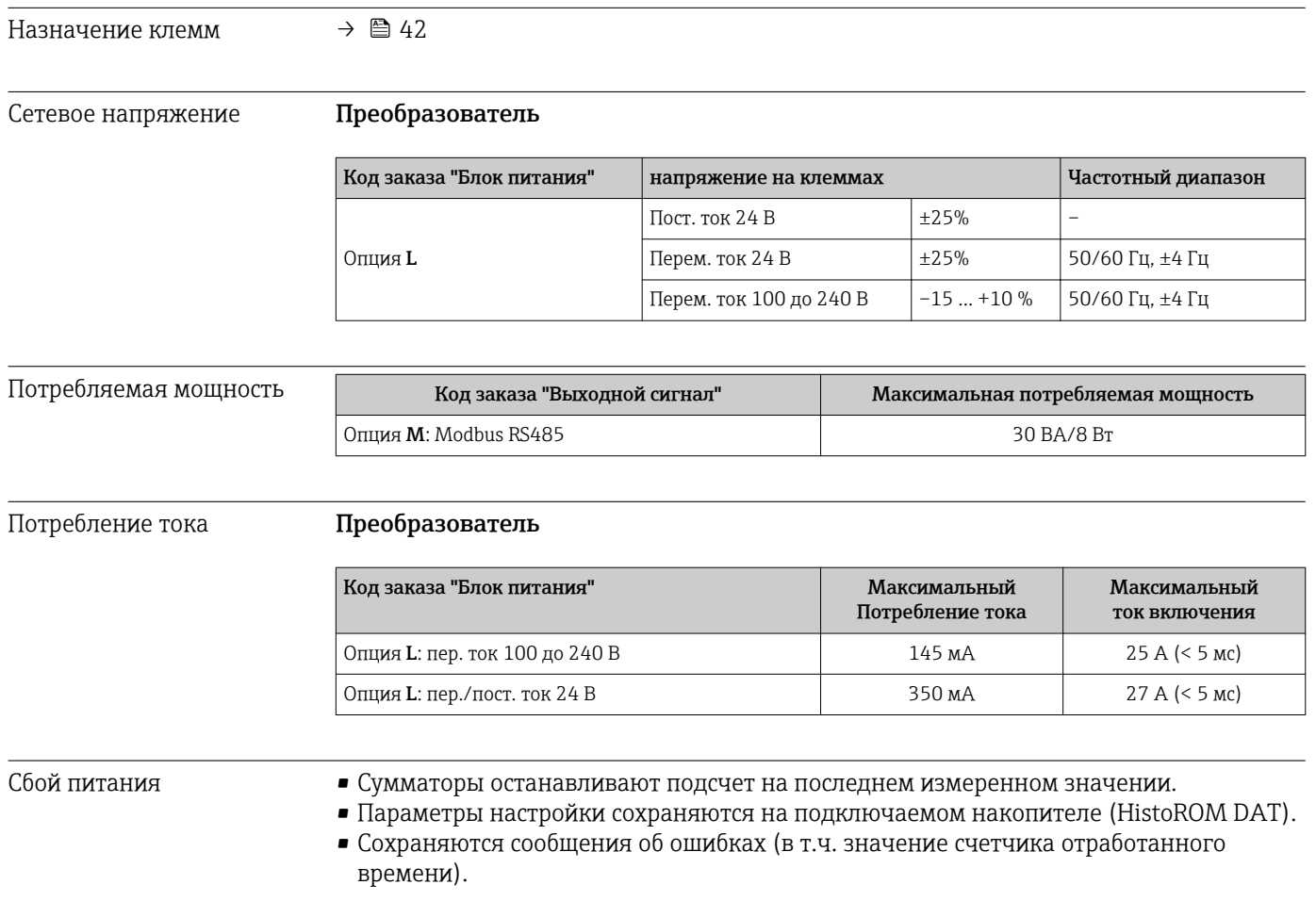

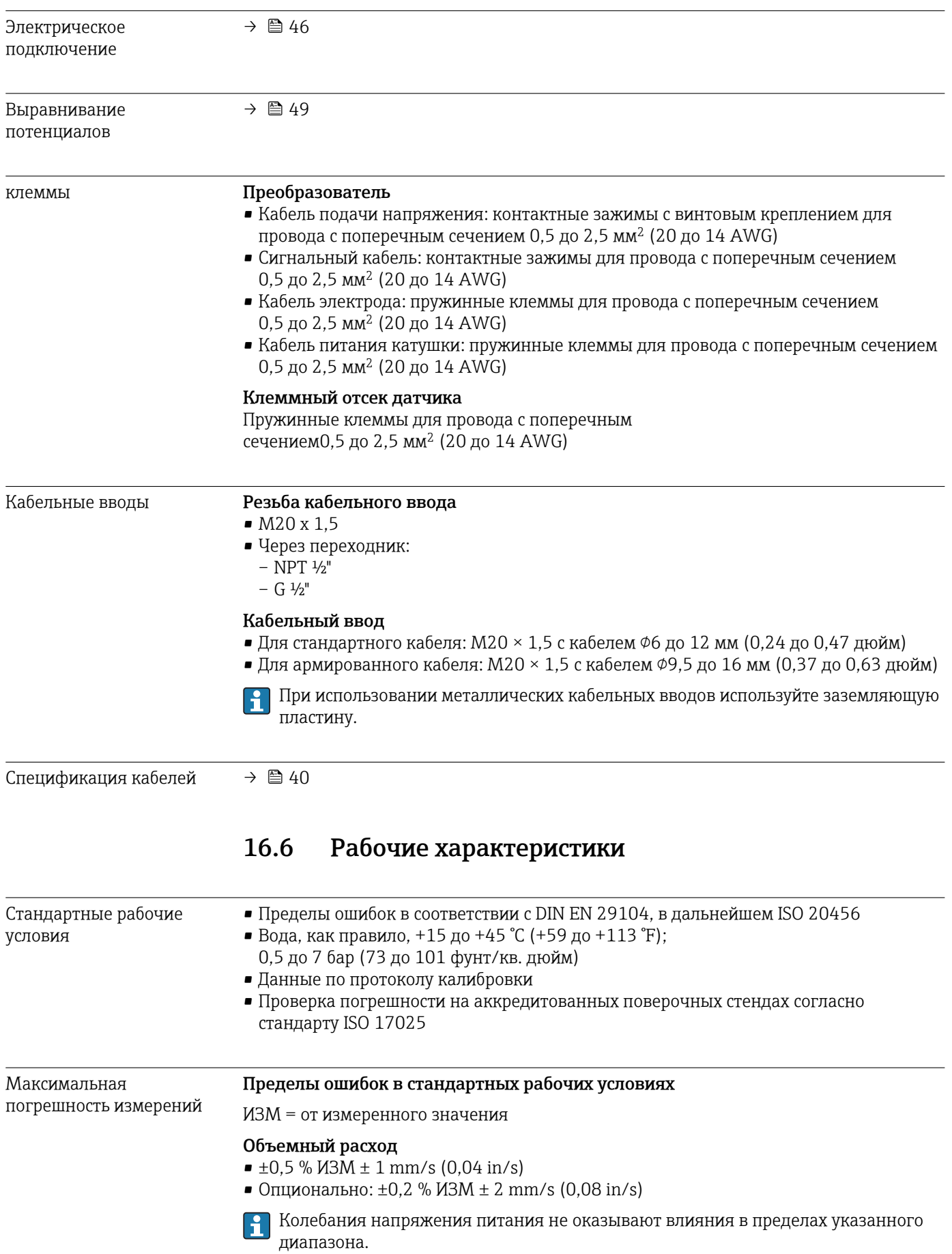

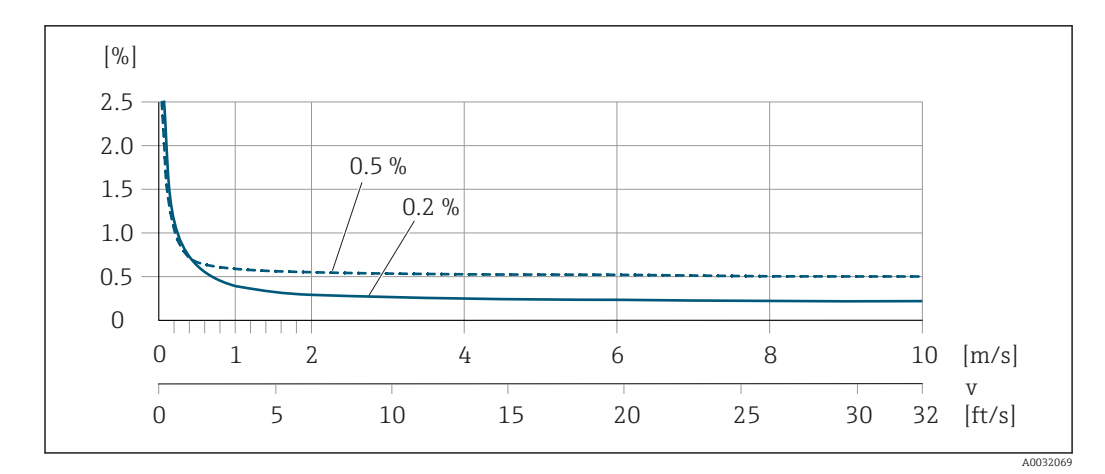

 *34 Максимальная погрешность измерения в % ИЗМ*

### Электрическая проводимость

Макс. погрешность измерения не указана.

### Погрешность на выходах

Выходные сигналы обеспечивают следующие значения погрешности.

Повторяемость ИЗМ = от значения измеряемой величины

Объемный расход

Макс. ±0,1 % ИЗМ ± 0,5 mm/s (0,02 in/s)

Электрическая проводимость Макс. ±5 % ИЗМ

#### Влияние температуры окружающей среды Токовый выход

ИЗМ = от измеренного значения

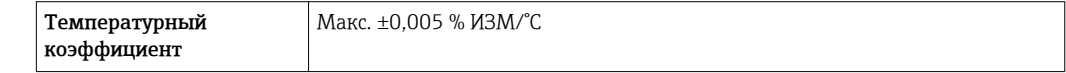

### Импульсный/частотный выход

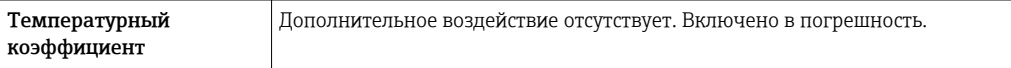

# 16.7 Установка

"Требования к монтажу"

# 16.8 Окружающая среда

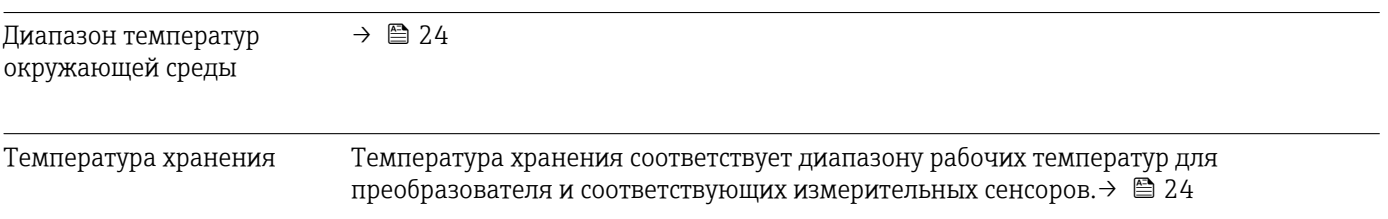

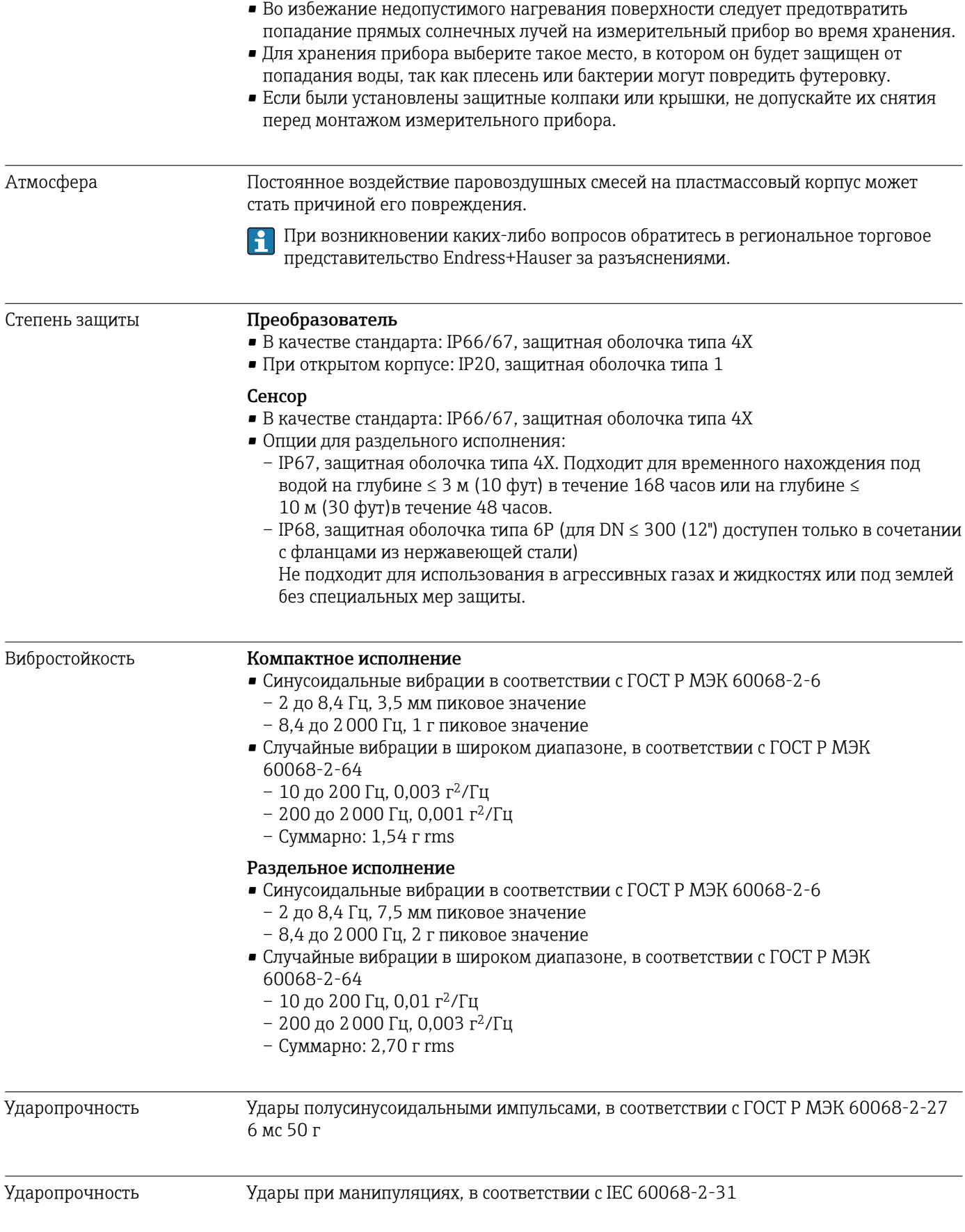

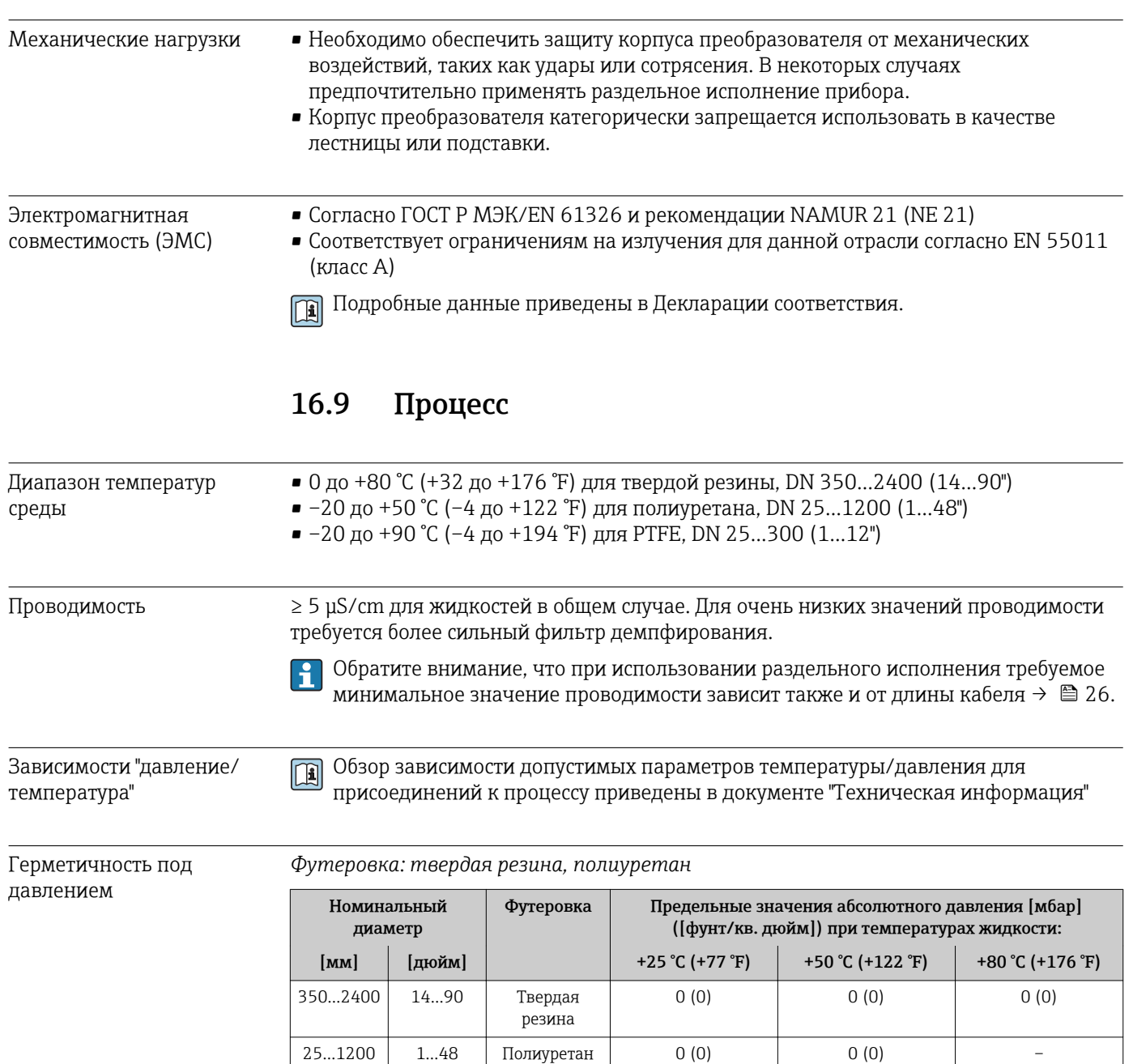

# Футеровка: РТҒЕ

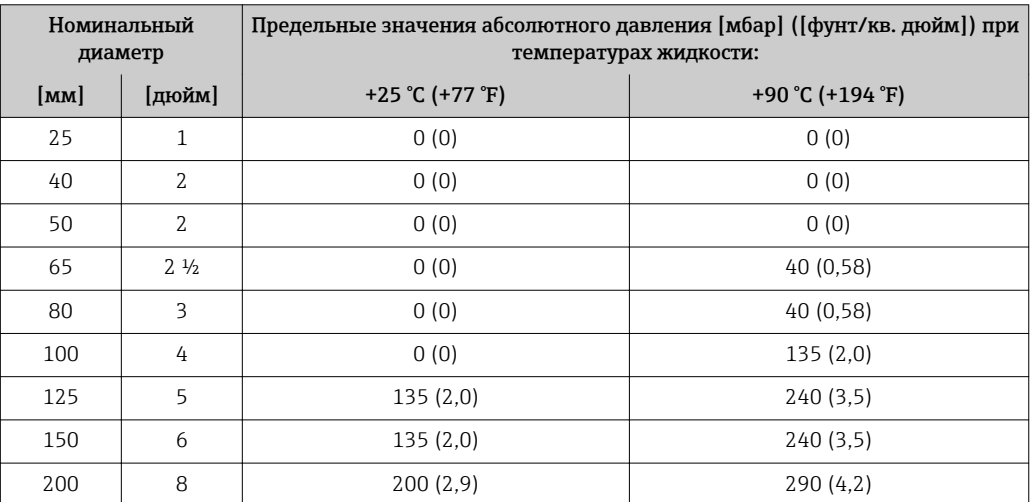
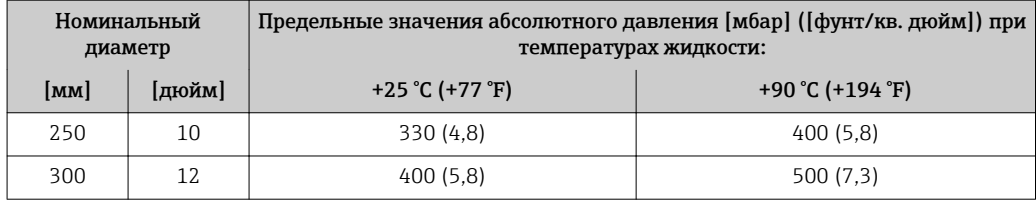

<span id="page-144-0"></span>Пределы расхода Номинальный диаметр датчика определяется в соответствии с диаметром трубы и расходом. Оптимальная скорость потока составляет 2 до 3 м/с (6,56 до 9,84 фут/с). Скорость потока (v) также должна соответствовать физическим свойствам жидкости:

- v < 2 м/с (6,56 фут/с): для абразивных жидкостей (например, гончарная глина, известковое молоко, рудный шлам)
- v > 2 м/с (6,56 фут/с): для жидкостей, вызывающих появление отложений (например, осадок сточных вод)

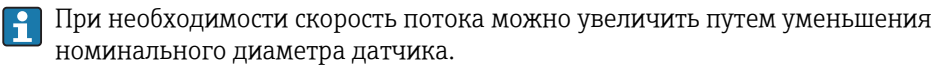

Значения верхнего предела диапазона измерения приведены в разделе "Диапазон измерения" → ■ 135

Потеря давления • При установке датчика на трубопровод с аналогичным номинальным диаметром потери давления отсутствуют.

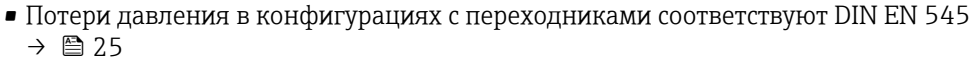

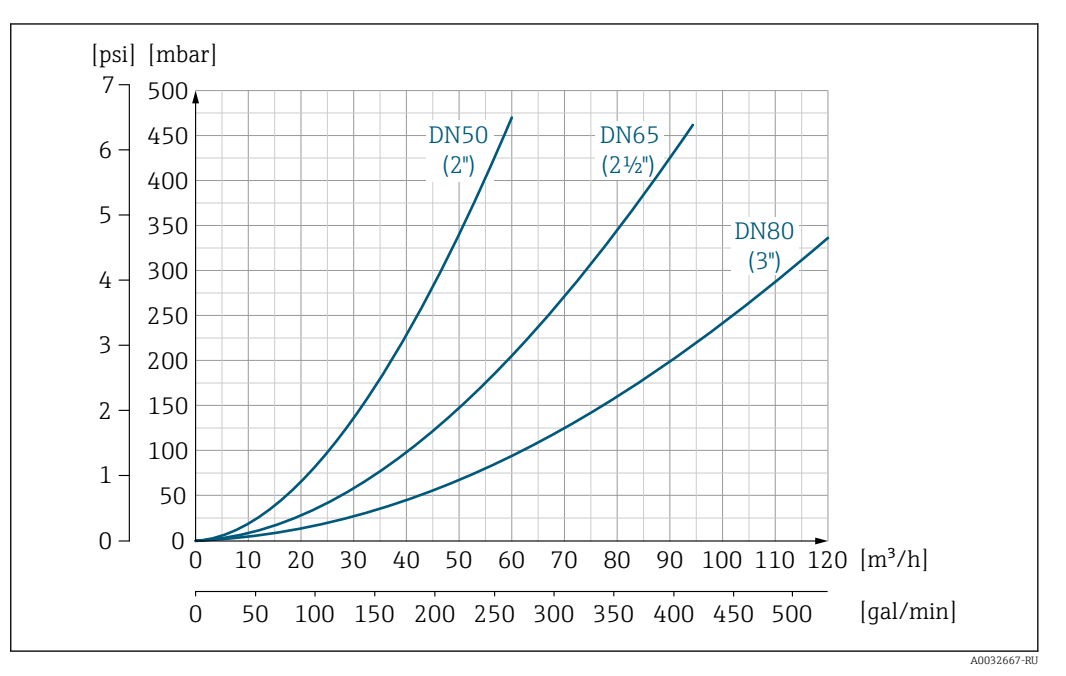

 *35 Потери давления DN 50 ... 80 (2 ... 3") для кода заказа "Конструкция", опция C "Малая длина вставки ISO/DVGW до DN300, без входных/выходных прямых участков, суженная измерительная труба"*

<span id="page-145-0"></span>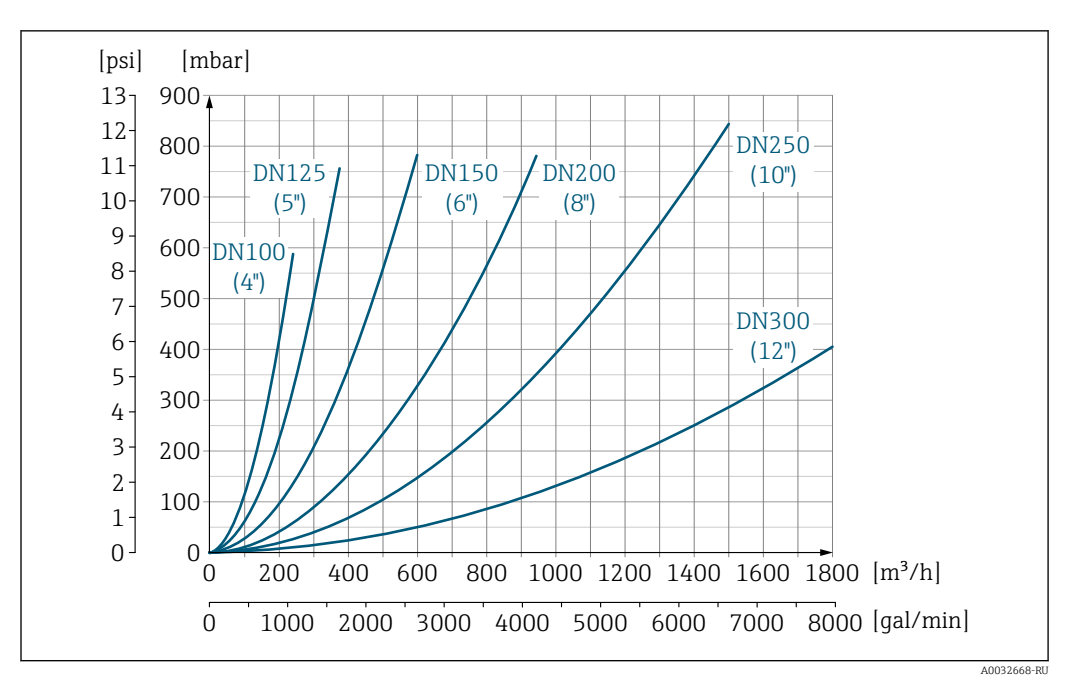

 *36 Потери давления DN 100 ... 300 (4 ... 12") для кода заказа "Конструкция", опция C "Малая длина вставки ISO/DVGW до DN300, без входных/выходных прямых участков, суженная измерительная труба"*

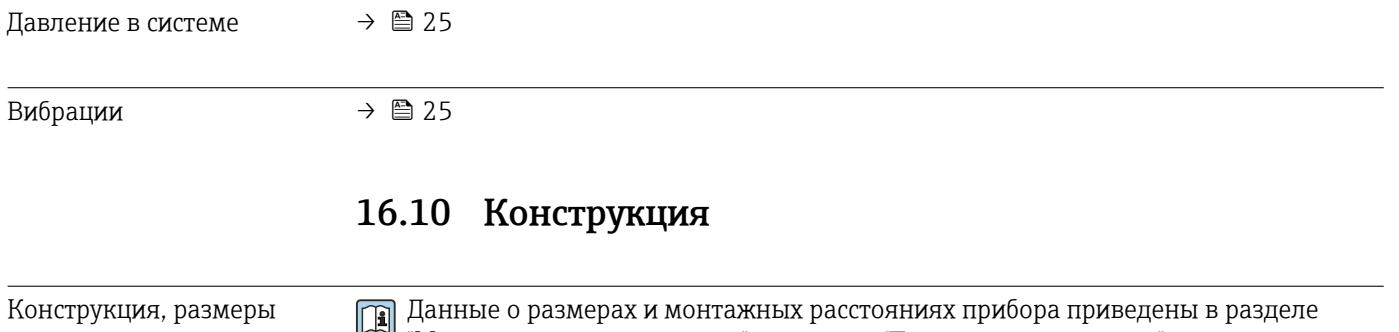

"Механическая конструкция" документа "Техническое описание".

#### Вес Компактное;

Данные веса:

• С преобразователем

- Код заказа *"Корпус"*, опция M, Q: 1,3 кг (2,9 фунт)
- Код заказа *"Корпус"*, опция A, R: 2,0 кг (4,4 фунт)
- Без упаковочного материала

#### *Вес в единицах СИ*

*Фланец переходной; фиксированный фланец DN ≥ 350*

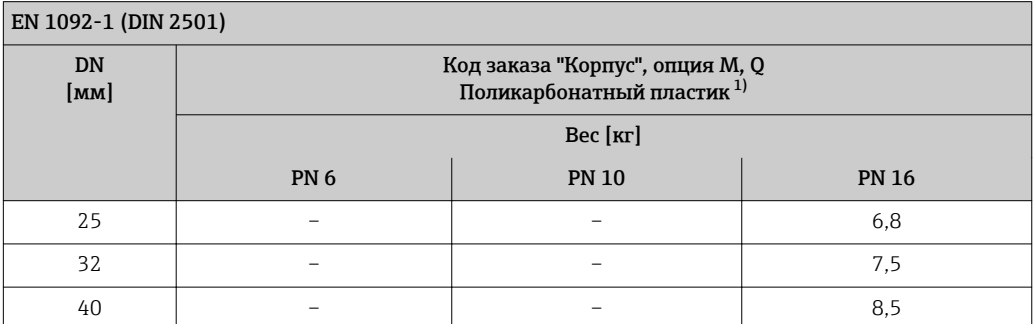

<span id="page-146-0"></span>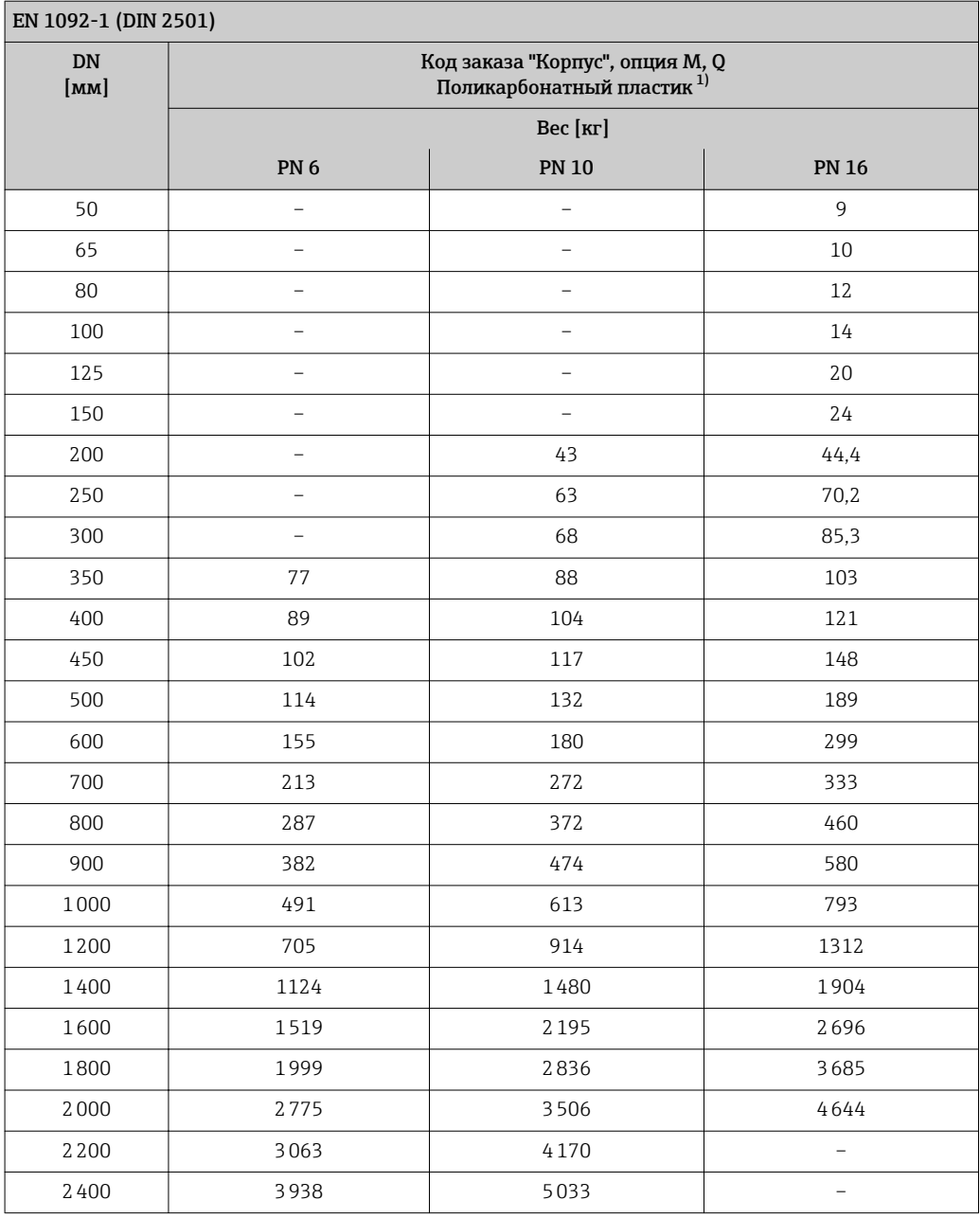

1) Значения для алюминиевого преобразователя, AlSi10Mg, с покрытием: + 0,7 кг

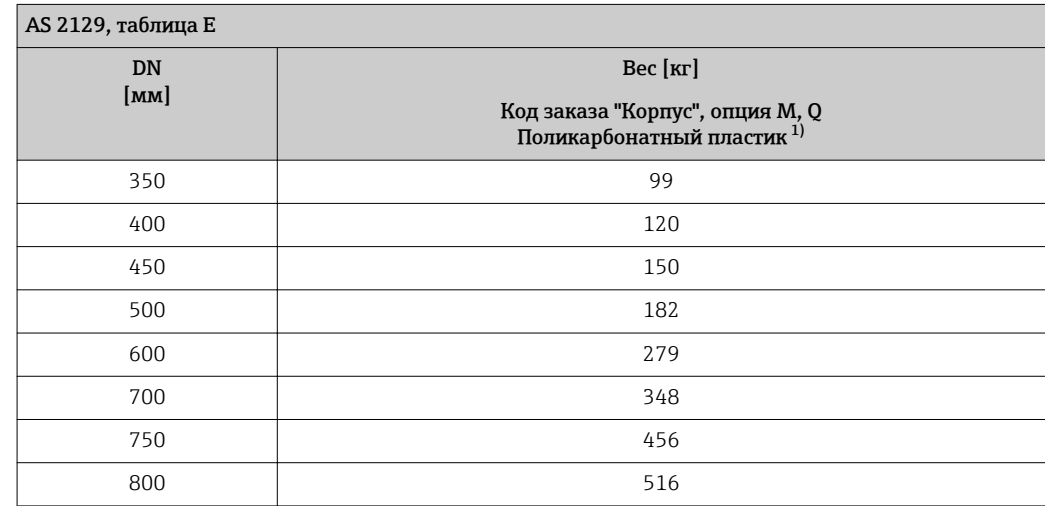

<span id="page-147-0"></span>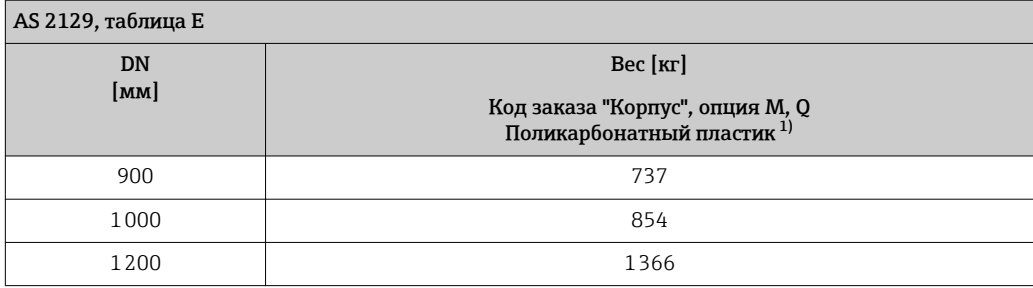

1) Значения для алюминиевого преобразователя, AlSi10Mg, с покрытием: + 0,7 кг

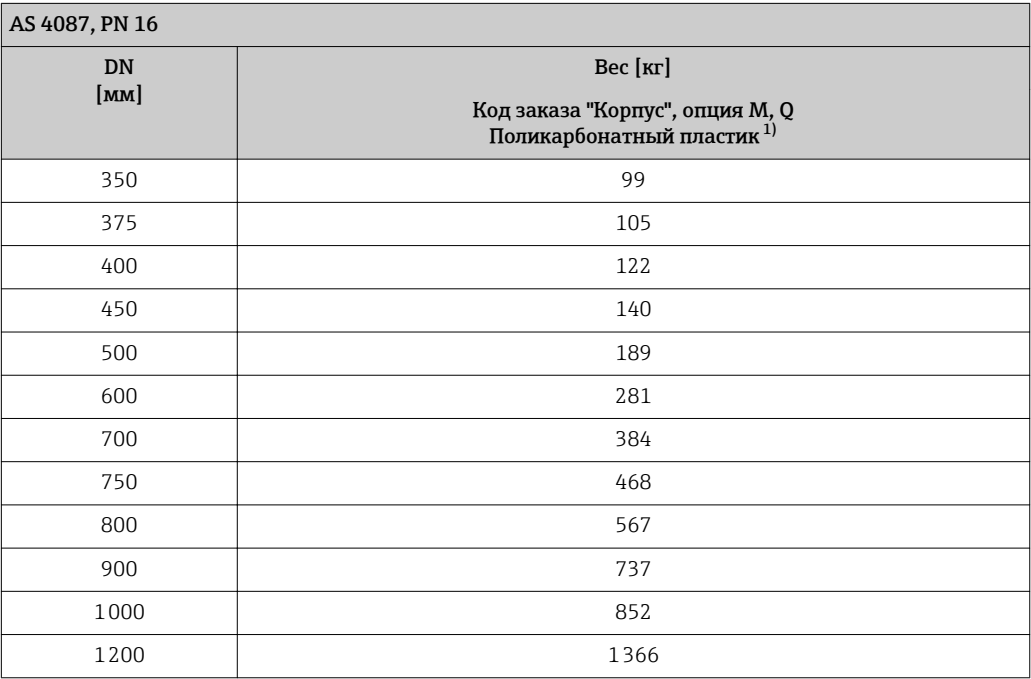

1) Значения для алюминиевого преобразователя, AlSi10Mg, с покрытием: + 0,7 кг

*Фланец с соединением внахлест, штампованный лист*

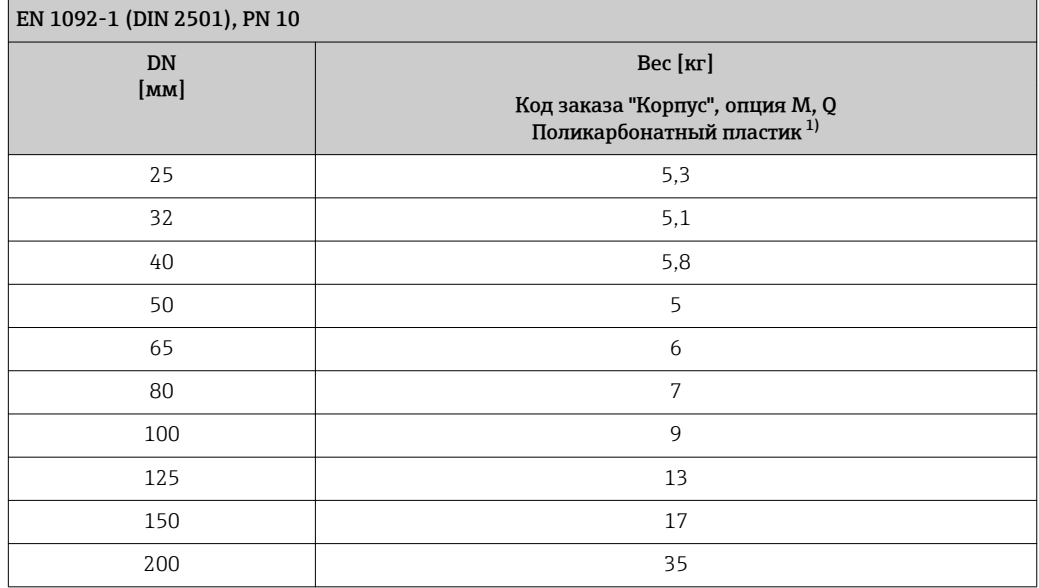

### <span id="page-148-0"></span>EN 1092-1 (DIN 2501), PN 10

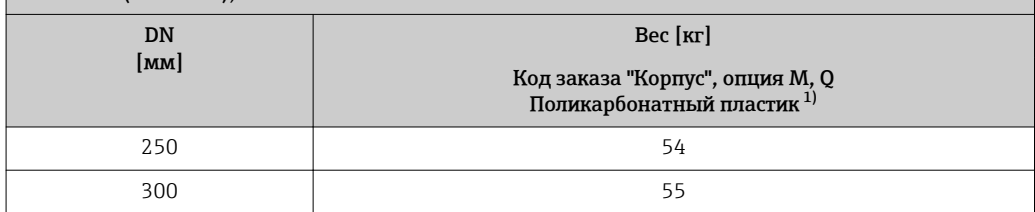

1) Значения для алюминиевого преобразователя, AlSi10Mg, с покрытием: + 0,7 кг

#### *Вес в американских единицах измерения*

*Фланец с соединением внахлест; фиксированный фланец DN ≥ 14"*

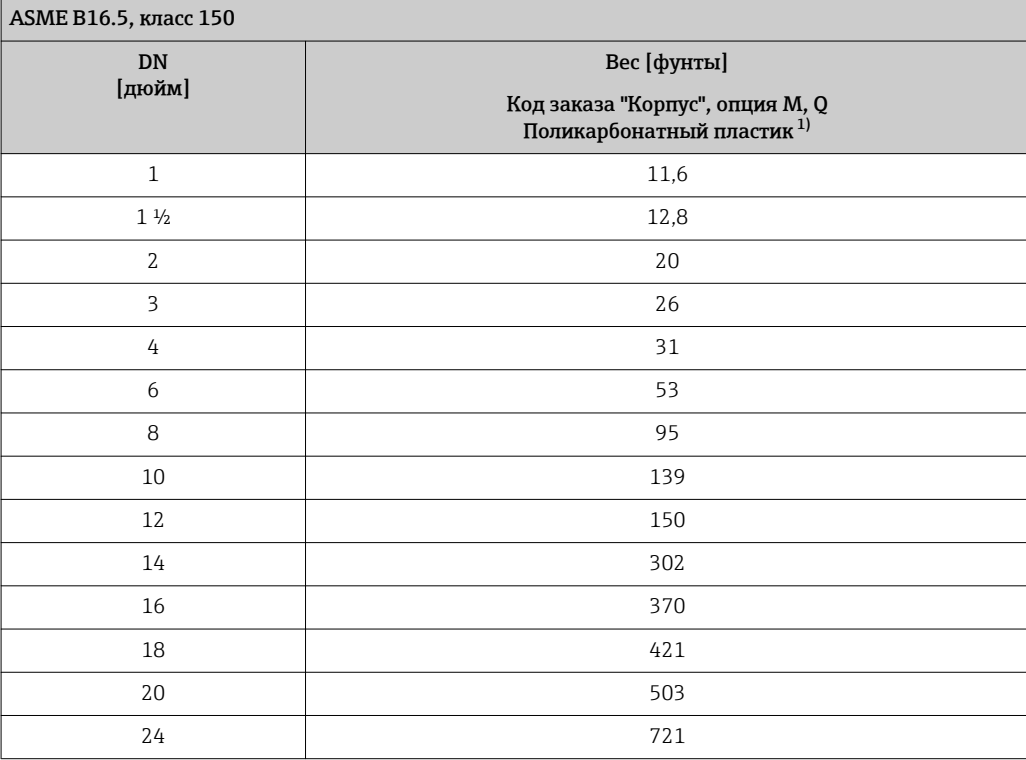

1) Значения для алюминиевого преобразователя, AlSi10Mg, с покрытием: + 0,7 кг

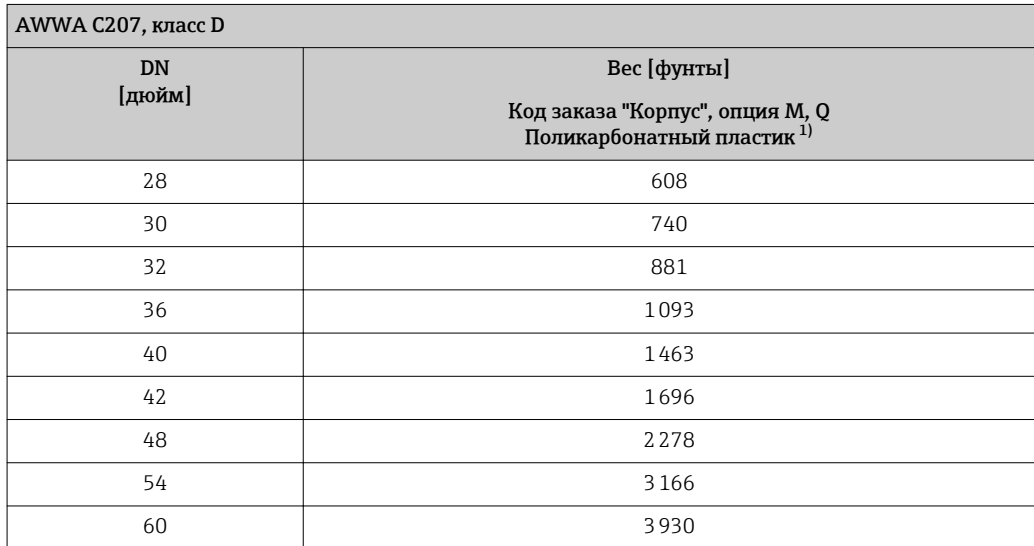

<span id="page-149-0"></span>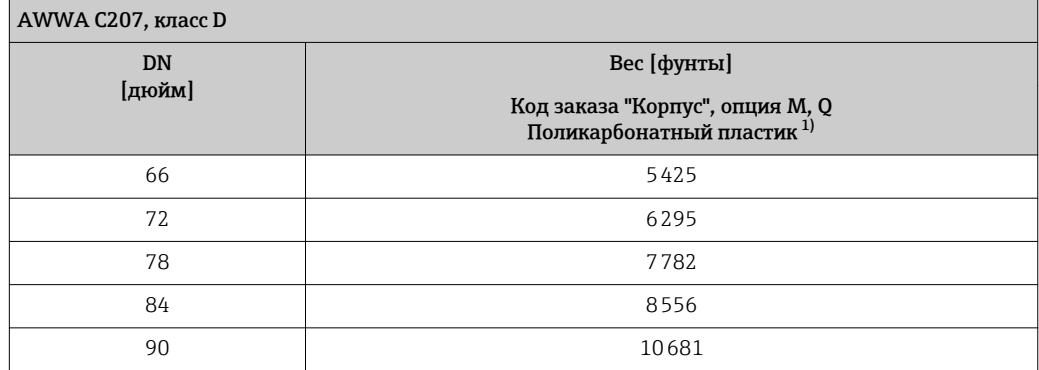

 $1)$ Значения для алюминиевого преобразователя, AlSi10Mg, с покрытием: + 0,7 кг

#### Электронный преобразователь в раздельном исполнении

Настенный корпус

Зависит от материала настенного корпуса:

- Поликарбонатный пластик: 1,3 кг (2,9 фунт)
- Алюминий, с покрытием AlSi10Mq: 2,0 кг (4,4 фунт)

#### Датчик в раздельном исполнении

Данные веса:

- С корпусом клеммного отсека датчика
- Без соединительного кабеля
- Без упаковочного материала

Вес в единицах СИ

Фланец переходной; фиксированный фланец DN ≥ 350

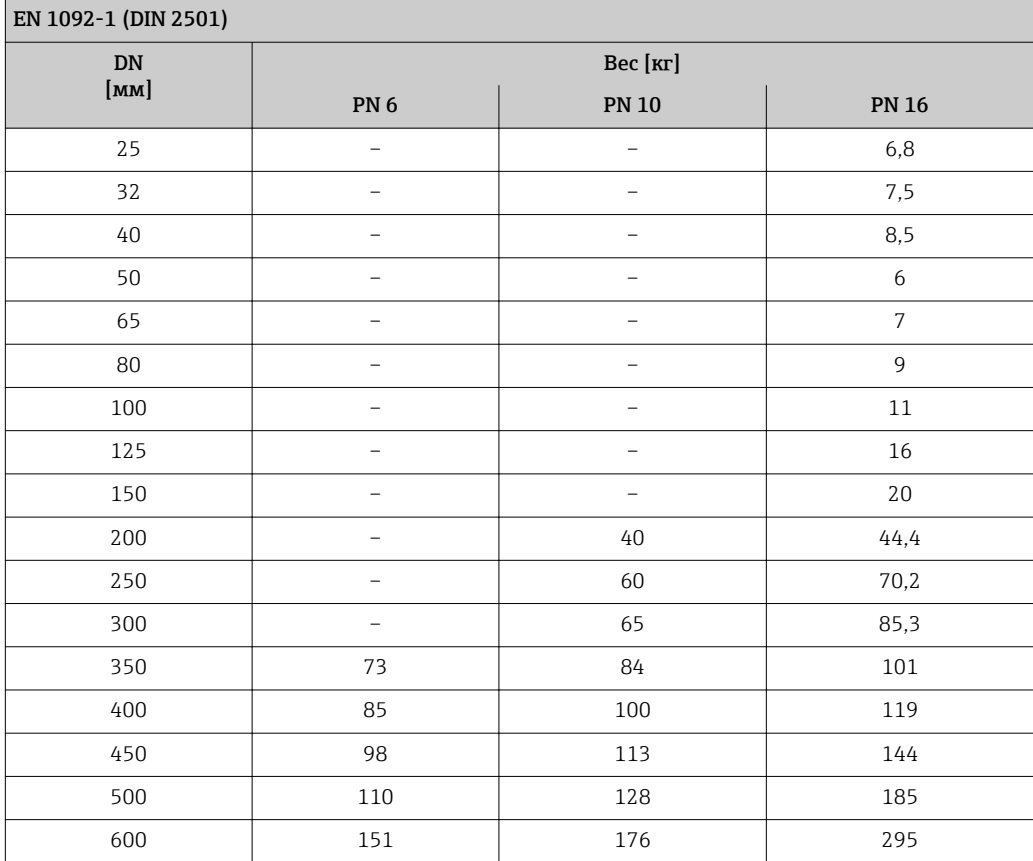

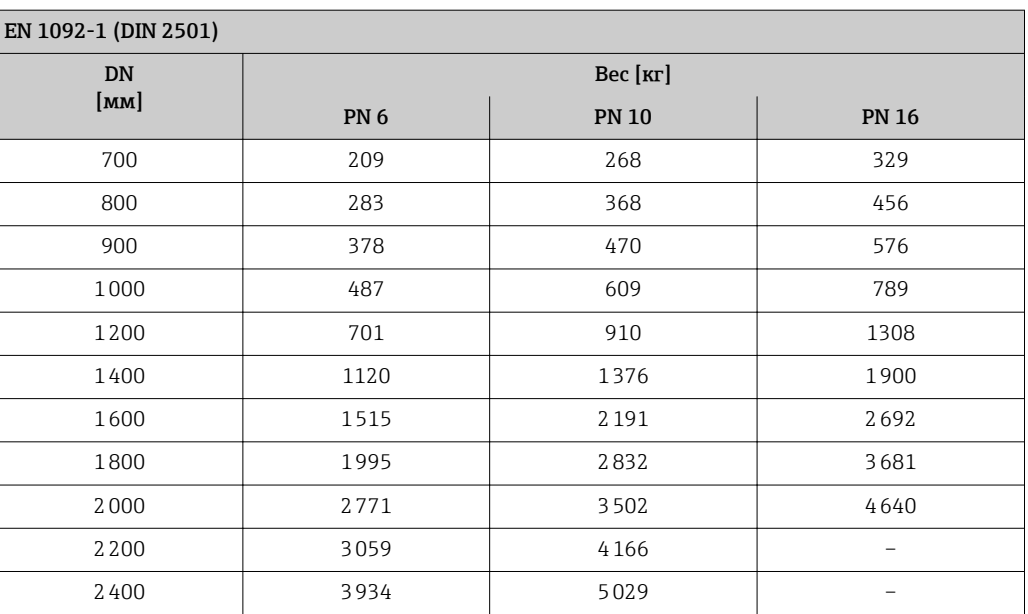

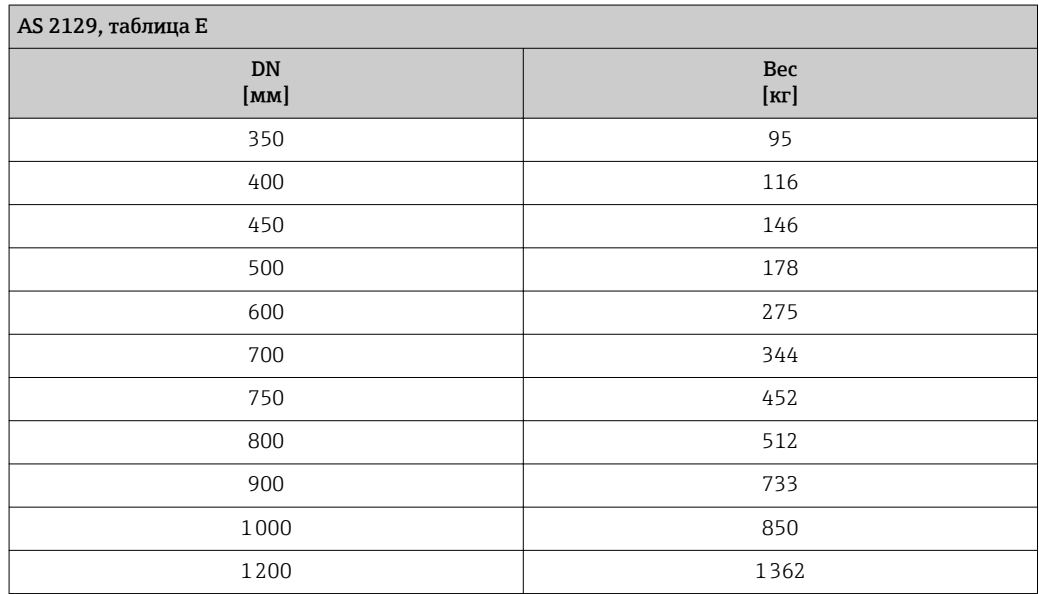

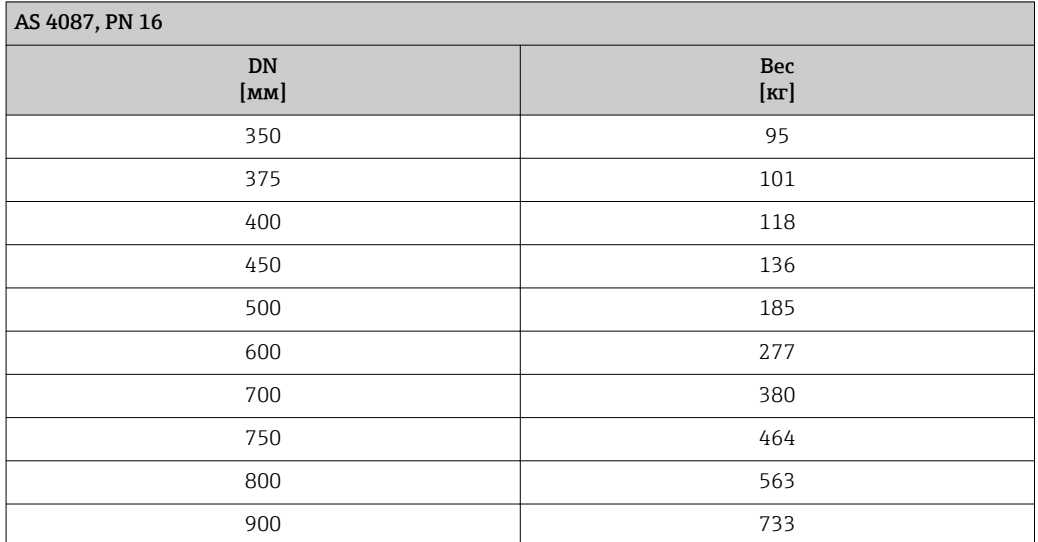

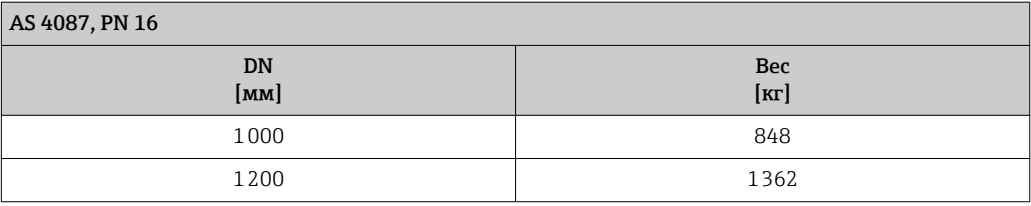

#### *Фланец с соединением внахлест, штампованный лист*

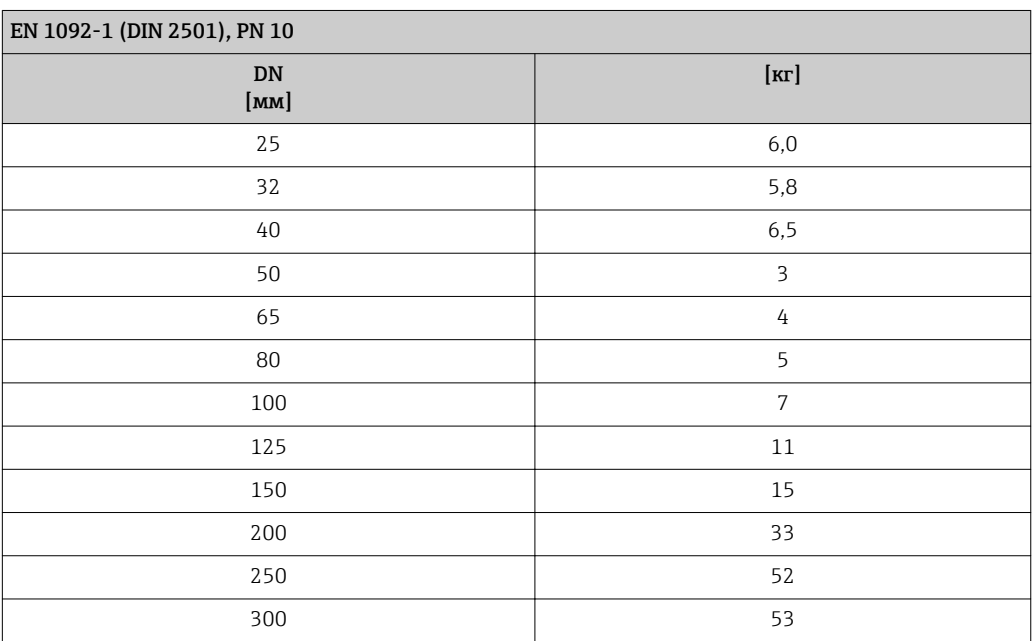

### *Вес в американских единицах измерения*

*Фланец с соединением внахлест; фиксированный фланец DN ≥ 14"*

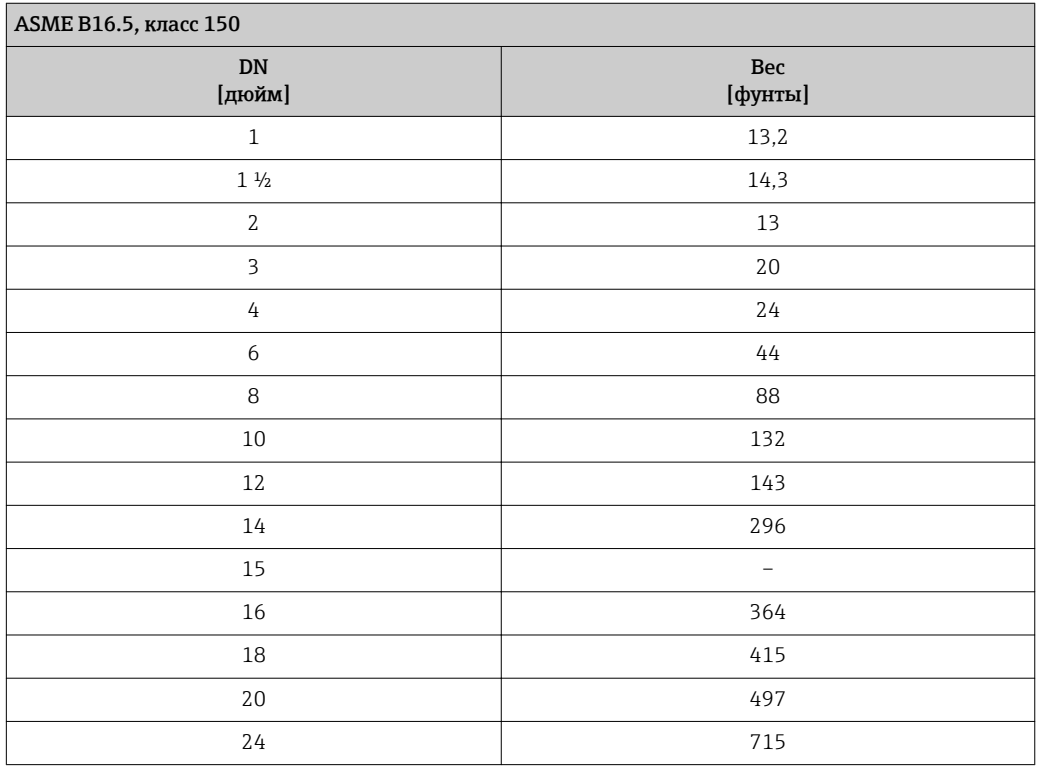

<span id="page-152-0"></span>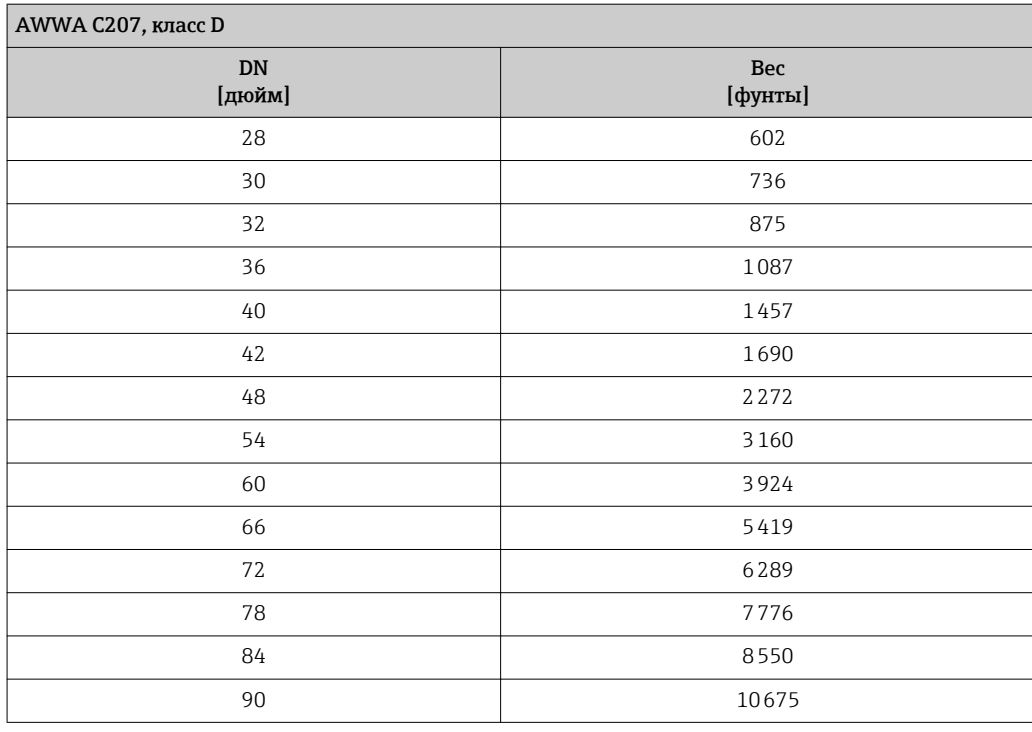

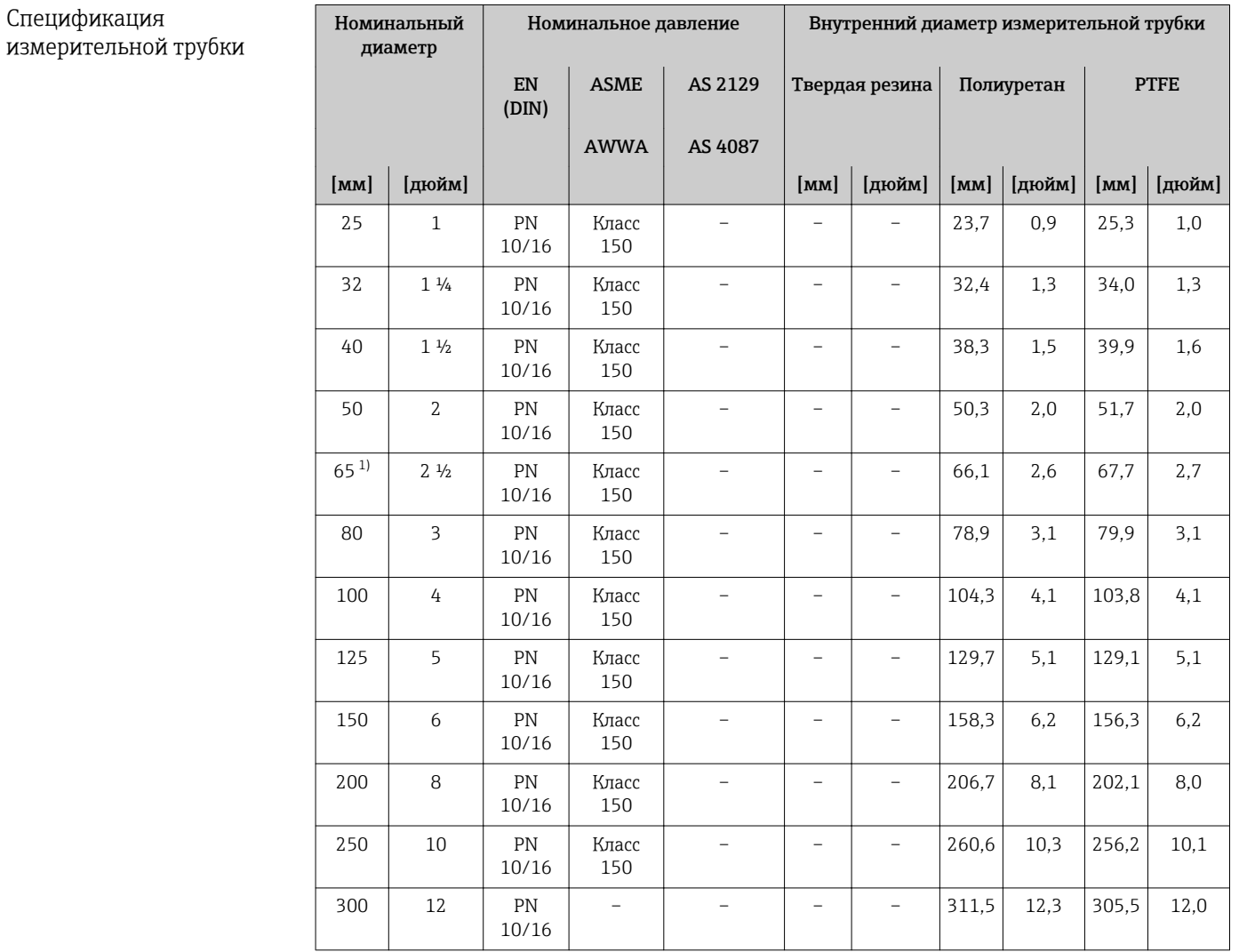

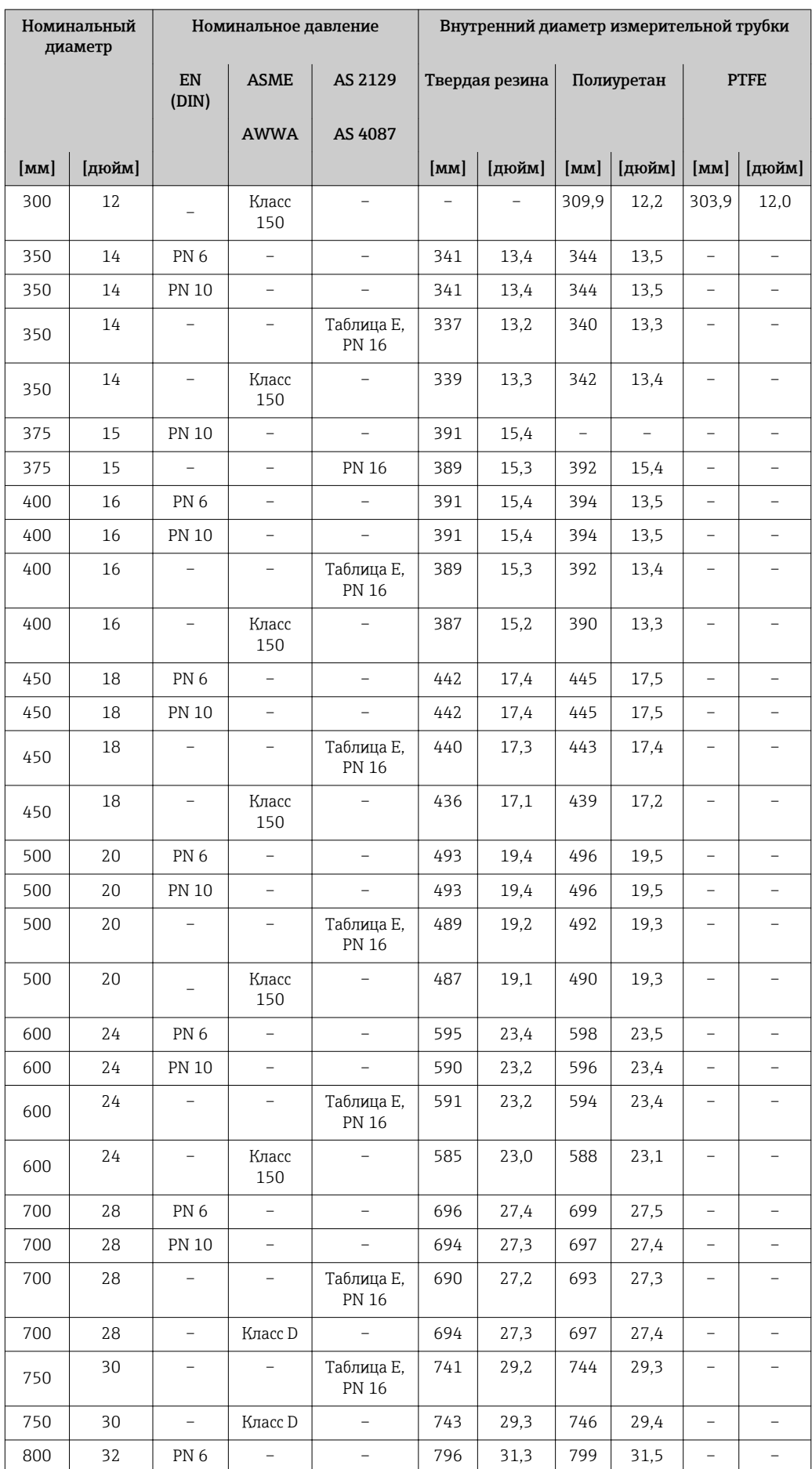

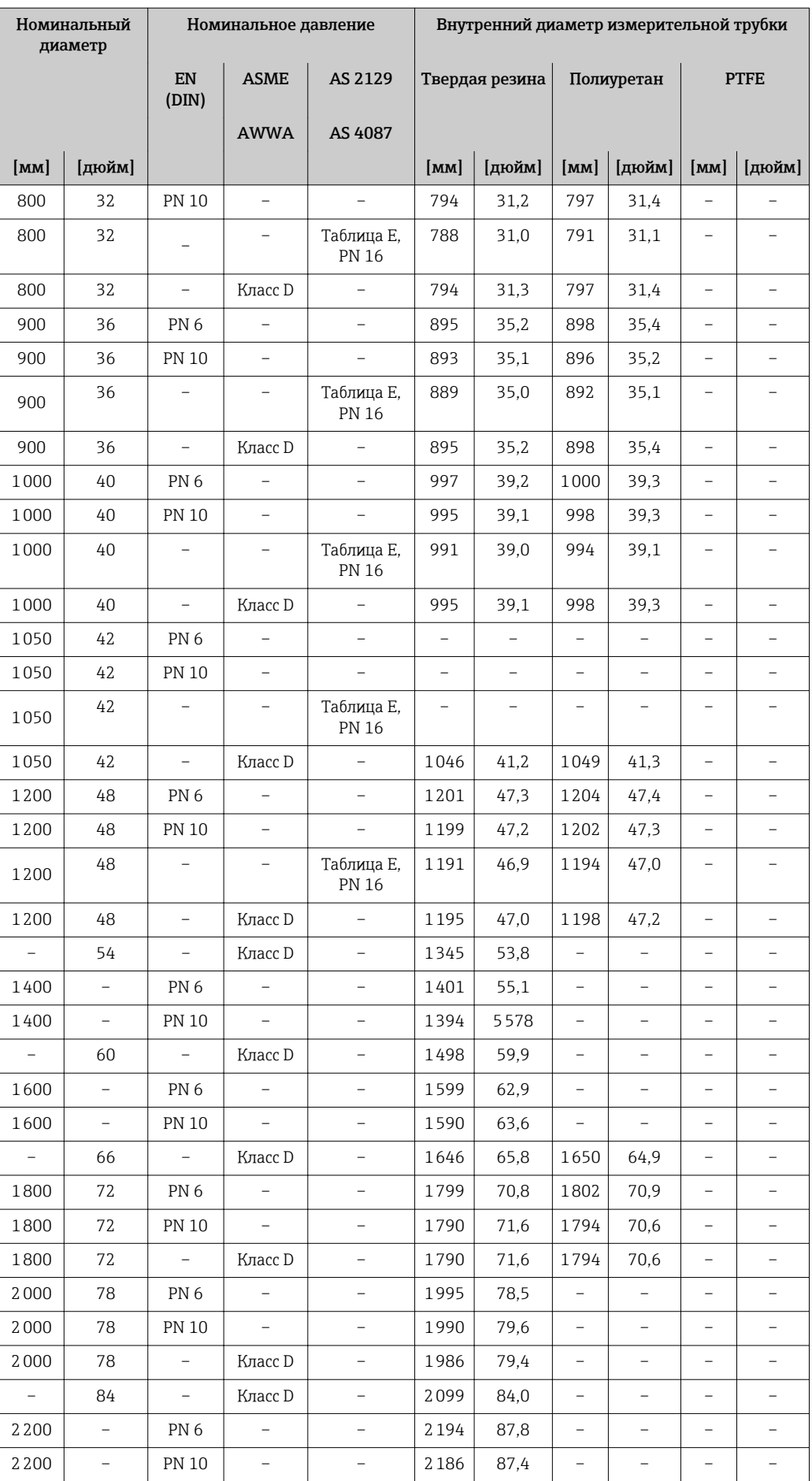

<span id="page-155-0"></span>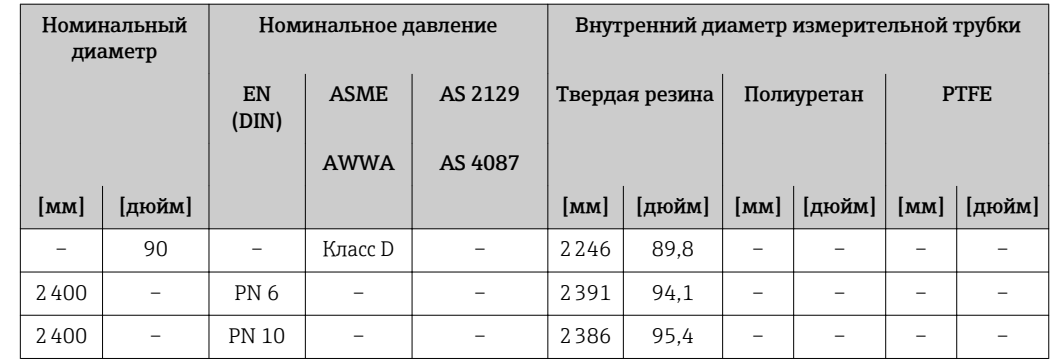

1) Изготовлены в соответствии с EN 1092-1 (не DIN 2501)

### Материалы Корпус первичного преобразователя

*Компактное исполнение, стандарт*

- Код заказа "Корпус", опция A "Компактное исполнение, алюминий с покрытием": Алюминий AlSi10Mg, с покрытием
- Код заказа "Корпус", опция M: поликарбонатный пластик
- Материал окна:
	- Для кода заказа "Корпус", опция A: стекло
	- Для кода заказа "Корпус", опция M: пластик

*Компактное исполнение, под наклоном*

- **Код заказа "Корпус", опция R "Компактное исполнение, алюминий с покрытием":** Алюминий AlSi10Mg, с покрытием
- Код заказа "Корпус", опция Q: поликарбонатный пластик
- Материал окна:
	- Для кода заказа "Корпус", опция R: стекло
	- Для кода заказа "Корпус", опция Q: пластик

*Раздельное исполнение (настенный корпус)*

- Код заказа "Корпус", опция P "Компактное исполнение, алюминий с покрытием": Алюминий AlSi10Mg, с покрытием
- Код заказа "Корпус", опция N: поликарбонатный пластик
- Материал окна:
	- Для кода заказа "Корпус", опция P: стекло
	- Для кода заказа "Корпус", опция N: пластик

#### Кабельные вводы

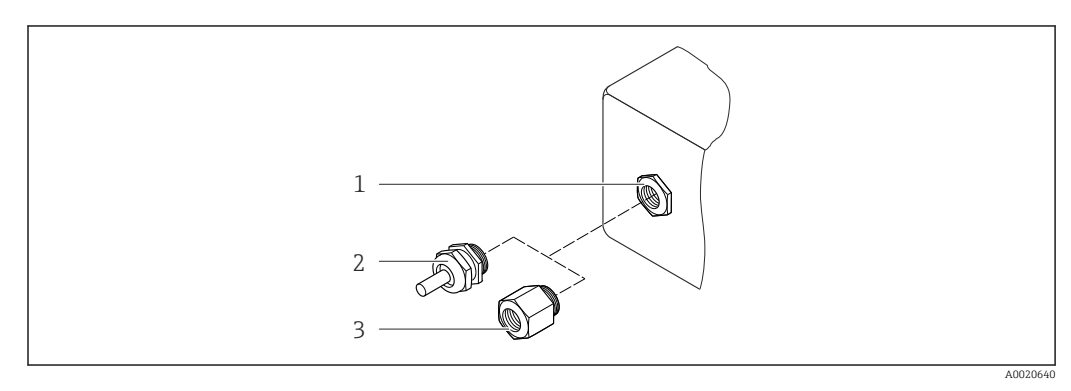

- *37 Доступные кабельные вводы*
- *1 Внутренняя резьба M20 × 1,5*
- *2 Кабельный ввод M20 × 1,5*
- *3 Переходник для кабельного ввода с внутренней резьбой G ½" или NPT ½"*

<span id="page-156-0"></span>*Компактное и раздельное исполнение и клеммный отсек датчика*

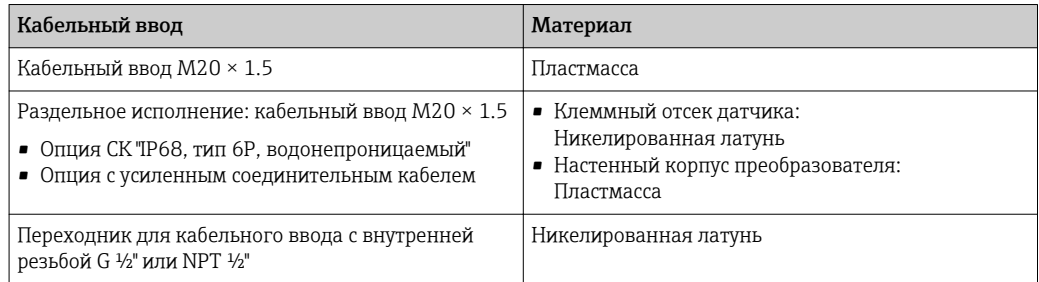

#### Соединительный кабель для раздельного исполнения

Кабель электрода и кабель питания катушки

- Стандартный кабель: кабель ПВХ с медным экраном
- Армированный кабель: кабель ПВХ с медной оплеткой и дополнительной рубашкой из стального провода

#### Корпус датчика

- DN 25...300 (1...12"): алюминий AlSi10Mg, с покрытием
- DN 350...2400 (14...90"): углеродистая сталь с защитным лаком

#### Клеммный отсек датчика

- Алюминий AlSi10Mg, с покрытием
- Опция для кода заказа "Опции датчика", опция СК: Поликарбонат для DN 350 до 2400 мм (13,8 до 94,5 дюйм) для опции IP68

#### Измерительные трубки

- DN 25...300 (1...12"): нержавеющая сталь, 1.4301/1.4306/304L
- DN 350...1200 (14...48"): нержавеющая сталь, 1.4301/1.4307/304
- DN 1350...2400 (54...90"): нержавеющая сталь, 1.4301/1.4307

#### *Футеровка*

- DN 25 ... 300 (1 ... 12"): PTFE
- DN 25 ... 1200 (1 ... 48"): полиуретан
- DN 350 ... 2400 (14 ... 90"): твердая резина

#### Электроды

- Нержавеющая сталь, 1.4435 (316L)
- Сплав Alloy C22, 2.4602 (UNS N06022)

#### Присоединения к процессу

*EN 1092-1 (DIN 2501)*

DN 25 ... 300:

- Фиксированный фланец:
	- Нержавеющая сталь, 1.4306/1.4404/1.4571/F316L
	- Углеродистая сталь, A105/E250C/S235JRG2
- Фланец с соединением внахлест, штампованный лист:
	- Нержавеющая сталь 1.4301, аналог 304
	- Углеродистая сталь S235JRG2, аналог 1.0038 (S235JR+AR)
- <span id="page-157-0"></span>• DN 350 ... 2400: Углеродистая сталь, P245GH
- DN 350 ... 600: Нержавеющая сталь,1.4571 • DN 700 ... 1000:
	- Нержавеющая сталь,1.4404

### *ASME B16.5*

DN 25...300 (1...12"): Фиксированный фланец: – Нержавеющая сталь F316L, аналог 1.4404

– Углеродистая сталь A105, аналог 1.0432

DN 350...600 (14...24"): Углеродистая сталь, A105 Нержавеющая сталь, F316/F316L

*AWWA C207*

- DN 48": Углеродистая сталь, A105/A181/P265GH/A181 класс 70/IS 2062/E250C/P265GH/ S275JR
- DN 54 ... 90: Углеродистая сталь, A105/A181/P265GH/A181 класс 70/IS 2062/E250C/S275JR

*AS 2129*

Углеродистая сталь, A105/E250C/P235GH/P265GH/S235JRG2

*AS 4087*

Углеродистая сталь, A105/P265GH/S275JRG2

#### Уплотнения

Согласно DIN EN 1514-1, форма IBC

#### Аксессуары

*Защита дисплея* Нержавеющая сталь, 1.4301 (304L)

*Заземляющие диски*

- Нержавеющая сталь, 1.4435 (316L)
- Сплав Alloy C22, 2.4602 (UNS N06022)

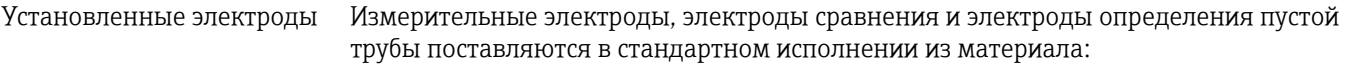

• 1.4435 (316L)

• Сплав Alloy C22, 2.4602 (UNS N06022)

<span id="page-158-0"></span>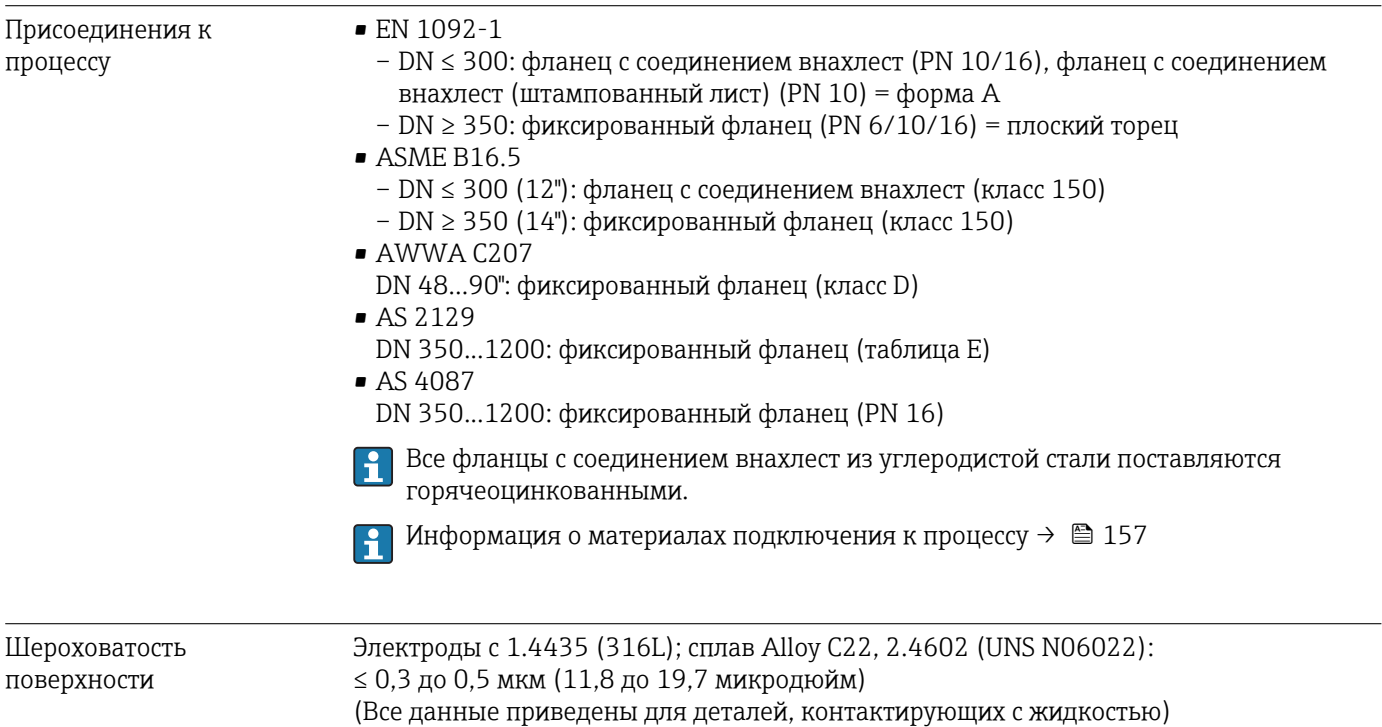

# 16.11 Управление

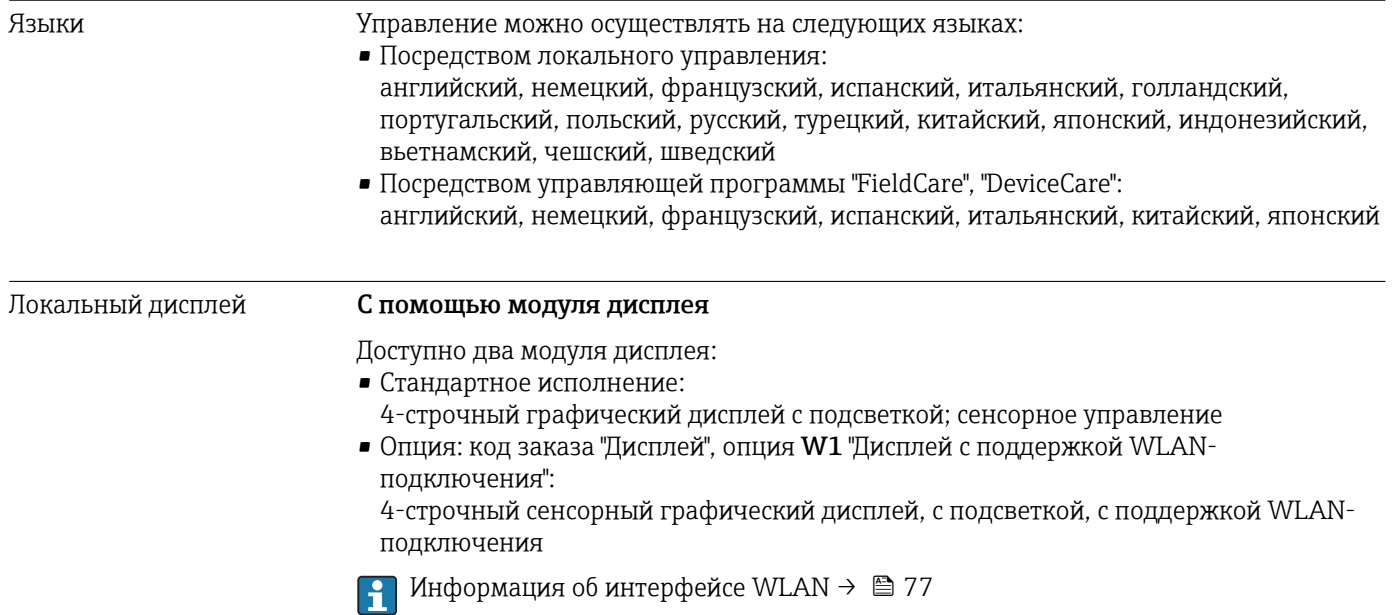

<span id="page-159-0"></span>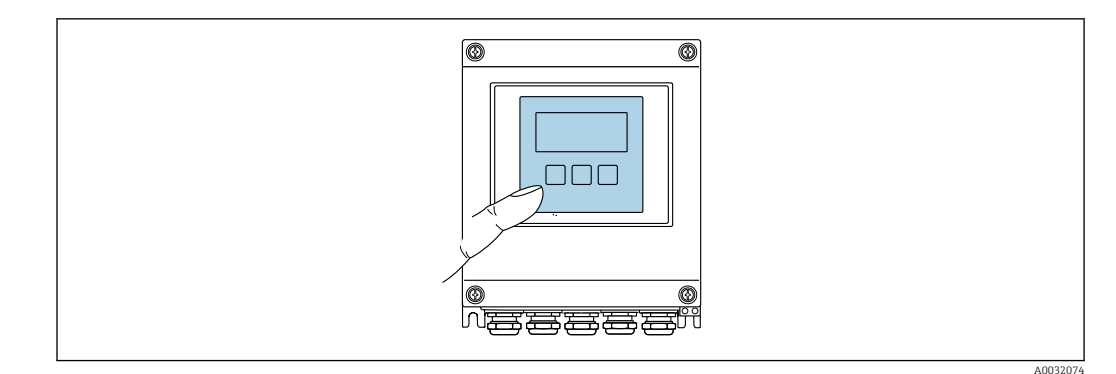

■ 38 Сенсорное управление

Элементы индикации

- 4-строчный графический дисплей с подсветкой
- Белая фоновая подсветка, в случае неисправности прибора включается красная подсветка
- Возможности индивидуальной настройки формата индикации измеряемых переменных и переменных состояния
- Допустимая температура окружающей среды для дисплея:  $-20$  до +60 °С (-4 до +140 °F)

При температурах, выходящих за пределы этого диапазона, читаемость дисплея может понизиться.

#### Элементы управления

- Сенсорное внешнее управление (3 оптические кнопки) без необходимости открытия корпуса: ∃, □, □
- Элементы управления с возможностью использования во взрывоопасных зонах различных типов

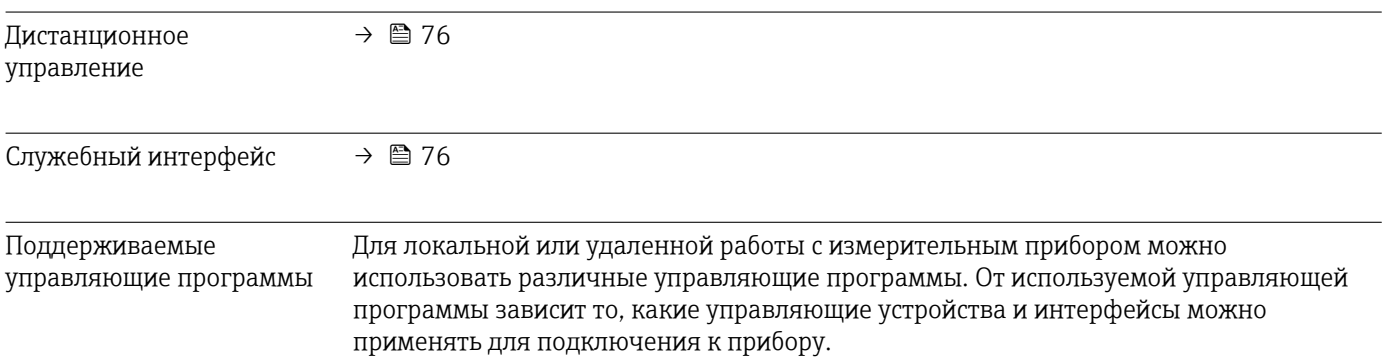

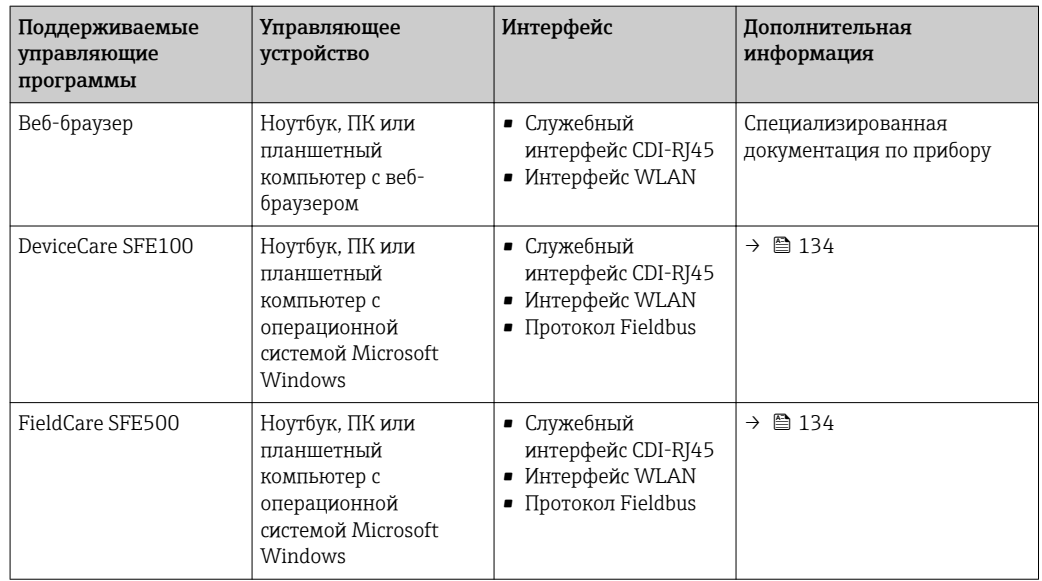

Для работы с прибором можно использовать и другие средства управления, поддерживающие технологию FDT, в сочетании с драйвером прибора в формате DTM/iDTM или DD/EDD. Получить такие средства управления можно от соответствующих изготовителей. В частности, помимо прочих, поддерживается интеграция в следующие средства управления:

- Field Device Manager (FDM) производства Honeywell → www.honeywellprocess.com
- FieldMate производства Yokogawa → www.yokogawa.com
- PACTWare → www.pactware.com

Соответствующие файлы описания приборов можно получить по адресу: www.endress.com → "Документация/ПО"

#### Веб-сервер

Встроенный веб-сервер позволяет управлять прибором и настраивать его с помощью веб-браузера с подключением через сервисный интерфейс (CDI-RJ45) . Структура меню управления аналогична структуре меню для местного дисплея. Помимо значений измеряемой величины, отображается информация о состоянии прибора, что позволяет отслеживать состояние прибора. Кроме того, доступно управление данными прибора и настройка сетевых параметров.

#### *Поддерживаемые функции*

Обмен данными между управляющим устройством (например, ноутбуком) и измерительным прибором:

- Выгрузка конфигурации из измерительного прибора (формат XML, резервная копия конфигурации)
- Сохранение конфигурации в прибор (формат XML, восстановление конфигурации)
- Экспорт списка событий (файл .csv)
- Экспорт настроек параметров (файл .csv или PDF, документирование конфигурации точки измерения)
- Экспорт журнала проверки работоспособности (файл PDF, доступен только при наличии пакета прикладных программ "Проверка Heartbeat")
- Загрузка программного обеспечения новой версии, например, для обновления ПО прибора
- Загрузка драйвера для интеграции в систему
- Визуализация до 1000 сохраненных измеренных значений (доступно только при наличии пакета прикладных программ Расширенный HistoROM  $\rightarrow \boxplus 164$ )

Специальная документация по веб-серверу

Управление данными Измерительный прибор поддерживает управление данными HistoROM. Управление HistoROM данными HistoROM включает в себя как хранение, так и импорт/экспорт ключевых данных прибора и процесса, значительно повышая надежность, безопасность и эффективность эксплуатации и обслуживания прибора.

> При поставке прибора заводские установки данных конфигурации сохраняются в памяти прибора в виде резервной копии. Запись данных в этой памяти можно обновить, например, после ввода в эксплуатацию.

#### Дополнительная информация о принципе хранения данных

Существуют различные типы модулей хранения данных, в которых хранятся данные, используемые прибором:

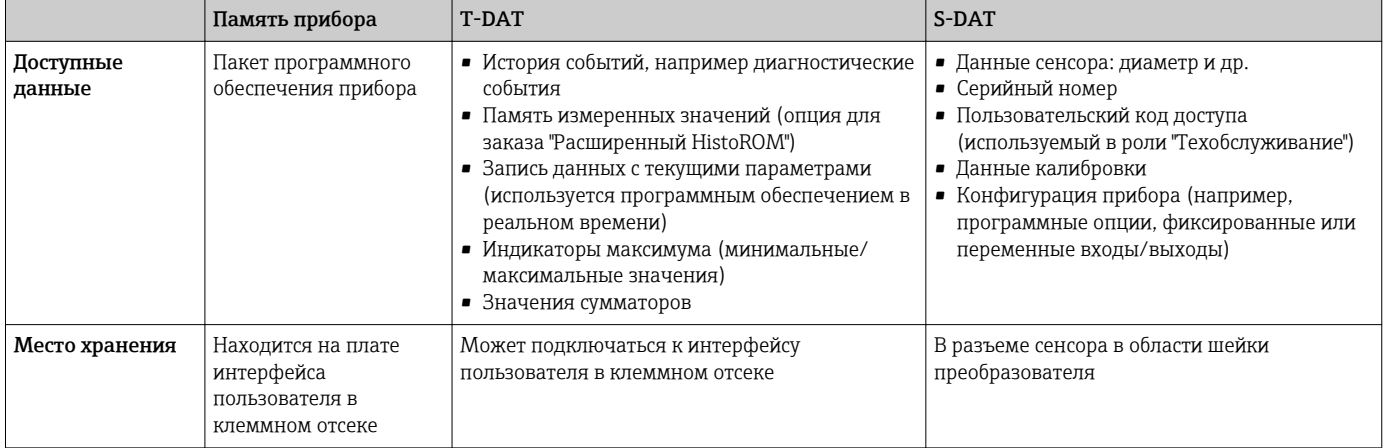

#### Резервное копирование данных

#### Automatic (Автоматически)

- Наиболее важные данные прибора (сенсора и преобразователя) автоматически сохраняются в модулях DAT
- При замене преобразователя или измерительного прибора: после того, как модуль Т-DAT с данными предыдущего прибора будет переставлен, новый измерительный прибор будет сразу готов к работе, каких-либо ошибок не возникает
- При замене сенсора: после замены сенсора происходит передача данных нового сенсора из модуля S-DAT в измерительный прибор, и по окончании этого процесса измерительный прибор становится готовым к работе, каких-либо ошибок не возникает

#### Передача данных

#### Вручную

Перенос конфигурации прибора на другой прибор с помощью функции экспорта в соответствующей управляющей программе, такой как FieldCare, DeviceCare или вебсервер: дублирование конфигурации или сохранение ее в архив (например, для создания резервной копии)

#### Список событий

#### Автоматически

- Хронологическое отображение до 20 сообщений о событиях в списке событий
- При наличии активного пакета прикладных программ Расширенный HistoROM (приобретается как опция): отображение до 100 сообщений о событиях в списке событий с метками времени, текстовыми описаниями и мерами по устранению
- Список событий можно экспортировать и просматривать посредством различных интерфейсов и управляющих программ, таких как DeviceCare, FieldCare или вебсервер

#### <span id="page-162-0"></span>Регистрация данных

#### Вручную

При наличии активного пакета прикладных программ Расширенный HistoROM:

- $\bullet$  Запись до 1000 измеренных значений по нескольким каналам (от 1 до 4)
- Интервал регистрации настраивается пользователем
- Запись до 250 измеренных значений по каждому из 4 каналов памяти
- Экспорт журнала измеренных значений посредством различных интерфейсов и управляющих программ, таких как FieldCare, DeviceCare или веб-сервер

#### Сертификаты и нормативы 16.12

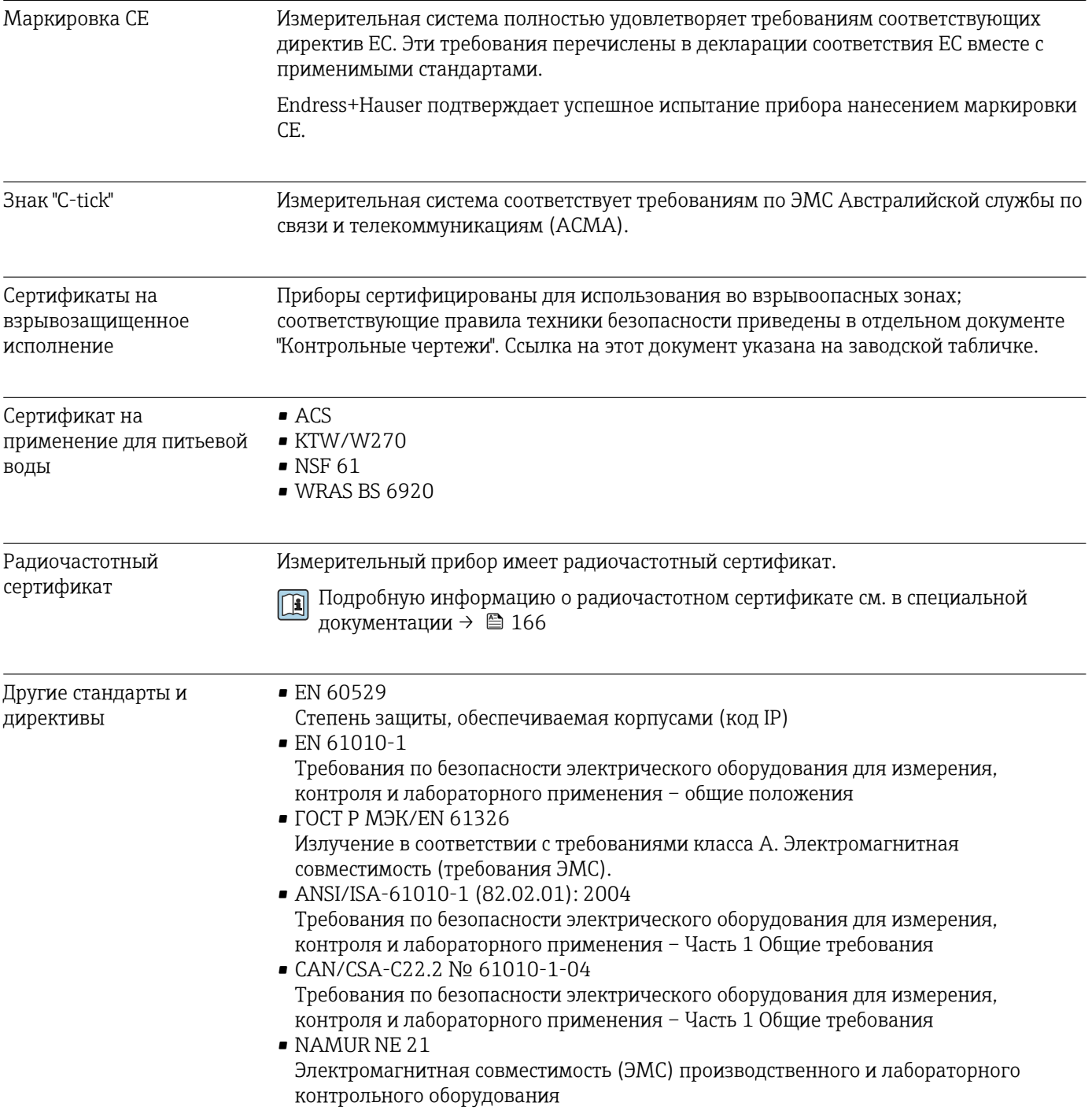

<span id="page-163-0"></span>• NAMUR NE 32

Сохранение данных в контрольно-измерительных и полевых приборах с микропроцессорами в случае отказа электропитания

• NAMUR NE 43

Стандартизация уровня аварийного сигнала цифровых преобразователей с аналоговым выходным сигналом.

- NAMUR NE 53 Программное обеспечение для полевых устройств и устройств обработки сигналов с цифровыми электронными модулями
- NAMUR NE 105 Спецификация по интеграции устройств Fieldbus с техническими средствами полевых приборов
- NAMUR NE 107 Самодиагностика и диагностика полевых приборов
- NAMUR NE 131 Требования к полевым приборам для использования в стандартных областях применения

# 16.13 Пакеты приложений

Доступны различные пакеты приложений для расширения функциональности прибора. Такие пакеты могут потребовать применения специальных мер безопасности или выполнения требований, специфичных для приложений.

Пакеты приложений можно заказывать в компании Endress+Hauser вместе с прибором или позднее. Endress+Hauser. За подробной информацией о соответствующем коде заказа обратитесь в региональное торговое представительство Endress+Hauser или посетите страницу прибора на веб-сайте Endress+Hauser: [www.endress.com](http://www.endress.com).

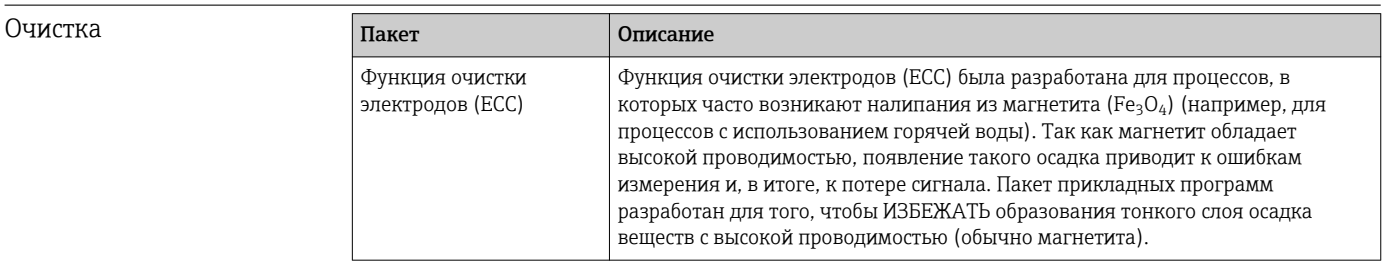

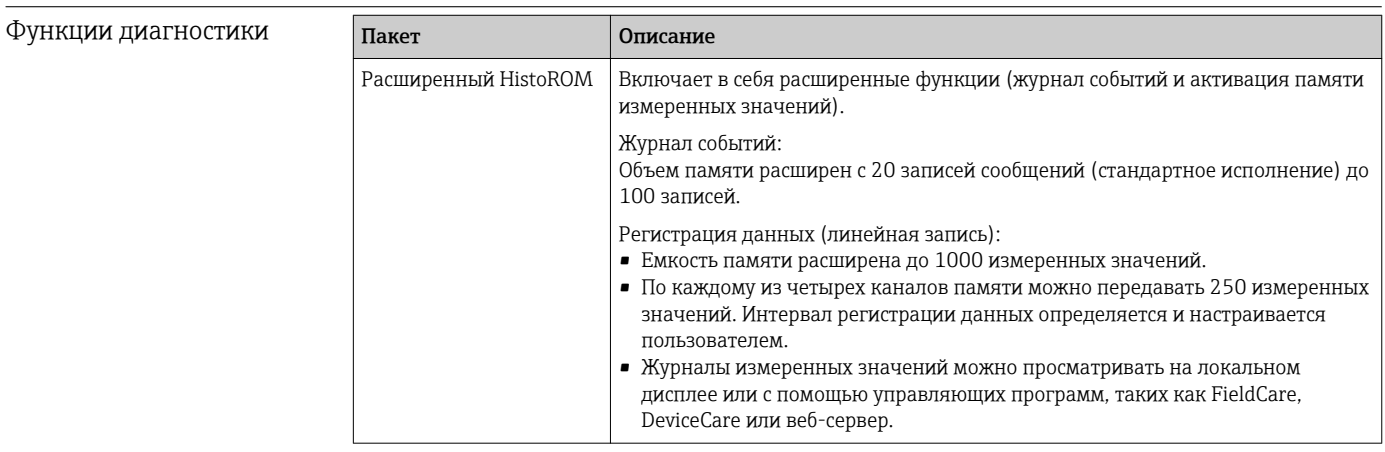

<span id="page-164-0"></span>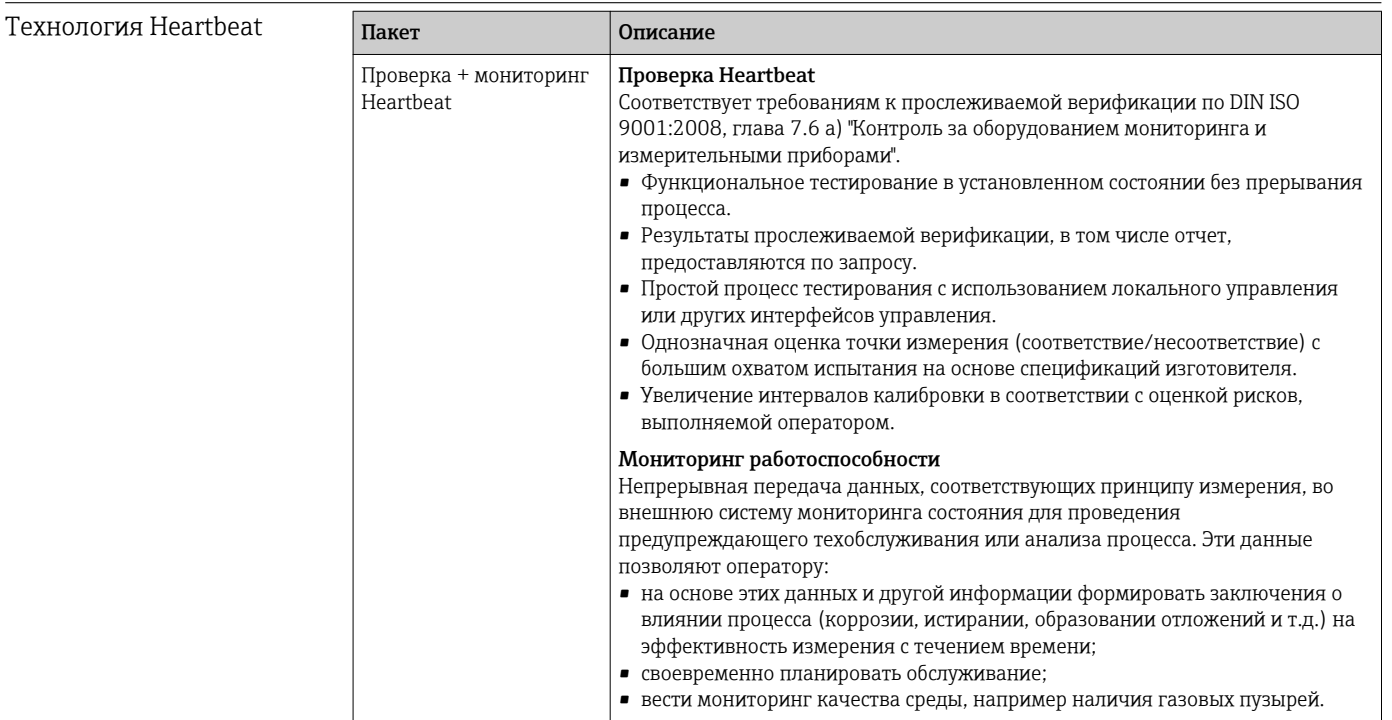

# 16.14 Аксессуары

Обзор аксессуаров, доступных для заказа → ■ 133 m

#### Дополнительная документация 16.15

• Обзор связанной технической документации:

- W@M Device Viewer : введите серийный номер с паспортной таблички (www.endress.com/deviceviewer)
	- Endress+Hauser Operations App: введите серийный номер с паспортной таблички или просканируйте двумерный матричный код (QR-код) с паспортной таблички.

Стандартная документация

#### Техническое описание

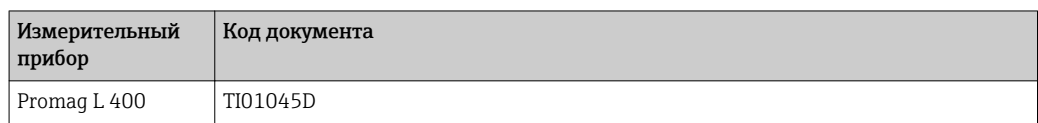

#### Краткое руководство по эксплуатации

Краткое руководство по эксплуатации датчика

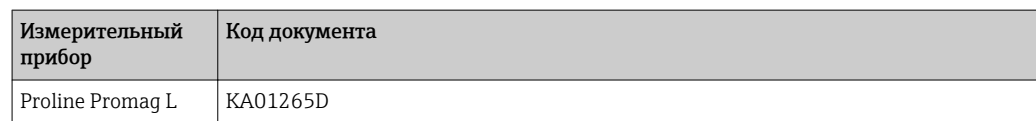

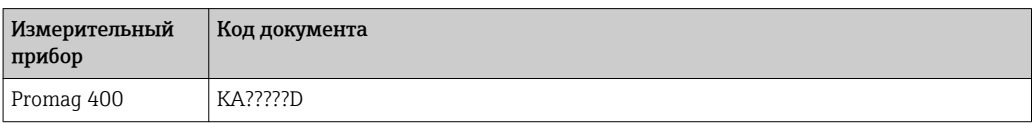

### Описание параметров прибора

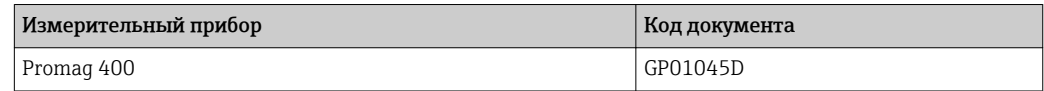

#### <span id="page-165-0"></span>Дополнительная документация для различных приборов Специализированная документация Содержимое компьютерное компьютерное компьютерное компьютерное компьютерное компьютерное компьютерное компьюте Tехнология Heartbeat SDO1847D

Модули дисплея A309/A310 SD01793D

### Инструкции по монтажу

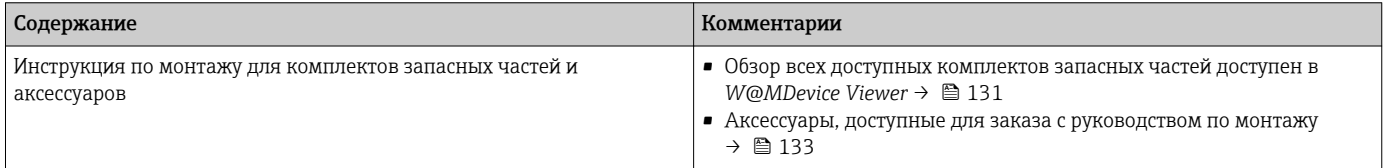

# Алфавитный указатель

## A

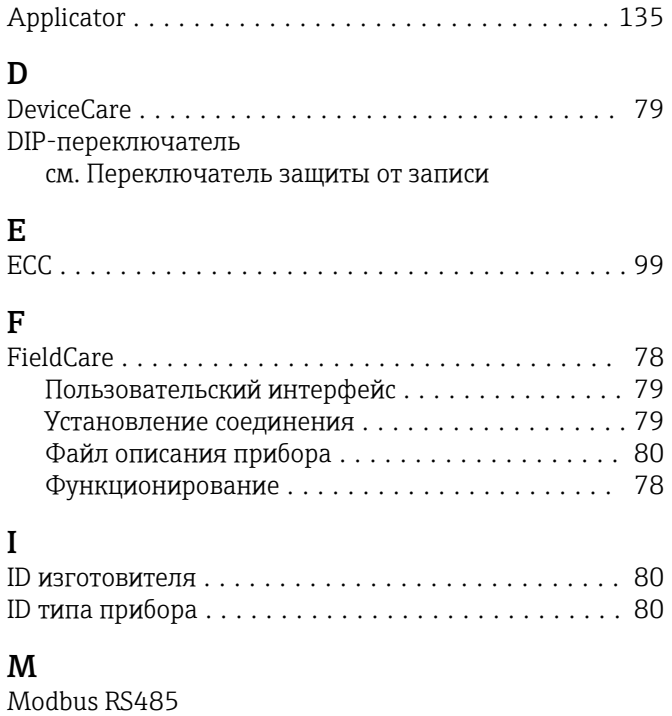

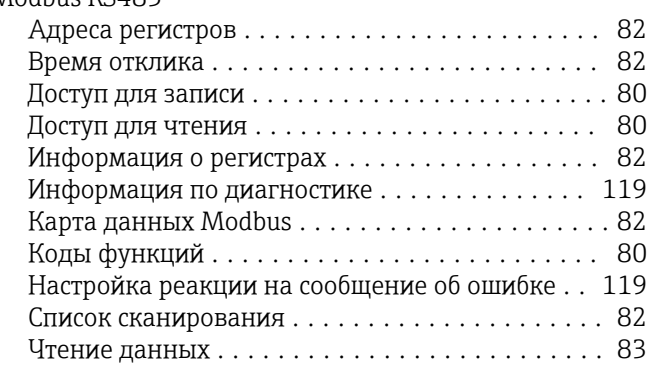

### W

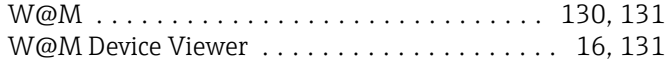

# А

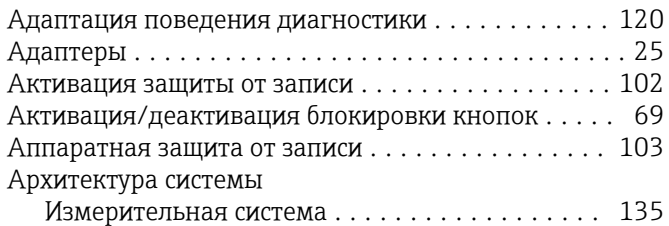

## Б

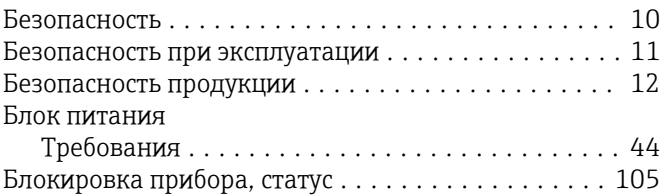

Буфер автосканирования см. Карта данных Modbus RS485 Modbus

### В

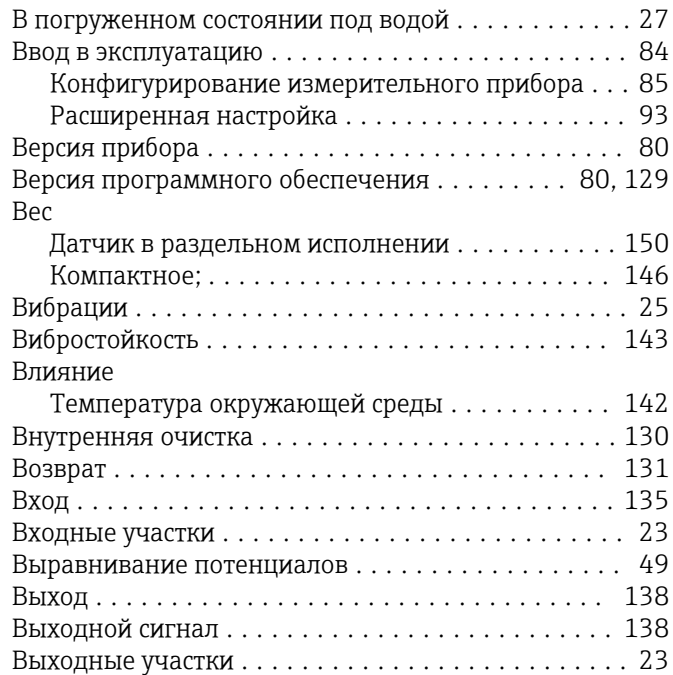

# Г

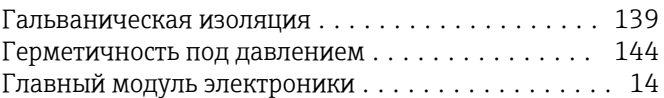

# Д

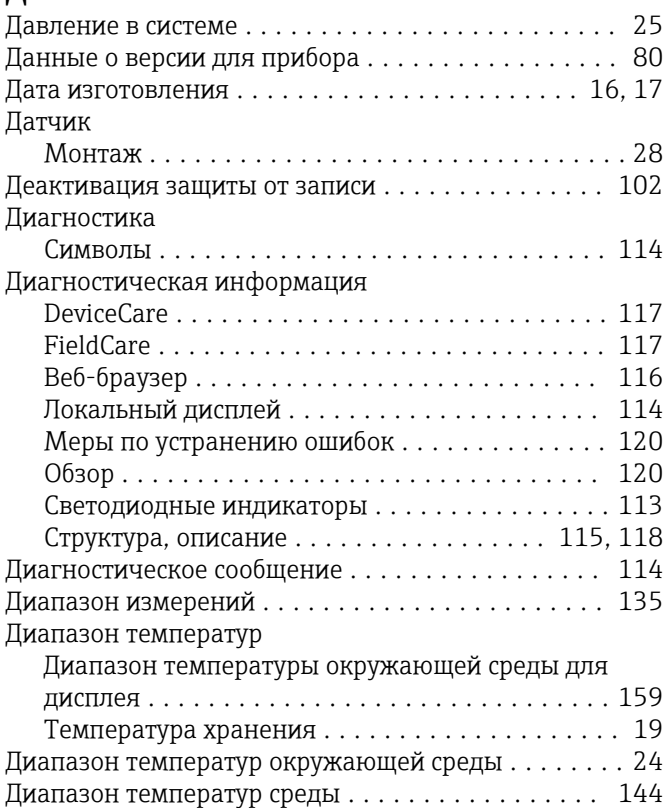

Измеряемый ........................... [135](#page-134-0) Расчетный ............................. [135](#page-134-0)

Подключение ........................... [53](#page-52-0)

Для монтажа ............................ [27](#page-26-0) Транспортировка ........................ [19](#page-18-0) Электрическое подключение .................. [42](#page-41-0) Инструменты для подключения ............... [42](#page-41-0) Информация о документе ..................... [6](#page-5-0)

Интерфейс связи ........................ [119](#page-118-0)

Использование не по назначению ........... [10](#page-9-0) Критичные случаи ....................... [10](#page-9-0)

Технические характеристики .............. [141](#page-140-0)

Степень защиты ......................... [53](#page-52-0) клеммы ................................. [141](#page-140-0) Код доступа ............................... [68](#page-67-0) Ошибка при вводе ........................ [68](#page-67-0) Код заказа ............................. [16](#page-15-0), [17](#page-16-0) Код прямого доступа ........................ [59](#page-58-0) Коды функций ............................. [80](#page-79-0) Компоненты прибора ........................ [14](#page-13-0)

Измерительный прибор ....................... [14](#page-13-0)

Вызов ................................. [63](#page-62-0) Замыкание ............................. [63](#page-62-0) Пояснение .............................. [63](#page-62-0)

Проверка после монтажа .................. [38](#page-37-0) Проверка после подключения .............. [53](#page-52-0)

Локальный дисплей ........................ [159](#page-158-0) Представление навигации  $\ldots \ldots \ldots \ldots$ . [59](#page-58-0)

Экран редактирования $\ldots \ldots \ldots \ldots \ldots$ . [61](#page-60-0)

см. Конструкция измерительного прибора

Измеряемые величины

Инструменты

см. Переменные процесса Инспекционный контроль

Информация по диагностике

см. Назначение

Кабельные вводы

Кабельный ввод

Конструкция

Конструкция системы

Контекстное меню

Контрольный список

см. В аварийном состоянии см. Диагностическое сообщение

см. Дисплей управления

Л

К

Использование измерительного прибора

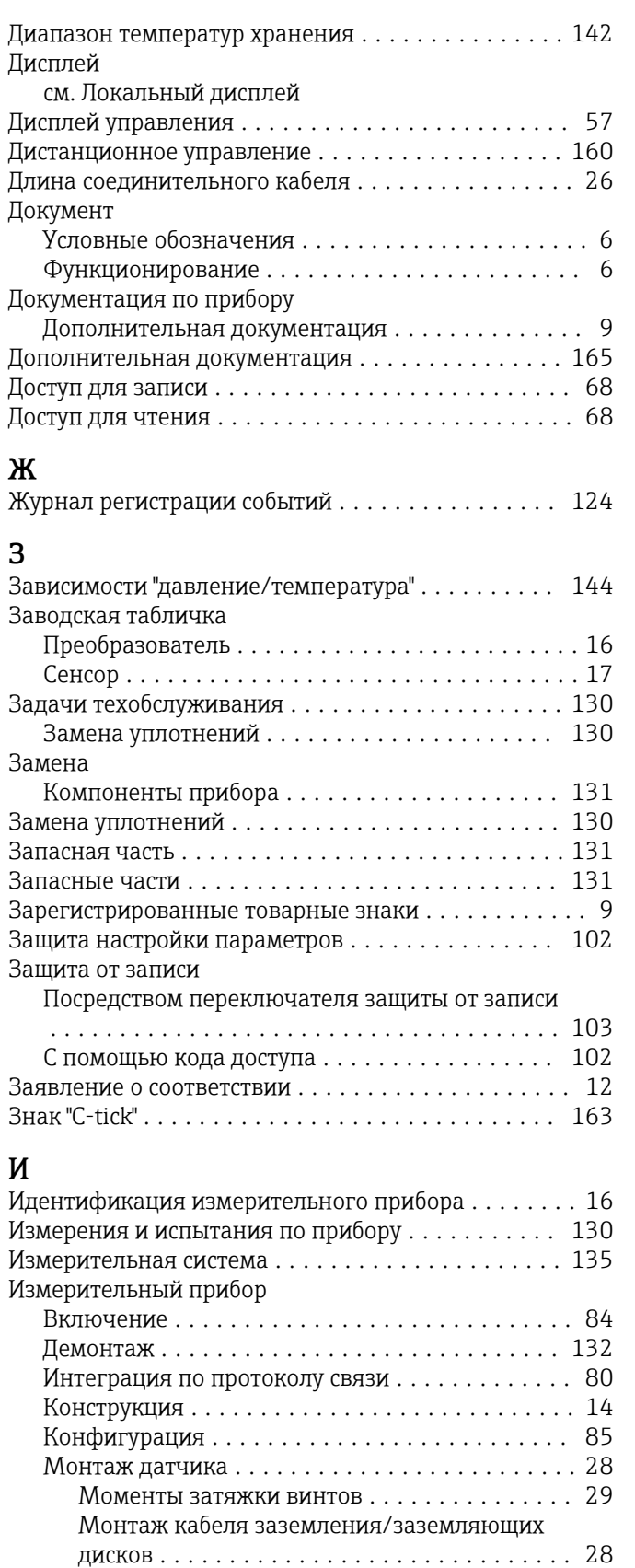

Монтаж уплотнений ................... [28](#page-27-0) Переоборудование ...................... [131](#page-130-0) Подготовка к монтажу  $\dots\dots\dots\dots\dots$ . [27](#page-26-0) Подготовка к электрическому подключению ... [44](#page-43-0) Ремонт ............................... [131](#page-130-0) Утилизация ............................ [132](#page-131-0)

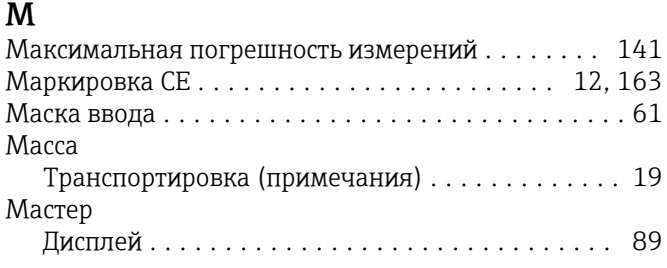

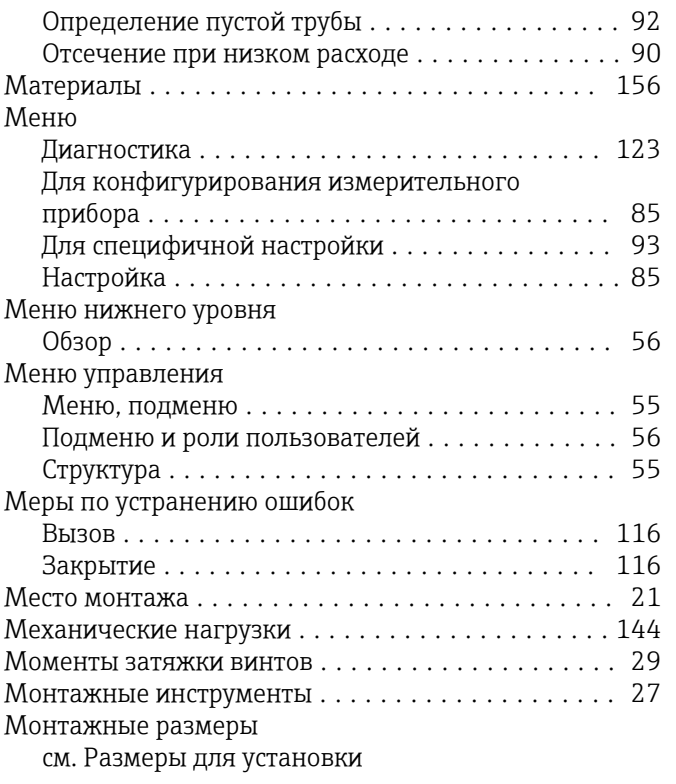

# Н

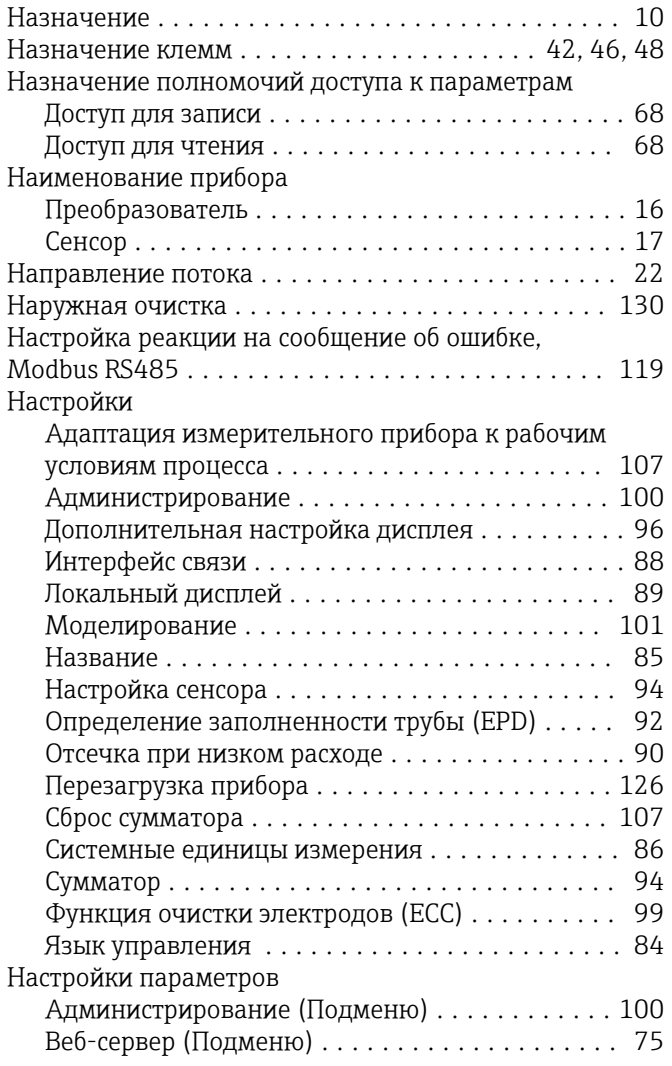

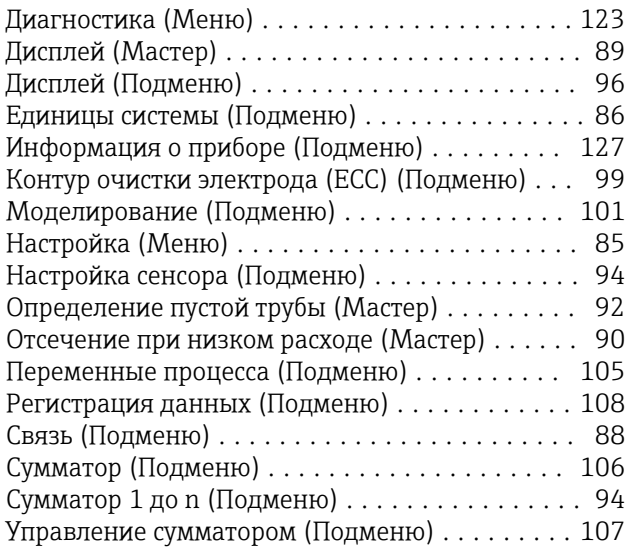

## О

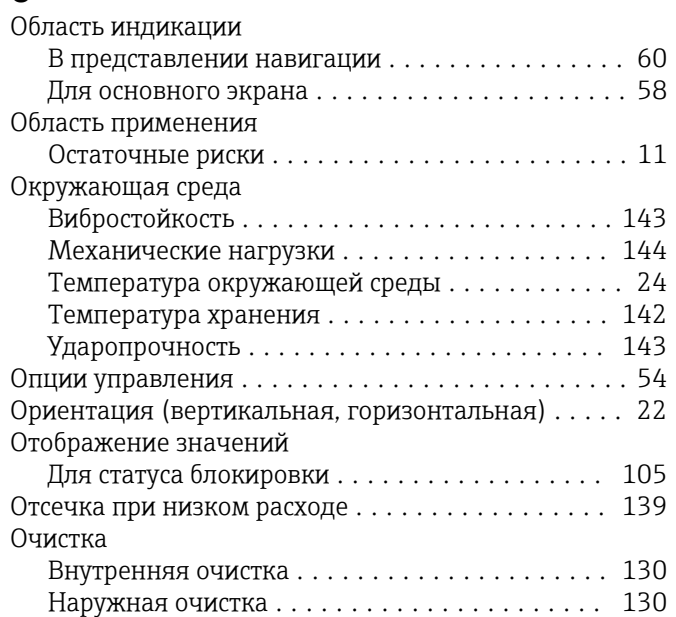

# П

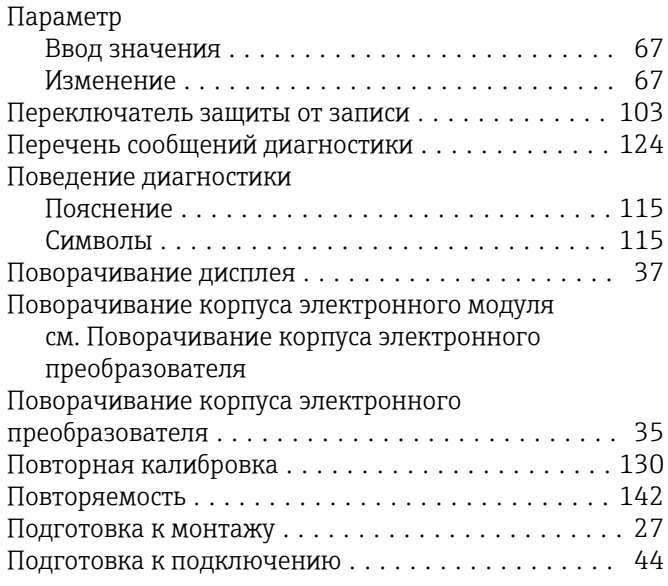

Подключение

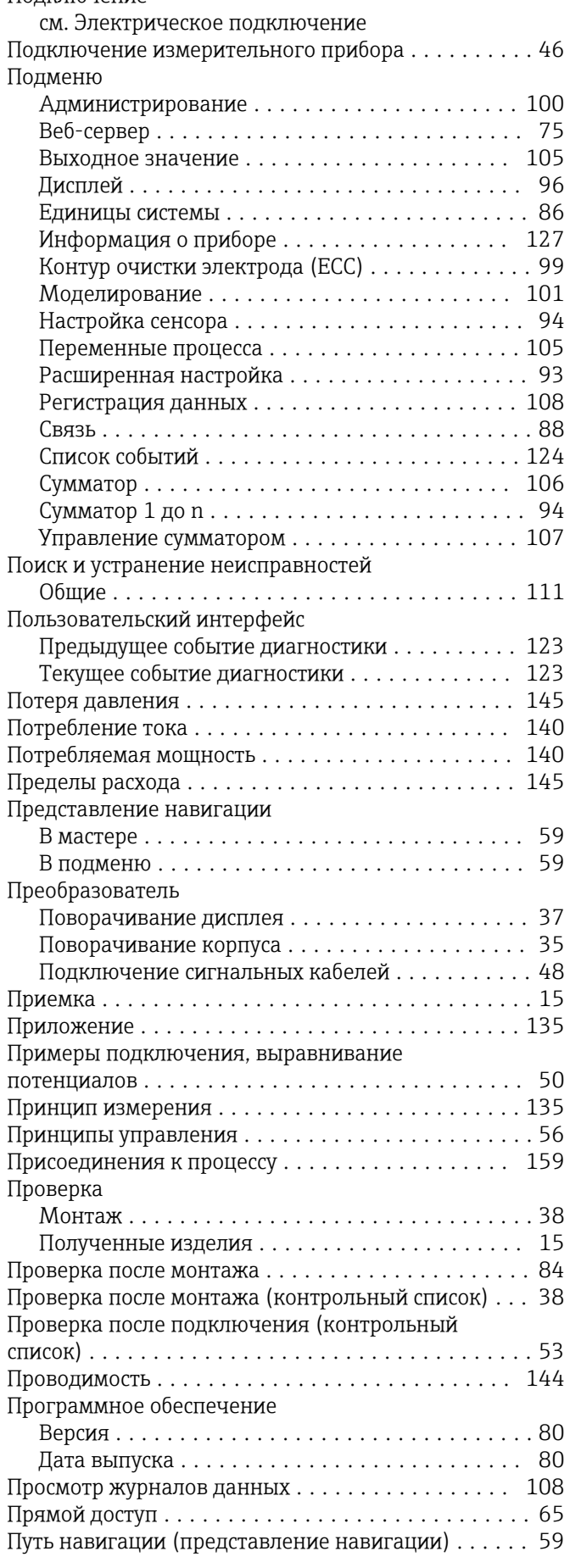

### $\overline{P}$

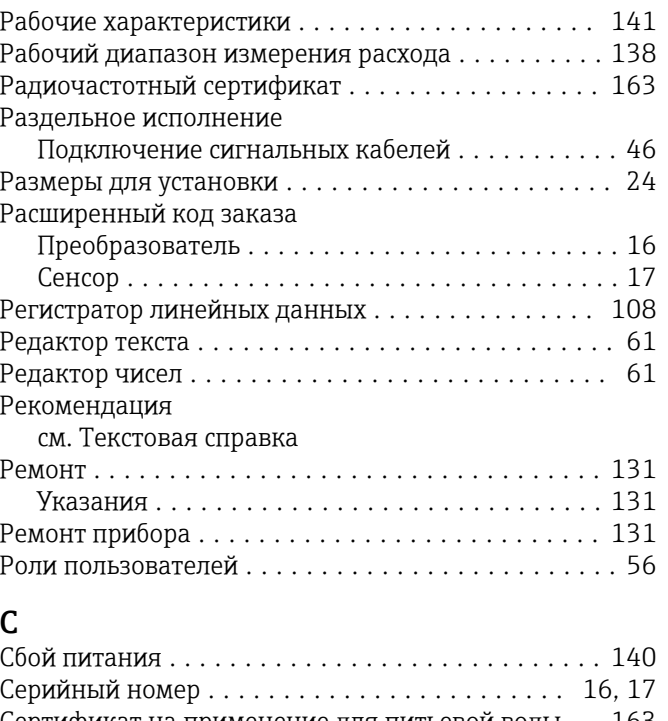

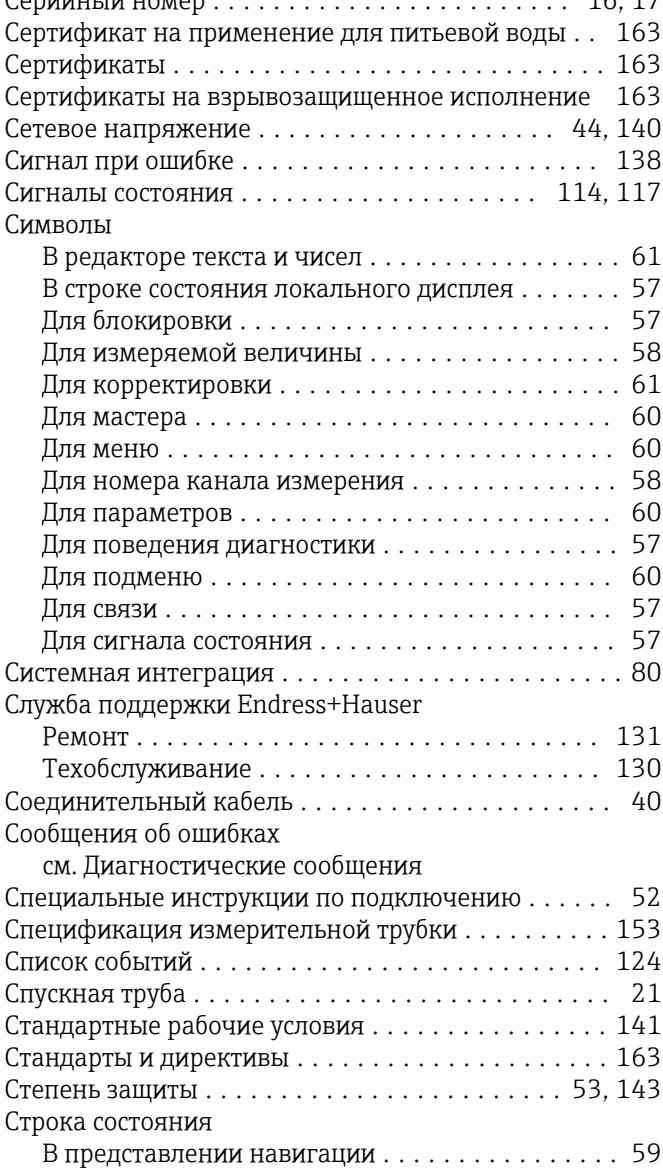

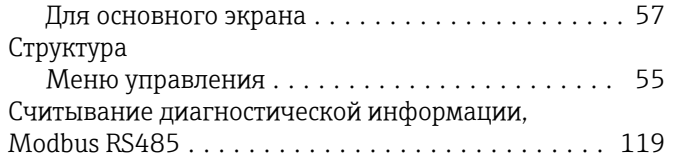

# Т

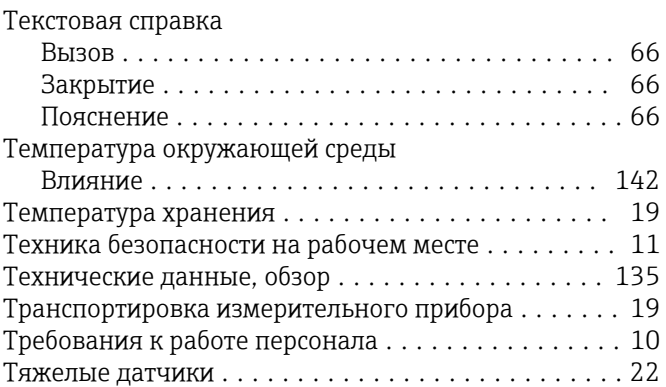

# У

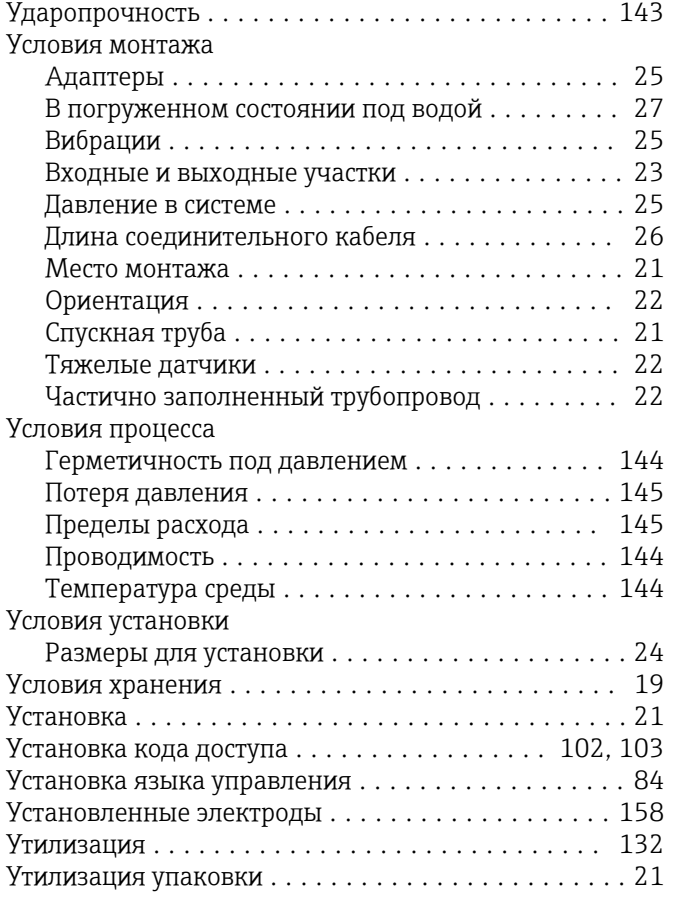

# $\Phi$

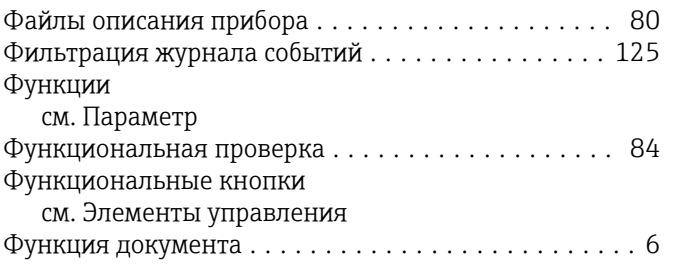

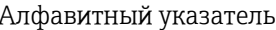

# Ч

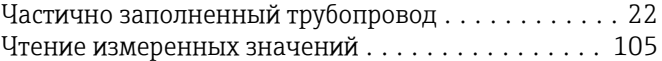

# Ш

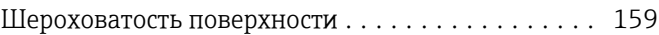

# Э

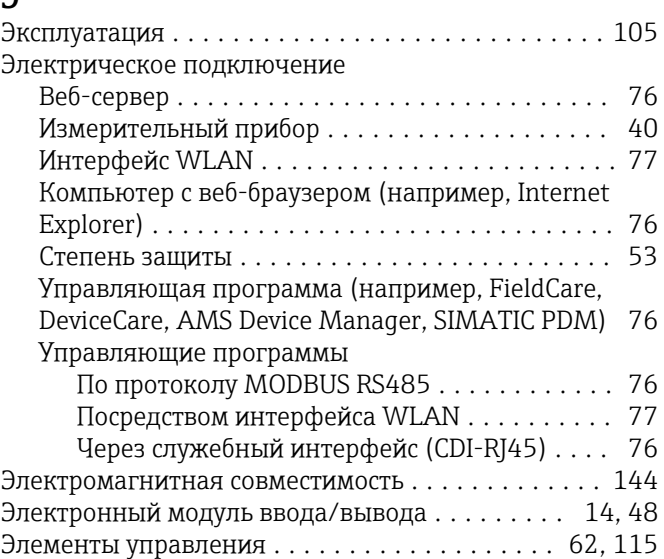

# Я

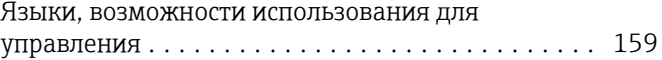

www.addresses.endress.com

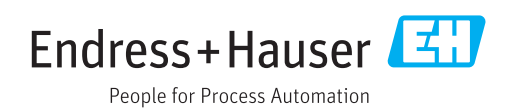